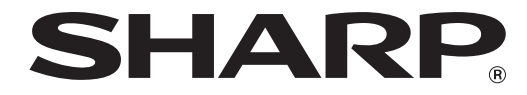

**TÍPUS: AR-5618 AR-5620 AR-5623 AR-5618D AR-5620D AR-5623D**

**DIGITÁLIS TÖBBFUNKCIÓS RENDSZER**

**HASZNÁLATI UTASÍTÁS**

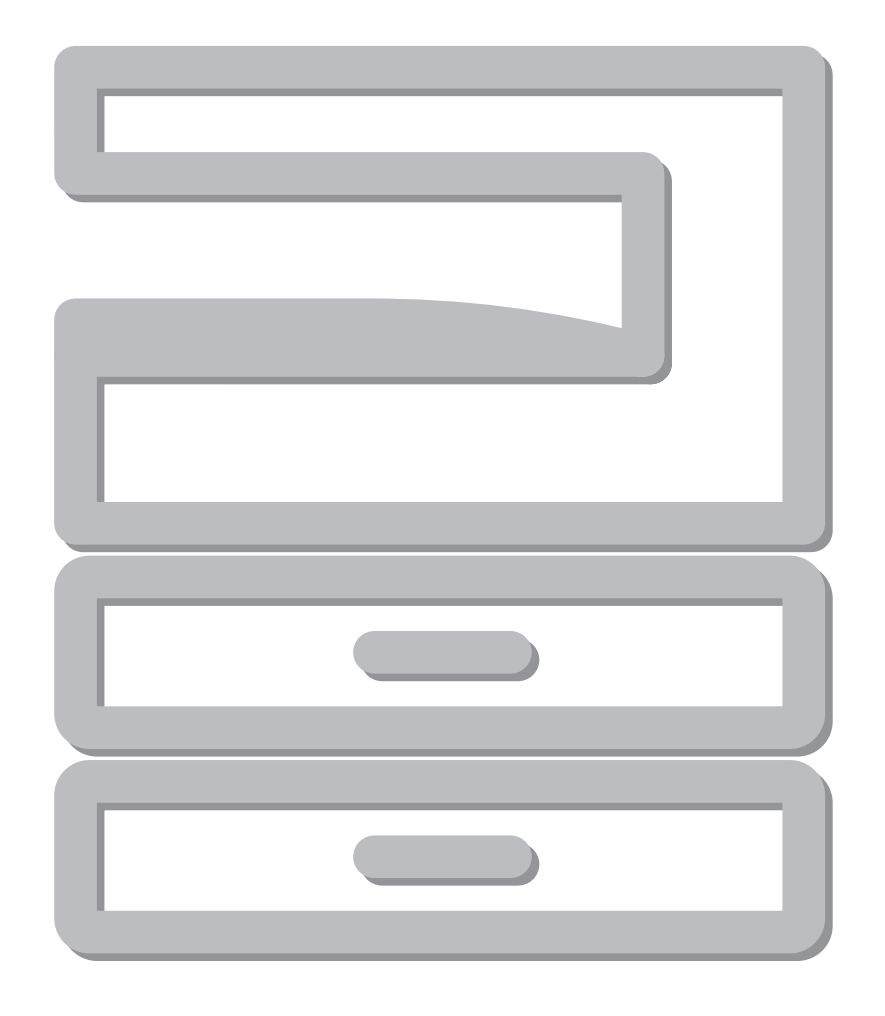

# **TARTALOMJEGYZÉK**

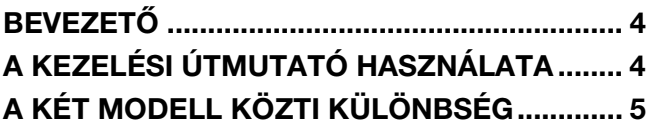

## *1* **[TELEPÍTÉS](#page-7-0)**

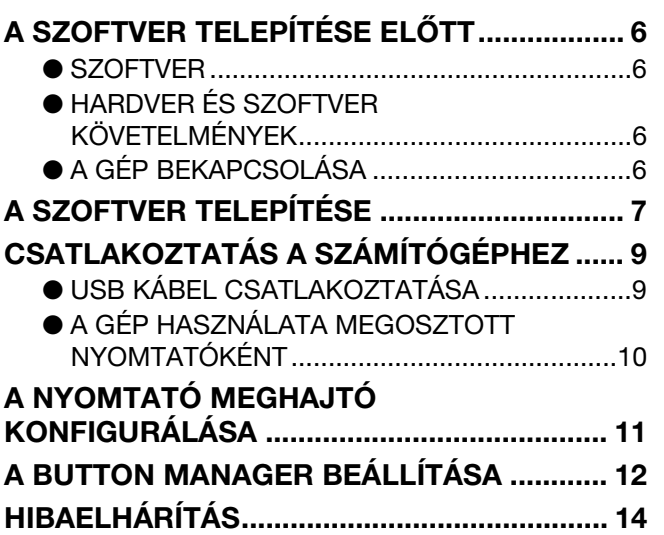

## *2* **[A KÉSZÜLÉK HASZNÁLATA](#page-17-0)  ELŐTT**

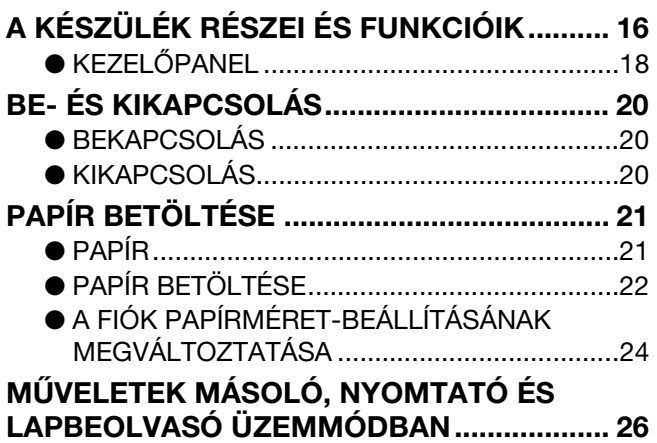

## *3* **[MÁSOLÁSI FUNKCIÓK](#page-28-0)**

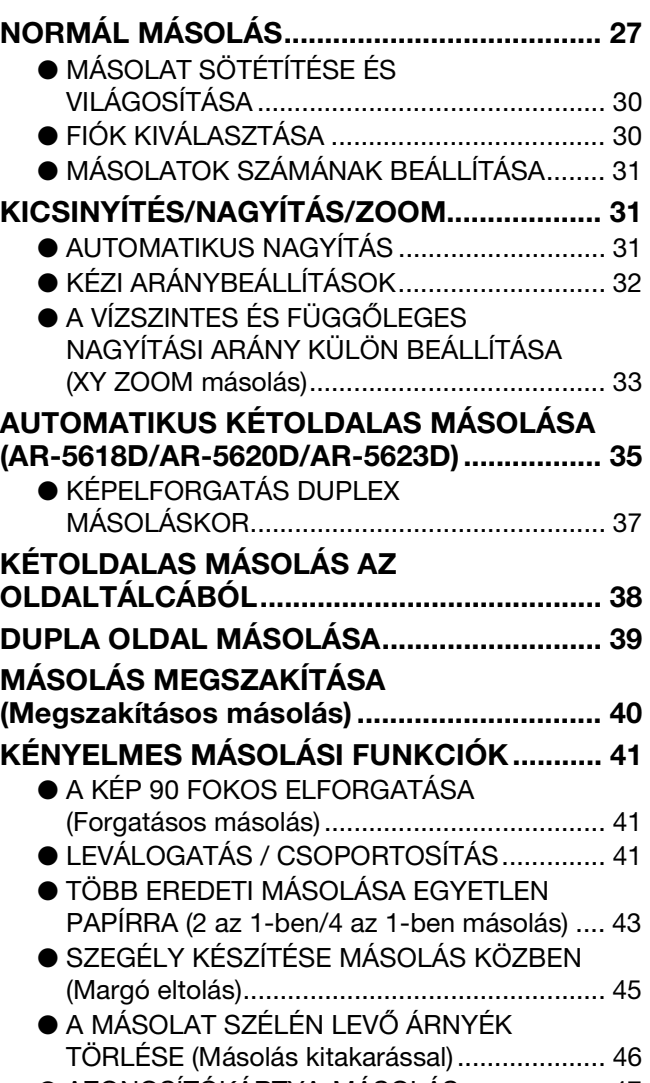

● [AZONOSÍTÓKÁRTYA-MÁSOLÁS ................... 47](#page-48-0)

### *4* **[NYOMTATÁSI FUNKCIÓK](#page-49-0)**

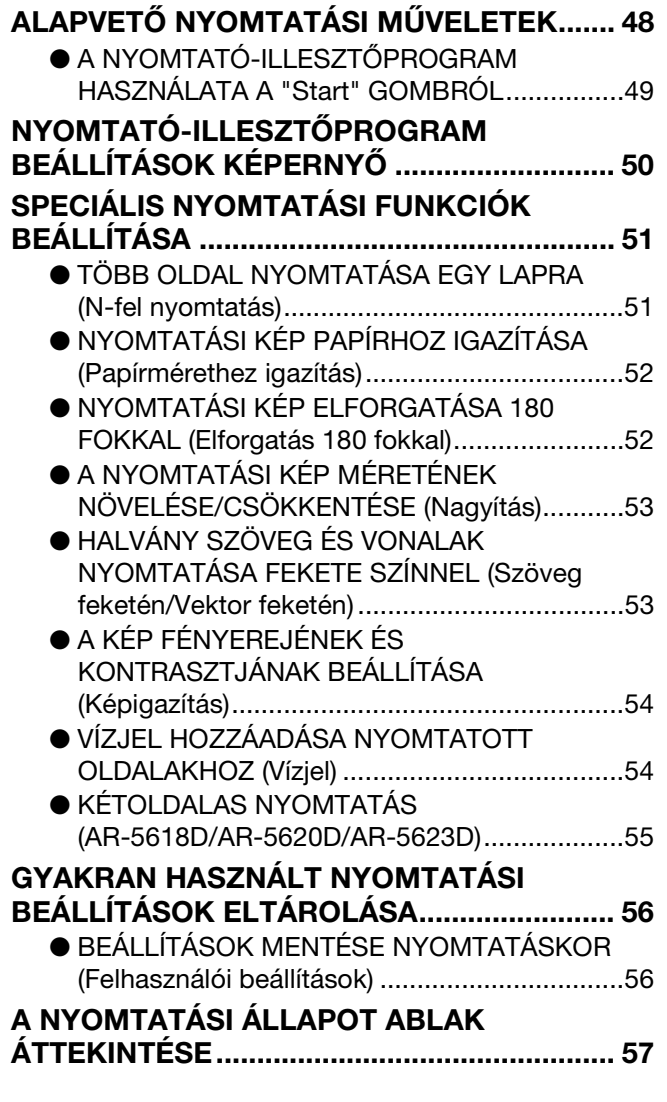

## *5* **[LAPBEOLVASÓ FUNKCIÓK](#page-59-1)**

 $\mathbb{R}^2$  $\sim$ 

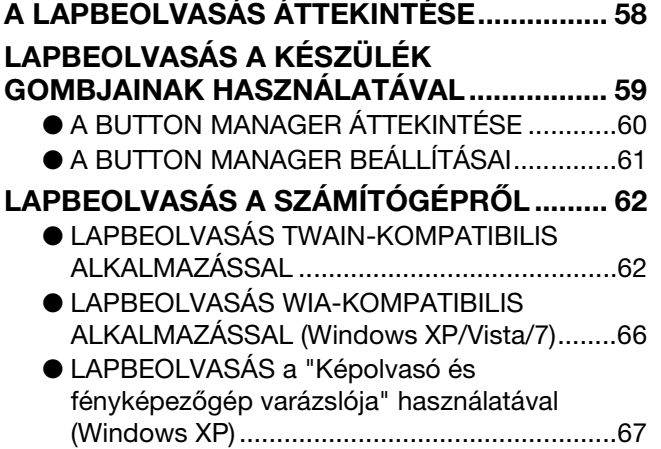

## *6* **[FELHASZNÁLÓI BEÁLLÍTÁSOK](#page-69-0)**

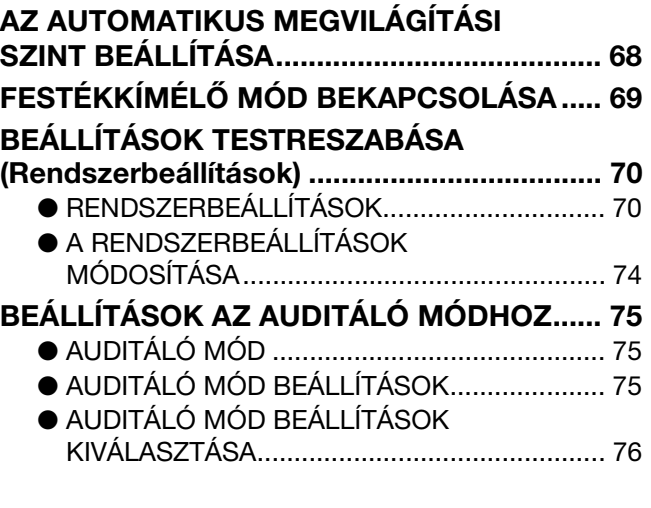

## *7* **[HIBAELHÁRÍTÁS](#page-80-0)**

#### **[HIBAELHÁRÍTÁS ............................................ 79](#page-80-1)** ● [KÉSZÜLÉK/MÁSOLÁSI PROBLÉMÁK............ 80](#page-81-0) ● NYOMTATÁSI ÉS LAPBEOLVASÁSI [PROBLÉMÁK .................................................. 83](#page-84-0) **[JELZŐFÉNYEK ÉS KIJELZŐÜZENETEK...... 87](#page-88-0) [ELAKADT PAPÍR ELTÁVOLÍTÁSA................. 88](#page-89-0)** ● PAPÍRELAKADÁS AZ SPF/RSPF [LAPADAGOLÓBAN......................................... 88](#page-89-1) ● [ELAKADÁS AZ OLDALTÁLCÁBAN................. 89](#page-90-0) ● [ELAKADÁS A KÉSZÜLÉKBEN........................ 90](#page-91-0) ● [ELAKADÁS A FELSŐ PAPÍRFIÓKBAN ........... 93](#page-94-0) ● [ELAKADÁS AZ ALSÓ PAPÍRFIÓKBAN ........... 94](#page-95-0) **[FESTÉKKAZETTA KICSERÉLÉSE................. 95](#page-96-0)**

## *8* **[FOLYAMATOS KARBANTARTÁS](#page-97-0)**

#### **AZ ÖSSZES KIMENŐLAP SZÁM ÉS A [FESTÉKSZINT ELLENŐRZÉSE...................... 96](#page-97-1)**

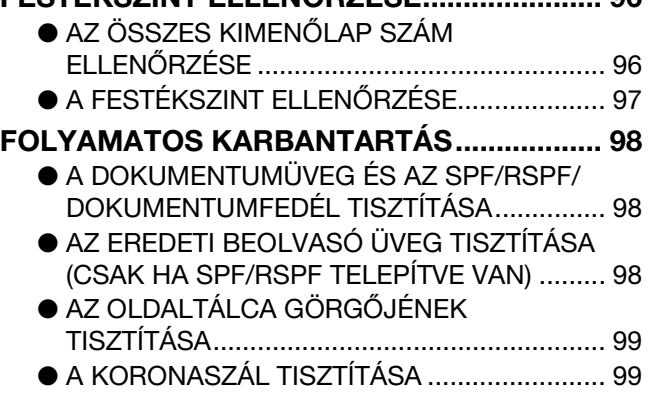

# *9* **[FÜGGELÉK](#page-101-0)**

### **MŰSZAKI ADATOK (NYOMTATÓ ÉS**

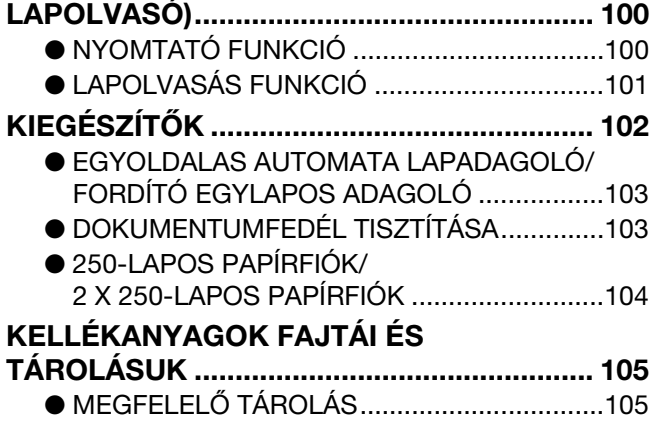

# <span id="page-5-0"></span>**BEVEZETŐ**

Ez a kézikönyv az AR-5618/AR-5620/AR-5623 valamint az AR-5618D/AR-5620D/AR-5623D digitális többfunkciós rendszer másoló, nyomtató és lapolvasó funkcióit ismerteti.

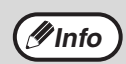

• Ahol a kézikönyvben az "AR-XXXX" megnevezés előfordul, ott helyettesítse be az "XXXX" jelölést saját modelljének nevével. Modelljének nevét, lásd: ["A KÉT MODELL KÖZTI KÜLÖNBSÉG" \(5.o.\).](#page-6-0)

- A jelen kézikönyvben szereplő képernyők és eljárások elsősorban a Windows Vista operációs rendszerre vonatkoznak. A Windows más verziói alatt a képernyők az itt közöltektől eltérhetnek.
- Az Ön operációs rendszerének használatát illető kérdéseire az operációs rendszer kézikönyvében vagy online Súgójában találhatja meg a választ.

A termékfejlesztés és a terméken végrehajtott változtatások következtében a kézikönyvben bemutatott kijelző-képernyők és billentyű-elnevezések eltérhetnek a gépen láthatóktól.

# <span id="page-5-1"></span>**A KEZELÉSI ÚTMUTATÓ HASZNÁLATA**

A készülék úgy lett tervezve, hogy kényelmes másolási tulajdonságokkal szolgáljon minimális irodai helyigény és maximális kezelhetőség mellett. A készülék minden előnyének hiánytalan kihasználásához feltétlenül barátkozzon meg jelen útmutatóval és a készülékkel. A készülék használata közbeni gyors információkeresés céljából, a SHARP javasolja, hogy nyomtassa ki ezt a kézikönyvet, és tárolja azt könnyen hozzáférhető helyen.

# **A KEZELÉSI ÚTMUTATÓKRÓL**

Az alábbi kezelési útmutatók állnak rendelkezésre a készülékhez:

## **BEÜZEMELÉSI ÚTMUTATÓ**

Ez a kézikönyv leírja:

- A műszaki adatokat
- A gép biztonságos használatára vonatkozó figyelmeztetéseket

### **Használati utasitás (a tartozék CD-ROM-on)**

Ez a kézikönyv leírja:

- Hogyan telepítse a szoftvert, amely lehetővé teszi, hogy a gépet nyomtatóként és szkennerként használja számítógépéhez
- A gép részegységeinek nevét
- A géphez használható papírtípusokat
- Az alapvető másolási műveletsorokat és a speciális másolási funkciókat
- (Például: a kép elforgatása 90 fokkal vagy több eredeti másolása egyetlen papírlapra) • Az alapvető nyomtatási műveletsorokat és más gyakran használt nyomtatási funkciókat
- (Például: a nyomtatott kép papírhoz igazítása vagy a nyomtatott kép nagyítása/kicsinyítése) • A lapolvasást a gépen és a számítógépről
- A festékkazetta cseréjét és a kiegészítő berendezéseket (perifériákat)
- A hibakeresést a gép használatára vonatkozóan

## **AZ "R" JELENTÉSE AZ EREDETI- ÉS A PAPÍRMÉRET JELÖLÉSÉNÉL**

Egy eredeti vagy papírméret (A4R, stb.) végén látható "R" jelzi, hogy az eredeti vagy a papír tájolása fekvő, ahogy az a jobb oldalon látható. Azon lapméretek, amelyeket csak fekvő (landscape) irányban lehet elhelyezni (B4, A3) nem tartalmazzák az "R"-t a méretük jelölésénél.

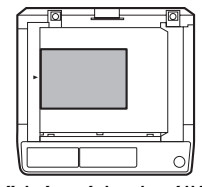

<Fekvő irányú lapbeállítás>

# **EZEN ÚTMUTATÓBAN HASZNÁLT JELÖLÉSEK**

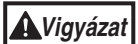

Arra figyelmezteti a felhasználót, hogy amennyiben nem tartják be maradéktalanul a figyelmeztetésben foglaltakat, veszély fenyegeti a felhasználó testi épségét és károsodhat a másoló.

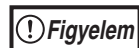

Figyelmezteti a felhasználót, hogy a készülék vagy egy része megrongálódhat, ha a figyelmeztetést nem tartja be szigorúan.

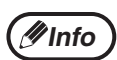

A megjegyzések készülékre vonatkozó információt tartalmaznak a részletes leírásra, a funkcióra, a teljesítményre és a működésre vonatkozólag, amelyek hasznosak lehetnek a felhasználónak.

# **SPF (AR-5618/AR-5620/AR-5623)**

Jelen kezelési útmutató az Egyoldalas Automata Lapadagolóra "SPF"-ként (Single Pass Feeder) hivatkozik.

# **RSPF (AR-5618D/AR-5620D/AR-5623D)**

Jelen kezelési útmutató az Kétoldalas Automata Lapadagolóra "RSPF"-ként (Reversing Single Pass Feeder) hivatkozik.

# <span id="page-6-0"></span>**A KÉT MODELL KÖZTI KÜLÖNBSÉG**

Ezen útmutató a következő modelleket tárgyalja.

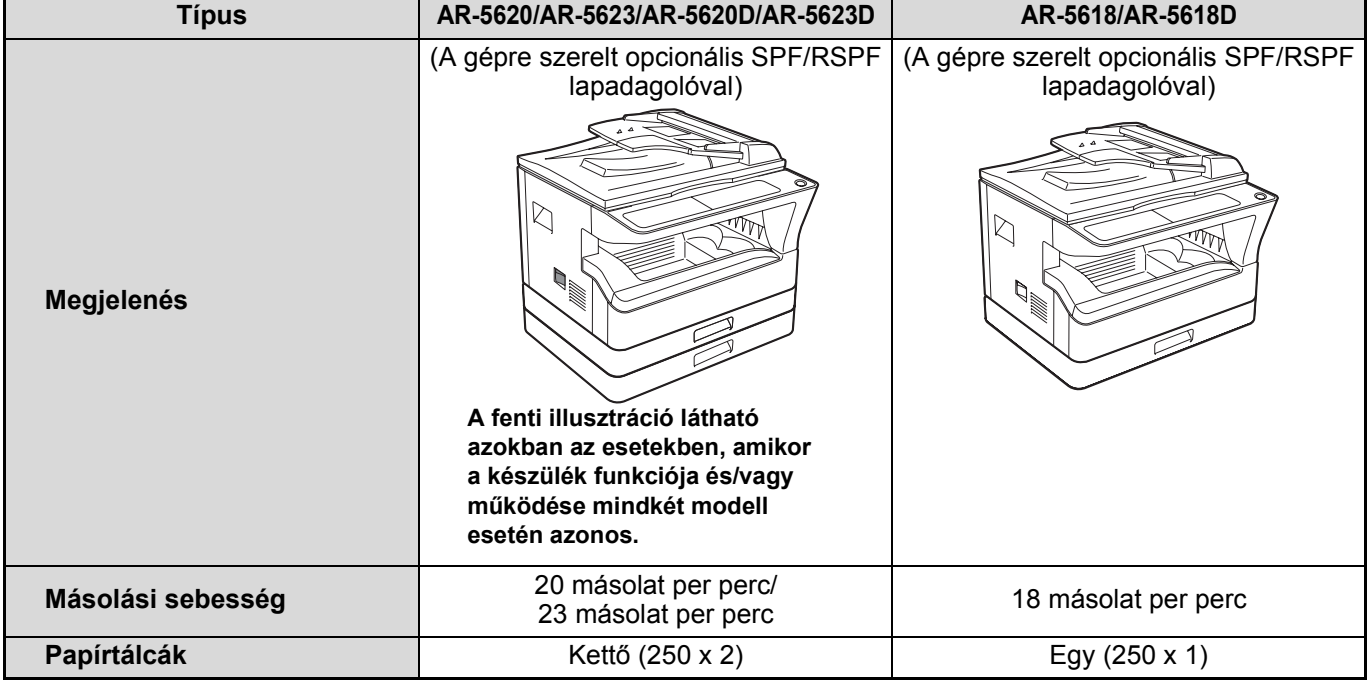

# <span id="page-7-1"></span><span id="page-7-0"></span>**A SZOFTVER TELEPÍTÉSE ELŐTT**

Ez a fejezet leírja, hogyan telepítse és konfigurálja a gép nyomtatás és lapolvasás funkciójához szükséges szoftvert.

**(1nfo)** Ebben a kézikönyvben a géphez tartozó CD-ROM megnevezése egyszerűen "CD-ROM".

# <span id="page-7-2"></span>**SZOFTVER**

A géphez tartozó CD-ROM az alábbi szoftvereket tartalmazza:

## **MFP meghajtó**

#### **Nyomtató meghajtó**

A nyomtató meghajtó lehetővé teszi, hogy a gép nyomtató funkcióját használja. A nyomtató meghajtón található a Nyomtató állapot ablak. Ez egy olyan segédprogram, amely ellenőrzi a gépet, és tájékoztat a nyomtatási állapotról, az éppen nyomtatott dokumentum nevéről, illetve a hibaüzenetekről.

#### **Képolvasó meghajtó**

A képolvasó meghajtó lehetővé teszi, hogy a gép lapolvasó funkcióját TWAIN-megfelelőségű és WIA-megfelelőségű alkalmazásokkal használja.

### **Button Manager (Gombkezelő)**

A Gombkezelő lehetővé teszi, hogy egy dokumentum beolvasásához a lapolvasó menüket használja a gépen.

# <span id="page-7-3"></span>**HARDVER ÉS SZOFTVER KÖVETELMÉNYEK**

A szoftver telepítése előtt ellenőrizze az alábbi hardver és szoftver követelményeket.

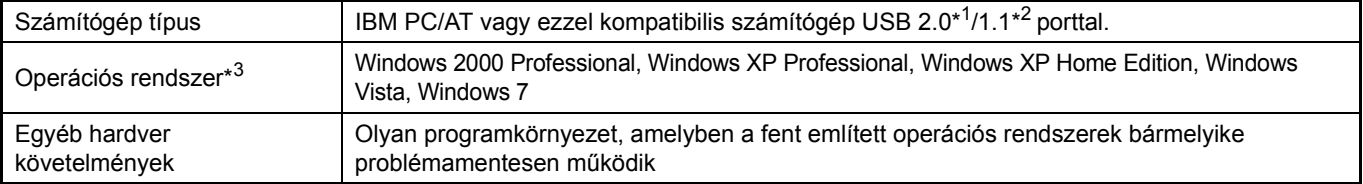

\*1 A készülék USB 2.0 portja csak akkor továbbít adatokat az USB 2.0 (Hi-Speed) által meghatározott sebességgel, ha a Microsoft USB 2.0 illesztőprogramja telepítve van a számítógépre, vagy ha telepítve van a Windows 2000 Professional/XP/Vista/7 USB 2.0 illesztőprogramja, amelyet a Microsoft ad a "Windows Update" szolgáltatás révén.

\*2 Kompatibilis a Windows 2000 Professional, Windows XP Professional, Windows XP Home Edition, Windows Vista, vagy Windows 7 operációs rendszerekkel előtelepített modellekkel, ahol az USB csatoló normál tartozék.

\*3 • A gép nem támogatja a Macintosh környezetből történő nyomtatást.

#### • A szoftver telepítéséhez a telepítő használatával rendszergazda jogok szükségesek.

# <span id="page-7-4"></span>**A GÉP BEKAPCSOLÁSA**

A hálózati kapcsoló a gép bal oldalán található.

**Kapcsolja a hálózati kapcsolót "BE" (ON) állásba.**

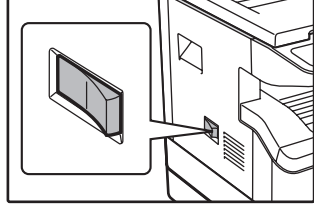

# <span id="page-8-0"></span>**A SZOFTVER TELEPÍTÉSE**

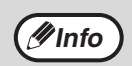

• A képernyők ábrái ebben a kézikönyvben többnyire a Windows Vista programra vonatkoznak. A Windows más verzióinál bizonyos képernyő ábrák eltérhetnek a kézikönyv ábráitól.

• Ha hibaüzenet jelenik meg, a probléma megoldásához kövesse a képernyő utasításait. A probléma megoldása után a telepítési folyamat folytatódik. A problémától függően elképzelhető, hogy rá kell klikkelnie a "Mégsem" gombra a telepítőből való kilépéshez. Ebben az esetben a probléma megoldása után telepítse újra a szoftvert az elejétől kezdve.

#### **1 Az USB kábel ne legyen csatlakoztatva a géphez. Mielőtt továbblépne, győződjön meg róla, hogy a kábel nincs csatlakoztatva.**

Ha a kábel csatlakoztatva van, megjelenik egy Plug-and-Play ablak. Ha ez történik, az ablak bezárásához és a kábel kihúzásához klikkeljen a "Mégsem" gombra.

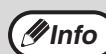

A kábelt a 12. lépésben csatlakoztatjuk.

#### **2 Tegye be a CD-ROM-ot a CD-ROM meghajtóba.**

- **3 Klikkeljen a "Start" gombra, klikkeljen a "Számítógép" elemre, majd duplán klikkeljen a CD-ROM ikonra ( ).** 
	- Windows XP esetén klikkeljen a "Start" gombra, klikkeljen a "Sajátgép" elemre, majd duplán klikkeljen a CD-ROM ikonra.
	- Windows 2000 esetén duplán klikkeljen a "Sajátgép" elemre, majd duplán klikkeljen a CD-ROM ikonra.

#### **4 Duplán klikkeljen a "Telepítés" ikonra ( ).**

- A Windows 7 esetében, ha egy jóváhagyást kérő üzenet jelenik meg, kattintson a "Igen" szóra.
- Windows Vista esetén, ha megjelenik egy megerősítést kérő üzenet képernyő, klikkeljen az "Engedélyez" gombra.

#### **5 Megjelenik a "SZOFTVER LICENC" ablak. Fontos, hogy megértse a szoftver licenc tartalmát, majd klikkeljen az "Igen" gombra.**

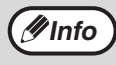

Megjelenítheti a "SZOFTVER LICENC" szövegét más nyelven is, ha kiválasztja a kívánt nyelvet a Nyelv menüben. Ahhoz, hogy a szoftvert a kívánt nyelven telepítse, folytassa a telepítést a kiválasztott nyelvvel.

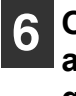

**6 Olvassa el az üzenetet az "Üdvözlés" ablakban, majd klikkeljen a "Tovább" gombra.**

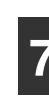

**7 A teljes szoftver telepítéséhez klikkeljen a "Normál" gombra, és ugorjon a 11. lépésre. Bizonyos programcsomagok telepítéséhez klikkeljen az "Egyedi" gombra, és lépjen a következő lépésre.**

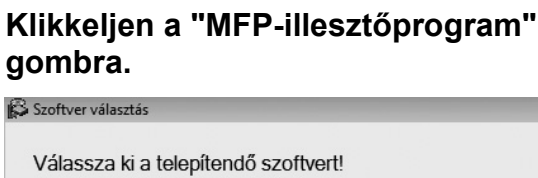

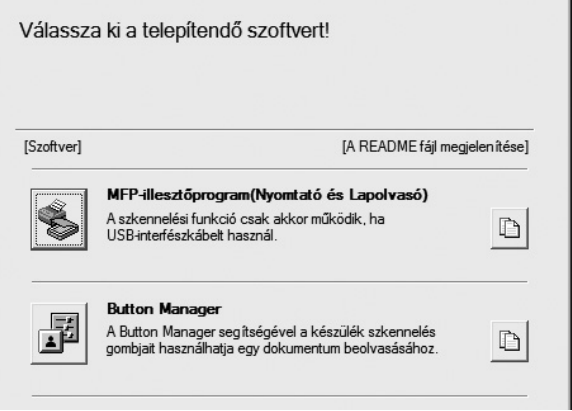

A kiválasztott programcsomagokra vonatkozó információk megjelenítéséhez klikkeljen a "A README fájl megjelenítése" gombra.

#### **9 Válassza a "Csatlakoztatva ehhez a számítógéphez"elemet, és klikkeljen a "Következő" gombra.**

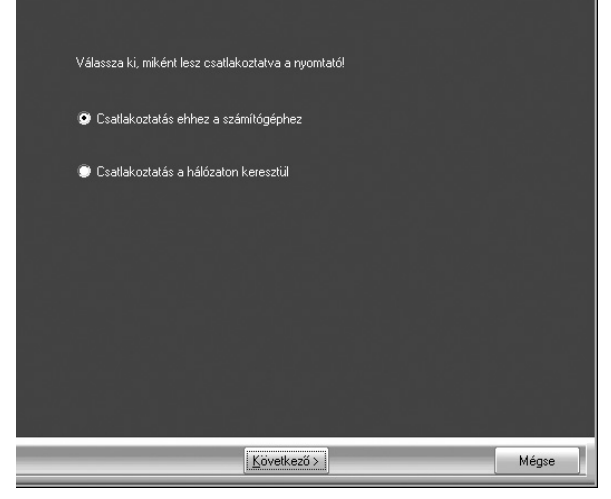

Kövesse a képernyő utasításait.

Ha megjelenik "A SHARP szoftver telepítése befejeződött." üzenet, klikkeljen az "OK" gombra.

- Ha Windows Vista/7 rendszert használ, és megjelenik egy biztonsági figyelmeztetést adó ablak, akkor mindenképp kattintson a "A szoftver telepítésének folytatása" szövegre. **Figyelem**
	- Ha Windows 2000/XP rendszert futtat, és egy figyelmeztető üzenet jelenik meg a Windows logó tesztre vagy a digitális aláírásra vonatkozóan, fontos, hogy a "Folytatás" vagy "Igen" elemre klikkeljen.

#### **<sup>10</sup> Visszatér a 8. lépés ablakához. Ha telepíteni kívánja a Gombkezelőt, klikkeljen a "Button Manager" gombra.**

Ha nem kívánja telepíteni a Gombkezelőt, klikkeljen a "Bezár" gombra, és ugorjon a11.lépésre.

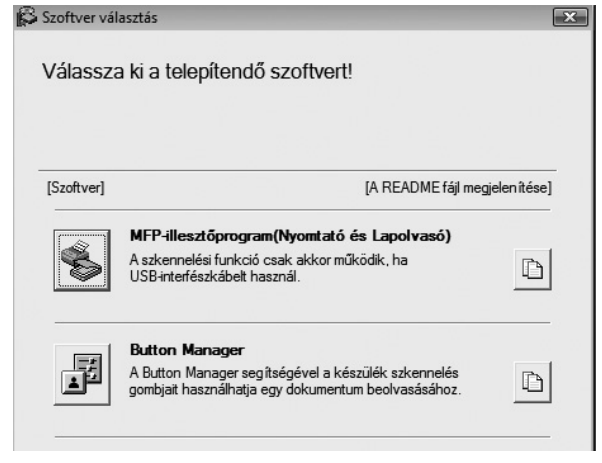

Kövesse a képernyő utasításait.

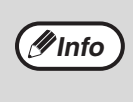

A telepítés után megjelenhet egy üzenet, amely a számítógép újraindítását kéri. Ez esetben klikkeljen az "Igen" gombra a számítógép újraindításához.

#### **<sup>11</sup> Ha a telepítés befejeződött, klikkeljen a "Bezár" gombra.**

**Figyelem**

• Ha Windows Vista/7 rendszert használ, és megjelenik egy biztonsági figyelmeztetést adó ablak, akkor mindenképp kattintson a "A szoftver telepítésének folytatása" szövegre.

• Ha Windows 2000/XP rendszert futtat, és egy figyelmeztető üzenet jelenik meg a Windows logó tesztre vagy a digitális aláírásra vonatkozóan, fontos, hogy a "Folytatás" vagy "Igen" elemre klikkeljen.

Megjelenik egy üzenet, amely arra utasítja, hogy csatlakoztassa a gépet a számítógéphez. Klikkeljen az "OK" gombra.

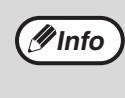

A telepítés után megjelenhet egy üzenet, amely a számítógép újraindítását kéri. Ez esetben klikkeljen az "Igen" gombra a számítógép újraindításához.

#### **<sup>12</sup> Győződjön meg róla, hogy a gép be van kapcsolva, majd csatlakoztassa az USB kábelt [\(9.o.\).](#page-10-1)**

A Windows felismeri a gépet, és megjelenik egy Plug-and-Play képernyő.

#### **<sup>13</sup> A meghajtó telepítéséhez kövesse a Plug-and-Play ablak utasításait.**

Kövesse a képernyő utasításait.

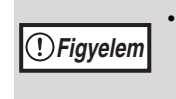

• Ha Windows Vista/7 rendszert használ, és megjelenik egy biztonsági figyelmeztetést adó ablak, akkor mindenképp kattintson a "A szoftver telepítésének folytatása" szövegre.

• Ha Windows 2000/XP rendszert futtat, és egy figyelmeztető üzenet jelenik meg a Windows logó tesztre vagy a digitális aláírásra vonatkozóan, fontos, hogy a "Folytatás" vagy "Igen" elemre klikkeljen.

#### **Ezzel befejeződött a szoftver telepítése.**

• Ha telepítette a Gombkezelőt, állítsa be aGombkezelőt ["A BUTTON MANAGER BEÁLLÍTÁSA" \(12.o.\)](#page-13-0).

# <span id="page-10-0"></span>**CSATLAKOZTATÁS A SZÁMÍTÓGÉPHEZ**

Kövesse az alábbi eljárást a számítógéphez történő csatlakoztatás során. A számítógép és a készülék összekötésére használt interfészkábelek nem részei a készüléknek. A számítógépéhez való kábelt önnek kell beszereznie.

#### **Interfészkábel**

#### **USB kábel**

Árnyékolt sodort vezetékpár, nagysebességű átvitelre képes kábel (3 m max.) Ha a készülék USB 2.0 interfész segítségével van csatlakoztatva, a USB 2.0 technológiát támogató USB kábelt vásároljon.

• Az USB olyan PC/AT kompatibilis számítógépen áll rendelkezésre, amely eredetileg el van látva USB csatlakozóval és előtelepítve van rajta Windows 2000 Professional, Windows XP Professional, Windows XP Home Edition, Windows Vista, vagy Windows 7. **Figyelem**

• Ne csatlakoztassa az USB kábelt az MFP illesztőprogram telepítése előtt. Az USB kábelt az MFB illesztőprogram telepítése során kell csatlakoztatni.

# <span id="page-10-2"></span><span id="page-10-1"></span>**USB KÁBEL CSATLAKOZTATÁSA**

**1 Csatlakoztassa a kábelt a gép USB aljzatához. 2 A kábel másik végét dugja** 

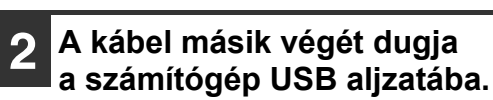

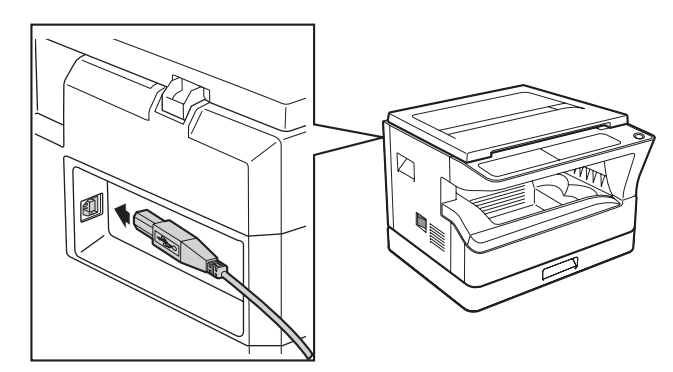

### **Rendszer követelmények USB 2.0 (Hi-Speed mode)**

- A készülék USB 2.0 csatlakozója csak akkor továbbít adatokat az USB 2.0 (Hi-Speed) által meghatározott sebességgel, ha a Microsoft USB 2.0 illesztőprogramja telepítve van a számítógépre, vagy ha telepítve van a Windows 2000 Professional/XP/Vista/7 USB 2.0 illesztőprogramja, amelyet a Microsoft ad a "Windows Update" szolgáltatás révén.
- Még a Microsoft USB 2.0 illesztőprogram használata mellett is lehetséges, hogy nem sikerül a teljes USB 2.0 sebességet biztosítani az USB 2.0 technológiát támogató PC kártya alkalmazásával. A legújabb illesztőprogram beszerzése érdekében (mely magasabb sebességet biztosít) lépjen kapcsolatba PC kártyája gyártójával.
- A kábelt USB 1.1 aljzatba is lehet csatlakoztatni. Ebben az esetben azonban a sebesség az USB 1.1-ének fog megfelelni (Full-Speed).

# <span id="page-11-0"></span>**A GÉP HASZNÁLATA MEGOSZTOTT NYOMTATÓKÉNT**

Ha a gépet megosztott nyomtatóként fogják használni Windows hálózaton, kövesse ezeket a lépéseket a nyomtató meghajtó telepítéséhez a kliens számítógépre.

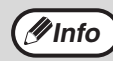

A nyomtató kiszolgálón a megfelelő beállítások konfigurálásához olvassa el az operációs rendszer kezelési  $\mathscr{P}$ **Info** ) útmutatóját vagy Súgó fájlját.

#### **1 Hajtsa végre a 2 - 6. lépéseket ["A](#page-8-0)  [SZOFTVER TELEPÍTÉSE" \(7.o.\)](#page-8-0) fejezetben.**

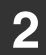

**2 Klikkeljen az "Egyedi" gombra.**

#### **3 Klikkeljen a "MFP-illesztőprogram" gombra.**

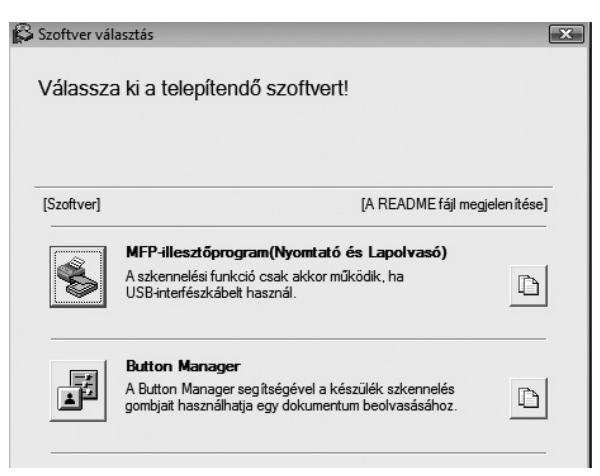

Klikkeljen a "A README fájl megjelenítése" gombra a kiválasztott programcsomagokra vonatkozó információk megjelenítéséhez.

#### **4 Válassza a "Csatlakoztatva a hálózaton keresztül" elemet, és klikkeljen a "Következő" gombra.**

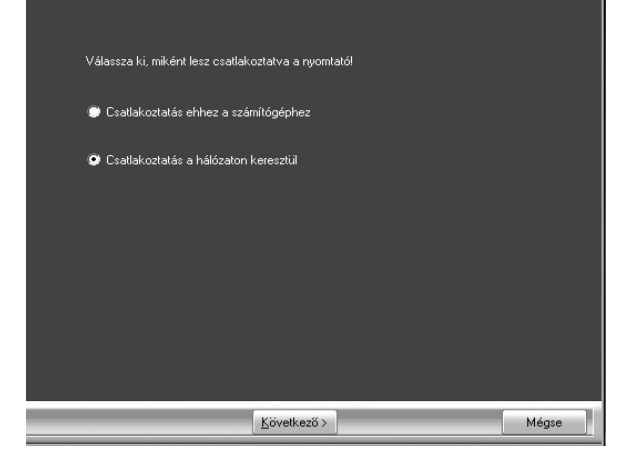

#### **5 Válassza ki a listából a nyomtató nevét (amely megosztott meghajtóként lett konfigurálva a nyomtató kiszolgálón).**

Windows 2000/XP esetén a lista alatt látható "Hálózati port hozzáadása" gombra klikkel, a megjelenő ablakban a hálózat böngészésével kiválaszthatja a megosztani kívánt nyomtatót.

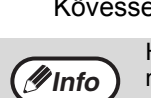

**Figyelem**

**6 Klikkeljen a "Tovább" gombra.**

Kövesse a képernyő utasításait.

Ha a megosztott nyomtató nem jelenik meg a listában, ellenőrizze a beállításokat a nyomtató kiszolgálón.

- Ha Windows Vista/7 rendszert használ, és megjelenik egy biztonsági figyelmeztetést adó ablak, akkor mindenképp kattintson a "A szoftver telepítésének folytatása" szövegre.
- Ha Windows 2000/XP rendszert futtat, és egy figyelmeztető üzenet jelenik meg a Windows logó tesztre vagy a digitális aláírásra vonatkozóan, fontos, hogy a "Folytatás" vagy "Igen" elemre klikkeljen.

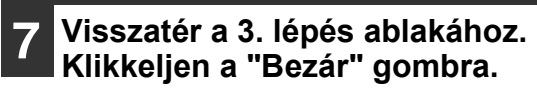

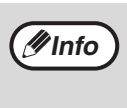

A telepítés után megjelenhet egy üzenet, amely a számítógép újraindítását kéri. Ez esetben klikkeljen az "Igen" gombra a számítógép újraindításához.

**Ezzel befejeződött a szoftver telepítése.**

# <span id="page-12-1"></span><span id="page-12-0"></span>**A NYOMTATÓ MEGHAJTÓ KONFIGURÁLÁSA**

A nyomtató meghajtó telepítése után konfigurálnia kell a nyomtató meghajtó beállításokat a gépen található papírtálcák számának és az egyes tálcákba betöltött papír méretének megfelelően.

#### **1 Klikkeljen a "Start" gombra, klikkeljen a "Vezérlőpult" elemre, majd klikkeljen a "Nyomtató" elemre.**

- A Windows 7 esetében, kattintson a "Start" gombra, majd kattintson a "Eszközök és nyomtatók" gombra.
- Windows XP esetén klikkeljen a "Start" gombra, és klikkeljen a "Nyomtatók és faxok" elemre.
- Windows 2000 esetén klikkeljen a "Start" gombra, válassza a "Beállítások" elemet, majd klikkeljen a "Nyomtatók" elemre.

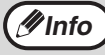

Windows XP esetén, ha a "Nyomtatók és faxok" nem jelenik meg a "Start" menüben, válassza a "Vezérlőpult" elemet, válassza a "Nyomtatók és egyéb hardverek" elemet, majd válassza a "Nyomtatók és faxok" elemet.

#### **2 Klikkeljen a "SHARP AR-XXXX" nyomtató meghajtó ikonra, és válassza a "Tulajdonságok" elemet a "Rendszerezés" menüben.**

- Windows 7 esetében, kattintson a jobb egérgombbal a "SHARP AR-XXXX" nyomtató illesztőprogram ikonra, majd kattintson a "Nyomtató tulajdonságai" szövegre.
- Windows XP/2000 esetén válassza a "Tulajdonságok" elemet a "Fájl" menüben.

#### **3 Klikkeljen a "Konfiguráció" fülre, és állítsa be a nyomtató konfigurációt a gépre telepített kiegészítő berendezések alapján.**

A nyomtató konfigurációját megfelelően állítsa be. Ellenkező esetben elképzelhető, hogy a nyomtatás nem megfelelően fog végbemenni.

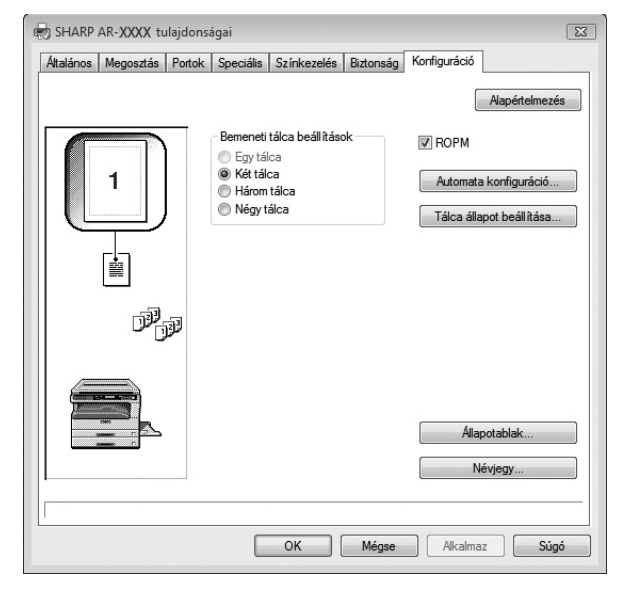

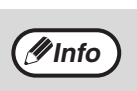

Az érzékelt készülékállapot alapján történő automatikus beállításhoz kattintson a "Auto Configuration" gombra.

#### **4 Klikkeljen a "Tálca állapot beállítása" gombra, és válassza ki az egyes tálcákba betöltött papír méretét.**

Válasszon egy tálcát a "Papírforrás" menüben, és válassza ki az adott tálcába töltött papír méretét a "Papírméret beállítása" menüben. Ismételje meg ezeket a műveleteket minden tálcához.

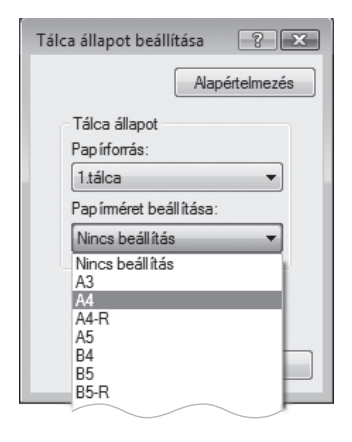

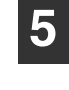

**5 Klikkeljen az "OK" gombra a "Tálca állapot beállítása" ablakban.**

**6 Klikkeljen az "OK" gombra a Nyomtató tulajdonságok ablakban.**

# <span id="page-13-0"></span>**A BUTTON MANAGER BEÁLLÍTÁSA**

A Gombkezelő (Button Manager) egy szoftver program, amely a képolvasó meghajtóval együtt működik, hogy lehetővé váljon a gépről történő lapolvasás.

A gép használatával történő lapolvasáshoz a Gombkezelőnek kapcsolatban kell állnia a gép képolvasás menüjével. Az alábbi lépések elvégzésével csatolja a Button Manager-t.

## **Windows XP/Vista/7**

- **1 Klikkeljen a "Start" gombra, klikkeljen a "Vezérlőpult" elemre, klikkeljen a "Hardver és hang" elemre, majd klikkeljen a "Képolvasók és fényképezőgépek" elemre.**
	- A Windows 7 esetében, kattintson a "Start" gombra, majd kattintson a "Eszközök és nyomtatók" gombra.
	- Windows XP esetén klikkeljen a "Start" gombra, válassza a "Vezérlőpult" elemet, és klikkeljen a "Nyomtatók és egyéb hardverek" elemre, majd klikkeljen a "Képolvasók és fényképezőgépek" elemre.

#### **2 Klikkeljen a "SHARP AR-XXXX" ikonra, és válassza a "Tulajdonságok" elemet.**

- Windows 7 esetében, kattintson a jobb egérgombbal a "SHARP AR-XXXX" nyomtató illesztőprogram ikonra, majd válassza ki a "Beolvasás tulajdonságai" szöveget.
- Windows XP esetén válassza a "Tulajdonságok" elemet a "Fájl" menüben.
- **3 A "Tulajdonságok" képernyő<sup>n</sup> klikkeljen a "Események" fülre.**
- **4 Válassza a "SC1:" elemet az "Select an event" legördülő menüben.**

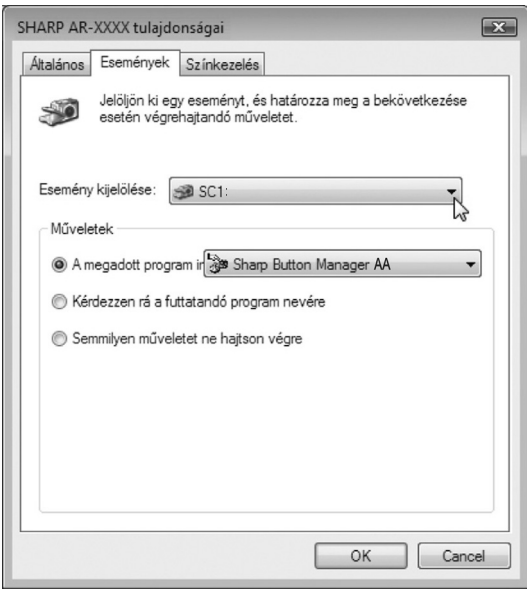

#### **5 Válassza a "Start this program" elemet, majd válassza a "Sharp Button Manager AA" elemet a legördülő menüben.**

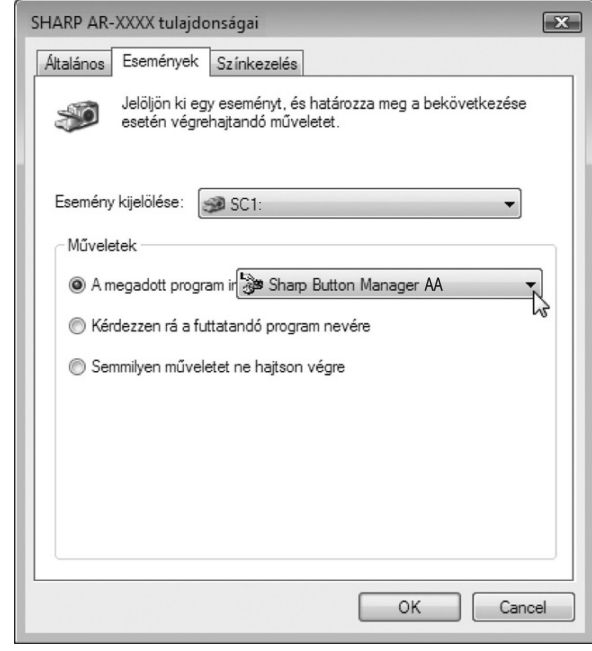

#### **6 Ismételje meg a 4 - 5 lépéseket a Gombkezelő és a "SC2:" - "SC6:" összekapcsolásához.**

Válassza a "SC2:" elemet az "Select an event" legördülő menüben. Válassza a "Start this program" elemet, válassza a "Sharp Button Manager AA" elemet a legördülő menüben. Tegye ugyanezt minden képolvasási menüre vonatkozóan a "SC6:"-ig.

#### **7 Klikkeljen az "OK" gombra.**

A Gombkezelő most össze van kapcsolva a képolvasási menüvel (1-től 6-ig). Az 1 - 6 képolvasási menük lapolvasási beállításai egyenként módosíthatók a Gombkezelő beállítási ablakának segítségével. A lapolvasó menü gyári alapértelmezett beállításaira és a Gombkezelő beállítások konfigurálásának folyamataira vonatkozóan, lásd: ["A BUTTON MANAGER BEÁLLÍTÁSAI" \(61.o.\).](#page-62-1)

**1**

#### **Windows 2000**

- **1 Klikkeljen a "Start" gombra, válassza a "Beállítások" elemet, majd klikkeljen a "Vezérlőpult" elemre.**
- **2 Duplán klikkeljen a "Képolvasók és fényképezőgépek" ikonra.**
- **3 Válassza a "SHARP AR-XXXX" elemet, és klikkeljen a "Tulajdonságok" gombra.**
	- **4 A "Tulajdonságok" képernyő<sup>n</sup> klikkeljen az "Események" fülre.**
- **5 Válassza a "SC1:" elemet a "Scanner events" legördülő menüben.**

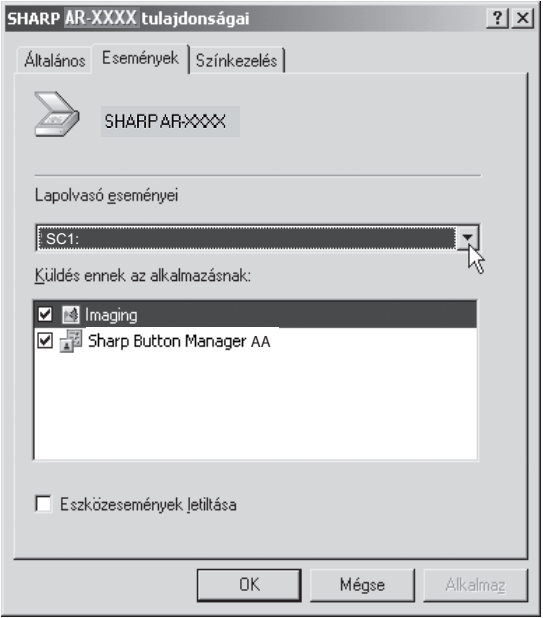

**6 Válassza a "Sharp Button Manager AA" elemet a "Send to this application" menüben.**

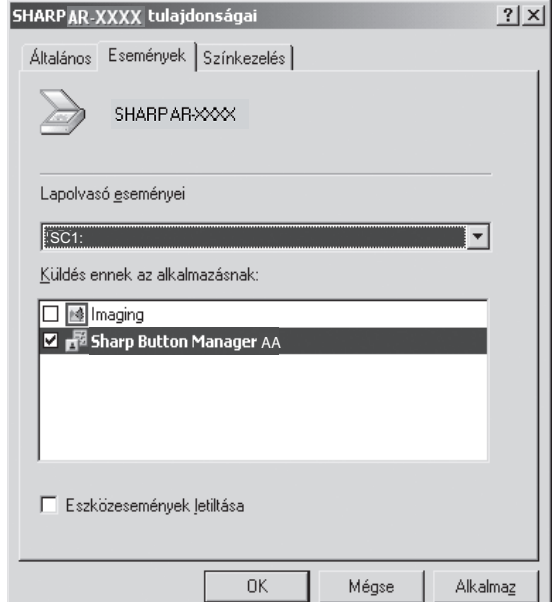

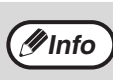

Ha más alkalmazások is láthatók, törölje a bejelölést a többi alkalmazás jelölőnégyzetéből, és csak a Gombkezelő jelölőnégyzetét hagyja bejelölve.

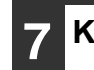

**7 Klikkeljen az "Apply" gombra.**

**8 Ismételje meg az 5 - 7. lépéseket a Gombkezelő és a "SC2:" - "SC6:" összekapcsolásához.**

Válassza a "SC2:" elemet az "Esemény kiválasztása" legördülő menüben. Válassza a "Program elindítása" elemet, válassza a "Sharp Button Manager AA" elemet a "Küldés erre az alkalmazásra" menüben, és klikkeljen az "Apply" gombra. Tegye ugyanezt minden képolvasási menüre vonatkozóan a "SC6:"-ig. Ha végzett a beállításokkal, a képernyő bezárásához klikkeljen az "OK" gombra.

A Gombkezelő most össze van kapcsolva a képolvasási menüvel (1-től 6-ig). Az 1 - 6. képolvasási menük lapolvasási beállításai egyenként módosíthatók a Gombkezelő beállítási ablakának segítségével. A lapolvasó menü gyári alapértelmezett beállításaira és a Gombkezelő beállítások konfigurálásának folyamataira vonatkozóan, lásd: ["A BUTTON MANAGER BEÁLLÍTÁSAI" \(61.o.\).](#page-62-1)

# <span id="page-15-0"></span>**HIBAELHÁRÍTÁS**

Amennyiben a szoftvert nem sikerül megfelelően telepítenie, ellenőrizze az alábbiakat.

### **A nyomtató vezérlő nem telepíthető (Windows 2000/XP)**

Ha nem sikerül telepítenie a nyomtató vezérlőt Windows 2000/XP alatt, ellenőrizze a számítógép beállításait a következő lépések alapján.

**1 Kattintson a "Start" gombra, majd válassza ki a "Vezérlőpult" opciót.** Windows 2000 alatt, a "Start" menüből válassza ki a "Beállítások" és a "Vezérlőpult" opciót.

#### **2 Kattintson a "Működés és karbantartás", majd a "Rendszer" opcióra.**

Windows 2000 alatt kattintson kétszer a "Rendszer" ikonra.

**3 Kattintson a "Hardver" fülre, majd az "Illesztőprogram aláírási" gombra.**

#### **4 Jelölje be a "Mit tegyen a Windows?" opciót (Windows 2000 alatt "Fájlaláírás ellenőrzése").**

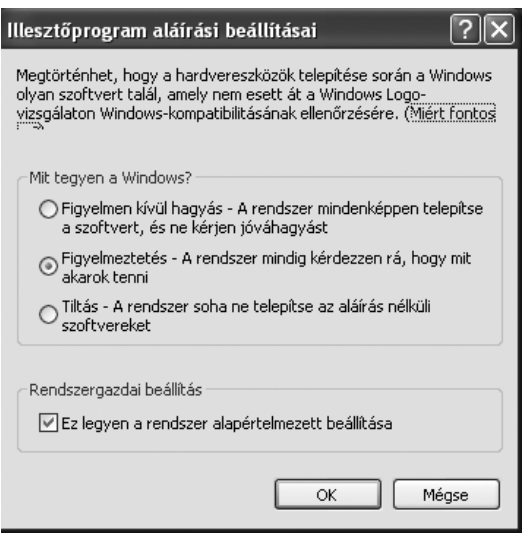

Ha a "Tiltás" opciót jelölte ki, nem tudja telepíteni a nyomtató vezérlőt. Jelölje ki a "Figyelmeztetés" opciót, majd telepítse a nyomtató vezérlőt ["A SZOFTVER TELEPÍTÉSE" \(7.o.\)](#page-8-0) alatt leírtak szerint.

### **A Plug and Play képernyő nem jelenik meg**

Ha a Plug and Play képernyő nem jelenik meg, miután a készüléket USB kábellel a számítógéphez csatlakoztatta, az alábbi lépéseket követve győződjön meg arról, ahogy az USB port hozzáférhető.

#### **1 Klikkeljen a "Start" gombra, válassza a "Vezérlőpult" elemet, majd klikkeljen a "Rendszer és karbantartás" elemre.**

- Windows XP esetén klikkeljen a "Start" gombra, klikkeljen a "Vezérlőpult" elemre, majd klikkeljen a "Működés és karbantartás" elemre.
- Windows 2000 alatt, a "Start" menüből válassza ki a "Beállítások" és a "Vezérlőpult" opciót.

#### **2 Klikkeljen az "Eszközkezelő" elemre, és ha megjelenik egy megerősítést kérő üzenet képernyő, klikkeljen a "Tovább" gombra.**

Az eszközök listáján megjelenik az "USBvezérlők".

- Windows XP esetén klikkeljen "Rendszer", klikkeljen a "Hardver" fülre, és klikkeljen az "Eszközkezelő" gombra.
- Windows 2000 esetén duplán klikkeljen a "Rendszer" ikonra, klikkeljen a "Hardver" fülre, és klikkeljen az "Eszközkezelő" gombra.

#### **3 Kattintson a "Universal Serial Bus controllers" mellett lévő ikonra.**

 $\frac{1}{\Box}$  Universal Serial Bus controllers Standard OpenHCD USB Host Controller USB Root Hub

Ekkor két elem jelenik meg: A vezérlő chipset típusa, és a gyökérhub. Ha ezek az elemek megjelennek, használhatja az USB portot. Ha a "Universal Serial Bus controllers" mellett sárga felkiáltójel van, vagy az meg sem jelenik, a számítógép kézikönyvéből keresse ki az USB hibaelhárítással kapcsolatos részt, vagy lépjen kapcsolatba számítógépe gyártójával.

**4 Ha ellenőrizte, hogy az USB port elérhető, telepítse a szoftvert 5 ["A SZOFTVER TELEPÍTÉSE" \(7.o.\)](#page-8-0) instrukcióinak megfelelően.**

#### **A meghajtó nem telepíthető megfelelően a Plug-and-Play használatával**

Ha a meghajtó nem telepíthető megfelelően a Plugand-Play használatával (például a Plug-and-Play nem másolja át a meghajtó telepítéséhez szükséges fájlokat), kövesse ezeket a lépéseket a fölösleges eszközök eltávolításához, majd telepítse a meghajtót ["A SZOFTVER TELEPÍTÉSE" \(7.o.\)](#page-8-0) fejezetben leírtak szerint.

#### **1 Klikkeljen a "Start" gombra, válassza a "Vezérlőpult" elemet, majd klikkeljen a "Rendszer és karbantartás" elemre.**

- Windows XP esetén klikkeljen a "Start" gombra, klikkeljen a "Vezérlőpult" elemre, majd klikkeljen a "Működés és karbantartás" elemre.
- Windows 2000 esetén klikkeljen a "Start" gombra, válassza a "Beállítások" elemet, majd klikkeljen a "Vezérlőpult" elemre.
- **2 Klikkeljen az "Eszközkezelő" elemre, és ha megjelenik egy megerősítést kérő üzenet képernyő, klikkeljen a "Tovább" gombra.**
	- Windows XP esetén klikkeljen "Rendszer", klikkeljen a "Hardver" fülre, és klikkeljen az "Eszközkezelő" gombra.
	- Windows 2000 esetén duplán klikkeljen a "Rendszer" ikonra, klikkeljen a "Hardver" fülre, és klikkeljen az "Eszközkezelő" gombra.

#### **3 Klikkeljen a ikonra az "Egyéb eszközök" mellett.**

白 b Egyéb eszközök ं.... <sub>‼?</sub> SHARPAR- ४४४४

Ha megjelenik a "SHARP AR-XXXX", válassza ki és törölje az elemet.

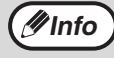

Ha nem jelenik meg az "Egyéb eszközök", zárja be az "Eszközkezelő" ablakot.

**4 Telepítse a szoftvert ["A SZOFTVER](#page-8-0)  [TELEPÍTÉSE" \(7.o.\)](#page-8-0) fejezetben leírtak szerint.**

## **A szoftver eltávolítása**

Ha el kell távolítania a szoftvert, kövesse ezeket az utasításokat.

#### **1 Klikkeljen a "Start" gombra, majd klikkeljen a "Vezérlőpult" elemre.**

- Windows XP esetén klikkeljen a "Start" gombra és klikkeljen a "Vezérlőpult" elemre.
- Windows 2000 esetén klikkeljen a "Start" gombra, válassza a "Beállítások" elemet, majd klikkeljen a "Vezérlőpult" elemre.

#### **2 Klikkeljen a "Program eltávolítása" elemre.**

- Windows XP esetén klikkeljen a "Programok hozzáadása vagy eltávolítása" elemre.
- Windows 2000 esetén duplán klikkeljen a "Programok hozzáadása/eltávolítása" ikonra.

#### **3 Válassza ki a meghajtót a listából, és távolítsa el a szoftvert.**

További információkért olvassa el az operációs rendszer kezelési útmutatóját vagy Súgó fájljait.

### **4 Indítsa újra a számítógépet.**

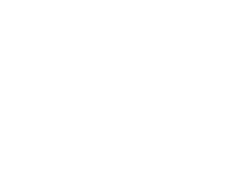

**1**

<span id="page-17-0"></span>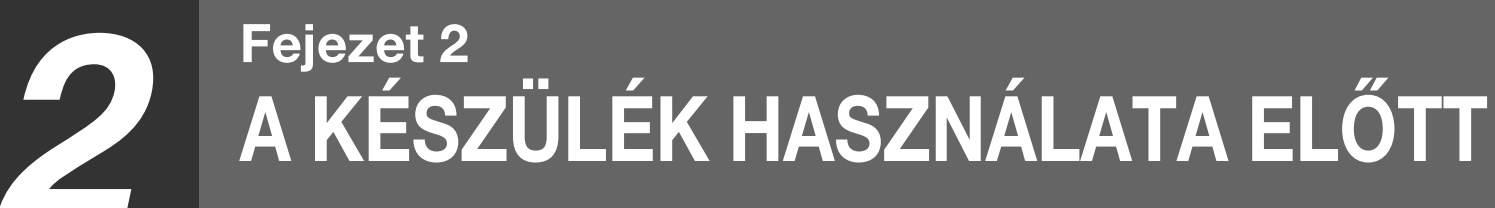

Ez a fejezet alapvető információkat tartalmaz, amelyet érdemes a készülék használata előtt elolvasni.

# <span id="page-17-1"></span>**A KÉSZÜLÉK RÉSZEI ÉS FUNKCIÓIK**

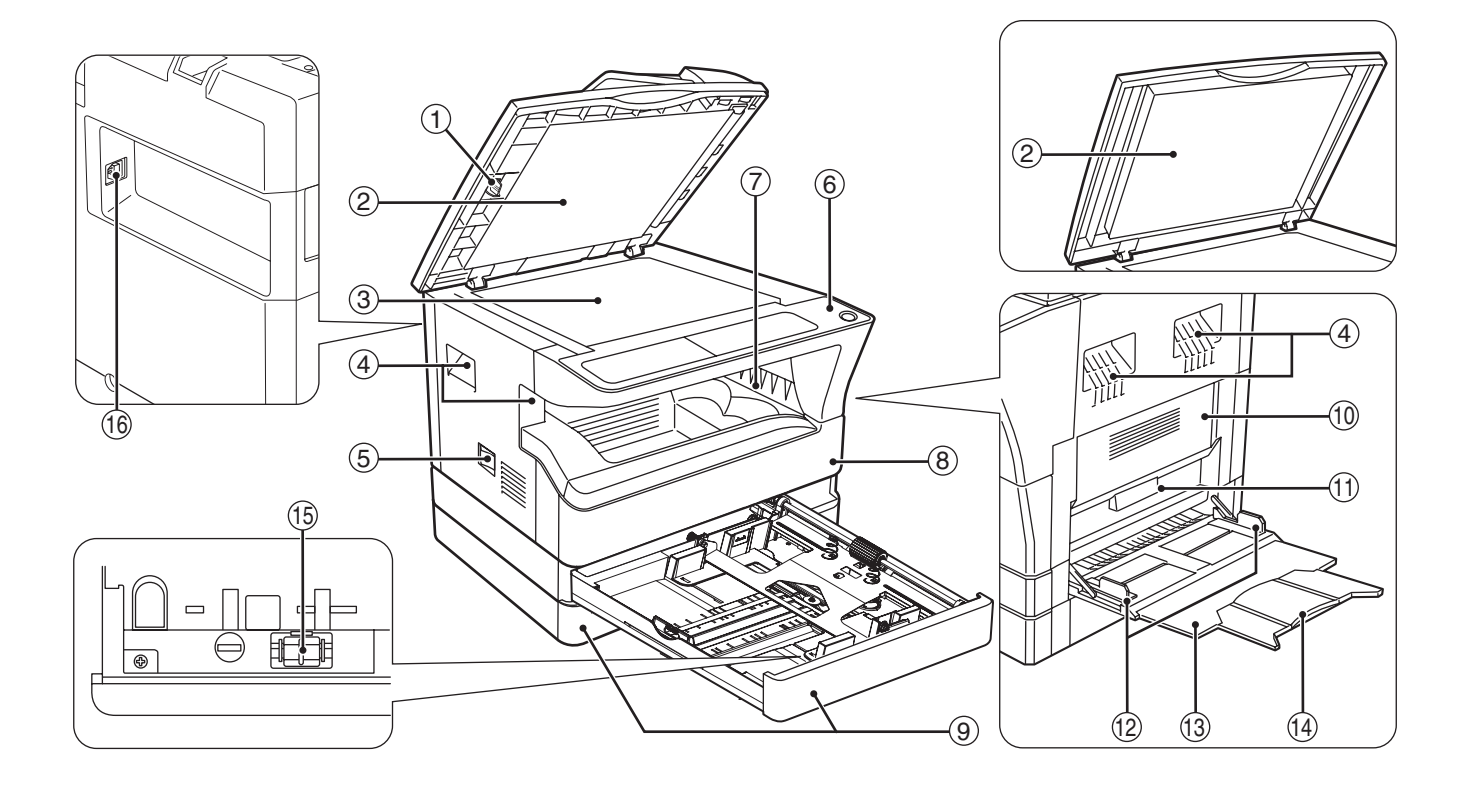

- **Üvegtisztító (ha SPF/RSPF telepítve van)** 1 Használja a lapolvasó üveg tisztításához. [\(98.o.\)](#page-99-3)
- **Dokumentumadagoló fedél (ha SPF/RSPF**  2 **telepítve van)/dokumentumfedél**
- Nyissa fel, ha manuálisan akar másolni. [\(27.o.\)](#page-28-2) **Másoló üvege** 3
- Helyezze írással lefelé a beolvasni kívánt eredetit. [\(27.o.\)](#page-28-2)
- **Fogantyúk** 4 Használatukkal mozgathatja a készüléket.
- **Főkapcsoló gomb** 5 A készülék be- és kikapcsolására. [\(20.o.\)](#page-21-0)
- **Kezelőpanel** 6 Kezelőgombokat és jelzőfényeket tartalmaz. [\(18.o.,](#page-19-0) [19.o.\)](#page-20-0)
- **Papír kimeneti tálca** 7
- A készülék a másolatokat és nyomtatványt ide adja ki. **Elülső fedőlap** 8
	- Nyissa ki az elakadt papír eltávolításához és a készülék karbantartásához. ([90.o.,](#page-91-2) [91.o.](#page-92-0), [95.o.\)](#page-96-1)
- **Papírfiókok** 9 Mindegyik fiók 250 lap kapacitású. [\(22.o.\)](#page-23-0)
- **Oldalsó fedőlap** 10 Nyissa ki az elakadt papír eltávolításához és a készülék karbantartásához. ([89.o.,](#page-90-1) [90.o.](#page-91-1))
- $\scriptstyle\textcircled{\tiny{1}}$  Oldalsó fedőlap fogantyúja Az oldalsó fedőlap nyitásához emelje meg és nyissa le. [\(89.o.\)](#page-90-1)
- **Oldaltálca lapvezetői** 12Állítsa be a papír szélességét. [\(23.o.\)](#page-24-0)

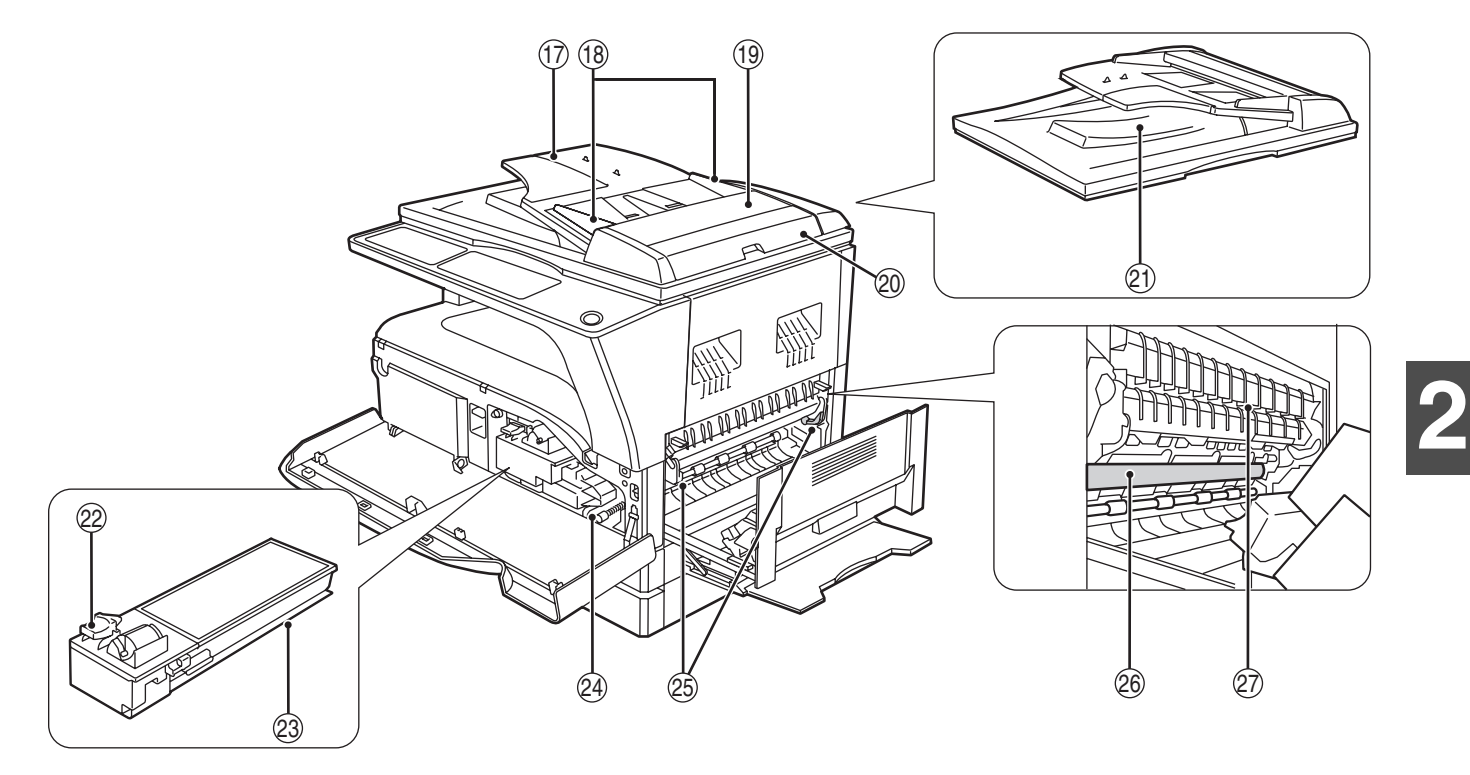

#### **Oldaltálca** 13

Papír és különleges papír (pl. írásvetítő fólia) adagolható az oldaltálcából is. [\(23.o.,](#page-24-0) [38.o.](#page-39-1))

- **Oldaltálca hosszabbítása** 14 Húzza ki, ha nagy méretű papírt akar berakni, pl. B4 és A3. [\(23.o.\)](#page-24-0)
- **Koronaszál tisztító** 15 A koronaszál tisztításához. [\(99.o.\)](#page-100-2)
- **USB 2.0 port** 16 A nyomtató funkció használatához csatlakoztassa a számítógépéhez. [\(9.o.\)](#page-10-2)
- **Dokumentumadagoló tálca (ha SPF/RSPF**  17 **telepítve van)** Helyezze ide az eredeti(ke)t írással felfelé, amelyeket

be kíván olvasni. Max. 40 lap fér el. [\(29.o.\)](#page-30-0)

- **Eredeti lapvezetői (ha SPF/RSPF telepítve van)** 18 Állítsa be az eredetik méretére. [\(28.o.\)](#page-29-0)
- **Adagolóhenger fedele (ha SPF/RSPF telepítve**  19 **van)**

Nyissa ki az elakadt eredeti eltávolításához. [\(88.o.\)](#page-89-2)

- **Jobboldali fedőlap (ha SPF/RSPF telepítve van)** 20 Nyissa ki az elakadt eredeti eltávolításához. [\(88.o.\)](#page-89-2)
- **Eredeti kimeneti rész (ha SPF/RSPF telepítve**  21 **van)**

A másolás után a gép itt adja ki az eredetiket.

**Festékkazettazár kioldó kar** 22 A festékkazetta cseréjekor, tartsa lenyomva ezt a kart, közben húzza ki a festékkazettát. [\(95.o.\)](#page-96-1)

#### **Festékkazetta** 23

Festéket tartalmaz. [\(95.o.\)](#page-96-1)

#### **Hengerforgató gomb** 24

Forgassa el, hogy az elakadt papírt kivegye. ([90.o.,](#page-91-2) [91.o.](#page-92-0))

#### **Fixáló egység kioldó karok** 25

A fixáló egységben elakadt papír kivételéhez nyomja le ezeket a karokat és távolítsa el a papírt. [\(91.o.\)](#page-92-0)

**A fixáló rész forró. Ne érjen a fixáló okozhat. Vigyázat**

**egységhez, amikor az elakadt papírt távolítja el, mivel az égési sérülést** 

#### **Fényhenger** 26

A másolatok képei a fényhengeren jönnek létre.

**Fixáló egység lapvezető** Az elakadt papírok eltávolításához kell kinyitni. [\(92.o.\)](#page-93-0) 27

A modell jelzése az elülső fedőlapon látható. **Info**

# <span id="page-19-0"></span>**KEZELŐPANEL**

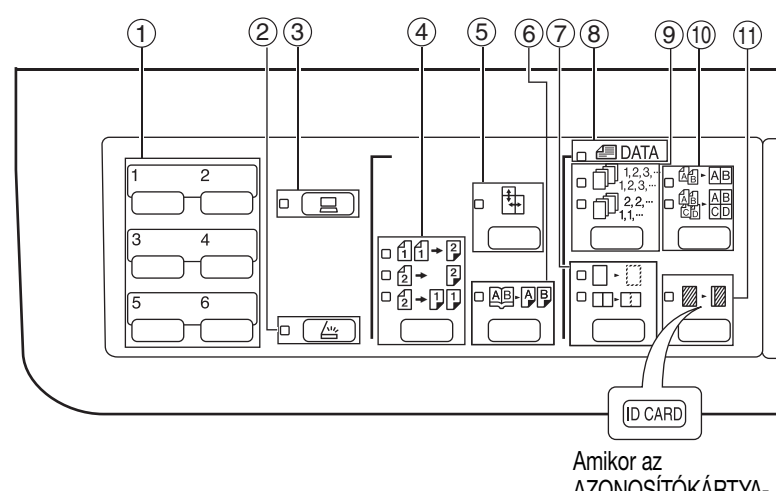

AZONOSÍTÓKÁRTYA-MÁSOLÁS funkciót használjuk

- **BEOLVASÁS MENÜ (SCAN MENU) gomb** 1 Lapbeolvasásra használható a mellékelt Button Manager szoftver segítségével. [\(61.o.\)](#page-62-1)
- **BEOLVASÁS ( ) gomb/jelzőfény** 2 Megnyomásával a készülék lapbeolvasó üzemmódba kapcsolható, és lapbeolvasásra használható a mellékelt Button Manager szoftver segítségével. [\(59.o.\)](#page-60-1) Ez a jelzőfény a lapbeolvasás és a beolvasott adatok továbbítása alatt villog.
- **CSATLAKOZÁS ( | and | 1) / (ON LINE) gomb/ jelzőfény** 3

Válasszon a csatlakoztatott vagy nem csatlakoztatott kapcsolat között. A jelzőfény világít, ha a készülék csatlakoztatva van, és kialszik, ha nincsen. A visszajelző villog amíg a gép fogadja a nyomtatási adatokat és amíg a nyomtatás szüneteltetve van. [\(48.o.\)](#page-49-2)

**MÁSOLANDÓ EREDETI gomb / jelzőfények**  4 **(AR-5618D/AR-5620D/AR-5623D)**

Az egyoldalas és a kétoldalas másolás közötti választáshoz nyomja meg. [\(36.o.\)](#page-37-0)

 $f_1 f_2$  Kétoldalas másolat az egyoldalas eredetikről.  $\mathbb{E}$  +  $\left| \frac{2}{3} \right|$  Kétoldalas másolat a kétoldalas eredetikről. **E-FIFI** Egyoldalas másolat a kétoldalas eredetikről.

- ⑤  XY-ZOOM gomb (<mark>t</mark>]) / jelzőfény Nyomja meg a vízszintes és függőleges nagyítási arányok külön állításához. [\(33.o.\)](#page-34-1)
- ⑥ KONYVMÁSOLÁS gomb (**AB<sub>'</sub>AJB) / jelzőfény** Egy nyitott könyv két oldalának vagy más kétoldalas eredeti külön lapokra való másolásához használja. [\(39.o.\)](#page-40-1)
- $\widehat{\mathbb{D}}$  KITAKARÁS gomb ( $\Box$ · $\boxdot$ / $\Box$ · $\boxdot$ ) / jelzőfények Válassza ki a "LAPSZÉL KITAKARÁS", "GERINC KITAKARÁS " vagy "LAPSZÉL + GERINC KITAKARÁS" módot. [\(46.o.\)](#page-47-1)
- 8)**EREDETI ADAT (***⊜* **DATA) jelzőfény** Villog, ha a memória megtelt az eredetik szkennelt képével. [\(42.o.](#page-43-0), [44.o.\)](#page-45-0)
- **LEVÁLOGATÁS/CSOPORTOSÍTÁS gomb**  9 **( / )/jelzőfények** Válassza ki vele a LEVÁLOGATÁS és CSOPORTOSÍTÁS módot. [\(41.o.\)](#page-42-3)
- **2 az 1-ben ( / ) / 4 az 1-ben gomb/** 10 **jelzőfények** Válassza ki a "2 az 1-ben" vagy "4 az 1-ben" módot. [\(43.o.\)](#page-44-1)
- $\textcircled{\tiny{1}}$  SZEGÉLY ELTOLÁS gomb ( $\textcircled{\tiny{2}}$ - $\textcircled{\tiny{3}}$ ) /jelzőfény Eltolja a szöveget vagy a képet a másolaton, hogy egy összekapcsoló szegélyt hagyjon a másolat baloldali (vagy felső) szélén. [\(45.o.\)](#page-46-1) Az azonosítókártya-másolás funkció használatához, csatlakoztassa a mellékelt [AZONOSÍTÓKÁRTYA] kulcs címkéjét, amely a SZEGÉLY ELTOLÁS kulcson található. (Ez a funkció egyes régiókban nem használható.)
- **AUTO/TEXT/PHOTO gomb ( / / ) /**  12 AUTO **jelzőfények**

Válassza ki a megvilágítási módot: "AUTO", "TEXT", vagy "PHOTO". (30.0.)

**EREDETI gomb ( ) / EREDETI MÉRET**  13 **jelzőfények**

Az eredeti méretét adhatja meg. [\(24.o.\)](#page-25-0) A választott eredeti méret jele világít.

- **PAPÍRMÉRET jelzőfények** 14 A választott másolat méretét jelzi ki. [\(24.o.\)](#page-25-0)
- **Papíradagolás helye/elakadt papír helyzete**  15 **jelzőfények**

A választott papíradagolási helyet egy világító jelzőfény jelzi (□). [\(27.o.\)](#page-28-3) Az elakadt papír megközelítő helyét egy villogó piros jelzőfény jelzi  $($   $\blacktriangleleft)$ .  $(88.0.)$ 

- **Figyelmeztető jelzőfények**  16
	- $\hat{\psi}$  | Karbantartási jelzőfény [\(87.o.\)](#page-88-1)
	- [...] Festékkazetta-csere szükséges jelzőfény [\(87.o.\)](#page-88-1)
	- [ ::: ] Előhívócsere szükséges jelzőfény [\(87.o.\)](#page-88-1)
	- [  $\Box$  Papírhiány jelzőfény (87.0.)
	- [8 $\sqrt{}$ ] Elakadt papír jelzőfény [\(87.o.\)](#page-88-1)

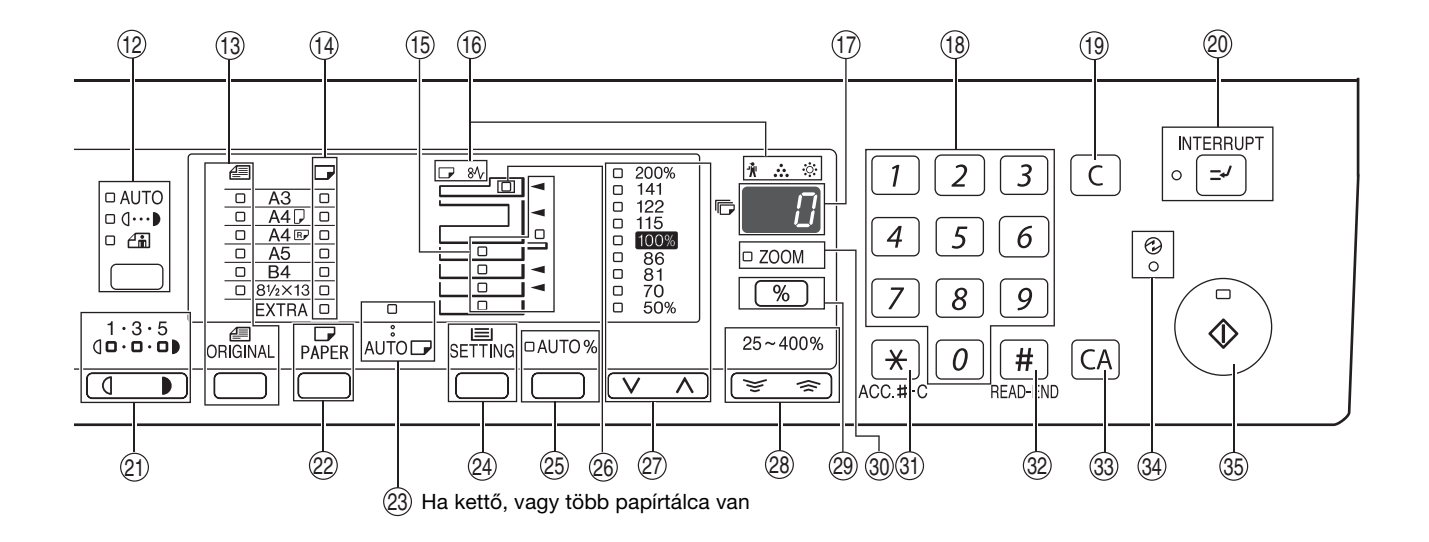

#### **Kijelző** 17

<span id="page-20-0"></span>Megjeleníti a beállított másolatok számát, valamint a másolási arányt, a rendszer beállítási funkciót vagy a beállító kódot, illetve ha hiba történt, akkor a hibakódot.

**Numerikus gombok** 18

> A kívánt másolási mennyiség beállítására, illetve rendszer beállítási tételek létrehozására használható. [\(31.o.\)](#page-32-3)

> A készülék által kiadott összes lap számát a [0] gomb nyomvatartásával tudhatja meg. [\(96.o.\)](#page-97-3)

- $\textcircled{\tiny{\textcircled{\tiny{1}}}}$  **TÖRLÉS gomb (** $\textcircled{\tiny{\textcircled{\tiny{1}}}}$ ) Kitörli a másolatszám-kijelzőt vagy befejez egy másolási folyamatot.
- **MEGSZAKÍTÁS ( ) / gomb és jelzőfény** 20 Félbeszakít egy másolási folyamatot. [\(40.o.\)](#page-41-1)
- $\textcircled{1}$  Világos és Sötét gombok ( $\textcircled{1}$ ,  $\textcircled{1}$ ) / **jelzőfények**

A TEXT vagy PHOTO megvilágítási szintjeit állíthatja be. [\(30.o.\)](#page-31-3)

- **PAPÍRVÁLASZTÓ gomb ( )** 22 A papírtálcákban lévő papír méretének beállításához használható. [\(24.o.,](#page-25-0) [30.o.](#page-31-4))
- **23) AUTOMATIKUS PAPÍRVÁLASZTÁS (**AUTO  $\Box$ ) **jelzőfény**

Ha a jelzőfény világít a megfelelő méretű papírt és a nagyítási arányt automatikusan kiválasztja az eredeti méretétől függően. [\(29.o.\)](#page-30-1)

- **④ TÁLCABEÁLLÍTÁSOK gomb (** $_{\textrm{seHING}}$ **)** Használja az oldaltálca kiválasztáshoz. [\(24.o.\)](#page-25-0)
- **89 AUTOMATIKUS ARÁNY gomb (AUTO %) / jelzőfény** Használja az automatikus nagyítási arány

kiválasztásához. [\(31.o.\)](#page-32-4)

**SPF/RSPF jelzőfény (ha SPF/RSPF telepítve van)** 26

Világít, ha az eredetiket a dokumentumadagoló tálcára helyezte. [\(28.o.\)](#page-29-1)

- **ELŐRE BEÁLLÍTOTT ARÁNY választó gombok/**  27 **jelzőfények**  $(\overline{\vee}, \overline{\wedge})$ Válassza ki az előre beállított kicsinyítés/nagyítási arányok egyikét. [\(32.o.\)](#page-33-1)
- $\circledast$  Zoom gombok (  $\circledast$  ,  $\circledast$  ) A kicsinyítési vagy nagyítási arányt választhatja ki 25%-tól 400%-ig 1%-os lépésközzel. [\(33.o.\)](#page-34-1)
- $\circledR$  Nagyítási arány kijelző gomb ( $\lceil\mathcal{V}_\circ\rceil$ ) Tartsa lenyomva, amikor a készülék nincs üzemben, hogy a nagyítási arányt a másolatok száma kijelzőn kiírja. [\(33.o.\)](#page-34-1)
- **ZOOM jelzőfény** 30 Világít, ha egy zoom arány be van állítva. [\(33.o.\)](#page-34-1)
- $\textcircled{\tiny{13}}$  Vizsgálat rendben ( $\textup{(*)}$ ) (<code>ACC.#-C</code> ) gomb Bezár egy nyitott felhasználói számlálót. [\(78.o.\)](#page-79-0)
- $\circledR$  **READ-END gomb (** $\uparrow\sharp$ ) Az összes készített másolat számát ellenőrízheti vele. [\(96.o.\)](#page-97-3) Ha a dokumentum üvegről másol szortírozás, vagy 2 az 1-re / 4 az 1-re üzemmódban, nyomja meg ezt a gombot a másolás megkezdéséhez, ha az összes
- eredeti oldalt beolvasta. [\(42.o.,](#page-43-1) [43.o.](#page-44-2)) **TÖRLÉS MINDENT gomb (** $\overline{CA}$ **)** Kitöröl minden beállítást és a készüléket a kezdőállapotba állítja. [\(20.o.\)](#page-21-3) 33
- **ENERGIATAKARÉKOSSÁG ( ) jelzőfény**  34 Világít, ha a készülék energiatakarékos módban van. [\(20.o.\)](#page-21-4)
- $\circledS$  START gomb ( $\circled{\scriptstyle\circ}$ ) / jelzőfény Nyomja meg a kilépéshez [\(28.o.\)](#page-29-2). Nyomja meg a kilépéshez az "Automatikus kikapcsolás" módból és a rendszerbeállítás megadásához. A másolás akkor lehetséges, ha a jelzőfény világít.

**2**

# <span id="page-21-0"></span>**BE- ÉS KIKAPCSOLÁS**

A főkapcsoló gomb a készülék bal oldalán található.

# <span id="page-21-1"></span>**BEKAPCSOLÁS**

#### **Állítsa a kapcsolót az "ON" állásba.**

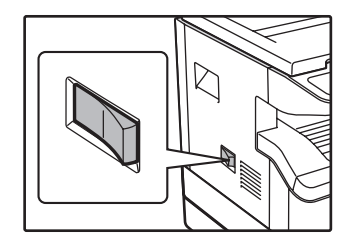

A készülék bemelegedése kb. 25 másodpercet vesz igénybe. Míg a készülék bemelegszik, az ENERGIATAKARÉKOS-SÁG (A) jelzőfény villog. (Ha a készülék másolásra kész, az

ENERGIATAKARÉKOSSÁG (A) jelzőfény kialszik.)

Ennek ellenére elvégezheti a szükséges beállításokat és a [START] gombot  $(\binom{?}{?})$  is megnyomhatia a bemelegedés során. A másolás a bemelegedés után kezdődik.

# <span id="page-21-2"></span>**KIKAPCSOLÁS**

**Ellenőrizze, hogy a készülék nincs üzemben, majd ezután állítsa a kapcsolót az "OFF" állásba.**

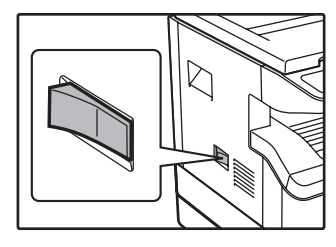

Ha a főkapcsolót a készülék működése közben kapcsolja ki, a papír elakadhat és a folyamatban lévő feladat törlődik.

Ellenőrizze az alábbiakat, hogy megbizonyosodjon a készülék nincs üzemben:

- Világít a START gomb? (Kezdőállapot)
- Világít az ENERGIATAKARÉKOSSÁG (A) gomb? ("Előfűtési mód" vagy "Automatikus kikapcsolási mód")

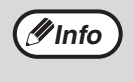

- A gépen visszaállnak a kezdeti beállítások a gép bekapcsolásakor, a [TÖRLÉS MINDENT] gomb ( $\overline{[CA]}$ ) lenyomáskor, vagy ha egy másolási feladatot követően egyetlen gombot sem nyomnak le az "Automata törlés"-ben előzetesen beállított ideig. Amikor a gépen visszaállnak a kezdeti beállítások, az addig kiválasztott összes funkció törlődik. Az "Automata törlés" ideje a felhasználói beállításoknál módosítható. [\(70.o.\)](#page-71-2)
- A gép kezdetben úgy van beállítva, hogy automatikusan átkapcsol energiatakarékos módba, ha egy előre beállított ideig nem másolnak vagy nyomtatnak rajta. Ez a beállítás módosítható a rendszerbeállításokban. [\(70.o.\)](#page-71-3)

## <span id="page-21-4"></span>**Energiatakarékos Módok**

A készüléknek két energiatakarékos módja van az összenergia-felhasználás csökkentése céljából, ezáltal csökkentve az üzemeltetési költséget. Ráadásul, ezen üzemmódok természeti erőforrásokat takarítanak meg és segítenek a környezetszennyezés csökkentésében. A két energiatakarékos mód az "Előfűtési mód" és az "Automatikus kikapcsolási mód".

#### **Előfűtési mód**

Ezen funkció automatikusan átkapcsolja a készüléket egy alacsony energiafogyasztású állapotba, ha a beállított időtartam letelik anélkül, hogy a készüléket bekapcsolt állapotban használná. Az ENERGIATAKARÉKOSSÁG jelzőfény (A) világít, a kezelőpanelen azonban a gombok használhatók. Automatikusan visszatér normális üzemmódba, ha Ön a kezelőpanelen lenyom egy gombot, egy eredetit helyez be, vagy a készülék egy nyomtatási feladatot fogad.

#### **Automatikus kikapcsolási mód**

E funkció hatására a gép automatikusan olyan üzemállapotba kapcsol, amelyben még az előmelegítési módnál is kevesebb áramot fogyaszt, ha a beállított idő eltelik anélkül, hogy a feszültség alatti gépet működtetnék. Az ENERGIATAKARÉKOSSÁG (2) és az ON LINE jelzőlámpa kivételével valamennyi lámpa kialszik. A normál üzem folytatásához nyomja meg a [START] gombot ((...)). A normál üzem akkor is automatikusan folytatódik, ha a gépbe nyomtatási feladat érkezik. Automatikus kikapcsolási módban egyetlen gombot (a [START] gomb ((...)) kivételével) sem lehet használni.

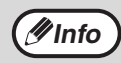

Az előfelfűtési aktiválási idő és az "Automatikus kikapcsolási idő" a rendszerbeállítások használatával is módosítható. Ajánlatos olyan időket beállítani, amelyek megfelelnek az Ön készülékhasználati szokásainak. [\(70.o.\)](#page-71-3) **Info**

### <span id="page-21-5"></span><span id="page-21-3"></span>**Kezdőbeállítások**

A készülék a kezdőbeállításokkal indul az első bekapcsolásnál, valamint, ha a [TÖRLÉS MINDENT] gombot ([CA]) megnyomja, továbbá bármilyen módban körülbelül egy perccel az utolsó másolási munka befejezése után. **Nagyítási arány**: 100%, **Megvilágítás**: Automatikus **Másolatszám**: 0, **Minden különleges másolási mód**: Ki

**Automatikus papírválasztás**: Be, **Papíradagoló állomás**: A rendszerbeállításokban az "Alapértelmezett fiók beállítása" funkcióban kiválasztott tálca. [\(72.o.\)](#page-73-0)

# <span id="page-22-0"></span>**PAPÍR BETÖLTÉSE**

A papírhiány jelzőfény ( $\Box$ ) világít, ha nincs másolópapír a kiválasztott papíradagoló állomáson, vagy ha a kiválasztott papírfiók nincs felszerelve, vagy helytelenül van felszerelve.

# <span id="page-22-1"></span>**PAPÍR**

A legjobb eredmény érdekében csak SHARP által ajánlott papírt használjon.

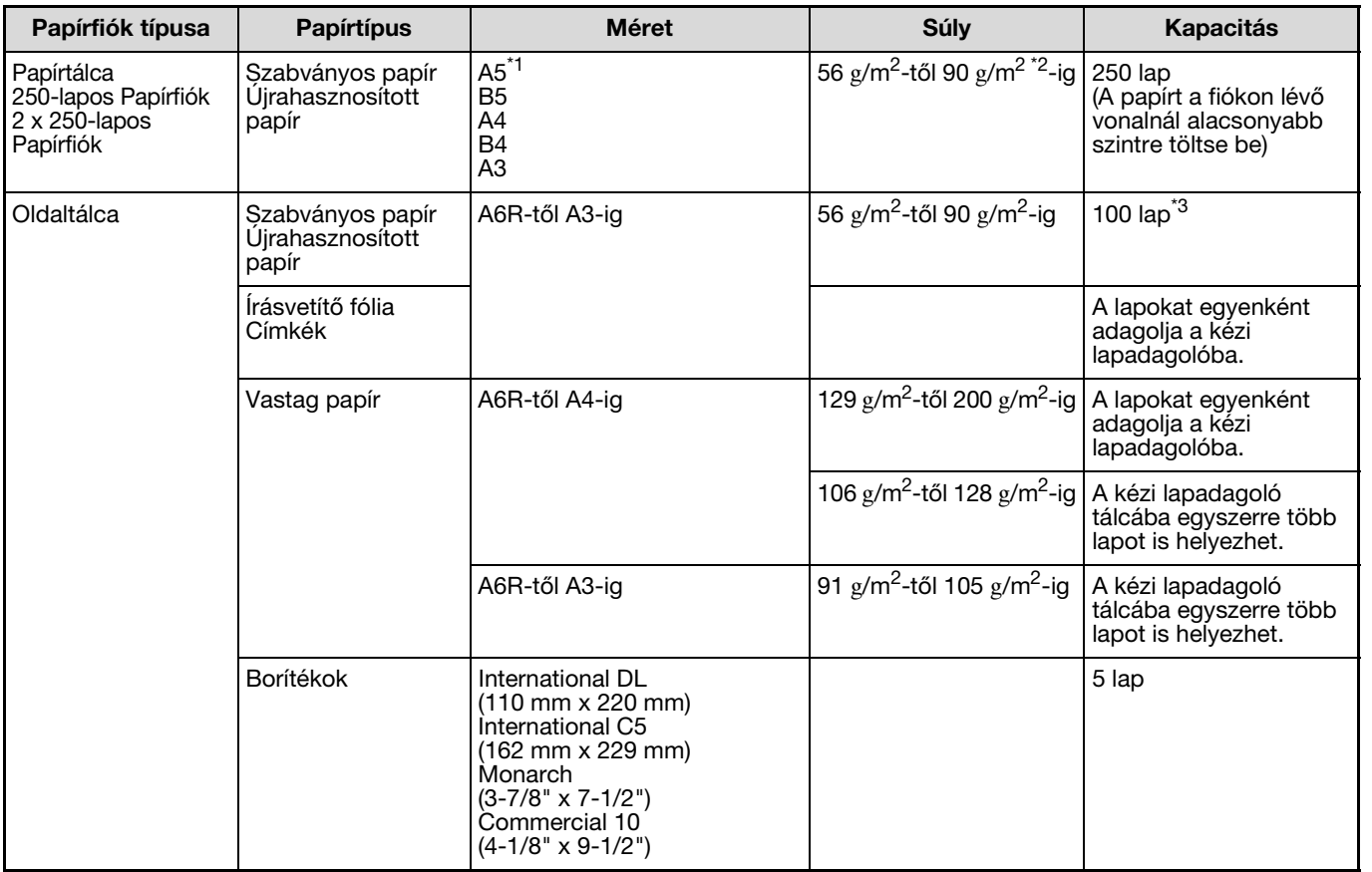

\*1 Az A5-ös lap használható a felső papírfiókban, de más fiókokban nem használható (a kiegészítő papíradagoló egység tálcáival együtt).

\*2 Nagy számú fénymásolat vagy nyomtatvány készítése esetén 90 g/m<sup>2</sup> -es papírt használva, távolítsa el a kiadott lapokat a papír kimeneti tálcáról kb. 100 kiadott laponként. A kiadott lapok rosszul halmozódhatnak fel, ha több mint 100 lap összegyűlik.

\*3 A betölthető lapok száma a papír súlyával változik.

## **Különleges papírok**

Különleges papírok használata esetén kövesse az alábbi irányelveket.

- Használjon a SHARP által javasolt írásvetítő fóliát és címkeíveket. A SHARP által javasolt papíroktól eltérő papírok **használata elakadást vagy foltot eredményezhet a másolaton. Ha kénytelen a SHARP által javasolttól eltérő anyag használatára, az oldaltálca segítségével egyesével adagolja a lapokat (ne próbálja meg a folytonos másolást vagy nyomtatást).**
- **Sokfajta különleges papír van forgalomban és néhányuk ezzel a készülékkel nem használható. Mielőtt ilyen különleges papírt használna lépjen kapcsolatba a hivatalos szerviz képviselőjével.**
- **Mielőtt a SHARP által javasolttól eltérő lapot használna, készítsen egy tesztmásolatot, hogy ellenőrizze a papír alkalmasságát.**

# <span id="page-23-1"></span><span id="page-23-0"></span>**PAPÍR BETÖLTÉSE**

Ellenőrizze, hogy a készülék nem másol vagy nyomtat, majd kövesse az alábbi lépéseket a papír betöltéséhez.

### **A papírfiók feltöltése**

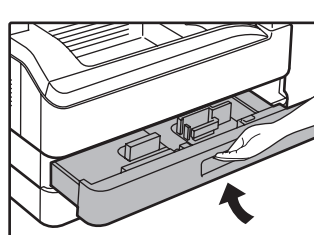

### **1 Finoman emelje meg és húzza ki a papírfiókot ütközésig.**

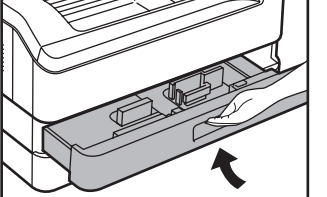

#### **2 Nyomja le a nyomólemezt, amíg a helyére nem kattan.**

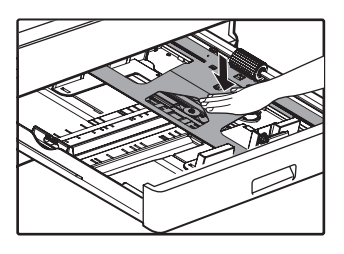

Nyomja le a nyomólemez közepét, amíg a helyére nem kattan.

## **3 Tegye a papírt a fiókba.**

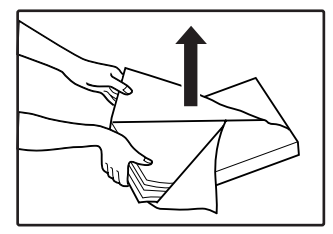

- Nyissa ki a
	- papírcsomagot, és töltse be a tálcába anélkül, hogy a papírt meggyűrné.
- Mielőtt betölti ellenőrizze, hogy a papírköteg

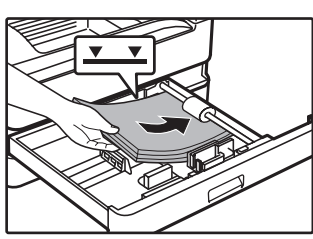

- 
- egyenes-e.

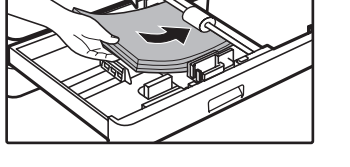

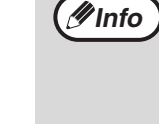

- Ne töltse a papírt a fiókon lévő vonalnál magasabbra (max. 250 lap).
- A betöltött papírhoz ne adjon több papírt. Ezzel egyszerre több lap adagolását okozhatja.
- Az A5-ös lap használható a felső papírfiókban, de más fiókokban nem használható (a kiegészítő papíradagoló egység tálcáival együtt).

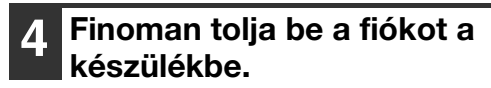

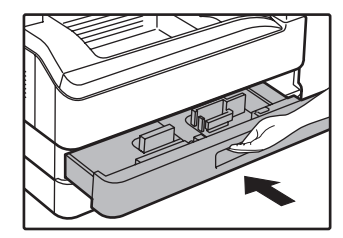

**Info**

- Ha más méretű papírt töltött be, mint amilyen eredetileg a fiókban volt, lapozzon ["A FIÓK](#page-25-0)  [PAPÍRMÉRET-BEÁLLÍTÁSÁNAK](#page-25-0)  [MEGVÁLTOZTATÁSA" \(24.o.\)](#page-25-0) részhez.
- Amikor papírelakadás történik, a papírt forgassa el 180 fokkal, és töltse be újra.
- Mielőtt ezt teszi, egyenesítse ki a felhajlott papírt.

A papír betöltésére vonatkozóan lásd az alábbi lépéseket.

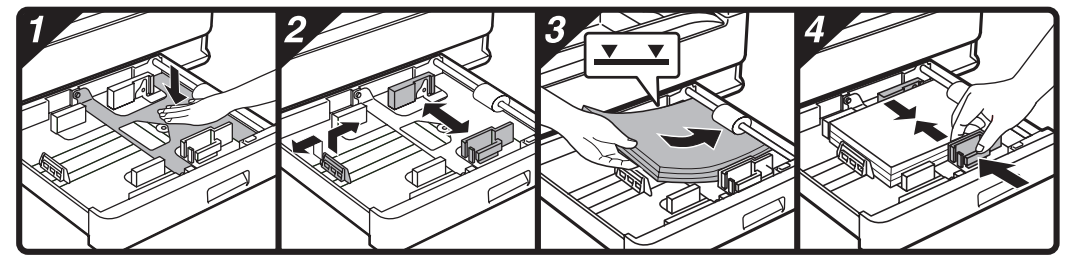

## <span id="page-24-0"></span>**Az oldaltálca feltöltése**

## **1 Hajtsa le az oldaltálcát.**

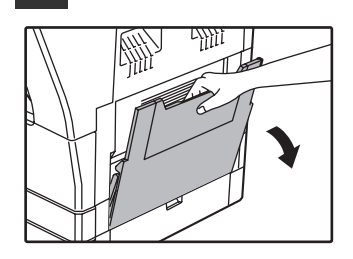

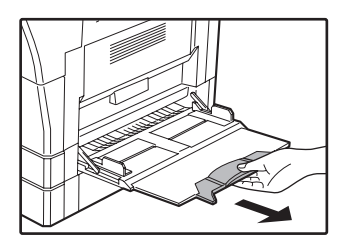

Nagy papírok betöltése esetén, pl. B4 és A3, húzza ki az oldaltálca hosszabbítását.

#### **2 Igazítsa a papírvezetőket a másolópapír szélességéhez.**

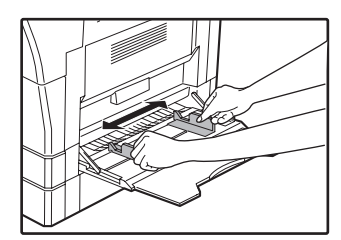

#### **3 Töltse be a papírt (üres oldallal lefelé) teljesen az oldaltálca aljáig.**

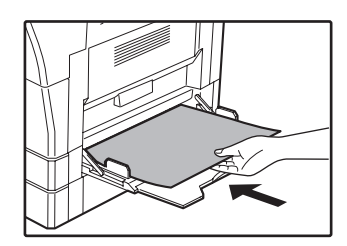

Az elakadást megelőzendő, ellenőrizze még egyszer, hogy a lapvezetők a papír szélességéhez vannak igazítva.

**2**

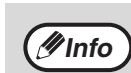

- Ha a kézi adagolótálcába helyezett papírt, nyomja meg a [PAPÍRVÁLASZTÓ] gombot ( $_{P_{APER}}$ ) a kézi adagolótálca kiválasztásához. A készülék nem választja automatikusan a kézi adagolótálcát.
- Ha a kézi adagolótálcába vastag papír helyez, több, mint 5 másodpercig tartsa lenyomva a [TÁLCABEÁLLÍTÁSOK] gombot ( $_{\text{SETTING}}$ ), a [PAPÍRVÁLASZTÓ] gomb (PAPER) használatával válassza ki a kézi adagolótálcát, majd nyomja meg az [AUTOMATIKUS ARÁNY] gombot (AUTO %). Amikor az AUTOMATIKUS ARÁNY jelzőfény (AUTO %) világít, a papír típusa vastag papír. A beállítás visszaáll, ha az "Automatikus törlés" működik, vagy ha megnyomja a [TÖRLÉS MINDENT] gombot  $(C_A)$ .

## **A oldaltálcába töltés főbb irányelvei**

- Max. 100 db szabványos papírlap helyezhető az oldaltálcába.
- Ellenőrizze, hogy az A6, B6 méretű papírokat vagy borítékokat vízszintesen helyezte-e el az alábbi ábrának megfelelően ( →).

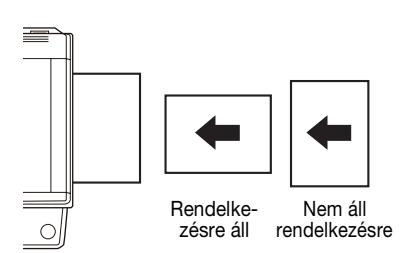

- A borítékok betöltésekor ellenőrizze, hogy egyenesek, laposak-e és minden fülük oda van-e ragasztva (a zárófül kivételével).
- A különleges papírokat, kivéve a SHARP által javasolt írásvetítő fóliát, címkéket, és borítékokat, mind egyesével kell az oldaltálcával adagolni.
- Papír hozzáadásakor először vegye ki az összes maradék papírt a tálcából, fogja egybe a hozzáadandó papírokkal, majd töltse be újra az egészet egyetlen kötegként. A hozzáadandó és a tálcában található papírok méretének és típusának egyeznie kell.
- Ne használjon az eredetinél kisebb papírt. Ez foltot vagy elmosódott képet okozhat.
- Ne használjon olyan papírt, amelyre már másoltak lézermásolóval vagy normál papíros faxgéppel. Ez foltot vagy elmosódott képet okozhat.

### **Borítékok**

Ne használja az alábbi borítékokat, mivel elakadást okozhatnak.

- Fémcímkés, kapcsos, spárgás, lyukas vagy ablakos borítékok.
- Durvarostos, indigós vagy fényezett felületű borítékok.
- Két vagy több füllel rendelkező borítékok.
- Olyan borítékok, amelyek fülére ragasztószalag, fólia vagy papír van rögzítve.
- Gyűrött fülű borítékok.
- Enyvezett szélű füllel ellátott borítékok, amelyeket a lezáráshoz meg kell nedvesíteni.
- Címkével vagy bélyeggel ellátott borítékok.
- Némileg felfújódott borítékok.
- Olyan borítékok, amelyek ragasztási részéből ragasztó türemkedik ki.
- Olyan borítékok, amelyek ragasztási felületének egy része már levált.

# <span id="page-25-1"></span><span id="page-25-0"></span>**A FIÓK PAPÍRMÉRET-BEÁLLÍTÁSÁNAK MEGVÁLTOZTATÁSA**

Kövesse az alábbi lépéseket a papírfiók papírméretének megváltoztatásához.

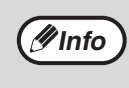

- A papírméretet nem lehet megváltoztatni, ha a készülék átmenetileg leáll papírhiány, elakadás vagy megszakításos másolás miatt.
- Nyomtatás közben (még másolási módban is), a papírméret-beállítás nem változtatható.
	- A5-ös méretű papírt csak az 1-es papírfióknál lehet beállítani.
	- Ne töltsön be olyan papírt, ami nem megegyező méretű a papírméret-beállítással, mivel a másolás úgy nem lehetséges.

#### **1 A kívánt papírméret kiválasztásához 5 másodpercnél hosszabb ideig tartsa lenyomva a [TÁLCABEÁLLÍTÁSOK] gombot (** $_{\text{seffING}}$ ).

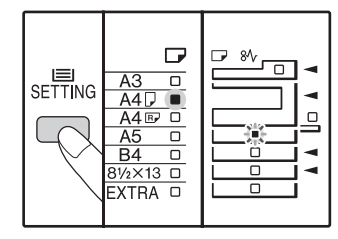

A jelenleg beállított papíradagolási helyet jelző jelzőfény villog és a megfelelő papírméret (amely jelenleg be van állítva) jelzőfénye világít. Minden más jelzőfény kialszik.

**2 Ha készülék két vagy több papírtálcával rendelkezik, használja a [PAPÍRVÁLASZTÓ] gombot ( ) arra, hogy kiválassza a papírtálcát, amelyen a papírméret beállításait módosítani kívánja.**

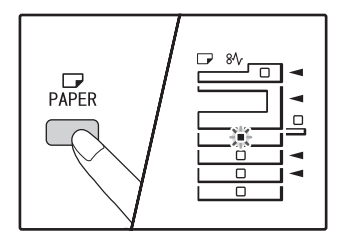

A [PAPÍRVÁLASZTÓ] gomb  $\binom{D}{P_{\text{APER}}}$  minden egyes megnyomásával a készülék egy villogó lapadagolási hely jelzőfénnyel jelzi a kiválasztott papírtálcát.

#### **3 A papírméret kiválasztásához használja az [EREDETI] gombot**

 $\binom{6}{\text{ORIGINA}}$ .

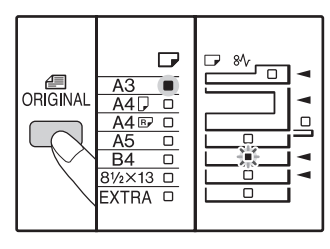

A kiválasztott papírméret jelzőfénye világít.

#### **A kézi adagolótálca papírméret beállításainak módosítása**

A kézi adagolótálca papírméret beállításainak módosításához, több, mint 5 másodpercig tartsa lenyomva a [TÁLCABEÁLLÍTÁSOK] gombot  $(s<sub>z</sub>triv<sub>G</sub>)$ , a [PAPÍRVÁLASZTÓ] gomb ( $_{\text{p}}$  $_{\text{p}}$ ) használatával válassza ki a

kézi adagolótálcát, majd válassza ki a kívánt papírméretet.

Ha a kézi adagolótálcába vastag papír helyez, több, mint 5 másodpercig tartsa lenyomva a **[TÁLCABEÁLLÍTÁSOK]** gombot ( $_{\text{SETTING}}$ ), a [PAPÍRVÁLASZTÓ] gomb (PAPFR) használatával válassza ki a kézi adagolótálcát, majd nyomja meg az [AUTOMATIKUS ARANY] gombot (AUTO %). Amikor az AUTOMATIKUS ARÁNY jelzőfény (AUTO %) világít, a papír típusa vastag papír. A beállítás visszaáll, ha az "Automatikus törlés" működik, vagy ha megnyomja a [TÖRLÉS MINDENT] gombot  $([CA]).$ **Info**

## **A kézi lapadagoló beállításainak**

**testreszabása**

Ha a kézi adagolótálcát választotta, a papírméretet az alábbi művelettel is módosíthatja.

• A számgombok használatával írja be a vízszintes/ függőleges irányok értékeit.

A vízszintes és a függőleges irány között a  $\lceil \sqrt{\frac{6}{2}} \rceil$  gomb megnyomásával válthat.

#### **A vízszintes irány van kiválasztva:**

- a zoom jelzőfény világít
- **A függőleges irány van kiválasztva:**

a zoom jelzőfény nem világít

Ha készen van, nyomja meg és tartsa lenyomva a  $\lceil \sqrt[6]{6} \rceil$ gombot.

#### **Rendelkezésre álló érték**

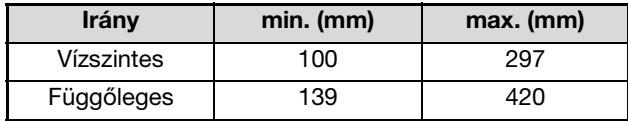

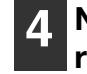

**4 Nyomja össze az elülső lapvezető rögzítőkarját, és csúsztassa a papír szélességének megfelelő távolságra, valamint a baloldali lapvezetőt állítsa a fiókon jelzett megfelelő résbe.**

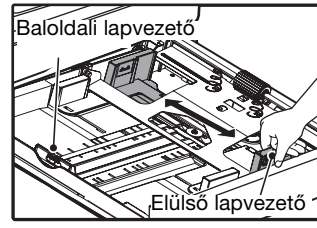

- Az elülső lapvezető csúsztatható. Fogja meg a lapvezető rögzítőgombját, és csúsztassa a betöltendő papír méretét jelölő vonalig.
- A baloldali lapvezető kivehető. Vegye ki és helyezze vissza a betöltendő papír méretét jelölő vonalnál.
- Ha a kézi adagolótálcát választotta ki, a papírvezető síneket állítsa a papír szélességéhez.

#### **Nyomja meg a [START] gombot ((** $\circ$ **), majd a [TÁLCABEÁLLÍTÁSOK] gombot** ( $s$ <sup>Ellng</sup>).

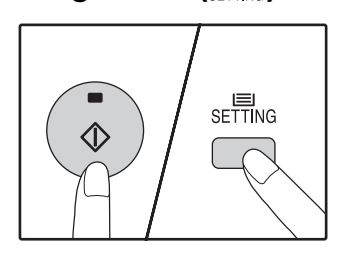

Egy másik fiók papírméretbeállításának megváltoztatásához a [START] gomb  $(\binom{?}{•}$ ] lenyomása után ismételje a lépéseket 2-től 5-ig.

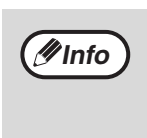

Helyezze a 3. lépésben kiválasztott papírméretre vonatkozó papírméret címkét a fiók jobb szélén lévő címketartóba.

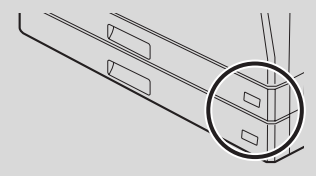

#### **A nyomtató üzemmód használatára vonatkozó fontos tudnivalók**

Gondoskodjon arról, hogy a tálca papírméret beállítása azonos legyen a nyomtató-illesztőprogram papírméret beállításával. Például, ha a tálca papírméret beállítása A4R, akkor a "Papírméret beállítása" legyen "A4R". Erről bővebben, lásd: ["A NYOMTATÓ MEGHAJTÓ](#page-12-1)  [KONFIGURÁLÁSA" \(11.o.\)](#page-12-1).

**2**

# <span id="page-27-0"></span>**MŰVELETEK MÁSOLÓ, NYOMTATÓ ÉS LAPBEOLVASÓ ÜZEMMÓDBAN**

Bizonyos műveletek egyszerre elvégezhetők, amikor a készüléket nyomtató, másoló vagy lapbeolvasó üzemmódban használjuk.

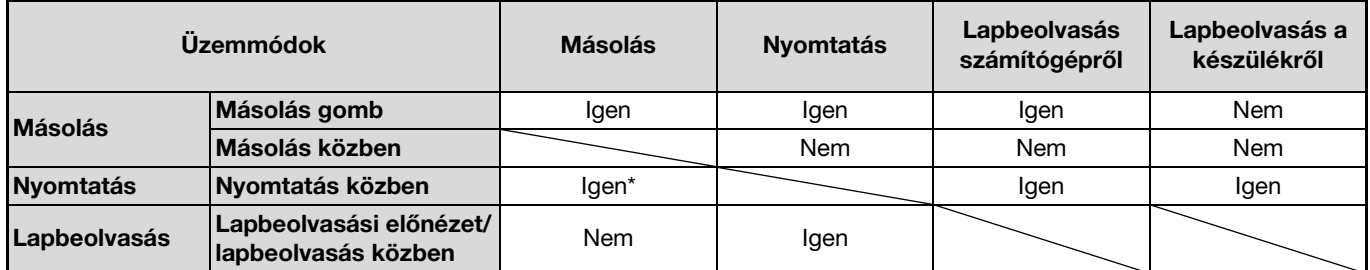

Kétoldalas nyomtatáskor (AR-5618D/AR-5620D/AR-5623D), a másolási feladat a nyomtatási feladat befejezése után kezdődik.

<span id="page-28-0"></span>*3* **Fejezet 3 MÁSOLÁSI FUNKCIÓK**

Ez a fejezet ismerteti a másolási funkciók használatát.

# <span id="page-28-1"></span>**NORMÁL MÁSOLÁS**

Ez a szakasz egy szokásos másolat elkészítési módját írja le. Ha az "Auditáló mód" engedélyezve van [\(75.o.\),](#page-76-3) írja be a 3-jegyű felhasználói azonosítószámát.

## <span id="page-28-2"></span>**Manuális másolás a másoló üvegén**

**1 Nyissa fel a dokumentum fedelet/SPF/ RSPF lapadagolót, és helyezze el az eredetit.** 

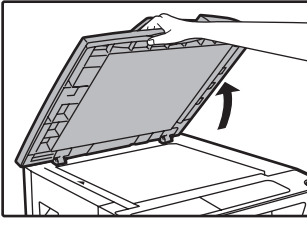

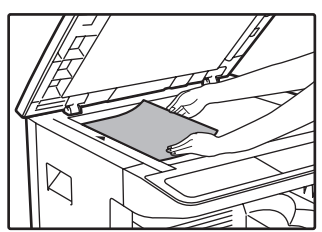

Az eredetit úgy helyezze a dokumentumüvegre, hogy a másolandó oldal lefelé nézzen.

#### **[Az eredeti elhelyezése]**

Az eredeti anyag széleit illessze az eredei méretskálához úgy, hogy a közepe a közép jelnél legyen  $($ ).

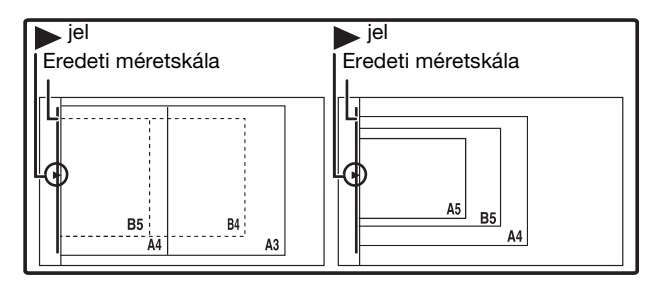

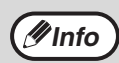

A dokumentumüvegre maximum A3 méretű eredeti helyezhető.

#### **2 Zárja le a dokumentumfedelet/SPF/ RSPF lapadagolót.**

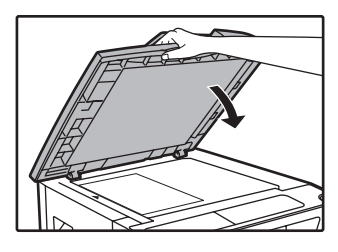

Miután elhelyezte az eredetit, zárja le a dokumentumfedelet/SPF/ RSPF lapadagolót. Ha nyitva hagyja, az eredetin kívüli részek feketék lesznek a másolaton, és ezzel sok festéket fogyaszt.

## <span id="page-28-4"></span><span id="page-28-3"></span>**3 Az eredeti méret kiválasztásához nyomja meg az [EREDETI] gombot**

 $\binom{m}{\text{ORIGINAL}}$ .

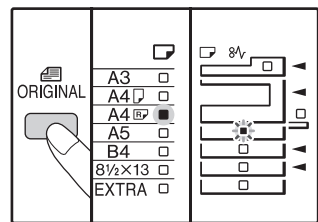

Amikor kiválasztotta az eredeti méretét, a készülék az azonos méretű papírt tartalmazó fiókot automatikusan kiválasztja. (Ha kettő, vagy több papírtálca van)

Győződjön meg arról, hogy a PAPÍRMÉRET jelzőfény világít-e.

Ha a jelzőfény nem világít, akkor nincs olyan tálca, amelyben az eredetinek megfelelő papír van. A tálcába töltsön megfelelő méretű papírt vagy használja a kézi adagolótálcát a [PAPÍRVÁLASZTÓ] gombbal  $\binom{P}{P_{\text{A}}P_{\text{F}}P}$ , és másoljon a kézi adagolótálcából.

- Az oldaltálcát kézileg kell kiválasztani.
- Ha az eredetitől eltérő méretű papírra szeretne másolni, a papírt válassza ki a [PAPÍRVÁLASZTÓ] gombbal  $\binom{1}{P_{\text{RPER}}}$ .
- Ha a EREDETI MÉRET jelzőlámpa villog, forgassa el az eredetit, úgy, hogy tájolása azonos legyen a villogó EREDETI MÉRET jelzőlámpáéval.

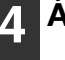

#### **4 Állítsa be a másolatok számát.**

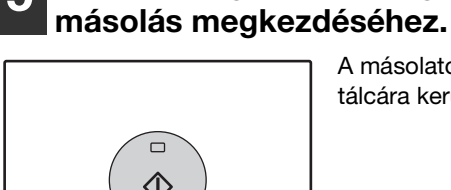

A másolatok a kimeneti tálcára kerülnek ki.

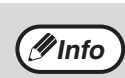

- A papír kimeneti tálca max. 250 db lapot tud tárolni. • A másolás után mintegy 1 perc elteltével aktiválódik az "Automata törlés" [\(20.o.\)](#page-21-5) Az "Automata törlés" beállítás módosítható a rendszerbeállításokban. [\(70.o.\)](#page-71-2)
- Ha meg akar állítani egy másolási folyamatot, nyomja meg közben a [TÖRLÉS] gombot  $(C)$ ).

## <span id="page-29-0"></span>**Másolás az SPF/RSPF lapadagolóból**

<span id="page-29-2"></span>**Nyomja meg a [START] gombot ((3) a** 

- **1 Ellenőrizze, hogy nem maradt-e eredeti a dokumentumüvegen. Zárja be az SPF/RSPF lapadagolót.**
- **2 Igazítsa az eredeti lapvezetőit az eredeti(k) méretéhez.**

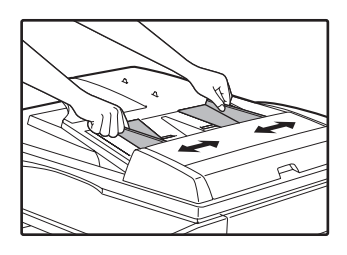

#### <span id="page-29-1"></span>**3 Tegye az eredeti(ke)t írással felfelé a dokumentumadagoló tálcára.**

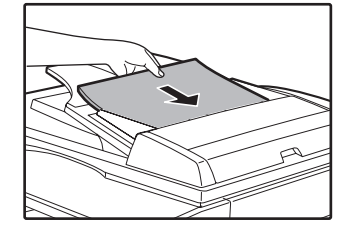

- Az eredetit helyezze a dokumentum adagolótálcába és tolja be ameddig lehet. Amikor az eredeti a helyére kerül, az SPF/RSPF jelzőfény világít.
- A eredeti méretének megfelelő EREDETI MÉRET jelzőfény világít.
- Ha az EREDETI MÉRET jelzőlámpa villog, forgassa el az eredetit, úgy, hogy tájolása azonos legyen a villogó EREDETI MÉRET jelzőlámpáéval.
- Győződjön meg arról, hogy a PAPÍRMÉRET jelzőfény világít-e.

Ha a jelzőfény nem világít, akkor nincs olyan tálca, amelyben az eredetinek megfelelő papír van. A tálcába töltsön megfelelő méretű papírt vagy használja a kézi adagolótálcát a [PAPÍRVÁLASZTÓ] gombbal ( $_{\text{p},\text{PFR}}$ ), és másoljon a kézi adagolótálcából.

- Az oldaltálcát kézileg kell kiválasztani.
- Ha az eredetitől eltérő méretű papírra szeretne másolni, a papírt válassza ki a [PAPÍRVÁLASZTÓ] gombbal ( ${}_{\text{p}_{\text{BFR}}}$ ).

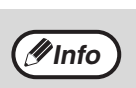

Ne helyezzen különböző méretű eredetiket együtt a dokumentumadagoló tálcára, mivel ez elakadást okozhat.

### **4 Állítsa be a másolatok számát.**

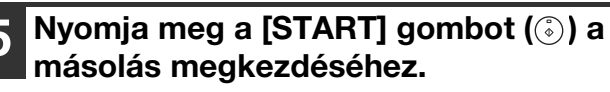

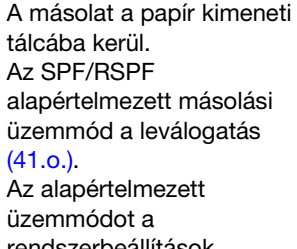

rendszerbeállítások "Leválogatás automatikus kiválasztása" funkciójával lehet megváltoztatni [\(73.o.\)](#page-74-0).

**Info**

- A papír kimeneti tálca max. 250 db lapot tud tárolni.
- A másolás után mintegy 1 perc elteltével aktiválódik az "Automata törlés" [\(20.o.\)](#page-21-5) Az "Automata törlés" ideje módosítható a rendszerbeállításokban. [\(70.o.\)](#page-71-2)
- Ha meg akar állítani egy másolási folyamatot, nyomja meg közben a [TÖRLÉS] gombot  $( \vert \text{c} \vert ).$
- Ha csak nehezen tudja kiszedni az eredetit a dokumentumadagoló tálcából, először nyissa ki az adagoló fedelét, és aztán távolítsa el az eredetit. Ha az eredetit az adagoló fedelének kinyitása nélkül távolítja el, az eredeti bepiszkolódhat.

#### <span id="page-30-2"></span><span id="page-30-1"></span>**Automata papírválasztó mód (Ha kettő, vagy több papírtálca van a gépben)**

Ha az AUTOMATIKUS PAPIRVÁLASZTÁS jelzőfény (AUTO D) világít, az "Automata papírválasztó mód" engedélyezve van. Ezen funkció automatikusan kiválasztja az eredetivel A5, B5, B5R, A4, A4R, B4, A3 megegyező papírméretet. Az "Automatikus papírválasztó üzemmód" letiltható a rendszerbeállításokban. [\(71.o.\)](#page-72-0)

- Ha beállít egy zoom értéket az eredeti behelyezése után, a beállított zoomnak megfelelő papírméret lesz automatikusan kiválasztva.
- Az "Automata papírválasztó mód" kikapcsol, ha az automatikus aránykiválasztás engedályezve van [\(31.o.\)](#page-32-2), vagy ha  $[PAPÍRVÁLASZTÓ]$  gombbal  $\binom{F}{P/E}$  kiválaszt egy tálcát. Az automatikus papíválasztás visszaáll, ha megnyomja a [TÖRLÉS MINDENT] gombot ( $\overline{[CA]}$ ), vagy ha az "Automata törlés" működésbe lép.

#### **A dokumentum fedelének eltávolítása**

Ha olyan nagyméretű eredetiket szeretne másolni, távolítsa el a dokumentumfedelet. Az eltávolításhoz nyissa fel a dokumentumfedelet és emelje fel, kissé hátradőlő szögben. A fedél visszahelyezéséhez végezze el a műveletet a fordított sorrendben.

Az SPF/RSPF lapadagoló nem távolítható el.

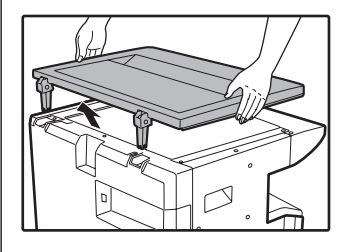

#### **Könyvek vagy gyűrött, illetve ráncos eredetik másolása**

Másolás közben az ábrán látható módon nyomja lefelé a dokumentumfedelet/SPF/RSPF lapadagolót. Ha a dokumentumfedél/SPF/RSPF lapadagoló nincs teljesen lezárva, a másolaton árnyékok jelenhetnek meg, vagy homályos lesz. Mielőtt elhelyezi, az eredeti lap meghajlásait vagy gyűrődéseit egyenesítse ki.

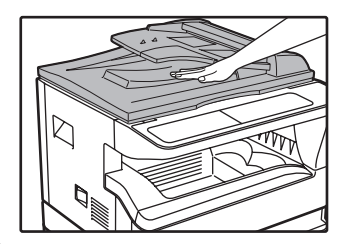

#### <span id="page-30-0"></span>**Az SPF/RSPF lapadagolóval használható eredetik**

A5-től A3-ig méretű és 56 g/m<sup>2</sup>-től 90 g/m<sup>2</sup>-ig súlyú eredeti használható. Maximum 40 lap helyezhető bele egyszerre.

A B4-es vagy nagyobb (B4, A3) eredetiből maximum 30 lap helyezhető bele egyszerre.

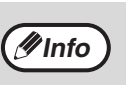

• Ellenőrizze, hogy az eredetiben nincsenek kapcsok.

- Egyenesítse ki az összecsavarodott eredetiket mielőtt a dokumentumadagoló tálcára helyezné. Az összecsavarodott eredetik elakadást okozhatnak.
- Ha több lapos vastag eredetit állít be, és a készülék nem tudja adagolni az eredetit, csökkentse a beállított eredeti számát.

#### **Az SPF/RSPF lapadagolóval nem használható eredetik**

Az alábbi eredetik nem használhatók. Használatuk elakadást, foltot vagy elmosódott képet okozhat.

- Írásvetítő fólia, pauszpapír, egyéb átlátszó vagy áttetsző papírok, és fényképek.
- Indigós papír, hőpapír.
- Gyűrődött, ráncos vagy szakadt eredetik.
- Ragasztott eredetik, kivágott eredetik.
- Eredetik kötési lyukakkal.
- Festékszalaggal nyomtatott eredetik, (közvetett hőnyomtatással készült), eredetik hőnyomtatásos papíron.

#### **Folyamatos adagolás mód**

Ha a rendszerbeállításokban a "Folyamatos adagolás mód" engedélyezve van [\(70.o.\),](#page-71-4) az SPF/RSPF lapadagoló jelzőfény körülbelül 5 másodpercig villog minden eredeti adagolás után. Ha eközben eredetit helyez az SPF/RSPF lapadagolóba, a készülék az eredetit automatikusan beadagolja, és a másolás elindul.

# <span id="page-31-3"></span><span id="page-31-0"></span>**MÁSOLAT SÖTÉTÍTÉSE ÉS VILÁGOSÍTÁSA**

Az automatikus megvilágítási szint beállítása kezdetben engedélyezve van. Ez a funkció automatikusan hozzáigazítja a másolatot az eredetihez. Ha saját maga szeretné a megvilágítási szintet kiválasztani, kövesse az alábbi lépéseket. (Minden eredeti típushoz két eredeti típusból és öt megvilágítási szintből lehet választani.) Az automatikus megvilágítási szint beállításnál használt megvilágítási szint is megváltoztatható. (["AZ AUTOMATIKUS](#page-69-2)  [MEGVILÁGÍTÁSI SZINT BEÁLLÍTÁSA" \(68.o.\)\)](#page-69-2)

### <span id="page-31-2"></span>**Eredeti típusok**

- AUTO ...... Automatikus megvilágítási szint beállítás engedélyezve van és a megvilágítási szint automatikusan hozzáigazodik az eredetihez. A megvilágítási szintet lecsökkenti a színes területeken és sötét háttér esetén.
- TEXT ....... A megvilágítási szintet megnöveli a világos területeken és lecsökkenti a sötét háttérnél a szöveg könnyebb olvashatósága érdekében.
- PHOTO ... A fénykép szürkeárnyalatos részei kivehetőbben másolódnak.

#### **1 Nyomja meg az [AUTO/TEXT/PHOTO] gombot ( AUTO / (}…) / <del>( ͡ ji</del> ]) az eredeti kiválasztásához.**

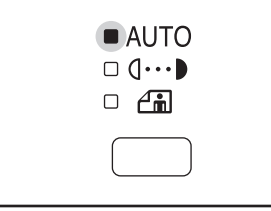

Egy szöveg eredeti kézi megvilágítási szint beállításához nyomja meg, amíg a TEXT jelzőfény  $( \cap \cdots )$ ) elkezd világítani. Egy fénykép lemásolásához nyomja meg, amíg a PHOTO jelzőfény ( $\left(\frac{1}{n}\right)$ ) elkezd világítani.

```
Info
```
Az automatikus megvilágítási szint beállításhoz való visszatéréshez, tartsa nyomva, amíg az AUTO jelzőfény elkezd világítani ( AUTO ).

#### **Nyomja meg a [Világos] gombot (** $\circ$ **) vagy a [Sötét] gombot ( )** a **megvilágítási szint beállításához.**

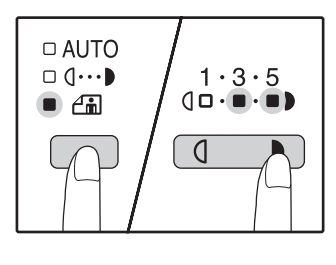

Egy sötétebb képhez, nyomja meg a sötét gombot  $(\top)$ ). Egy világosabb képhez, nyomja meg a világos gombot  $(\sqrt{1})$ . Ha a 2-es vagy a  $4$ -es szint lett kiválasztva, a jelzőfények egyidejűleg világítanak.

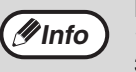

**Megvilágítási szint értékek**

- 1 2 Sötét eredetik, pl. újságpapír 3 Normál eredetik
- 4 5 Színes vagy ceruzával írt szöveg

# <span id="page-31-4"></span><span id="page-31-1"></span>**FIÓK KIVÁLASZTÁSA**

Az automatikus papírválasztó üzemmód [\(29.o.\)](#page-30-2) normálisan működik (hacsak nincs letiltva), és így amikor az eredetit a dokumentumüvegre helyezi és az eredeti méretét a készülék érzékeli, illetve ha az eredetit az SPF/RSPF lapadagolóba helyezi, a készülék automatikusan azt a tálcát választja, amelyeben az eredetinek megfelelő méretű papír van. Ha az automatikusan kiválasztott tálcától eltérő tálcát szeretne használni (például, ha a másolat méretét növelni vagy csökkenteni szeretné, vagy a kézi lapadagoló tálcát kívánja használni), nyomja meg a  $[PAP$ ÍRVÁLASZTÁS] gombot ( $E_{PRE}$ ) a kívánt tálca kiválasztásához.

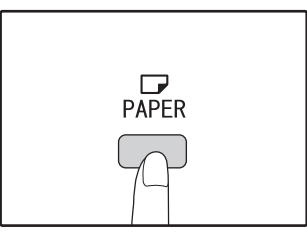

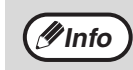

• Ha a kívánt papírméret jelzőfénye nem világít, cserélje ki a fiókban a papírt a kívánt papírméretre. [\(24.o.\)](#page-25-1) • Az automatikus nagyítási arány beállítás [\(31.o.\)](#page-32-2) nem működik, ha az oldaltálcát vagy egy különleges papírméretű fiókot választ.

## **Automatikus fiókváltás (Ha kettő, vagy több papírtálca van a gépben)**

Ha a papír, másolás közben kifogy a fiókból és van egy másik fiók ugyanolyan méretű papírral és ugyanolyan irányú adagolással (vízszintes vagy függőleges), a készülék automatikusan kiválasztja a másik tálcát, és a másolás folytatódik. Az "Automatikus fiókváltás" letiltható a rendszerbeállításokban [\(71.o.\)](#page-72-1).

# <span id="page-32-3"></span><span id="page-32-0"></span>**MÁSOLATOK SZÁMÁNAK BEÁLLÍTÁSA**

Vigye be a numerikus gombokkal a másolatok számát.

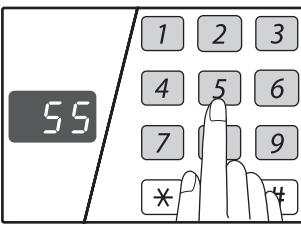

- A megadott másolatszám megjelenik a kijelzőn. Maximum 999 másolat (gyári alapbeállítás) adható meg.
- Ha csupán egyetlen másolatot szeretne készíteni, úgy is lehetséges, ha a kijelzőn "0" áll.

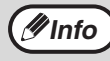

Ha rossz számot adna meg, nyomja meg a [TÖRLÉS] gombot  $(C)$ ) és adja meg a helyes értéket.

#### **Fontos megjegyzés, ha sok másolatot akar készíteni**

Ha a papír kimeneti tálcán a maximálisan tárolható számú lapmennyiséget (250) a készülék kiadta, a másolás ideiglenesen abbamarad. Ha ez történik, haladéktalanul távolítsa el a másolatokat és nyomja meg a [START] gombot  $(\binom{?}{0})$ ) a másolás folytatásához. A másolás abbamarad 500 és 750 lapnál is. Távolítsa el a másolatokat, és folytassa a másolást ugyanazon módon.

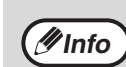

A másolatok maximális száma módosítható a *Info* rendszerbeállításokban. (72.0.)

# <span id="page-32-1"></span>**KICSINYÍTÉS/NAGYÍTÁS/ZOOM**

A zoom funkció precíz nagyítási arányokat tesz lehetővé 25%-től 400%-ig 1%-os lépésközzel. A másolatok nagyításának és kicsinyítésének az alábbi három módja van.

- A nagyítási és kicsinyítési arány automatikusan kiválasztható az [AUTOMATIKUS ARANY] gombbal (<code>AUTO</code> %). ["AUTOMATIKUS NAGYÍTÁS"](#page-32-2) (ld. lentebb)
- **A nagyítási és kicsinyítési arány manuálisan is választható az [ELŐRE BEÁLLÍTOTT ARÁNY] választógombokkal**   $(\sqrt{\sqrt{2}}, \sqrt{\sqrt{2}})$  és/vagy a [ZOOM] gombokkal  $(\sqrt{\sqrt{2}}, \sqrt{\sqrt{2}})$ .

["KÉZI ARÁNYBEÁLLÍTÁSOK" \(32.o.\)](#page-33-0)

• **A vízszintes és függőleges nagyítási arányokra külön beállítások választhatók.** ["A VÍZSZINTES ÉS FÜGGŐLEGES NAGYÍTÁSI ARÁNY KÜLÖN BEÁLLÍTÁSA \(XY ZOOM másolás\)" \(33.o.\)](#page-34-0)

A kiválasztható arányok eltérnek attól függően, hogy az eredetit a dokumentumüvegre vagy az SPF/RSPF lapadagolóba helyezte.

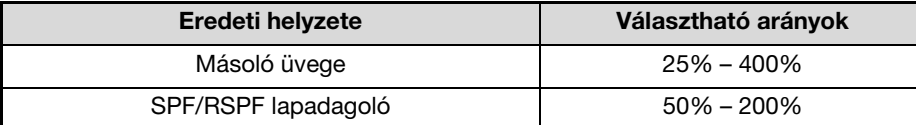

# <span id="page-32-4"></span><span id="page-32-2"></span>**AUTOMATIKUS NAGYÍTÁS**

- **1 Helyezze az eredeti(ke)t a dokumentumadagoló tálcába vagy a másoló üvegére.**
- **2 Ha az eredetit a másoló üvegére helyezte, válassza ki az eredeti méretét. [\(27.o.\)](#page-28-4)**

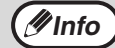

• Az automatikus nagyítás akkor használható, ha az eredeti mérete A5, B5, B5R, A4, A4R, B4 vagy A3.

• Miután elhelyezte az eredetit, zárja le a dokumentumfedelet/SPF/RSPF lapadagolót. Ha nyitva hagyja, az eredetin kívüli részek feketék lesznek a másolaton, és ezzel sok festéket fogyaszt.

#### **3 A kívánt papírméretet tartalmazó tálca kiválasztásához használja a [PAPÍRVÁLASZTÓ] gombot ( ).**

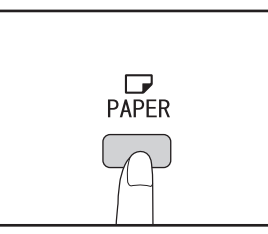

Ez a funkció nem működik nem szabványos méretű papírok és oldaltálcáról történő másolás esetén.

#### **4 Nyomja meg az [AUTOMATIKUS ARÁNY] gombot (** $_{\mathsf{AUTO}}$  **%).**

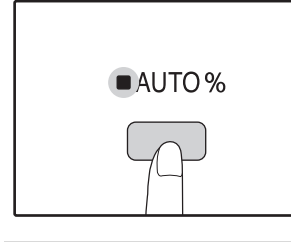

Az AUTOMATIKUS ARÁNY jelzőfény (AUTO %) világít és a készülék az eredeti és papírméretnek megfelelő nagyítási arányt választja ki. (A választott nagyítási arány jelzőfénye világít.)

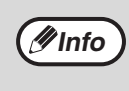

• Ha az EREDETI MÉRET jelzőfény villog, változtassa meg a behelyezett eredeti irányát. • Ha egy másolatot készít úgy, hogy az ELŐRE BEÁLLÍTOTT ARÁNY választó jelzőfénye villog, a másolt kép lelóghat az oldalról.

#### **5 Adja meg a másolatok számát és az egyéb másolási beállításokat, majd nyomja meg a [START] gombot (**( $\circ$ ).

A másolatok a kimeneti tálcára kerülnek ki.

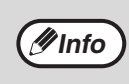

Az automatikus nagyítás törléséhez nyomja meg az **Info** ) [AUTOMATIKUS ARÁNY] gombot (AUTO %) még egyszer.

# <span id="page-33-1"></span><span id="page-33-0"></span>**KÉZI ARÁNYBEÁLLÍTÁSOK**

A másolatokat 25%-ig le lehet kicsinyíteni, vagy 400%-ig fel lehet nagyítani. Az [ELŐRE BEÁLLÍTOTT ARÁNY] választó gombok ( $(\overline{v}, \overline{\wedge})$ ) a nyolc darab előre beállított nagyítási arány egyikének kiválasztásához használhatók. Továbbá, a [Zoom] gombok ( $\equiv$ ,  $\equiv$ ) a nagyítási arány 1%-os lépésközzel való változtatásához használhatók.

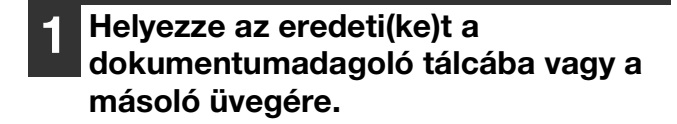

#### **2 Ha az eredetit a másoló üvegére helyezte, válassza ki az eredeti méretét. [\(27.o.\)](#page-28-4)**

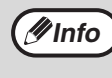

Miután elhelyezte az eredetit, zárja le a dokumentumfedelet/SPF/RSPF lapadagolót. Ha nyitva hagyja, az eredetin kívüli részek feketék lesznek a másolaton, és ezzel sok festéket fogyaszt.

**3 Használja az [ELŐRE BEÁLLÍTOTT ARÁNY] választó gombokat (**  $(\sqrt{}, \pi)$ ) **és a [Zoom] gombokat (**  $\boxed{\leq}$  ,  $\boxed{\leq}$  ) a **kívánt nagyítási arány kiválasztásához.**

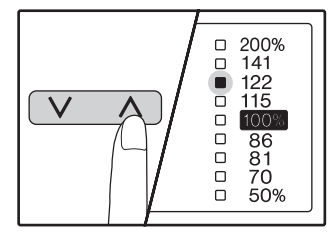

#### **Egy előre beállított arány kiválasztása**

Nyomja meg az [ELŐRE BEÁLLÍTOTT ARÁNY] választó gombot  $(\overline{\wedge})$  az előre beállított arányok közötti felfelé léptetéshez. Nyomja meg az [ELŐRE BEÁLLÍTOTT ARÁNY] választó gombot  $(\sqrt{\sqrt{2}})$  az előre beállított arányok közötti lefelé léptetéshez.

#### **Az arányok**

**finombeállítása** Bármilyen nagyítási arány beállítható 25%-tól 400% ig 1%-os lépésközzel.

Nyomja meg az [ELŐRE BEÁLLÍTOTT ARÁNY] választó gombot  $(\overline{\wedge})$  vagy  $(\overline{\vee})$  a hozzávetőleges arány beállításához, majd használja a [Zoom] gombokat ( $\sqrt{2}$ vagy  $\sqrt{\epsilon}$ ) az arány csökkentéséhez vagy növeléséhez. Az arány gyors csökkentéséhez vagy növeléséhez, tartsa lenyomva a [Zoom] gombokat ( $\sqrt{\epsilon}$  vagy  $\sqrt{\epsilon}$ ). Ha egy [Zoom] gombot ( $\sqrt{\epsilon}$  vagy  $\sqrt{\epsilon}$ ) lenyom, a ZOOM jelzőfény világít és a nagyítási arány kb. 2 másodpercig megjelenik a kijelzőn.

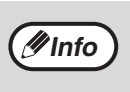

• Egy nagyítási arány beállításának változtatás nélküli ellenőrzéséhez tartsa lenyomva a [NAGYÍTÁSI ARÁNY KIJELZÉS] gombot (  $\sqrt{\frac{8}{6}}$  ). Ha elengedi, a kijelző visszatér az eredeti állapotába.

- Ha egy másolatot készít úgy, hogy az ELŐRE BEÁLLÍTOTT ARÁNY választó jelzőfénye, vagy a ZOOM jelzőfénye villog, a másolt kép lelóghat az oldalról. Hogy biztos legyen, hogy a másolt kép ráfér az oldalra, csökkentse a nagyítási arányt, amíg a jelzőfény már nem villog, hanem folyamatosan világít.
- Ha a PAPÍRMÉRET jelzőfény nem világít, nincsen megfelelő méretű papír. Töltsön be megfelelő méretű papírt egy papírfiókba. [\(22.o.\)](#page-23-1)

#### **4 Adja meg a másolatok számát és az egyéb másolási beállításokat, majd nyomja meg a [START] gombot ((** $\circ$ **).**

A másolatok a kimeneti tálcára kerülnek ki.

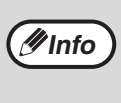

Az arány 100%-ra való visszaállításához, használja az [ELŐRE BEÁLLÍTOTT ARÁNY] választó gombot  $(\sqrt{\sqrt{2}} \text{ vagy } \overline{\wedge})$ ) amíg a 100% jelzőfény nem világít.

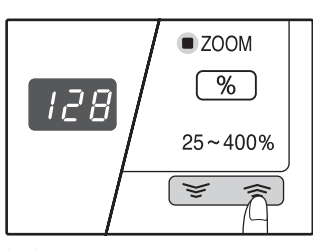

## <span id="page-34-1"></span><span id="page-34-0"></span>**A VÍZSZINTES ÉS FÜGGŐLEGES NAGYÍTÁSI ARÁNY KÜLÖN BEÁLLÍTÁSA (XY ZOOM másolás)**

Az XY ZOOM funkció lehetőséget ad arra, hogy a vízszintes és függőleges nagyítási arányokat külön lehessen változtatni.

**Példa:** Kicsinyítés csupán a vízszintes irányban.

**Info**

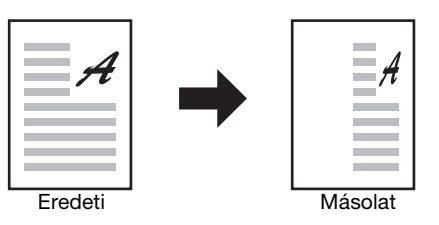

• Ezen funkció nem használható a 2 az 1-ben vagy 4 az 1-ben funkciók esetén. [\(43.o.\)](#page-44-0)

• Az XY ZOOM funkció KÖNYVMÁSOLÁS funkcióval való használatához, először állítsa be a KÖNYVMÁSOLÁS funkciót majd ezután az XY ZOOM funkciót.

• Az XY ZOOM funkció nem használható az AUTOMATIKUS ARÁNY funkcióval együtt.

A választható nagyítási arányok az eredeti helyzetétől függnek.

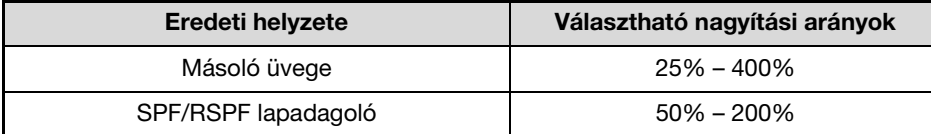

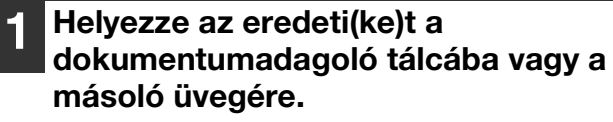

**2 Ha az eredetit a másoló üvegére helyezte, válassza ki az eredeti méretét. [\(27.o.\)](#page-28-4)**

Miután elhelyezte az eredetit, zárja le a dokumentumfedelet/SPF/RSPF lapadagolót. Ha nyitva hagyja, az eredetin kívüli részek feketék lesznek a másolaton, és ezzel sok festéket fogyaszt. **Info**

#### **3 Nyomja meg az [XY-ZOOM] gombot**  (#).

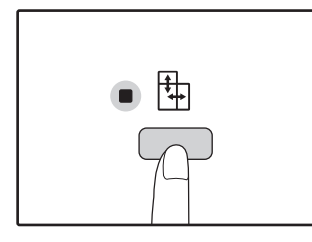

Az XY-ZOOM jelzőfény (H) világít. A függőleges irányra vonatkozó jelenlegi érték megjelenik a kijelzőn.

#### **4 Használja az [ELŐRE BEÁLLÍTOTT ARÁNY] választó gombokat (** $(\nabla, \overline{\wedge})$ **) és a [Zoom] gombokat (** $\sqrt{\epsilon}$ **,**  $\approx$ **)** a **függőleges irányú nagyítási arány megváltoztatásához.**

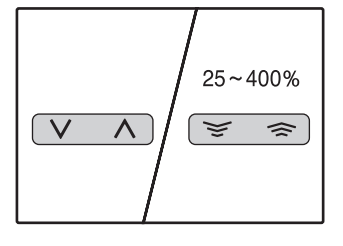

Nyomja meg az [ELŐRE BEÁLLÍTOTT ARÁNY] választó gombokat ( $\sqrt{v}$ ,  $\sqrt{\wedge}$ ) a kívánt arányhoz közeli nagyítási arány kiválasztásához, majd használja a [Zoom] gombokat  $(\overline{\mathcal{F}}, \overline{\mathcal{F}})$  az arány 1%-os lépésközzel való beállításához. Az arány megjelenik a kijelzőn.

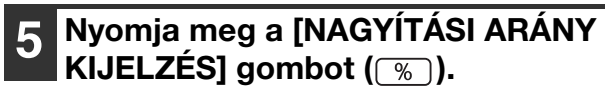

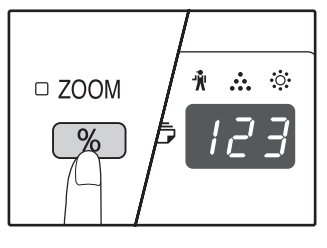

A függőleges irányra vonatkozó nagyítási arányt beolvassa a készülék.

#### **6 Használja az [ELŐRE BEÁLLÍTOTT ARÁNY] választó gombokat (** $(\overline{\vee}, \overline{\wedge})$ **) és a [Zoom] gombokat (**  $\sqrt{\epsilon}$  ,  $\sqrt{\epsilon}$  ) a **vízszintes irányú nagyítási arány megváltoztatásához.**

Nyomja meg az [ELŐRE BEÁLLÍTOTT ARÁNY] választó gombokat ( $\overline{(\vee}, \overline{\wedge})$ ) a kívánt arányhoz közeli nagyítási arány kiválasztásához, majd használja a [Zoom] gombokat ( $\boxed{\leq}$ ,  $\boxed{\leq}$ ) az arány 1%-os lépésközzel való beállításához. Az arány megjelenik a kijelzőn.

#### **7 Nyomja meg a [NAGYÍTÁSI ARÁNY KIJELZÉS]** gombot  $(\sqrt{\infty})$ .

A vízszintes irányra vonatkozó nagyítási arányt beolvassa a készülék és a kijelző átvált a másolatok számának megjelenítésére.

#### **8 Adja meg a másolatok számát és az egyéb másolási beállításokat, majd nyomja meg a [START] gombot ((5).**

A másolatok a kimeneti tálcára kerülnek ki.

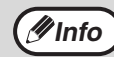

- A nagyítási arányok ellenőrzéséhez, tartsa lenyomva a [NAGYÍTÁSI ARÁNY KIJELZÉS] gombot ( $\boxed{ \frac{6}{6} }$ ). A függőleges és vízszintes nagyítási arányokat váltakozva jelzi ki a készülék.
- Ha meg akarja változtatni a nagyítási arányokat, használja az [ELŐRE BEÁLLÍTOTT ARÁNY] választó gombokat ( $\boxed{\nabla}$ ,  $\boxed{\wedge}$ ) és a [ZOOM] gombokat  $(\overline{\mathcal{F}}, \overline{\mathcal{F}})$  az arányok újra beállításához, a függőleges irányú nagyítási aránnyal kezdve. (4. lépés)
- Az XY ZOOM másolás törléséhez nyomja meg a  $[XY-ZOOM]$  gombot  $[$ t<sub>r</sub>]). Az XY-ZOOM jelzőfény (+) kikapcsol, jelezve, hogy a funkció vissza lett vonva.
## **AUTOMATIKUS KÉTOLDALAS MÁSOLÁSA (AR-5618D/AR-5620D/ AR-5623D)**

A dokumentumüvegre helyezett két eredeti másolható egy papírlap egy-egy oldalára. Ezenfelül, az RSPF lapadagoló használható két eredeti másolásához egy lapra, vagy egy kétoldalas eredeti másolásához két lapra, illetve egy kétoldalas eredeti másolásához egy lapra.

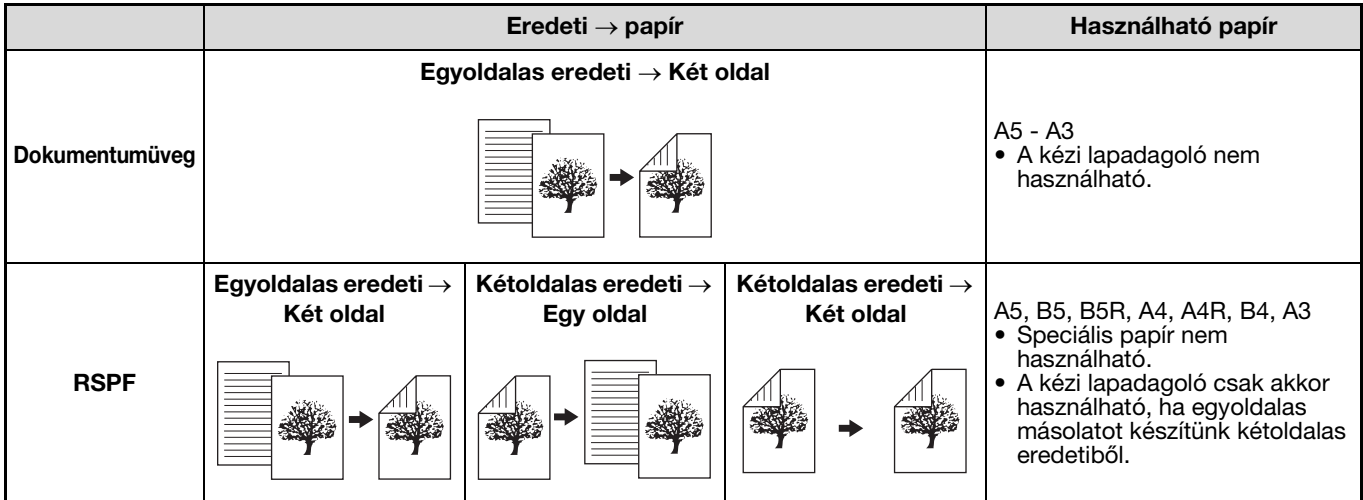

• A betölthető papírméretek országonként és régiónként eltérők.

• Ha a kézi lapadagolóban szeretne papírt használni, készítsen kétoldalas másolatot, mint azt a ["KÉTOLDALAS MÁSOLÁS AZ](#page-39-0)  [OLDALTÁLCÁBÓL" \(38.o.\)](#page-39-0) bemutatja.

• Amikor automatikus kétoldalas másolatott készít egyoldalas eredetiből, vagy egyoldalas másolatot készít kétoldalas eredetiből, a hátsó oldalon lévő kép elforgatható 180 fokkal (Képelforgatás duplex másoláskor). Ha a képet el szeretné forgatni 180 fokkal, engedélyezze a ["KÉPELFORGATÁS DUPLEX MÁSOLÁSKOR" \(37.o.\)](#page-38-0) ismertetett beállítást, vagy használja a rendszerbeállításokat [\(70.o.\)](#page-71-0), és kövesse az alábbi lépéseket. Ha egyoldalas függőleges (álló) eredetit helyez vízszintes tájolásban (B4 vagy A3 méret) kétoldalas másoláshoz, akkor a lap első és hátsó képének az alja és teteje egymáshoz képes fordítva lesznek, így ez a funkció használható arra, hogy a két oldal egymáshoz illeszthető legyen.

**B4 vagy A3 álló eredeti**

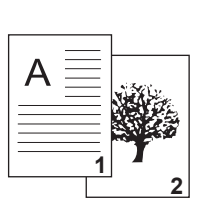

**Info**

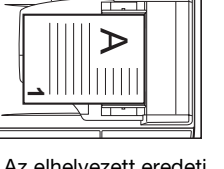

Az elhelyezett eredeti tájolása

**Normál automatikus kétoldalas másolás**

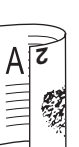

Az első és a hátsó oldal teteje és alja felcserélődnek.

**Ha a kétoldalas másolás tájolása meg van változtatva**

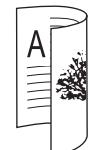

Az első és a hátsó oldal teteje és alja egyeznek.

**3**

#### **A dokumentumüveg használata**

#### **1 A másolandó eredetit a másolandó oldalával lefelé helyezze a dokumentumüvegre és zárja le a dokumentumfedelet.**

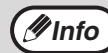

Miután elhelyezte az eredetit, zárja le a dokumentumfedelet/RSPF lapadagolót. Ha nyitva hagyja, az eredetin kívüli részek feketék lesznek a másolaton, és ezzel sok festéket fogyaszt.

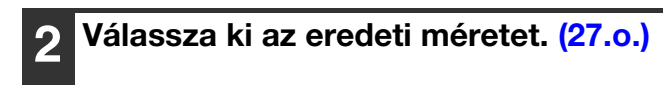

**3 Nyomja meg a [MÁSOLANDÓ EREDETI] gombot, és győződjön meg arról, hogy a jelzőfény világítson.**

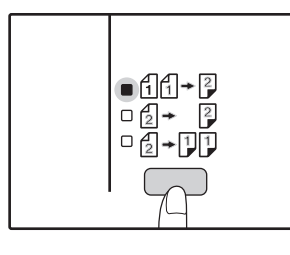

#### **4 Adja meg a másolatok számát és más beállításokat, majd nyomja meg a [START] gombot (**( $\circ$ ).

A kijelző villog, és a készülék az eredetit beolvassa a memóriájába.

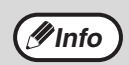

• Ha a memóriába beolvasott adatokat törölni szeretné, nyomja meg a [TÖRLÉS] gombot  $(\boxed{C})$ . • Ha a kétoldalas másolást meg szeretné szakítani, és csak az első eredetiről kíván másolatot készíteni, nyomja meg az [OLVASÁS VÉGE] gombot  $(\boxed{\#})$ .

**5 Amikor a start jelzőfény világít, távolítsa el az első eredetit, majd a másolandó eredetit a hátsó oldalával lefelé helyezze a dokumentumüvegre. Zárja le a dokumentumfedelet.**

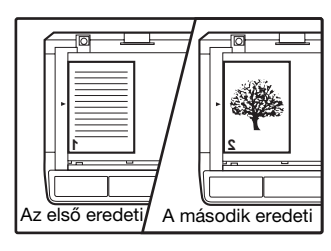

A második eredetit helyezze el az elsővel megegyező tájolással.

#### **1 Az eredetiket helyezze az RSPF lapadagolóba. [\(28.o.\)](#page-29-0)**

**Az RSPF lapadagoló használata**

Ha az egyoldalasról kétoldalasra történő másoláshoz páratlan számú eredetit helyez be, az utolsó lap egyoldalas lesz.

**2 Nyomja meg a [MÁSOLANDÓ EREDETI] gombot, és válassza ki a használandó kétoldalas másolási üzemmódot.**

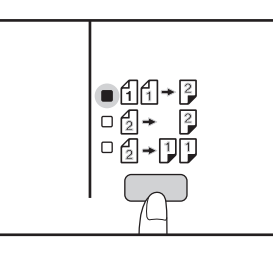

- Kétoldalas másolat az egyoldalas eredetikről. AA-P
- Kétoldalas másolat a kétoldalas eredetikről.  $\mathbb{Z}$  +  $\mathbb{Z}$
- Egyoldalas másolat a kétoldalas eredetikről.  $\mathbb{Z}$  -  $\mathbb{U}$

#### **3 Adja meg a másolatok számát és más másolási beállításokat, majd nyomja meg a [START] gombot ((4).**

A másolat a papír kimeneti tálcába kerül.

**Info**

Az automatikus kétoldalas másolás megszakításához nyomja meg a [TÖRLÉS MINDENT] gombot  $([CA])$ .

**Nyomja meg a [START] gombot ( (3).** 

A másolat a papír kimeneti tálcába kerül.

## <span id="page-38-0"></span>**KÉPELFORGATÁS DUPLEX MÁSOLÁSKOR**

Ez a funkció használható a lap első oldala tetejének és aljának a megfordításához kétoldalas másolás során.

**1 Tartsa lenyomva a [MÁSOLANDÓ EREDETI] gombot, amíg a jelzőfény villogni nem kezd.**

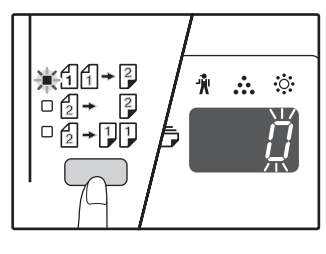

Az aktuálisan megadott beállításkód villog a másolatok száma kijelző első számjegyében.

#### **2 A beállításkód beírásához használja a számgombokat.**

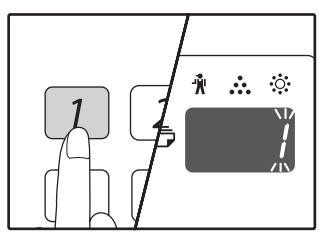

A beállítás engedélyezéséhez nyomja meg az [1] gombot. A beállítás letiltásához nyomja meg a [0] gombot. A gyári alapértelmezett beállítás a "0".

A beírt szám megjelenik a másolatok száma kijelző első számjegyében.

# **Nyomja meg a [START] gombot (** $\circ$ **).**

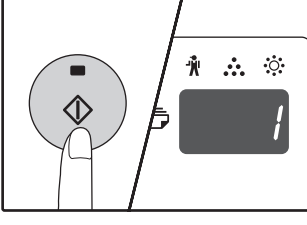

A kiválasztott beállításkód nem villog tovább, hanem folyamatosan világít. Ezzel befejezte a beállítást.

#### **4 A kilépéshez a beállításból nyomja meg a [MÁSOLANDÓ EREDETI] gombot.**

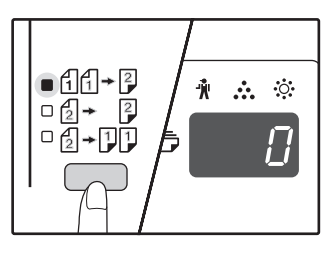

A kijelző visszatér a normál másolatok száma megjelenítéséhez.

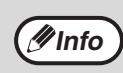

A "Képelforgatás duplex másoláskor" funkció engedélyezhető és letiltható a rendszerbeállításokban is. [\(71.o.\)](#page-72-0)

## <span id="page-39-0"></span>**KÉTOLDALAS MÁSOLÁS AZ OLDALTÁLCÁBÓL**

A manuális kétoldalas másoláshoz kövesse az alábbi lépéseket.

**Példa:** Az A és B eredetik egy lap két különböző oldalára való másolása.

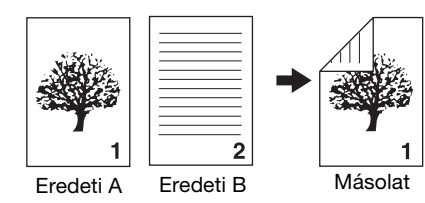

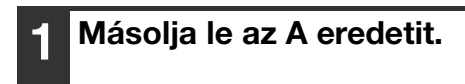

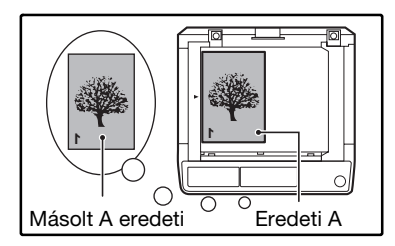

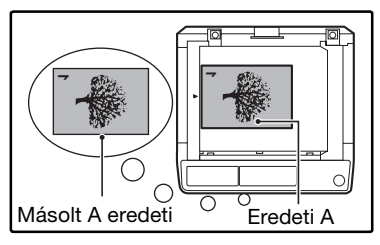

#### **2 Helyezze el a B eredetit az alábbi ábra szerint.**

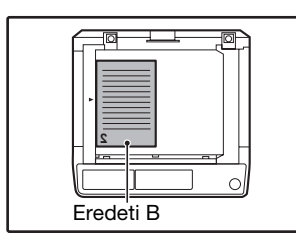

#### **Álló eredeti:**

Ha az eredeti álló, az A eredetivel megegyező irányban helyezze el.

## <u>и</u> Eredeti B

#### **Fekvő eredeti:**

Ha az eredeti fekvő, az eredeti elhelyezéséhez képest a tetejét és az alját, illetve a bal- és jobboldalát ellentétesen helyezze el.

**3 Az A eredeti másolatát fordítsa meg, és helyezze be az oldaltálcába, anélkül, hogy az Önhöz legközelebb lévő él pozícióját megváltoztatná.**

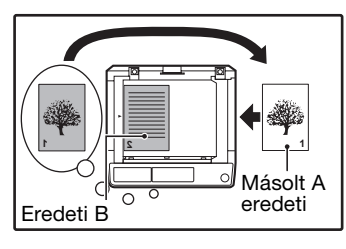

Helyezze be a papírt akadásig.

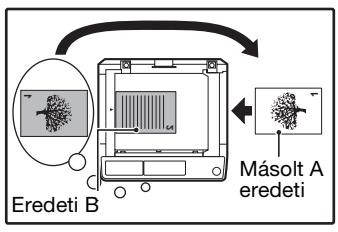

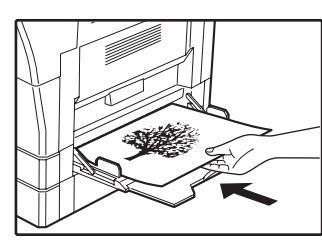

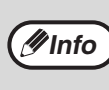

- A papír hátuljára készített másolatokat mindig az oldaltálcába egyesével adagolt papírral készítse el. • Egyenesítse ki az összecsavarodott vagy hullámos papírt, mielőtt használja. Az összecsavarodott papír elakadást, begyűrődést, vagy gyenge minőségű képet okozhat.
- Miután elhelyezte az eredetit, zárja le a dokumentumfedelet/SPF/RSPF lapadagolót. Ha nyitva hagyja, az eredetin kívüli részek feketék lesznek a másolaton, és ezzel sok festéket fogyaszt.
- **A [PAPÍRVÁLASZTÓ] gombbal (** $_{RFE}$ **) válassza ki a kézi lapadagoló tálcát, és nyomja meg a [START] gombot**   $(\circled{\scriptstyle\circ})$ .

A másolatok a kimeneti tálcára kerülnek ki.

## <span id="page-40-0"></span>**DUPLA OLDAL MÁSOLÁSA**

Egy duplaoldalas (könyv) eredeti automatikusan szétválasztható két oldalra másolás közben. Ez a funkció könyvek és egyéb duplaoldalas eredetik külön lapra másolásánál jelent kényelmet.

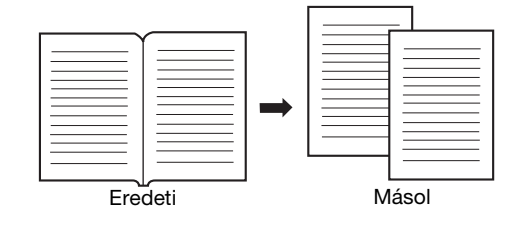

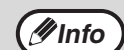

- A készülék a duplaoldalas másoláshoz A4-es papírt használ.
- Ha az elforgatott másolás engedélyezve van, csak A4R méretű papír használható.
- A duplaoldalas másolás használható leválogatás/csoportosítás esetén [\(41.o.\)](#page-42-0).
- Az XY ZOOM másolással együtt használva, nagyítás nem lehetséges. • A duplaoldalas másolás nem használható a következő funkciókkal:
- Nagyítás
- 2 az 1-ben / 4 az 1-ben másolás
- Gerinc kitakarás
- Az automata nagyítás nem használható a duplaoldalas másolás esetén.
- Ha az SPF/RSPF lapadagolóban eredeti van, a két oldal másolása nem választható ki.

**1 Helyezze az eredetit a dokumentumüvegre úgy, hogy az oldalak közötti osztást a méretjelölőhöz illeszti ( A4). Zárja le a dokumentumfedelet/SPF/RSPF lapadagolót.**

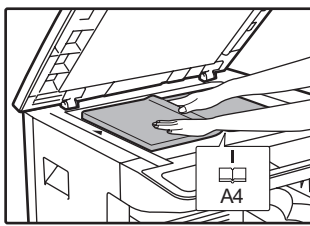

A másolás a méretjelölőtől jobbra lévő oldalon kezdődik.

- Több oldal duplaoldalas másolása esetén, a másolatok oldalszámozása megfelelő sorrendjének megőrzése érdekében gondoskodjon róla, hogy az eredeti elhelyezésekor a kisebb oldalszám mindig a dokumentumüveg jobb oldalán legyen. **Info**
	- Miután elhelyezte az eredetit, zárja le a dokumentumfedelet/SPF/RSPF lapadagolót. Ha nyitva hagyja, az eredetin kívüli részek feketék lesznek a másolaton, és ezzel sok festéket fogyaszt.

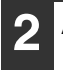

**2 Állítsa az eredeti méretét A3-ra.**

**3 Nyomja meg a [KÖNYVMÁSOLÁS]**  gombot ( **AB- <sup>[</sup>AB**) és ellenőrizze, hogy a **KÖNYVMÁSOLÁS jelzőfény ( AB-AB) világít.** 

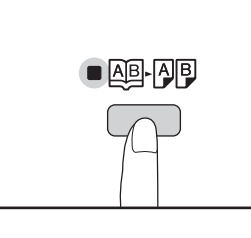

**4 Ellenőrizze, hogy egy A4-es méretű papírral töltött fiók van kiválasztva.**

**5 Adja meg a másolatok számát és az egyéb másolási beállításokat, majd nyomja meg a [START] gombot (**( $\circ$ ).

A másolatok a kimeneti tálcára kerülnek ki.

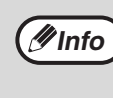

A duplaoldalas másolás törléséhez nyomja meg a [KÖNYVMÁSOLÁS] gombot (**AB-AE)**). A KÖNYVMÁSOLÁS jelzőfény (**AB-AB)** kialszik, jelezve, hogy a funkció vissza lett vonva.

**39**

**3**

# **MÁSOLÁS MEGSZAKÍTÁSA**

### **(Megszakításos másolás)**

Egy másolási folyamat ideiglenesen megszakítható, egy másik másolási folyamat elvégzése érdekében. Amikor a másik folyamat véget ér, a másolási folyamat folytatódik az eredeti másolási beállításokkal.

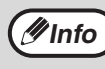

Leválogatás/csoportosítás, 2 IN 1 / 4 IN 1 másolás, kétoldalas másolás, vagy azonosító kártyás másolás nem végezhető el megszakításos másolási feladatként. Másolás megszakításakor a rendszerbeállítások és a lapbeolvasó funkciók nem állnak rendelkezésre.

#### **1 Nyomja meg a [MEGSZAKÍTÁS]**  gombot ([<sup>20</sup>]) egy másolás **megszakításához.**

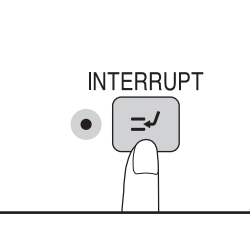

A MEGSZAKÍTÁS jelzőfény világít, és a készülék visszatér a kezdőbeállításokhoz. [\(20.o.\)](#page-21-0) A MEGSZAKÍTÁS jelzőfény villog, amíg a jelenlegi másolási folyamat megáll.

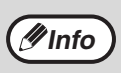

**Ha az "Auditáló mód" engedélyezve van:** "- - -" jelenik meg a másolatok száma kijelzőn. Adja meg a 3-jegyű felhasználói azonosítószámát. Nem lehet másolni, amíg egy helyes felhasználói azonosítószám nincs megadva. [\(71.o.\)](#page-72-1)

- **2 Távolítsa el az előző eredeti(ke)t és helyezze el a megszakításos másolási folyamat eredetijeit.**
- **3 Adja meg a másolatok számát és egyéb másolási beállításokat, majd nyomja meg a [START] gombot ((.).**

**4 Ha a másolási folyamat befejeződik nyomja meg a [MEGSZAKÍTÁS]**  gombot ([<sup>27</sup>]) távolítsa el az **eredeti(ke)t.** 

A MEGSZAKÍTÁS jelzőfény kialszik, jelezve, hogy a megszakítási funkció már nem működik. A másolási beállítások automatikusan visszatérnek a megszakítást megelőző másolási folyamathoz kiválasztott beállításokhoz.

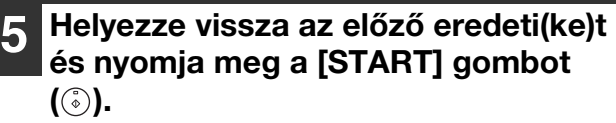

A megszakított másolás folytatódik.

## **KÉNYELMES MÁSOLÁSI FUNKCIÓK**

Ez a rész a kényelmes másolási funkciókat ismerteti.

### **A KÉP 90 FOKOS ELFORGATÁSA (Forgatásos másolás)**

Ha az "Automata papírválasztó mód" vagy az "automata nagyítás" engedélyezve van és az eredeti a papírtól eltérő irányba (fekvő vagy álló) van behelyezve, a készülék az eredeti képet 90 fokkal elfordítja a megfelelő másolás érdekében.

Ezen funkció B4-es vagy A3-as csak fekvő irányban elhelyezhető eredetik álló helyzetben betöltött papírra való másolásakor nyújt kényelmes segítséget.

A forgatásos másolás funkció kezdetben engedélyezve van. Ez letiltható a rendszerbeállításokban. [\(71.o.\)](#page-72-2)

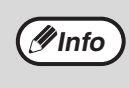

• A forgatásos másolás nem működik, ha a másolat nagyobb, mint A4-esre lett felnagyítva. Ilyen esetben helyezze az eredetit a papírral megegyező irányba.

• Amikor 2 - 1 / 4 - 1 másolást használ [\(43.o.\),](#page-44-0) az elforgatott másolás akkor is működik, ha a rendszerbeállításokban letiltotta azt.

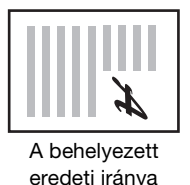

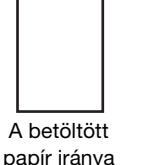

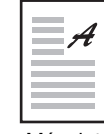

Másolat

## <span id="page-42-0"></span>**LEVÁLOGATÁS / CSOPORTOSÍTÁS**

- Több eredeti oldal másolatait sorba lehet válogatni. (Leválogatás)
- Több eredeti oldal másolatait oldalak szerint lehet csoportosítani. (Csoportosítás)

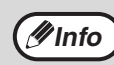

A készülék körülbelül 160 szabvány eredetit (A4) képes beolvasni, azonban ez a szám eltérhet fényképek vagy egyéb típusú eredetik esetén. Megszakított másolás esetén kevesebb lap olvasható be.<br>**Info** eredetik esetén. Megszakított másolás esetén kevesebb lap olvasható be.

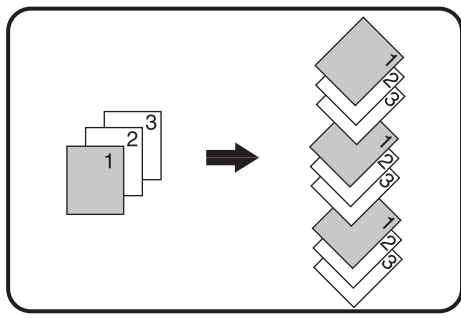

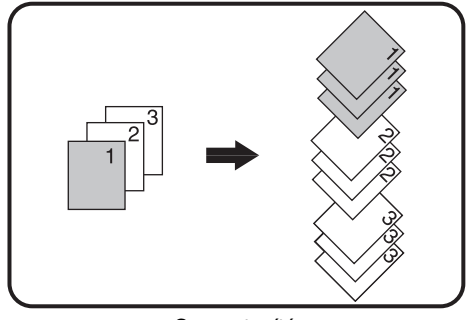

Leválogatás **Calculates Contra Calculates** Csoportosítás

#### **A másoló üvegének használatával**

#### **1 Helyezze el az első eredetit. [\(27.o.\)](#page-28-1)**

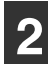

**2 Válassza ki az eredeti méretét. [\(27.o.\)](#page-28-0)**

#### **3 Nyomja meg a [LEVÁLOGATÁS/ CSOPORTOSÍTÁS] gombot (** $\bigoplus_{i=2,3,\ldots}$ **/ ) a kívánt mód kiválasztásához.**

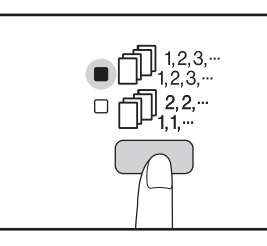

A módok a következő sorrendben választhatók: "LEVÁLOGATÁS" (<sub>1,2,3,</sub>...<sub>)</sub>, "CSOPORTOSÍTÁS"  $(\bigcap_{i=1}^{n}2^{2-i}),$  "Ki".

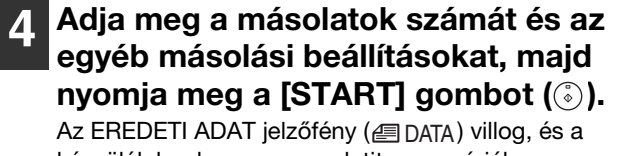

készülék beolvassa az eredetit a memóriába.

#### **5 Ha a [Start] jelzőfény világít, cserélje ki az eredetit a következőre, majd nyomja meg a [START] gombot (**( $\circ$ ).

Ismételje az 5. lépést, amíg az összes eredetit be nem olvasta a memóriába.

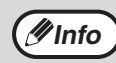

A memóriában lévő adat törléséhez nyomja meg a  $[TÖRLÉS]$  gombot  $(\boxed{C})$ .

#### **6 Ha az összes eredetit beolvasta nyomja meg a [READ-END] gombot**   $(\overline{})$ .

A másolatok a kimeneti tálcára kerülnek ki.

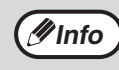

• A leválogatás/csoportosítás feladat törléséhez nyomja meg a  $[TÖRLÉS]$  gombot  $(T)$ .

• A leválogatás vagy csoportosítás mód törléséhez használja többször a  $(\bigcup_{12.3}^{12.3,\cdots})$  $\bigoplus_{1,2,3}^{n} 2,2^{n}$ ) gombot, amíg a ( $\bigoplus_{1,2,3}^{n} 1,2^{3,n}$ / $\bigoplus_{1,4}^{n} 2,2^{n}$ ) jelzőfények kialszanak.

#### **Az SPF/RSPF lapadagoló használata**

#### **1 Helyezze el az eredetiket. [\(28.o.\)](#page-29-0)**

A leválogatás az alapértelmezett kimeneti üzemmód, így az SPF/RSPF és a LEVÁLOGATÁS jelzőfény világítanak.

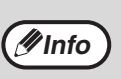

• Ha a rendszerbeállítások "Leválogatás automatikus kiválasztása" funkciójának beállítása "1: KI", az alábbi lépéseket követve választhatja ki a leválogatás üzemmódot.

• Az "Automatikus rendezés kiválasztás" is használható az alapértelmezett kimeneti mód változtatásához [\(73.o.\).](#page-74-0)

#### **2 Nyomja meg a [LEVÁLOGATÁS/ CSOPORTOSÍTÁS] gombot (** $\bigcap_{i \leq s} \mathbb{R}^{3s-i}$ **/ ) a kívánt mód kiválasztásához.**

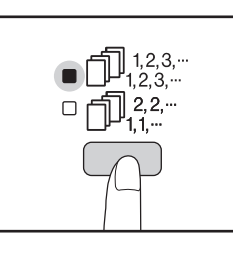

A módok a következő sorrendben választhatók: "LEVÁLOGATÁS"(Julian-), "CSOPORTOSÍTÁS"  $(\Box$   $[3.2-)$ , "Ki".

#### **3 Adja meg a másolatok számát és az egyéb másolási beállításokat, majd nvomia meg a [START] gombot ((** $\circ$ **)).**

A másolatok a kimeneti tálcára kerülnek ki.

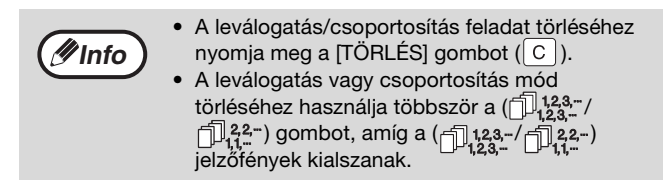

#### **Ha a memória megtelik**

- Ha a memória megtelik (@DATA) jelzőfény villog és a kijelzőn a "FUL" felirat jelenik meg.
- Az eddig beolvasott eredetik másolásához nyomja meg a [START] gombot  $(\binom{?}{•})$ .
- A memóriába eddig beolvasott adat törléséhez nyomja meg a  $[TÖRLES$  MINDENT] gombot  $([CA])$  vagy a [TORLES] gombot  $(\lceil c \rceil)$ .

#### **Ha a papír kimeneti tálca megtelik**

Ha a papír kimeneti tálcán a maximálisan tárolható számú lapmennyiséget (250) a készülék kiadta, a másolás ideiglenesen abbamarad. Ha ez történik, haladéktalanul távolítsa el a másolatokat és nyomja meg a [START] gombot  $(\widehat{\mathcal{C}})$ ) a másolás folytatásához.

## <span id="page-44-0"></span>**TÖBB EREDETI MÁSOLÁSA EGYETLEN PAPÍRRA**

#### **(2 az 1-ben/4 az 1-ben másolás)**

Több eredeti rámásolható egyetlen lapra is egy választott elrendezés szerint. Ezen funkció egy többoldalas mintaanyag tömör formába való összeállításához, vagy egy dokumentum több oldalának egy oldalon történő áttekintéséhez nyújt kényelmes segítséget.

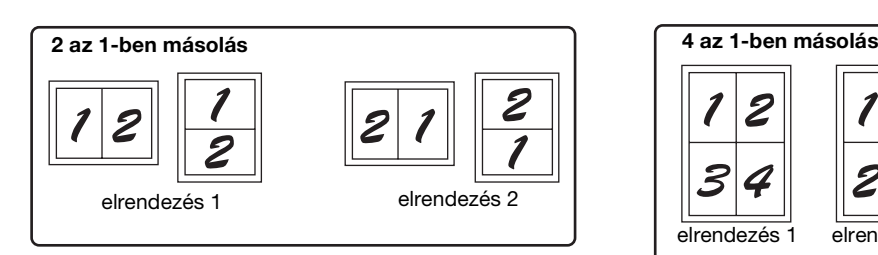

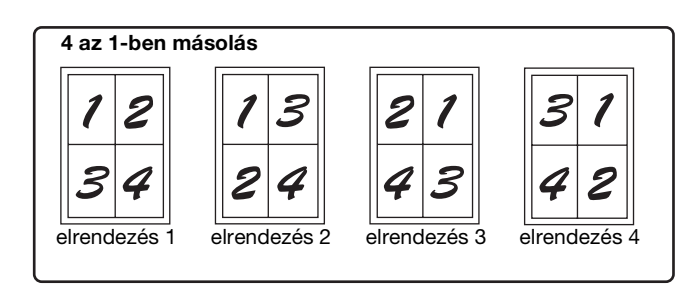

#### **Info**

• Először a rendszerbeállításokban válassza ki az ["Elrendezés kiválasztása" \(44.o.\)](#page-45-0) ismertetett elrendezési mintát és a ["Szegély](#page-71-1)  [a 2 az 1-ben/4 az 1-ben másoláshoz"](#page-71-1) (folyamatos vagy szaggatott vonal) beállítást [\(70.o.\)](#page-71-1). Ha végzett, kövesse az alábbi lépéseket.

- Az eredeti mérete, a papírméret és a kiválasztott eredeti száma alapján a készülék automatikusan alkalmazza a megfelelő aránybeállítást. Dokumentumüveg használata esetén 25 %-os méretcsökkentés lehetséges. SPF/RSPF használata esetén 50 %-os méretcsökkentés lehetséges. Az eredeti méretének, a papírméret és a képek számának bizonyos kombinációja esetén a kép széleit a készülék levághatja.
- Az eredeti tájolásától és a papír tájolásától függően, ha szükséges, az eredeti képeket a készülék elforgatja még akkor is, ha a rendszerbeállításokban az "Elforgatott másolás" le van tiltva.
- A 2 az 1-ben / 4 az 1-ben másolás nem használható duplaoldalas másolással [\(39.o.\),](#page-40-0) XY Zoommal [\(33.o.\),](#page-34-0) margó eltolással [\(45.o.\)](#page-46-0), vagy kitakarással történő másolás esetén. [\(46.o.\)](#page-47-0)

#### **A másoló üvegének használatával**

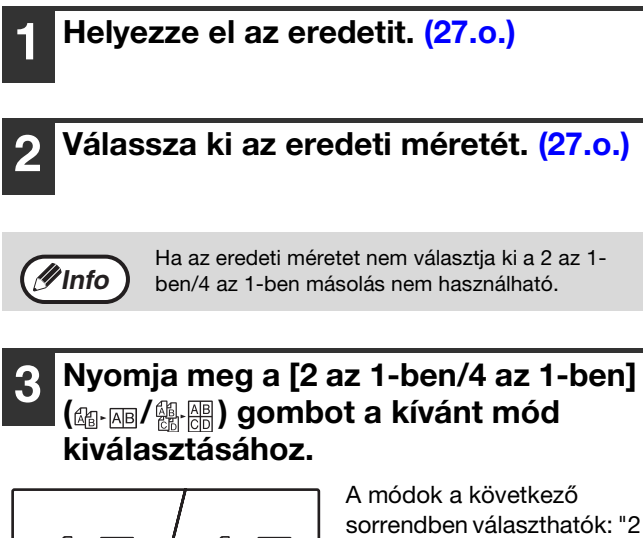

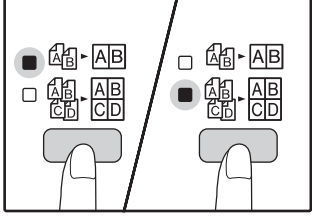

A módok a következő sorrendben választhatók: "2 az 1-ben", ( $\mathbb{G}$ <sub>1</sub>-AB), "4 az 1ben"  $\left(\frac{m}{k}\right), \frac{m}{k}$ Ki".

**4 Adja meg a másolatok számát és az egyéb másolási beállításokat, majd nyomja meg a [START] gombot ((** $\circ$ **).** 

Az EREDETI ADAT jelzőfény (*⊜* DATA) villog, és az eredetit beolvassa a memóriába.

#### **5 Ha a [Start] jelzőfény világít, cserélje ki az eredetit a következőre, majd nyomja meg a [START] gombot ((** $\circ$ **).**

Ismételje az 5. lépést, amíg az összes eredetit be nem olvasta a memóriába.

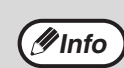

A memóriában lévő adat törléséhez nyomja meg a  $[TÖRLÉS]$  gombot  $(\boxed{C})$ ).

#### **6 Ha az összes eredetit beolvasta nyomja meg a [READ-END] gombot**   $(\Box$ ).

A másolatok a kimeneti tálcára kerülnek ki.

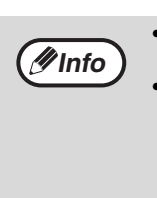

• A 2 az 1-ben/4 az 1-ben feladat törléséhez nyomja meg a [TÖRLÉS] gombot  $([C])$ . • A 2 az 1-ben/4 az 1-ben másolási mód törléséhez használja többször a [2 az 1-ben/4 az 1-ben] ( / ) gombot, amíg a 2 az 1 ben/4 az 1-ben jelzőfények mind kialszanak (個・困/體・體).

#### **A 2 az 1-ben/4 az 1-ben másolás használata leválogatással**

Leválogatás használható, ha az eredetit a másoló üvegére helyezte. Nyomja meg a [LEVÁLOGATÁS/CSOPORTOSÍTÁS] gombot ( $\bigcap_{123}^{123,\mathbb{Z}}$ / $\bigcap_{11}^{22,\mathbb{Z}}$ ) a leválogatás kiválasztásához, majd végezze el a lépéseket 1-től 6-ig. A 2 az 1-ben/4 az 1-ben másolatok le lesznek válogatva.

#### **Az SPF/RSPF lapadagoló használata**

#### **1 Helyezze be az eredetiket. [\(28.o.\)](#page-29-0)**

#### **2 Nyomja meg a [2 az 1-ben/4 az 1-ben]**  gombot (  $\left($   $\right)$   $\right)$   $\left($   $\right)$   $\left($   $\right)$   $\left($   $\right)$  a mód kiválasztásához.

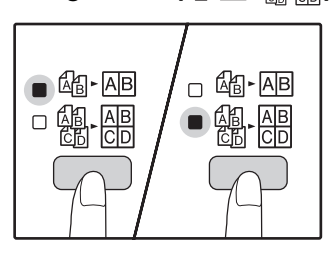

A módok a következő sorrendben választhatók: "2 az 1-ben" ( $\textcircled{\tiny{AB}}$ -AB), "4 az 1ben" ( ), "Ki".

**3 Adja meg a másolatok számát és az egyéb másolási beállításokat, majd nyomja meg a [START] gombot ((.).** 

A másolatok a kimeneti tálcára kerülnek ki.

#### <span id="page-45-0"></span>**Elrendezés kiválasztása**

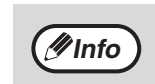

• A 2 az 1-ben/4 az 1-ben feladat törléséhez nyomja meg a [TÖRLÉS] gombot  $(\boxed{C})$ . • A 2 az 1-ben/4 az 1-ben másolási mód törléséhez használja többször a (個-AB/ ( ) gombot, amíg a 2 az 1-ben/4 az 1-ben jelzőfények mind kialszanak. (個- ). ().

#### **Ha a memória megtelik**

- Ha az eredetik beolvasása közben a memória megtelik, az EREDETI ADAT (*@* DATA) jelzőfény villog és a kijelzőn a "FUL" felirat jelenik meg.
- Az eddig beolvasott eredetik másolásához nyomja meg a [START] gombot  $(\binom{?}{•})$ .
- A memóriába eddig beolvasott adat törléséhez nyomja meg a [TÖRLÉS MINDENT] gombot ( $\overline{(\text{CA})}$ ) vagy a [TÖRLÉS] gombot  $(\lceil \text{C} \rceil)$ .

Kiválaszthatja az elrendezést a 2 eredeti vagy 4 eredeti egy oldalra történő másolásához. A választható elrendezések jelen szakasz első oldalán találhatóak.

**Minfo** Ez az elrendezési minta kiválasztható a rendszerbeállításokban. (71.0.)

#### **1 Használja a [2 az 1-ben/4 az 1-ben]**  gombot ( **M** ) [ ) a beállításokhoz **való belépéshez.**

#### **Az elrendezés kiválasztása a 2 az 1-ben másoláshoz**

**Az elrendezés kiválasztása a 4 az 1-ben** 

Ha a 2 az 1-ben jelzőfény világít ( $\frac{1}{2}$ -MB), tartsa nyomva a [2 az 1-ben/4 az 1-ben] gombot (4 |- A | /  $\frac{10}{100}$  amíg a 4 az

Ha a 2 az 1-ben/4 az 1-ben jelzőfények nem világítanak, tartsa nyomva a [2 az 1-ben/4 az 1-ben] gombot  $(\text{A}$ - $\overline{AB}$ / ) amíg a 2 az 1-ben jelzőfény villogni kezd. ( ).

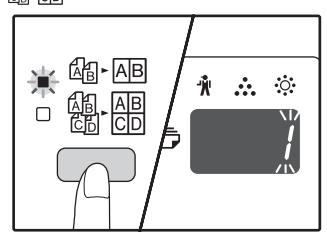

**másoláshoz**

A jelenleg kiválasztott elrendezés beállítási kódja a kijelző első számjegyében villog.

#### **2 Válassza ki a beállítási kódot a számának lenyomásával.**

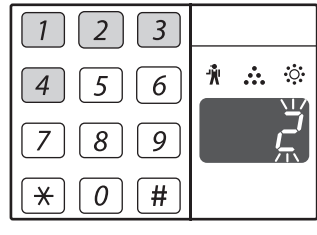

A "elrendezés 2" kiválasztásához nyomja meg a [2] gombot.

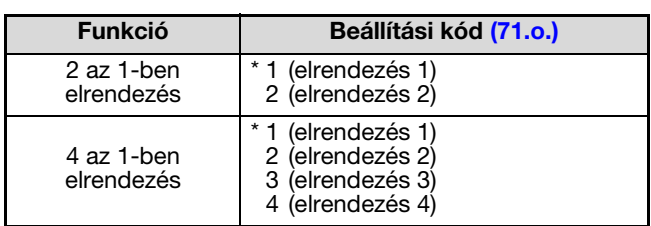

Az elrendezési minták a [43.](#page-44-0) oldalon találhatók. A gyári beállítások " \* "-gal vannak jelezve.

A megadott szám a kijelző első számjegyében villog.

### **3 Nyomja meg a [START] gombot (** $\circ$ ).

A kiválasztott beállítási kód nem villog, hanem folyamatosan világít. Ezzel elvégezte a beállítást.

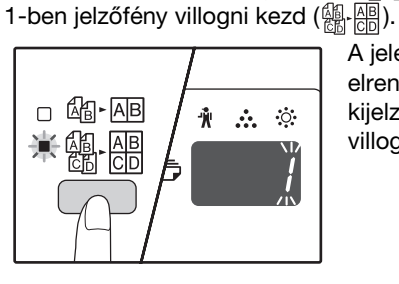

A jelenleg kiválasztott elrendezés beállítási kódja a kijelző első számjegyében villog.

#### **4 Nyomja meg a [2 az 1-ben/4 az 1-ben]**  gombot (  $4 \cdot 10$  ) a beállításokból **való kilépéshez.**

A kijelző visszatér az eredeti állapotába (másolatok száma).

## <span id="page-46-0"></span>**SZEGÉLY KÉSZÍTÉSE MÁSOLÁS KÖZBEN (Margó eltolás)**

A MARGÓ ELTOLÁS funkció, alapbeállításként, automatikusan eltolja a szöveget vagy képet a szegély kb. 10 mmrel való megnöveléséhez.

A menövelendő margó helye kiválasztható úgy, hogy az a lap bal széle vagy jobb széle legyen (AR-5618D/ AR-5620D/AR-5623D).

**Példa:** Az automata kétoldalas másolást támogató modell

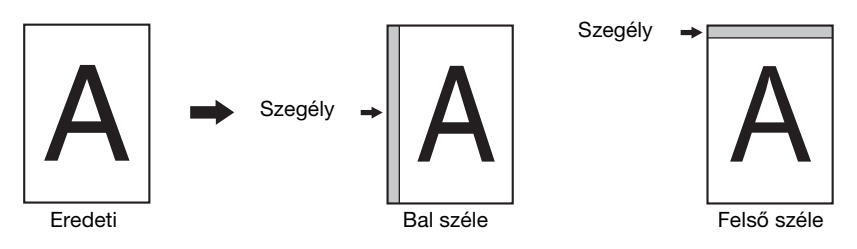

- A margóeltolás használatához az "AZONOSÍTÓKÁRTYA-MÁSOLÁS" a rendszerbeállításban legyen beállítva "0-ra: margóeltolás", ha a beállítást megváltoztatták, akkor csak annak "0"-ra való visszaállítása után használható. A rendszerbeállítás módosítását, lásd: ["A RENDSZERBEÁLLÍTÁSOK MÓDOSÍTÁSA" \(74.o.\).](#page-75-0)
	- Ez a funkció nem használható 2 az 1-ben/4 az 1-ben másolással vagy forgatásos másolással.
	- A bal és a jobb oldali margó között a rendszerbeállításokban válthat. [\(71.o.\)](#page-72-5)
	- A margószélesség módosítható a rendszerbeállításokban. [\(71.o.\)](#page-72-4)
	- Ne felejtse, hogy a szegélyt a kép eltolásával hozza létre a készülék, és ezáltal, ha a képet túlságosan eltolja a kép széle lelóghat a lapról.
	- Ha az EREDETI MÉRET jelzőfény villog, amikor a margó eltolást kiválasztja, forgassa el az eredetit, hogy az ugyanolyan irányú legyen, mint a villogó EREDETI MÉRET jelzőfény.

#### **1 Helyezze el az eredeti(ke)t.**

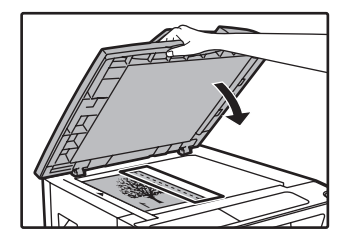

**Info**

Ha a másoló üvegét használja, az eredetit úgy helyezze el, hogy jobb oldalon legyen a szegély része.

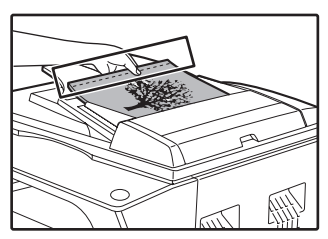

Ha SPF/RSPF lapadagolót használ, az eredetinek azt az oldalát, ahol margót kíván létrehozni helyezze bal oldalra.

#### **2 Ha az eredetit a másoló üvegére helyezte, válassza ki az eredeti méretét. [\(27.o.\)](#page-28-0)**

Ha SPF/RSPF lapadagolót használ, győződjön meg arról, hogy az eredeti méretével megegyező EREDETI MÉRET jelzőfény világítson.

#### **3 Nyomja meg a [SZEGÉLY ELTOLÁS] gombot.** (**a. a)**.

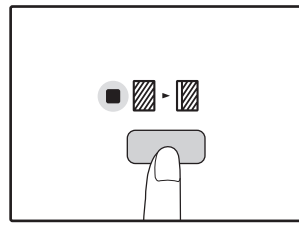

A SZEGÉLY ELTOLÁS jelzőfény (<sub>11</sub> m) világít.

#### **4 Adja meg a másolatok számát és az egyéb másolási beállításokat, majd nyomia meg a [START] gombot ((** $\circ$ **)).**

A másolatok a kimeneti tálcára kerülnek ki.

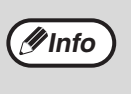

- A margó eltolás törléséhez nyomja meg többször a [SZEGÉLY ELTOLÁS] gombot (... amíg a SZEGÉLY ELTOLÁS jelzőfény ( $\mathbb{Z} \cdot \overline{\mathbb{Z}}$ ) kialszik.
- Ha margó eltolást használ automata kétoldalas másolással, automatikusan a lap hátulján is képződik egy szegély a lap elején lévő szegély mögött.

#### **Válassza ki a szegély helyét (AR-5618D/AR-5620D/AR-5623D)**

Kövesse az alábbi lépéseket, ha automata kétoldalas másolást támogató modellt használ. Egyéb modell esetén, ugorjon a következő lépéshez.

**1 Tartsa nyomva a [SZEGÉLY ELTOLÁS] gombot ( ) amíg a SZEGÉLY ELTOLÁS jelzőfény ( ) elkezd villogni.**

A jelenleg kiválasztott szegély pozíció beállítási kódja villog a kijelzőn.

1: Bal széle 2: Felső széle

**2 Nyomja meg az [1] gombot vagy a [2] gombot, majd nyomja meg a [START] gombot**  $(\mathbb{C})$ .

A kiválasztott szegély pozíció beállítási kódja világít.

**3 Nyomja meg a [SZEGÉLY ELTOLÁS] gombot** (**a**.**a**).

A SZEGÉLY ELTOLÁS jelzőfény (▒-▒) abbahagyja a villogást.

## <span id="page-47-0"></span>**A MÁSOLAT SZÉLÉN LEVŐ ÁRNYÉK TÖRLÉSE**

#### **(Másolás kitakarással)**

- Ezen funkció arra szolgál, hogy eltűntesse a könyv és egyéb vastag eredetik másolatának szélén lévő árnyékot. (LAPSZÉL KITAKARÁS)
- Ezen funkció azokat az árnyékokat is képes eltűntetni, amelyek a könyvek és egyéb nyitható eredetik másolatának közepén jelentkeznek. (GERINC KITAKARÁS)
- Az árnyék törlésének szélességére a gyári alapbeállítás kb. 10 mm. A szélesség módosítható a rendszerbeállításokban. [\(71.o.\)](#page-72-6)

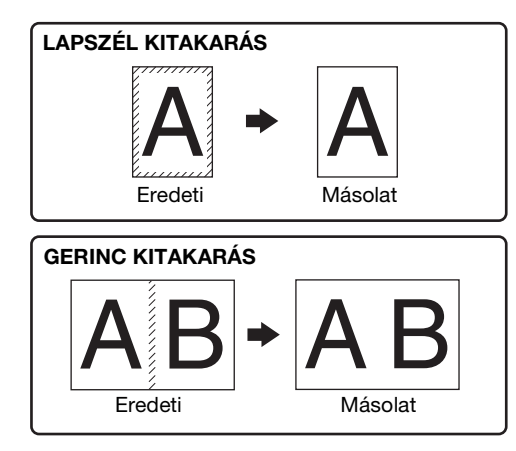

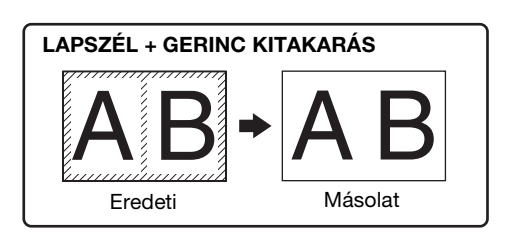

• Gerinc kitakarás nem használható duplaoldalas másolással. • A másolás kitakarással funkció nem használható a 2 az 1-ben/4 az 1-ben másolással. [\(43.o.\)](#page-44-0) • A másolás kitakarással funkció nem használható, ha különleges méretű papírt használ, vagy az oldaltálcából másol. • Ne felejtse, hogy, ha az árnyék törlésének szélessége túl nagy, a kép szélének egy része törlődhet. **Info**

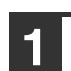

**1 Helyezze be az eredetiket. [\(27.o.\)](#page-28-1)**

#### **2 Ha az eredetit a másoló üvegére helyezte, válassza ki az eredeti méretét. [\(27.o.\)](#page-28-0)**

Ha SPF/RSPF lapadagolót használ, győződjön meg arról, hogy az eredeti méretével megegyező EREDETI MÉRET jelzőfény világítson.

**3 Nyomja meg a [KITAKARÁS] gombot ( / ) a kívánt kitakarási mód kiválasztásához.**

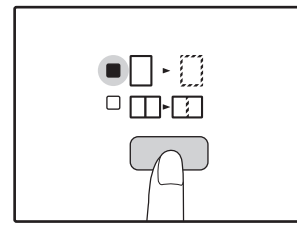

A "LAPSZÉL + GERINC KITAKARÁS" módhoz, addig nyomja a [KITAKARÁS] gombot  $(\Box \cdot \Box / \Box \cdot \Box)$ amíg mind a LAPSZÉL mind  $(\Box \cdot \Box)$  a GERINC jelzőfények nem világítanak.  $(\Box \neg \Box \Box).$ 

#### **4 Adja meg a másolatok számát és az egyéb másolási beállításokat, majd nyomja meg a [START] gombot ((** $\circ$ **).**

A másolatok a kimeneti tálcára kerülnek ki.

**Info**

• A kitakarási mód törléséhez nyomja meg többször a [KITAKARÁS] gombot ( $\Box \cdot \Box$ / [] - [1]) amíg a KITAKARÁS jelzőfények ( $\Box$  - [1] **T**-[1]) kialszanak.

• Ha a 2-es lépésben nem választotta ki az eredeti méretét, a másolás kitakarással mód nem használható.

**3**

## **AZONOSÍTÓKÁRTYA-MÁSOLÁS**

Ezzel a funkcióval lemásolhatja az azonosító kártya első és hátoldalát egy lapra, amely margóeltolási funkcióként is használható. Az azonosítókártya-másolás meghatározott mintái az alábbiakban láthatók. Az azonosítókártya-másolás funkció használatához, csatlakoztassa a mellékelt [AZONOSÍTÓKÁRTYA] kulcs címkéjét, amely a SZEGÉLY ELTOLÁS kulcson található.

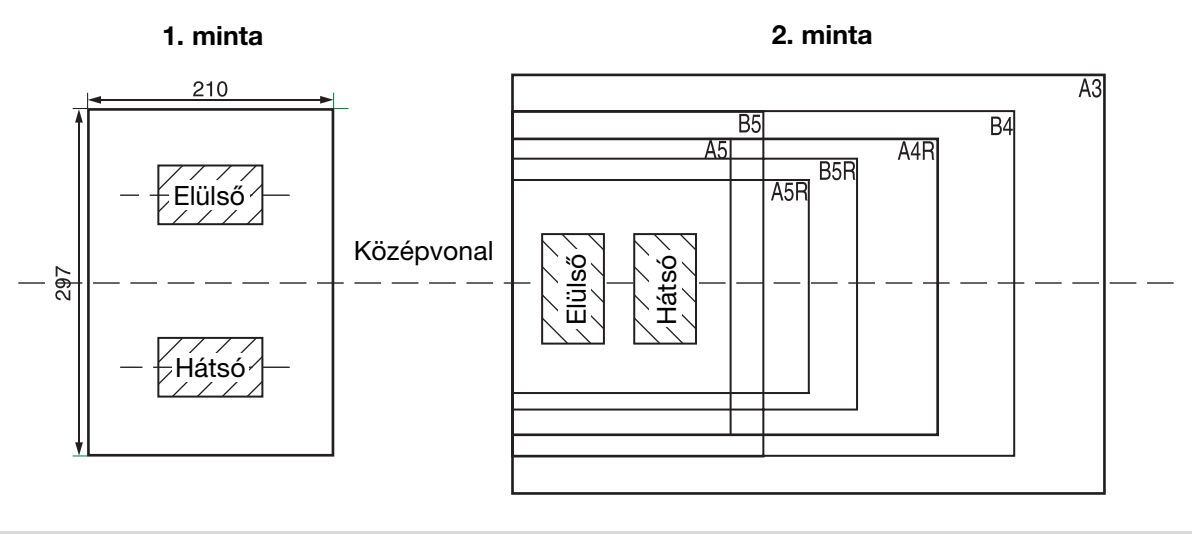

- Válassza ki először az elrendezés mintákat, ahogyan azt a ["Azonosító kártya"](#page-74-1) részben, a RENDSZERBEÁLLÍTÁSOK [\(73.o.\)](#page-74-1) című fejezetben ismertettük, majd végezze el az alábbi lépésekben a másolást. A rendszerbeállítás módosítását, lásd: ["A RENDSZERBEÁLLÍTÁSOK MÓDOSÍTÁSA" \(74.o.\).](#page-75-0)
	- Az azonosítókártya-másolási szolgáltatás nem használható együtt a másolás megszakítással, kétoldalas másolással, dual page másolással, az XY-zoommal, a margóeltolással, a szegély + központ törléssel, a 2 az 1-ben/4 az 1-ben funkciókkal, és az elforgatott másolással együtt.
	- Az alábbi papírméretek használhatók: A5, A5R, A4, A4R, B4, B5, B5R, A3. (A5, A5R csak továbbító tálcában használható.)
	- Amikor az 1-es mintát használja, a kép szélei esetleg még akkor is le lesznek vágva, ha a papír szabványos méretű. • Azonosítókártya-másolási módban a lapolvasás területe és a szkennelési szám (1 oldal) nem módosítható. A
	- lapolvasás területe: X: 54 + 5 mm (margó), Y: 86 + 10 mm (felső szegély 5 mm és az alsó szegély 5 mm). • Az automatikus papírkiválasztás és az automatikus tálca átkapcsolás az azonosítókártya-másolás módban érvénytelenek. Válassza ki a papírt és a tálcát manuálisan.
- Csak egy másolat készítése használható (A másolatok számát nem lehet beállítani.).

#### **1 Nyomja meg az [AZONOSÍTÓKÁRTYA] gombot.**

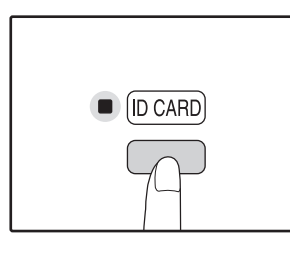

**Info**

Az AZONOSÍTÓKÁRTYA-MÁSOLÁS jelzőfénye világítani kezd. Az expozíció beállítása [text], az expozíciós szint beállítása "3", és a szám beállítása "1" automatikusan történik.

**2 Helyezze az azonosítókártyát a dokumentumüvegre, igazítsa hozzá az azonosítókártya jelzéshez, majd nyomja meg a [START] gombot ((** $\circ$ **).** A lapolvasás befejezése után az EREDETI ADAT mutató villog, és az azonosítókártya egyik oldala beolvasódik a memóriába. (Ebben az esetben a nyomtatás megkezdődik, ha megnyomja a [READ-END] gombot  $(\boxed{\#})$ .)

#### **3 Fordítsa át a másik oldalára az azonosítókártyát, majd nyomja meg a [START] gombot ( ( ).**

A lapolvasás befejezésre után másolás kezdődik.

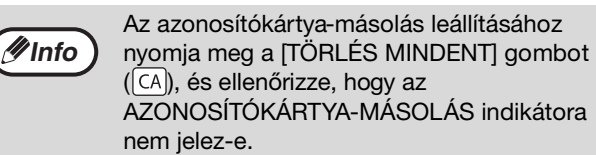

# *4* **Fejezet 4 NYOMTATÁSI FUNKCIÓK**

#### Ez a fejezet ismerteti a nyomtatási funkciók használatát. A papír betöltésének művelete megegyezik a másolópapír betöltésével. Lásd: ["PAPÍR BETÖLTÉSE" \(21.o.\).](#page-22-0)

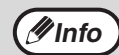

• Ha a készülék másolás vagy lapbeolvasás közben kap nyomtatási feladatot, akkor azt eltárolja a memóriájában. Amikor a másolás befejeződik, a nyomtatás elindul.

- A nyomtatás nem lehetséges, ha karbantartás céljából az elülső vagy az oldalsó burkolat ki van nyitva, vagy ha papírelakadás történt, ha a készülékből elfogyott a papír vagy a festék, illetve ha a hengerkazetta eléri a csereidőt.
- Ha az SPF/RSPF lapadagolóban eredeti elakadás történik, a nyomtatás nem lehetséges addig, amíg az elakadt eredetit el nem távolítja, és az SPF/RSPF lapadagolót vissza nem állítja használható állapotra.

## <span id="page-49-0"></span>**ALAPVETŐ NYOMTATÁSI MŰVELETEK**

Az alábbi példán azt szemléltetjük, hogy hogyan történik egy dokumentum nyomtatása a WordPad-ből. A nyomtatás előtt bizonyosodjon meg arról, hogy a dokumentumnak megfelelő méretű papírt helyezett a nyomtatóba.

#### **1 Győződjön meg arról, hogy a kezelőpanelen világít az ON LINE kijelző.**

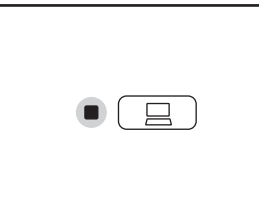

Ha az ON LINE lámpa nem világít, nyomja meg az [ON LINE] gombot  $(\Box)$ .

Ha a lámpa:

- Világít, a készülék bekapcsolt állapotban van, és nyomtatásra kész vagy nyomtat.
- Villog, a készülék a memóriában található nyomtatási adatokat dolgozza fel, vagy a nyomtatást felfüggesztették.
- Nem világít, a készülék ki van kapcsolva, így nem lehet nyomtatni.

#### **2 Indítsa el a WordPad alkalmazást, és nyissa meg a kinyomtatandó dokumentumot.**

#### **3 Válassza ki a "Nyomtatás" opciót a "Fájl" menüből.**

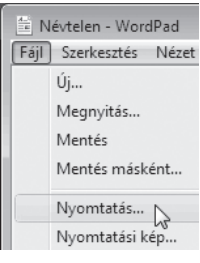

Megjelenik a "Nyomtatás" párbeszédablak.

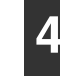

#### **4 A "SHARP AR-XXXX" nyomtatót válassza ki nyomtatóként.**

Ha módosítania kell a nyomtatóbeállításokat, a nyomtató-illesztőprogram képernyő megnyitásához kattintson a "Beállítások" gombra.

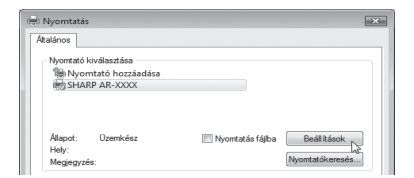

A nyomtatóillesztőprogram beállítások képernyő jelenik meg.

A Windows 2000 nem rendelkezik "Beállítások" gombbal ebben a párbeszédablakban. A beállítások képernyő fülein szükség szerint adja meg a beállításokat, és kattintson az "OK" gombra.

["NYOMTATÓ-ILLESZTŐPROGRAM BEÁLLÍTÁSOK](#page-51-0)  [KÉPERNYŐ" \(50.o.\)](#page-51-0) ["SPECIÁLIS NYOMTATÁSI FUNKCIÓK BEÁLLÍTÁSA"](#page-52-0)  [\(51.o.\)](#page-52-0)

#### **5 Kattintson a "Nyomtatás" gombra.**

A nyomtatás elindul. Amikor a nyomtatás elindul, a Nyomtatási állapot ablak automatikusan megnyílik. ["A NYOMTATÁSI ÁLLAPOT ABLAK](#page-58-0)  [ÁTTEKINTÉSE" \(57.o.\)](#page-58-0)

A kinyomtatott anyag a kimeneti tálcába kerül.

#### **Ha a tálcából nyomtatás közben elfogy a papír**

A tálcát töltse fel papírral vagy nyomja meg a [PAPÍRVÁLASZTÓ] gombot (<sub>pegs</sub>) egy másik tálca kiválasztásához, majd nyomja meg az [ON LINE] gombot ( $\boxed{\square}$ ) a nyomtatás folytatásához.

Megjegyzés: Ha olyan modellen választott a rendszerbeállításokban "Automatikus fiókváltás" beállítását, amely két vagy több azonos méretű papírt tartalmazó tálcával rendelkezik, akkor a készülék automatikusan vált a másik tálcára, és folytatja a nyomtatást.

#### **Nyomtatási feladat félbeszakítása**

Egy nyomtatási feladat nyomtatás közbeni félbeszakításához nyomja meg a [CSATLAKOZÁS] gombot ( $\Box$ ) a kezelőpanelen a készülék lecsatlakoztatásához. A nyomtatás szünetel, és a CSATLAKOZÁS jelzőfény villog.

- Egy nyomtatási feladat törléséhez nyomja meg a [TÖRLÉS] gombot  $(\overline{\text{C}})$ ) vagy a [TÖRLÉS MINDENT] gombot  $(\overline{\text{CA}})$ .
- A nyomtatáshoz való visszatéréshez nyomja meg a [CSATLAKOZÁS] gombot ( $\Box$ ) a készülék visszacsatlakoztatásához.

#### **Ha a "Papírforrás" beállítása az "Automatikus választás"**

Ha a nyomtató-illesztőprogram beállítás képernyőjének "Papír" fülén a "Papírforrás" beállítása "Automatikus választás", és a készülékbe nincs a nyomtatási feladathoz megfelelő méretű papír betöltve, akkor a nyomtatási eljárás a rendszerbeállítások "Hasonló papírméret használata" beállításától függően változhat [\(72.o.\).](#page-73-0)

#### **Ha a "Hasonló papírméret használata" le van tiltva**

A kezelőpanelen a PAPÍRMÉRET jelzőfény villog. Tálca kézi kiválasztásához nyomja meg a [PAPÍRVÁLASZTÓ] gombot ( ${}_{\tiny\rm PAFER}$ ), vagy töltsön papírt a kézi lapadagoló tálcába, majd nyomja meg az [ON LINE] gombot ( $\boxed{=}$ ) a nyomtatás folytatásához.

#### **Ha a "Hasonló papírméret használata" engedélyezve van**

A nyomtatáshoz a nyomtatandó kép méretéhez hasonló méretű papírt használ a gép.

倡  $\Box$  $\overline{\Box}$  $\overline{A3}$  $\overline{\mathbf{C}}$  $\overline{A4D}$   $\Box$  $\overline{\square}$  $A4E \Box$  $\overline{\mathsf{n}}$  $A<sub>5</sub>$ `ਜ਼  $\Box$  $B4$  $\overline{\circ}$  $\overline{0}$  81/2×13  $\overline{0}$ EXTRA O

**4**

- A nyomtatási üzemmódban történő másolásra vonatkozó korlátozásokért, a lapbeolvasó üzemmód korlátozásaiért és a másoló és lapbeolvasó üzemmódban történő nyomtatás korlátozásaiért lásd: ["MŰVELETEK MÁSOLÓ, NYOMTATÓ ÉS](#page-27-0)  [LAPBEOLVASÓ ÜZEMMÓDBAN" \(26.o.\).](#page-27-0)
- A nyomtatási képet a készülék automatikusan elforgatja abban az esetben, ha a betöltött papír tájolása eltér a nyomtatandó képtől.

### **A NYOMTATÓ-ILLESZTŐPROGRAM HASZNÁLATA A "Start" GOMBRÓL**

A Windows "Start" gombjáról megnyitható a nyomtató-illesztőprogram és módosíthatók a nyomtatóillesztőprogram beállításai. Az így megadott beállítások válnak a kezdőbeállításokká, amikor egy alkalmazásból nyomtat. (Ha a beállításokat a nyomtatáskor módosítja a nyomtató-illesztőprogram beállítás képernyőjén, akkor ezek a beállítások visszaállnak eredeti értékeikre, amikor kilép az alkalmazásból.)

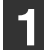

**Info**

#### **1 Kattintson a "Start" gombra, válassza a "Vezérlőpult" menüpontot, majd a "Nyomtató" lehetőséget.**

- A Windows 7 esetében kattintson a "Start" gombra, majd kattintson a "Eszközök és nyomtatók" gombra.
- Windows XP esetén, kattintson a "Start" gombra, majd kattintson a "Nyomtatók és faxok" lehetőségre.
- Windows 2000 esetén, kattintson a "Start" gombra, kattintson a "Beállítások", majd a "Nyomtatók" lehetőségre.

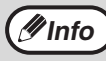

Ha Windows XP esetén a "Nyomtatók és faxok" nem jelenik meg a "Start" menüben, válassza a "Vezérlőpult" menüpontot, válassza a "Nyomtatók és egyéb hardver" lehetőséget, majd a "Nyomtatók és faxok" lehetőséget.

#### **2 Kattintson a "SHARP AR-XXXX" nyomtató-illesztőprogram ikonra.**

#### **3 A "Rendezés" menüben válassza a "Tulajdonságok" menüpontot.**

- Windows 7 esetében, kattintson a jobb egérgombbal a "SHARP AR-XXXX" nyomtató illesztőprogram ikonra, majd kattintson a "Nyomtató tulajdonságai" szövegre.
- Windows XP/2000 esetén, a "Tulajdonságok" menüpontot a "Fájl" menüben találja.

#### **4 Az "Nyomtatási beállításai" fülön kattintson a "Általános" gombra.**

A Windows 7 esetében kattintson a "Beállítások" gombra, majd kattintson a "Általános" fülre. A nyomtató-illesztőprogram beállítások képernyő jelenik meg.

["NYOMTATÓ-ILLESZTŐPROGRAM BEÁLLÍTÁSOK](#page-51-0)  [KÉPERNYŐ" \(50.o.\)](#page-51-0)

## <span id="page-51-0"></span>**NYOMTATÓ-ILLESZTŐPROGRAM BEÁLLÍTÁSOK KÉPERNYŐ**

A nyomtatási beállításokat csak bizonyos megkötésekkel lehet szabadon kombinálni a nyomtató-illesztőprogram képernyőn. Ha egy korlátozás életben van, információs ikon (( ) jelenik meg az érintett beállítás mellett. Az ikonra kattintva tájékoztatást kap a megszorításról.

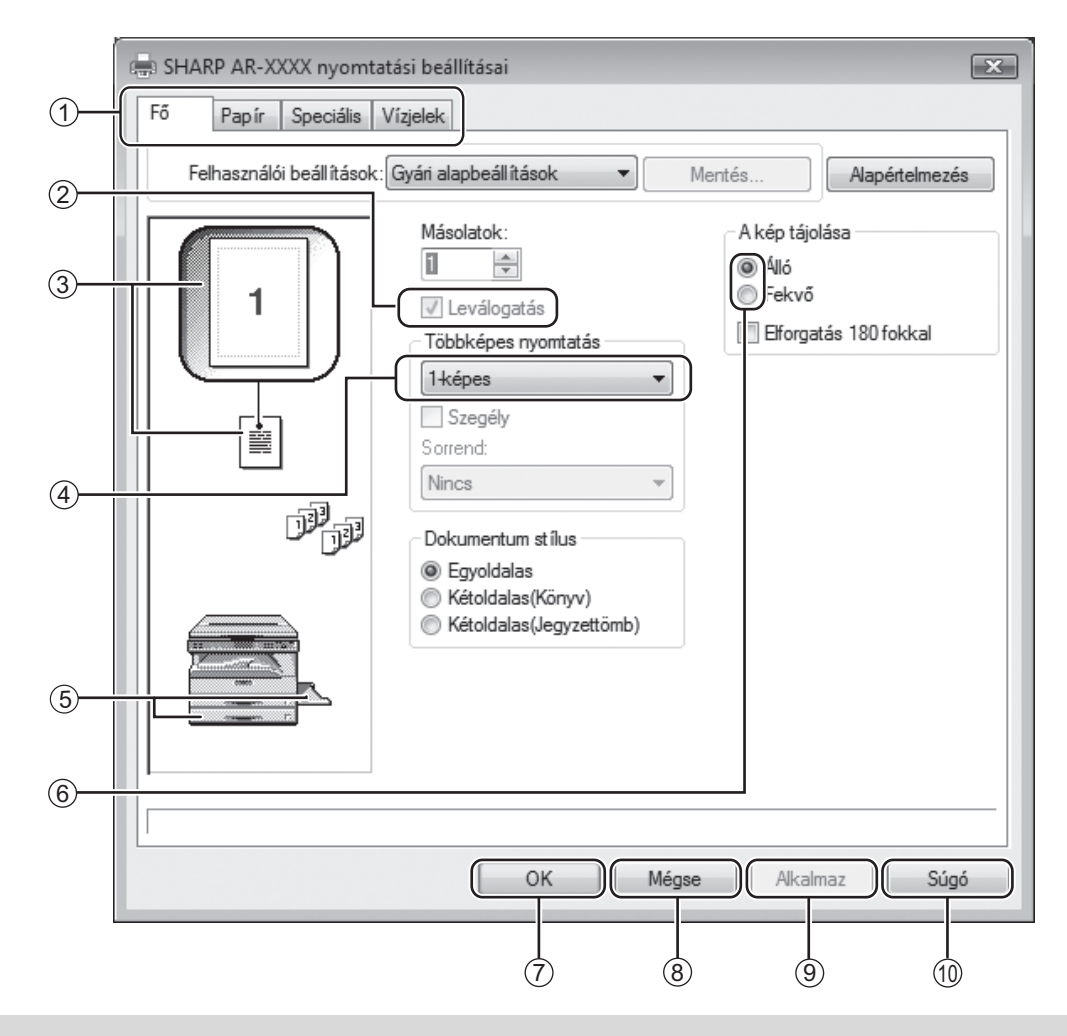

*Minfo* A készülék beállításai és képe a modelltől függően változnak.

#### **Fül** 1

A beállítások füleken csoportosítva jelennek meg. A fülre kattintva aktiválhatja azt.

**Jelölőnégyzet** 2

A funkció aktiválásához vagy kikapcsolásához kattintson a jelölőnégyzetbe.

#### **Nyomtatási előkép** 3

Ez a beállításoknak megfelelő nyomtatási képet mutatja.

#### **Legördülő lista** 4

Számos lehetőség közül választhat segítségével.

#### **Papírtálcák képe** 5

A "Papír" fül "Papír kiválasztása" pontjában kiválasztott tálca itt kék színnel jelenik meg. Egy tálca rákattintással is kiválasztható.

#### **Bejelölő gomb** 6

Lehetővé teszi, hogy az opciólistákból egy tételt kiválasszon.

#### **"OK" gomb** 7

Ezzel a gombbal a változtatások mentése mellett kiléphet.

**"Mégse" gomb** 8

A párbeszédablakból a változtatások mentése nélkül léphet ki.

**"Alkalmaz" gomb** 9

A változtatások mentése a párbeszédablakból való kilépés nélkül.

**"Súgó" gomb** 10

Ezzel a gombbal a nyomtatási beállításokhoz tartozó súgótémákat jelenítheti meg.

## <span id="page-52-0"></span>**SPECIÁLIS NYOMTATÁSI FUNKCIÓK BEÁLLÍTÁSA**

Ez a rész a speciális nyomtatási funkciókat ismerteti.

Ez a rész feltételezi, hogy a papírméretet és más alapvető beállításokat már kiválasztotta. Az alapvető nyomtatási műveletekre és a nyomtató-illesztőbprogram megnyitására vonatkozó információkért lásd: ["ALAPVETŐ](#page-49-0)  [NYOMTATÁSI MŰVELETEK" \(48.o.\).](#page-49-0)

## **TÖBB OLDAL NYOMTATÁSA EGY LAPRA**

#### **(N-fel nyomtatás)**

Ez a funkció használható a nyomtatási kép kicsinyítéséhez és több oldal egyetlen papírlapra történő nyomtatásához.

Hasznos ez a funkció, ha több képet (például fényképeket) szeretne egyetlen papírlapra nyomtatni, illetve ha szeretne a papírral takarékoskodni. A maximális papírtakarékosság érdekében ez a funkció használható a kétoldalas nyomtatással kombinálva is.

A sorrendtől függően az alábbi nyomtatási eredményt kapjuk.

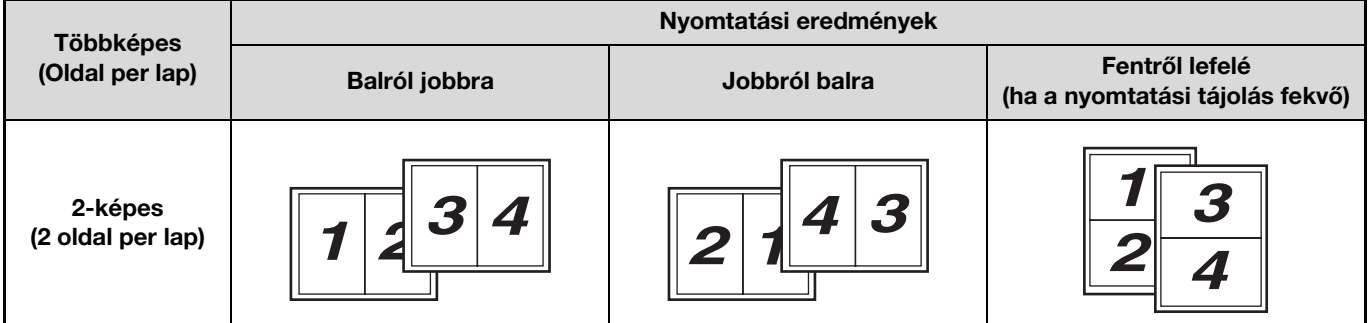

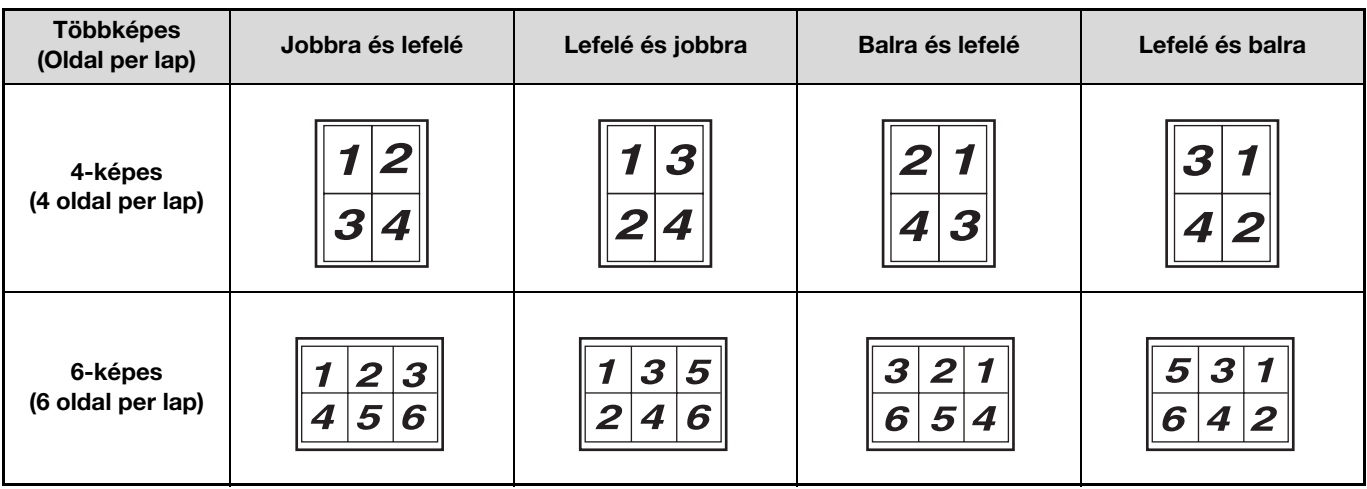

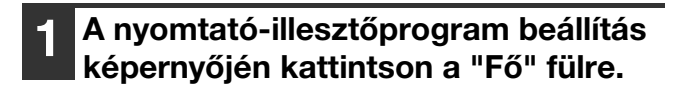

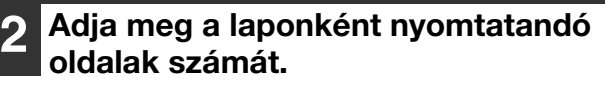

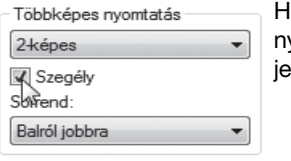

Ha szegélyeket szeretne nyomtatni, jelölje be a "Szegély" jelölőnégyzetet.

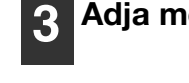

**3 Adja meg az oldalak sorrendjét.**

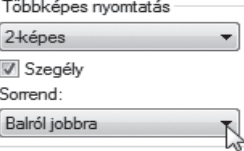

**4**

## **NYOMTATÁSI KÉP PAPÍRHOZ IGAZÍTÁSA**

#### **(Papírmérethez igazítás)**

A nyomtató a képet a készülékbe töltött papír méretéhez igazítja.

A funkció használatához kövesse az alábbi lépéseket. A leírás arra az esetre szól, ha ön A3-as méretű dokumentumot kíván A4-es papírra nyomtatni.

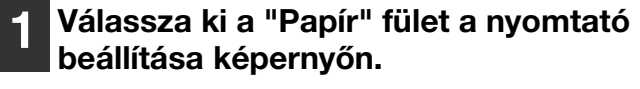

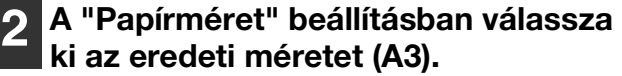

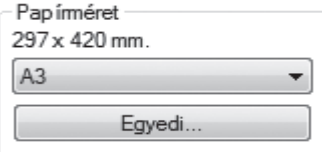

#### **3 Jelölje be az "Papírmérethez igazítás" négyzetet.**

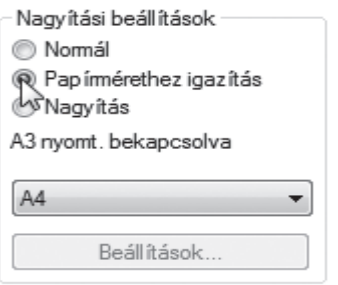

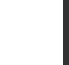

#### **4 Válassza ki a nyomtatáshoz használt papír méretét (A4).**

A nyomtatási kép méretét a készülék automatikusan a kiválasztott papírhoz fogja igazítani.

Papírméret: A3 Papírmérethez igazítás: A4

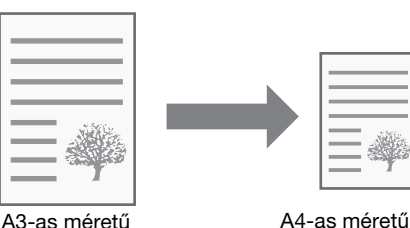

dokumentum (Papírméret)

A4-as méretű papír (Papírmérethez igazítás)

### **NYOMTATÁSI KÉP ELFORGATÁSA 180 FOKKAL (Elforgatás 180 fokkal)**

Ez a funkció a képet elforgatja 180 fokkal, így a kép megfelelően nyomtatható olyan papírra is, amelyet csak egyféle tájolással lehet betölteni (például borítékok).

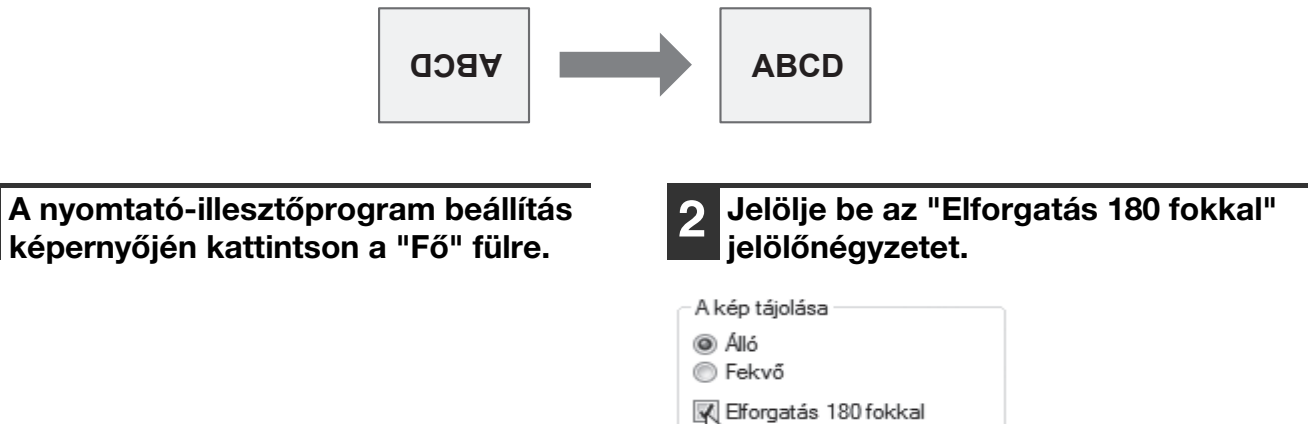

### **A NYOMTATÁSI KÉP MÉRETÉNEK NÖVELÉSE/ CSÖKKENTÉSE (Nagyítás)**

Ez a funkció használható a kép kiválasztott arányú nagyítására vagy kicsinyítésére. Lehetővé teszi, hogy megnövelje a szegélyt a kép kis mértékű csökkentésével, vagy hogy megnagyítson egy kis képet.

**A mfo** ) A "Nagyítás" beállítás nem áll rendelkezésre, ha az "N-fel nyomtatás" ki van választva.

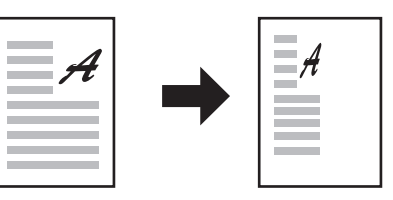

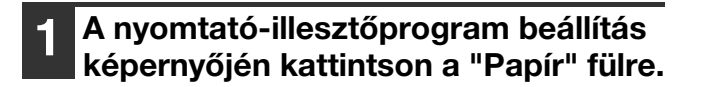

**2 Válassza a "Nagyítás" lehetőséget, majd kattintson a "Beállítások" gombra.**

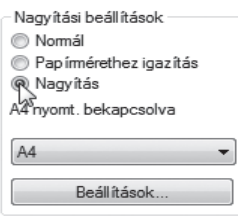

A nyomtatáshoz használandó aktuális papírméret kiválasztható az előugró menüben.

#### **3 Válassza ki a zoom-arányt.**

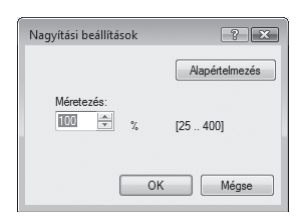

Írja be közvetlenül a számot, vagy a  $\left| \right|$  gombra kattintva 1%-os lépésenként változtathatja az arányt.

### **HALVÁNY SZÖVEG ÉS VONALAK NYOMTATÁSA FEKETE SZÍNNEL (Szöveg feketén/Vektor feketén)**

Amikor színes képet nyomtat, a halványan megjelenő színes szöveg vagy vonalak kinyomtathatók fekete színnel. (A raszter adatok, mint a bitmap képek nem módosíthatók.) Ez lehetővé teszi, hogy kiemelje a halványan megjelenő és nehezen látható színes szöveget és vonalakat.

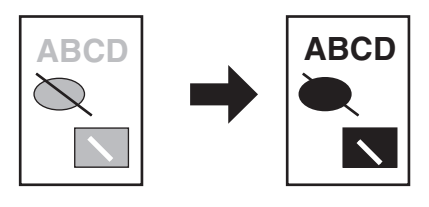

**1 A nyomtató-illesztőprogram beállítás képernyőjén kattintson a "Speciális" fülre.**

#### **2 Jelölje be a "Szöveg feketén" és/vagy a "Vektor feketén" jelölőnégyzetet.**

Képigazítás

Szöveg feketén Vektor feketén

- A "Szöveg feketén" opciót használhatia minden szöveg fekete színnel történő kinyomtatására, amely nem fehér.
- A "Vektor feketén" opciót használhatja minden vektoros ábra fekete színnel történő kinyomtatására, amely nem fehér.

### **A KÉP FÉNYEREJÉNEK ÉS KONTRASZTJÁNAK BEÁLLÍTÁSA (Képigazítás)**

A fényesség és a kontraszt módosítható a nyomtatási beállításokban, ha fotót vagy más képet nyomtat. Ezek a beállítások használhatók egyszerű javításokhoz, ha nincs képszerkesztő szoftver telepítve a számítógépére.

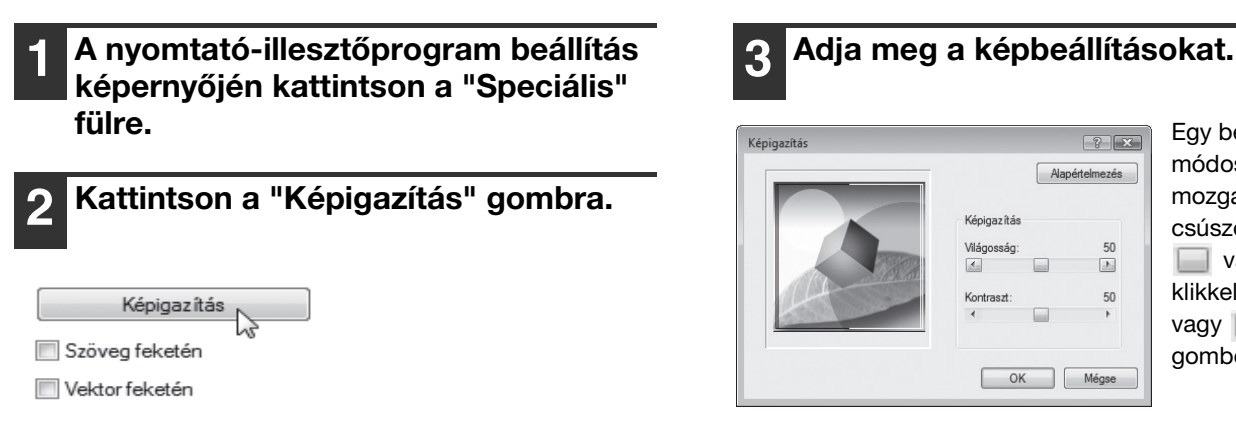

Egy beállítás módosításához mozgassa el a csúszógombot **vagy** klikkeljen a vagy **F** gombokra.

 $2x$ 

 $50$ 

 $\frac{1}{\sqrt{2}}$  $50$ 

### **VÍZJEL HOZZÁADÁSA NYOMTATOTT OLDALAKHOZ (Vízjel)**

Halvány árnyékszerű szöveg adható a nyomtatott kép hátteréhez vízjelként. A vízjelszöveg mérete, sűrűsége és szöge módosítható. A szöveg kiválasztható egy előre eltárolt listából, vagy eredeti vízjel létrehozása érdekében beírható.

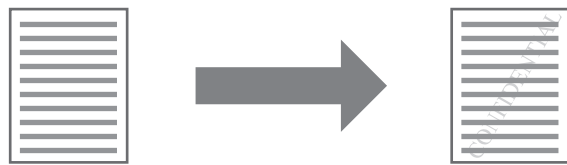

**1 A nyomtató-illesztőprogram beállítás képernyőjén kattintson a "Vízjelek" fülre.**

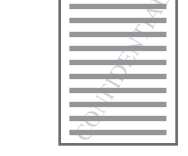

**2 Válasszon egy vízjel beállítást.**

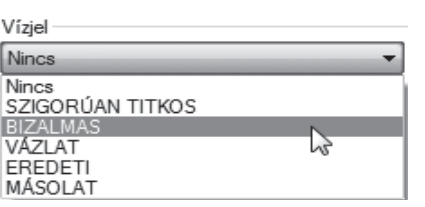

A legördülő menüben válasszon az eltárolt vízjelek közül. Ha a "Szerkesztése" gombra kattint, akkor módosíthatja a betűtípust, vagy más részletes beállítások közül választhat.

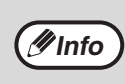

Ha új vízjelet szeretne létrehozni, akkor a "Text" mezőbe írja be a vízjel szövegét, majd kattintson a "Hozzáad" gombra.

### **KÉTOLDALAS NYOMTATÁS (AR-5618D/AR-5620D/AR-5623D)**

A gép a papír mindkét oldalára tud nyomtatni. Ez a funkció számos célra igen hasznos, különösen, ha egy egyszerű brosúrát szeretne készíteni. A kétoldalas nyomtatás segít abban is, hogy takarékoskodjon a papírral.

Amikor kétoldalas nyomtatást használ, a "Papír" fülön a "Papírforrás" opcióban a "Kézi lapadagoló tálca" helyett válasszon *D* **Info bármilyen más beállítást.** 

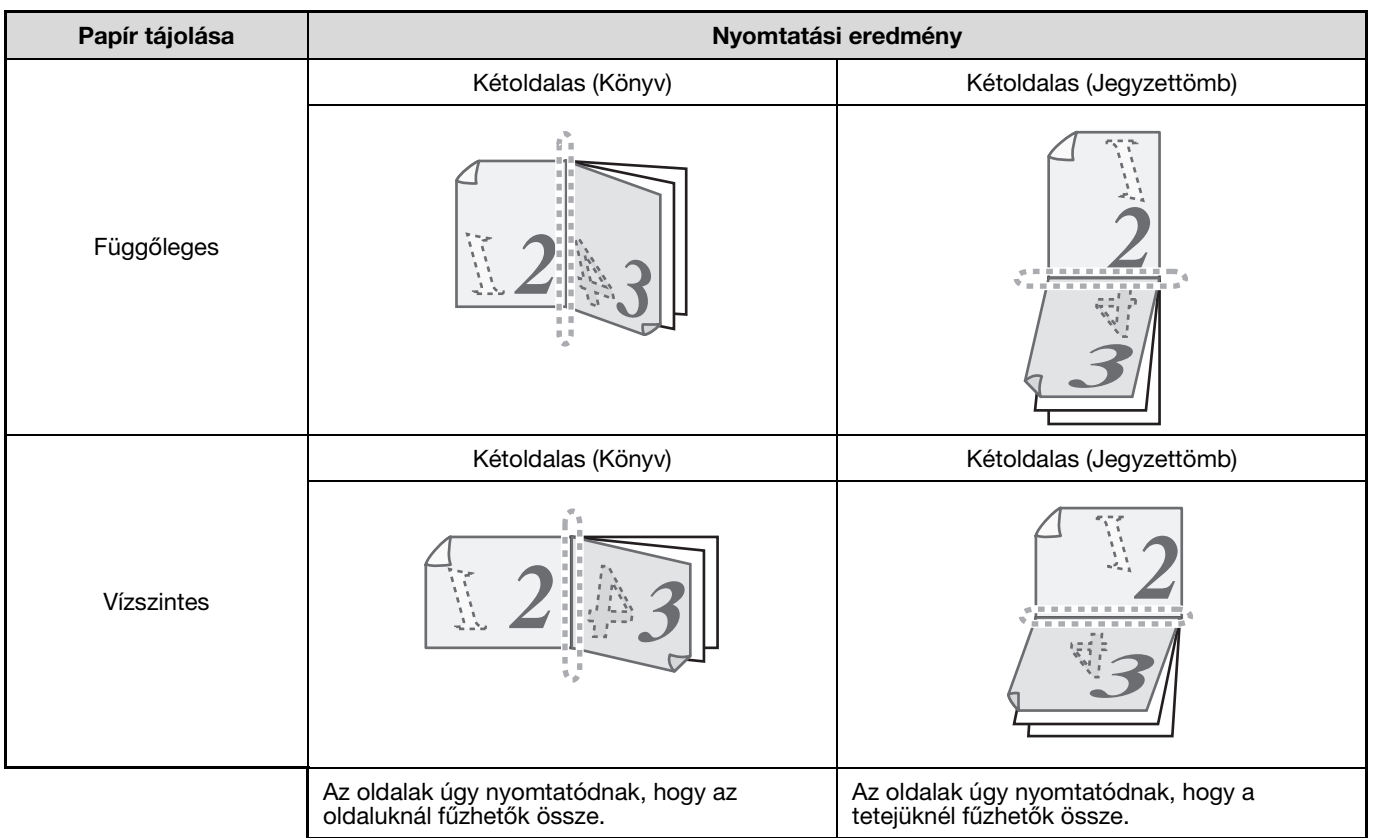

- 
- **1 A nyomtató-illesztőprogram beállítás képernyőjén kattintson a "Fő" fülre. 2 Válassza a "Kétoldalas(Könyv)" vagy a "Kétoldalas(Jegyzettömb)" gombot.**

Dokumentum stílus **Egyoldalas** ∧ Kétoldalas(Könyv)<br>ØKétoldalas(Jegyzettömb)

**4**

## **GYAKRAN HASZNÁLT NYOMTATÁSI BEÁLLÍTÁSOK ELTÁROLÁSA**

Az egyes füleken konfigurált beállítások a nyomtatással egyidőben felhasználói beállításként menthetők. A gyakran használt beállítások vagy bonyolult színbeállítások eltárolása egy hozzárendelt név alatt egyszerűvé teszi ezen beállítások kiválasztását a legközelebbi használatkor.

## **BEÁLLÍTÁSOK MENTÉSE NYOMTATÁSKOR**

#### **(Felhasználói beállítások)**

Beállítások tárolhatók a nyomtató meghajtó tulajdonságok ablak bármelyik füléről. Az egyes füleken konfigurált beállítások tároláskor listába rendeződnek, ezzel lehetővé válik, hogy a mentéssel egyidejűleg ellenőrizze a beállításokat.

A a nyomtató-illesztőbprogram megnyitására vonatkozó információkért lásd: ["ALAPVETŐ NYOMTATÁSI](#page-49-0)  [MŰVELETEK" \(48.o.\)](#page-49-0).

#### **1 Mindegyik fülön konfigurálja a nyomtatási beállításokat, és bármely fülön kattintson a "Mentés" gombra.**

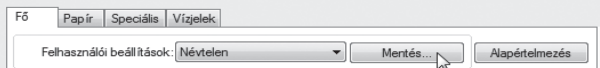

**2 Miután ellenőrizte a megjelenített beállításokat, adjon nevet a beállításnak (maximum 20 karakter).**

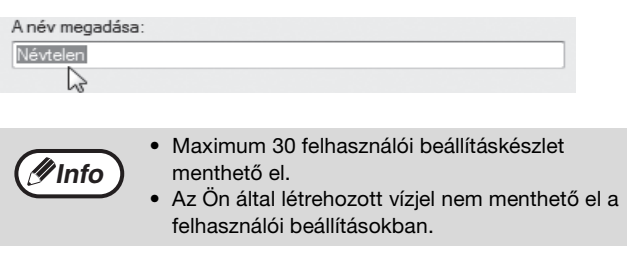

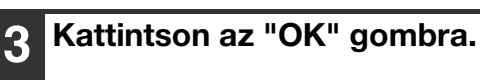

#### <span id="page-57-0"></span>**Eltárolt beállítások használata**

Bármely fülön válassza ki a kívánt felhasználói beállítást.

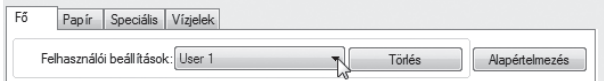

#### **Tárolt beállítások törlése**

Válassza ki a felhasználói beállítást, amelyet törölni szeretne az ["Eltárolt beállítások használata"](#page-57-0) (fent) opcióban, majd kattintson a "Törlés" gombra.

## <span id="page-58-0"></span>**A NYOMTATÁSI ÁLLAPOT ABLAK ÁTTEKINTÉSE**

A nyomtatás kezdetén a Nyomtatási állapot ablak automatikusan megnyílik.

A Nyomtatási állapot ablak lehetővé teszi a készülék folyamatos figyelését, és tartalmazza a nyomtatott dokumentum nevét, valamint a felmerülő hibákat.

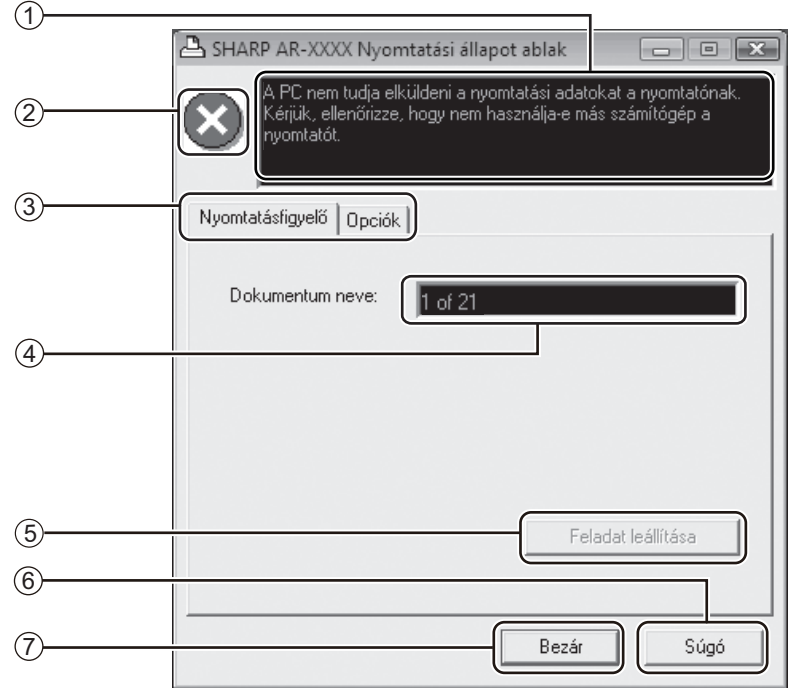

#### **Állapotjelző ablak** 1

A nyomtató jelenlegi állapotát mutatja.

#### **Állapotjelző ikon** 2

Az állapotjelző ikon a nyomtatási hibákra hívja fel a figyelmet. Hibamentes nyomtatás esetén nem jelenik meg.

Az ikonok magyarázatát lásd lent. Kövesse az állapotjelző ablakban megjelenő instrukciókat a hiba elhárítása érdekében.

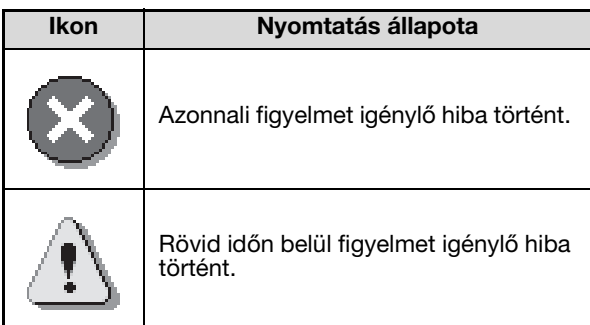

#### **Fül** 3

A kívánt fülre kattintva aktiválhatja azt. Az "Opciók" fül segítségével lehetősége van a Nyomtatási állapot ablak megjelenítésének beállítására.

- **Dokumentum neve** 4
- A nyomtatott dokumentum címét jelzi. **"Feladat leállítása" gomb** 5

Ezzel a gombbal visszavonhatja a nyomtatást, mielőtt a gép fogadja a nyomtatási feladatot.

- **"Súgó" gomb** 6 Ezzel a gombbal jelenítheti meg a Nyomtatási állapot ablakhoz tartozó Súgót.
- **"Bezár" gomb** 7Ezzel a gombbal zárhatja be a Nyomtatási állapot ablakot.

**4**

*5* **Fejezet 5 LAPBEOLVASÓ FUNKCIÓK** 

#### Ez a fejezet ismerteti a lapbeolvasó funkciók használatát.

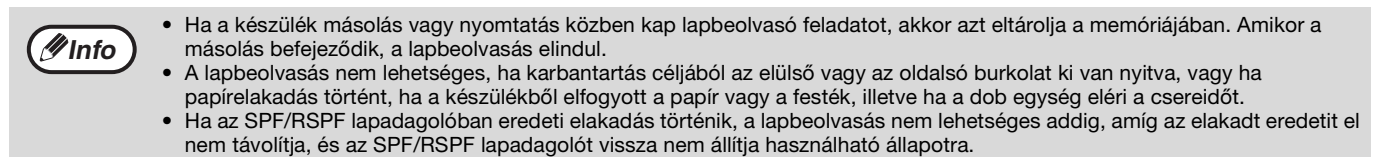

## **A LAPBEOLVASÁS ÁTTEKINTÉSE**

Az alábbi folyamatábra a lapbeolvasás áttekintése.

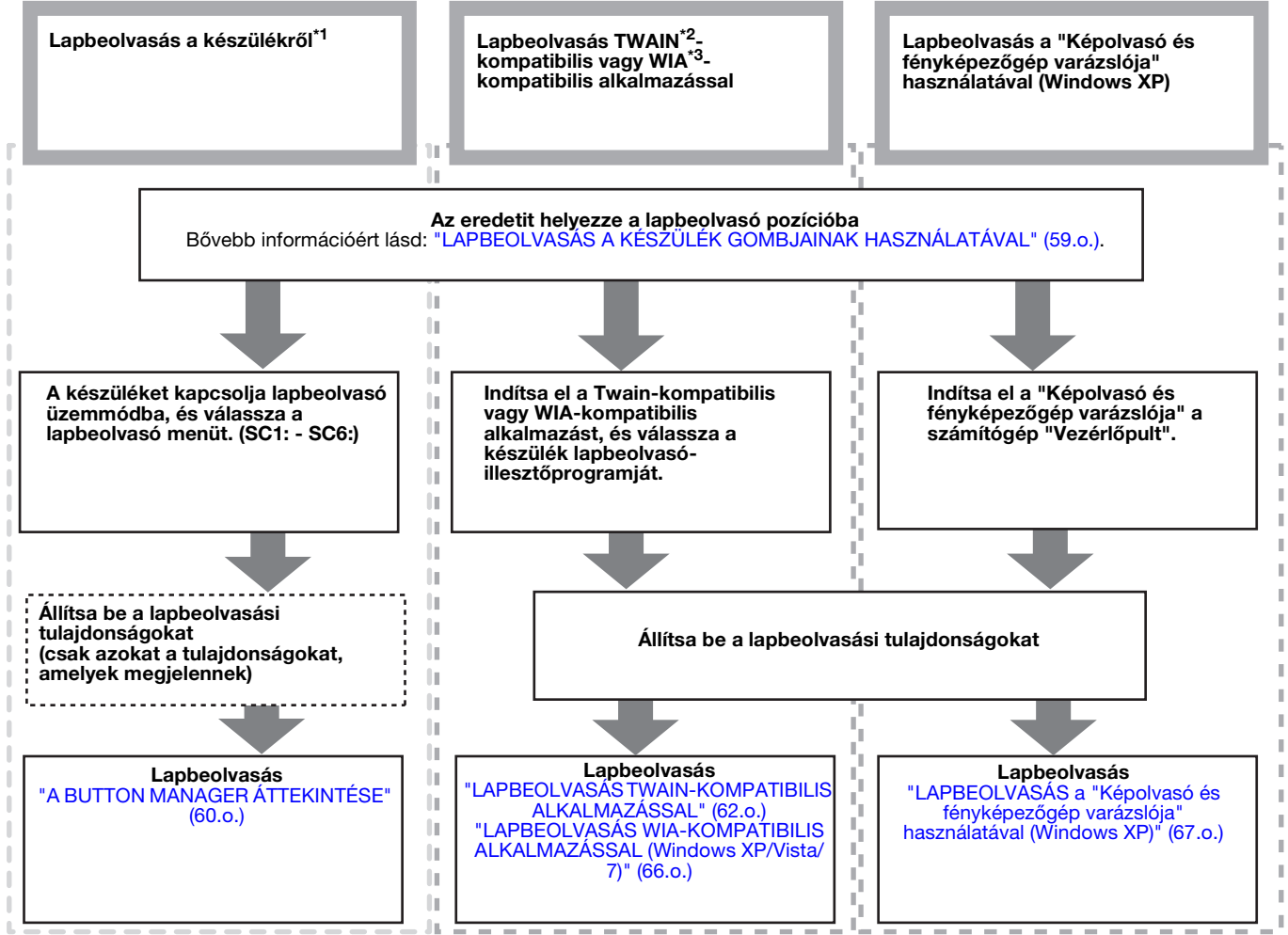

\*1 Annak érdekében, hogy a készülék kezelőpaneljének használatával végezhessen lapbeolvasást, először telepítenie kell a Button Manager szoftvert, és a Vezérlőpultban meg kell adnia a megfelelő beállításokat. A gép<br>lapolvasó illesztőprogramjának telepítési eljárását, lásd: "A BUTTON MANAGER BEÁLLÍTÁSA" (12.0.).

lapolvasó illesztőprogramjának telepítési eljárását, lásd: ["A BUTTON MANAGER BEÁLLÍTÁSA" \(12.o.\)](#page-13-0). \*2 A TWAIN egy nemzetközi interfész szabvány lapbeolvasókhoz és más képbeolvasó eszközökhöz. Ha a számítógépére TWAIN illesztőprogramot telepít, akkor különféle TWAIN-kompatibilis alkalmazások használatával<br>végezhet lapbeolvasást, és kezelhet képeket.

\*<sup>3</sup> A WIA (Windows Imaging Acquisition) egy Windows funkció, amely lehetővé teszi a lapbeolvasók, digitális fényképezőgépek vagy más képalkotó eszközök kommunikációját a képfeldolgozó alkalmazással. Ezen a gépen a WIA illesztőprogram csak a Windows XP/Vista/7 rendszerben használható.

## <span id="page-60-0"></span>**LAPBEOLVASÁS A KÉSZÜLÉK GOMBJAINAK HASZNÁLATÁVAL**

Ha a lapbeolvasást ezzel a módszerrel végzi, akkor a Button Manager szoftverbem beállított alkalmazás automatikusan elindul, és a beolvasott kép bekerül az alkalmazásba. Az alkalmazások a Button Manager használatával történő kiosztására vagy más beállításokra vonatkozó információkért lásd ["A BUTTON MANAGER](#page-62-0)  [BEÁLLÍTÁSAI"](#page-62-0) című fejezetet [\(61.o.\)](#page-62-0).

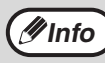

Ha a készülék másoló üzemmódban van, a lapbeolvasó üzemmód elindításához és a korábban megadott másolási beállítások fia a keszulek masolo uzemmodban van, a lapbeolvaso uzemnodban van, a lappeolvaso uzemnodban van, a lappeolvaso uze

#### **Lapbeolvasás a készülék kezelőpaneljének használatával**

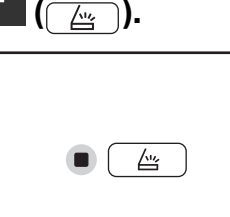

Amikor a BEOLVASÁS jelzőfény felgyullad, a készülék lapbeolvasó üzemmódba lép.

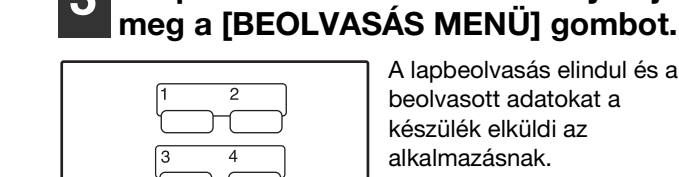

pbeolvasás elindul és a lvasott adatokat a zülék elküldi az Imazásnak. A célalkalmazás kiválasztható a [BEOLVASÁS MENÜ] gombbal. Az egyes billentyűkre kiosztott alapértelmezett alkalmazásokért lásd: ["A](#page-62-0)  [BUTTON MANAGER](#page-62-0)  [BEÁLLÍTÁSAI" \(61.o.\).](#page-62-0)

**3 A lapbeolvasás elindításához nyomja** 

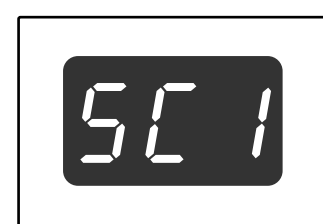

A kijelzőn megjelenik az Ön által megnyomott [BEOLVASÁS MENÜ] gomb száma, a szám folytonosan világít, a BEOLVASÁS jelzőfény pedig villog.

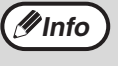

- A lapolvasó módból a másolási módba való visszatéréshez nyomja meg a [BEOLVASÁS] gombot ( $\omega$ ) vagy a [TÖRLÉS MINDENT] gombot  $(|CA|)$ .
- A nyomtató módbeli másolás korlátozásairól, valamint a másolási és lapolvasó módbeli szkennelés és nyomtatás korlátozásairól olvassa el a ["MŰVELETEK MÁSOLÓ, NYOMTATÓ ÉS](#page-27-0)  [LAPBEOLVASÓ ÜZEMMÓDBAN" \(26.o.\)](#page-27-0)

#### **2 A beolvasandó eredeti(ke)t helyezze a dokumentumüvegre/SPF/RSPF lapadagolóba.**

**1 Nyomja meg a [BEOLVASÁS] gombot** 

#### **[A dokumentumüvegről történő lapbeolvasáskor]**

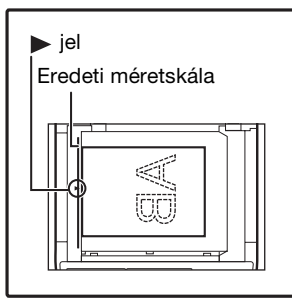

Az eredetit úgy helyezze a dokumentumüvegre, hogy a másolandó oldal lefelé nézzen. Az eredeti anyag széleit illessze az eredei méretskálához úgy, hogy a közepe a közép jelnél legyen  $($ .

#### **[Az SPF/RSPF adagolóból történő lapbeolvasáskor]**

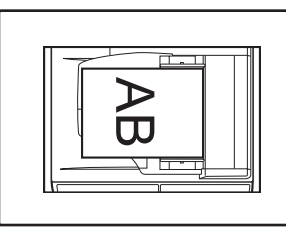

Tegye az eredeti(ke)t írással felfelé a dokumentumadagoló tálcára.

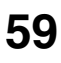

### <span id="page-61-0"></span>**A BUTTON MANAGER ÁTTEKINTÉSE**

A Button Manager olyan szoftver segédeszköz, amely lehetővé teszi a lapbeolvasó funkció használatát a készülékről. A Button Manager lehetővé teszi hat lapbeolvasó beállítás konfigurálását, mint beolvasási menü a készüléken.

A beállítások Súgójának megtekintéséhez kattintson az ablak jobb felső sarkában lévő <sup>p</sup>ombra, majd kattintson a beállításra.

Annak érdekében, hogy a lapbeolvasást a készülék kezelőpaneljének használatával kezdhesse el, a Button Manager telepítése után a Vezérlőpult beállításait meg kell adni. A Gombkezelő telepítésére vonatkozó ismereteket, és a Vezérlőpult beállítások kialakítását, lásd: ["A BUTTON MANAGER BEÁLLÍTÁSA" \(12.o.\)](#page-13-0). A készülék kezelőpaneljének használatával történő lapbeolvasásra vonatkozó információkért lásd: ["LAPBEOLVASÁS A](#page-60-0)  [KÉSZÜLÉK GOMBJAINAK HASZNÁLATÁVAL" \(59.o.\)](#page-60-0).

A Button Manager használható arra, hogy kiválassza és módosítsa a hat beolvasó menü funkcióit. Lásd: ["A](#page-62-0)  [BUTTON MANAGER BEÁLLÍTÁSAI" \(61.o.\)](#page-62-0).

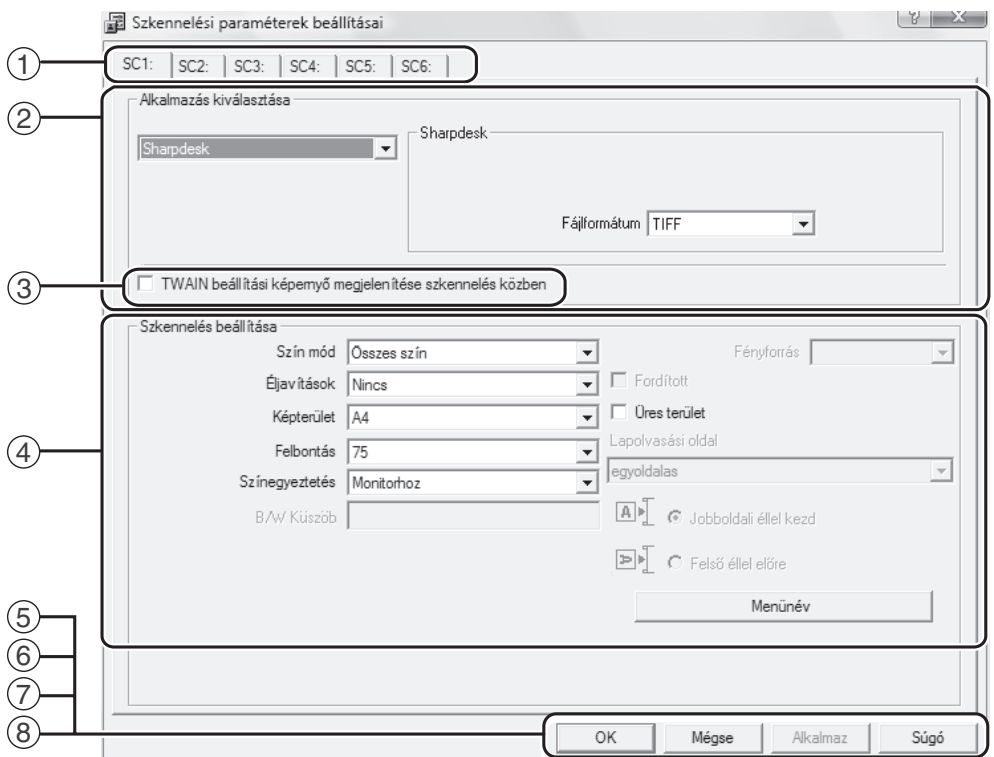

#### **fül** 1

Kattintson ide a beolvasó menü opcióinak beállításához. Mindegyik fül beolvasási beállításokat tartalmaz a beolvasó menü számára.

- **"Alkalmazás kiválasztása" terület** 2 Itt választhatja ki az induló alkalmazást.
- **"TWAIN beállítási képernyő megjelenítése**  3 **szkennelés közben" jelölőnégyzet** Eldöntheti, hogy a TWAIN képernyő megjelenjen-e vagy sem. Ha ez a jelölönégyzet be van jelölve, a TWAIN képernyő megjelenik, amikor lapbeolvasást hajt végre, és lehetővé teszi a lapbeolvasás feltételeinek módosítását.
- **"Szkennelés beállítása" terület** A lapbeolvasás feltételeinek beállítása.  $\circled{4}$

**Info**

Egyes alkamazások korlátozhatják bizonyos beállítások használatát.

#### **"OK" gomb** 5

A beállítások elmentéséhez és a kilépéshez a párbeszédablakból kattintson erre a gombra.

- **"Mégse" gomb** 6 Ha erre a gombra kattint, a párbeszédablakból úgy lép ki, hogy nem menti el a módosított beállításokat.
- **"Alkalmaz" gomb** 7 A beállítások elmentéséhez és a párbeszédablakból történő kilépés nélkül kattintson erre a gomba.
- **"Súgó" gomb** 8 Ha erre a gombra kattint, megjelenik a Button Manager súgófájlja.

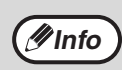

*V***Info** ) A "Menünév" nem használható ezen a gépen.

## <span id="page-62-0"></span>**A BUTTON MANAGER BEÁLLÍTÁSAI**

Miután telepítette, a Button Manager Windows operációs rendszer hátterében fut. Ha módosítania kell a Button Manager beállításait, kövesse az alábbi lépéseket.

A Button Manager beállításaira vonatkozó információkért lásd a Button Manager Súgóját. ["A BUTTON MANAGER ÁTTEKINTÉSE" \(60.o.\)](#page-61-0)

Manager

**1 Az egér jobb oldali gombjával kattintson a feladatsávon található Button Manager ikonra ( ) és az előugró menüben válassza a "Beállítások" menüpontot.**

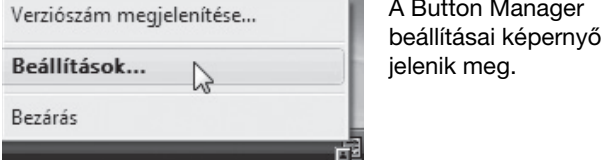

Ha a Button Manager ikon nem látható a feladatsávon, kattintson a "Start" gombra, válassza a "Minden program" ("Programok" Windows 2000 esetén), válassza a "Sharp Button Manager AA" lehetőséget, majd a Billentyűzetkezelő elindításához kattintson a "Button Manager" menüpontra.

#### **2 Kattintson annak a beolvasó menünek a fülére, amelyet be kíván állítani.**

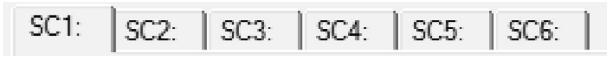

**3 Az "Alkalmazás kiválasztása" területen válassza ki az induló alkalmazást.**

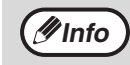

**Info**

Ha a "TWAIN beállítási képernyő megjelenítése szkennelés közben" jelölőnégyzet be van jelölve, a beolvasási beállítások képernyő megjelenik, amikor lapbeolvasást hajt végre, és lehetővé teszi a lapbeolvasás feltételeinek módosítását.

#### **Button Manager beolvasási menü (alapértelmezett beállítások)**

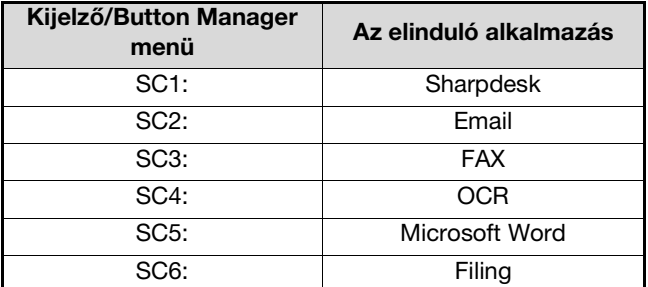

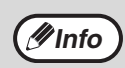

A használata előtt az indító alkalmazást telepíteni kell.

**4 A "Szkennelés beállítása" területen adja meg a "Szín mód", "Éljavítások" és egyéb beolvasási beállításokat.**

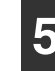

#### **5 Kattintson az "OK" gombra.**

Ezzel befejezte a beállítást.

## **LAPBEOLVASÁS A SZÁMÍTÓGÉPRŐL**

A készülék támogatja a TWAIN szabványt, ezért lehetőség van lapbeolvasásra TWAIN-kompatibilis alakalmazások használatával. A készülék támogatja a WIA (Windows Image Acquisition) funkciót, ezért lehetőség van lapbeolvasásra WIA-kompatibilis alakalmazások és a Windows XP "Képolvasó és fényképezőgép varázslója" programjának használatával. A TWAIN és a WIA beállításaira vonatkozó információkért olvassa el a lapbeolvasó illesztőprogram súgófájlját vagy a Windows Súgót.

### <span id="page-63-0"></span>**LAPBEOLVASÁS TWAIN-KOMPATIBILIS ALKALMAZÁSSAL**

A SHARP lapbeolvasó illesztőprogramja kompatibilis a TWAIN szabvánnyal, így lehetővé teszi különféle TWAINkompatibilis alkalmazásokkal törénő használát.

#### **1 A beolvasandó eredeti(ke)t helyezze a dokumentumüvegre/SPF/RSPF lapadagolóba.**

Az eredeti lapbeolvasásra történő beállítására vonatkozó információkért lásd: ["LAPBEOLVASÁS A](#page-60-0)  [KÉSZÜLÉK GOMBJAINAK HASZNÁLATÁVAL" \(59.o.\).](#page-60-0)

#### **2 Miután elindította a TWAINkompatibilis alkalmazást, kattintson a "Fájl" menüre, és lapbeolvasásához válasszon ki egy menüt.**

**Info**

A lapbeolvasó alkalmazás menüje elérésének módja az alkalmazástól függ. Bővebb indormációért olvassa el az alkalmazás kézikönyvét vagy súgófájlját.

#### **3 Válassza a "SHARP MFP TWAIN AA" lehetőséget, majd kattintson a "Kijelölés" gombra.**

• Ha Windows XP/Vista/7 rendszert használ, akkor kiválaszthatja a "WIA-SHARP AR-XXXX" funkciót is, ha a WIA illesztőprogrammal kíván szkennelni. ["LAPBEOLVASÁS WIA-KOMPATIBILIS](#page-67-0)  **Info**

> [ALKALMAZÁSSAL \(Windows XP/Vista/7\)" \(66.o.\)](#page-67-0) • A rendszerétől függően a "SHARP MFP TWAIN

AA 1.0 (32-32)" vagy a "WIA-SHARP AR-XXXX 1.0 (32-32)" jelenik meg a "Forrás választása" képernyő felett.

#### **4 Az alkalmazás "Fájl" menüjében válassza ki a képbetöltő menüt.**

A lapbeolvasó illesztőprogram beállítások képernyő jelenik meg.

["Lapbeolvasó illesztőprogram beállítások" \(64.o.\)](#page-65-0)

#### **5 A "Szkennelési pozíció" menüben, adja meg a helyet, ahová az 1. lépésben az eredetit helyezte.**

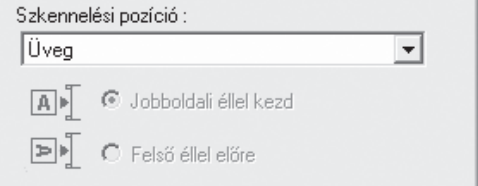

• Ha az SPF/RSPF lapadagolóba helyezett egyoldalas eredetit, válassza az "SPF (Egyoldalas)" lehetőséget.

#### **Csak az RSPF használatakor:**

• Ha az RSPF lapbeolvasóba kétoldalas eredetit helyezett, válassza az "SPF (Kétoldalas könyv)" vagy az "SPF (Kétoldalas jegyzettömb)" lehetőséget az eredeti kötési pozíciójának megfelelően.

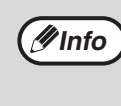

Ha az "SPF (Kétoldalas könyv)" vagy az "SPF (Kétoldalas jegyzettömb)" lehetőséget választotta a "Lapbeolvasási pozíció" menüben, adja meg az eredeti tájolását; a lehetőségek: "Jobbaldali éllel kezd" vagy a "Felső éllel előre".

#### **6 Kattintson az "Előnézet" gombra.**

Az előnézeti kép jelenik meg.

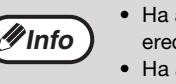

• Ha a kép szöge nem megfelelő, állítsa be az

- eredetit, és kattintson újra az "Előnézet" gombra. • Ha az előnézeti kép tájolása nem megfelelő, az előnézeti képernyőn kattintson az "Forgatás" gombra. Ezze az előnézeti képet 90 fokkal forgatja el, így lehetővé téve a megfelelő tájolás elérését az eredeti elforgatása nélkül. ["Előnézeti kép" \(65.o.\)](#page-66-0)
- Ha az SPF/RSPF lapadagolóba több lapot helyezett, akkor a készülék az eredeti anyagnak csak a legfelső lapját jeleníti meg az előnézeti képernyő, majd elküldi az eredeti kilépő területre. A lapbeolvasás elkezdése előtt az előnézetben megtekintett eredetit helyezze vissza az SPF/RSPF lapadagolóba.

#### **7 Határozza meg a beolvasási területet és állítsa be a lapbeolvasási beállításokat.**

A beolvasási terület meghatározására és a lapbeolvasási beállítások meghatározására vonatkozó információkért lásd a lapbeolvasó illesztőprogramjának Súgóját.

["Lapbeolvasó illesztőprogram beállítások" \(64.o.\)](#page-65-0)

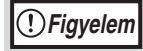

Ha nagy területet, nagy felbontásban olvas be, akkor ez nagymennyiségű adatot és hosszabb lapbeolvasási időt eredményezhet. Javasolt, hogy a beolvasandó eredeti típusának megfelelő lapbeolvasási tulajdonságokat állítson be, azaz, weboldal (monitor), fénykép, fax vagy OCR.

#### **8 Amikor készen áll a beolvasásra, kattintson a "Szkennelés" gombra.**

Ha a lapbeolvasási feladatot meg kívánja szakítani, miután a "Szkennelés" gombra kattintott, nyomja meg a billentyűzet [Esc] gombját.

#### <span id="page-65-0"></span>**Lapbeolvasó illesztőprogram beállítások**

A lapbeolvasó illesztőprogram beállítás képernyője a "Beállítás képernyőből" áll, amely a lapbeolvasó beállítások meghatározására szolgál, valamint az "Előnézeti képernyőből" áll, amely a beolvasott képet mutatja. A lapbeolvasási beállításokra vonatkozó részletekért, kattintson az előnézeti képernyő "Súgó" gombjára, és ezzel megjeleníti a Súgót.

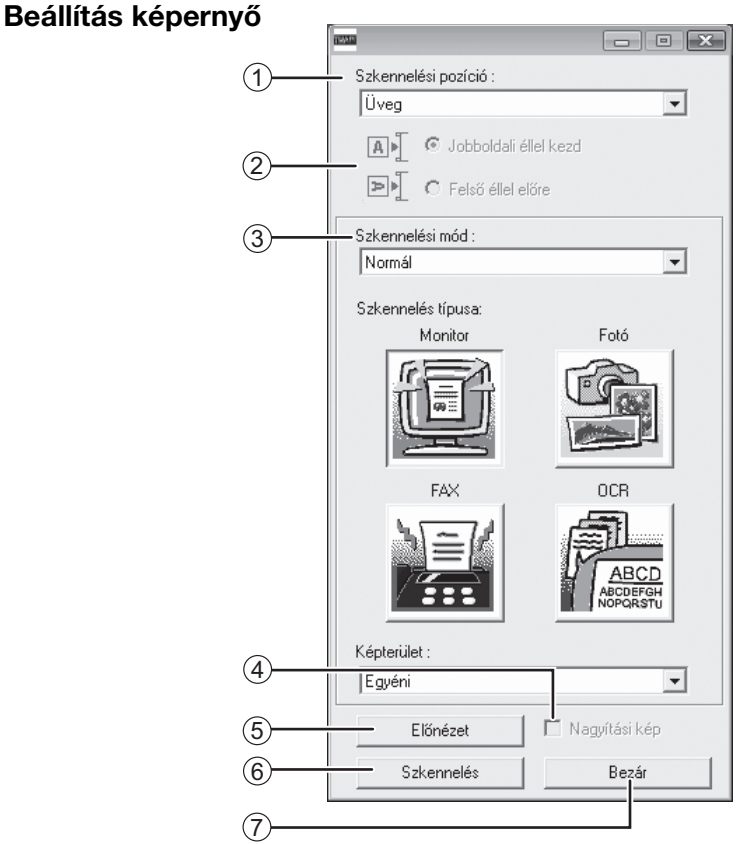

#### **"Szkennelési pozíció" menü** 1

Válassza ki a helyet, ahová az eredetit helyezte. A lehetőségek: "Üveg" (dokumentumüveg), "SPF (Egyoldalas)", "SPF (Kétoldalas könyv)" vagy "SPF (Kétoldalas jegyzettömb)". ["LAPBEOLVASÁS TWAIN-KOMPATIBILIS](#page-63-0)  [ALKALMAZÁSSAL" \(62.o.\)](#page-63-0)

#### **Lapbeolvasási oldal menü** 2

Ha az RSPF lapadagolóba kétoldalas eredetit helyezett, az eredeti tájolásának megfelelően válasszon a "Jobb oldali él adagolása először" vagy a "Felső él adagolása először" lehetőség közül.

#### **"Szkennelési mód" menü** 3

A lapbeolvasási üzemmódhoz válasszon az "Normál" vagy az "Professzionális" lehetőség közül. A beállításokra vonatkozó részletekért, kattintson az előnézeti képernyő "Súgó" gombjára, és ezzel megjeleníti a Súgót.

#### **"Nagyítási kép" jelölőnégyzet** 4

Ha ez be van jelölve, akkor az előnézeti kép kijelölt részét a program kinagyítja, ha az "Előnézet" gombra kattint. Ha vissza kíván térni a normál nézetre, távolítsa el a jelölést.

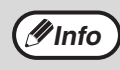

A "Nagyítási kép" használható, ha a "Üveg" menüben a "Szkennelési pozíció" lehetőséget választotta.

#### **"Előnézet" gomb** 5

A dokumentum előnézete.

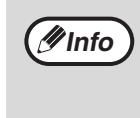

Ha az "Előnézet" funkció a billentyűzet [Esc] gombjának, vagy a készülék [TÖRLÉS] gombjának  $(\boxed{C}$ ), illetve [TÖRLÉS MINDENT] gombjának  $(\boxed{CA})$ megnyomásával azonnal megszakítja, semmi sem jelenik meg az előnézeti képernyőn.

#### **"Szkennelés" gomb** 6

Kattintson erre a gombra az eredeti beolvasásához a kiválasztott beállításokkal. Mielőtt a "Szkennelés" gombra kattint, győződjön meg arról, hogy minden beállítás megfelelő-e.

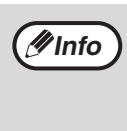

Ha meg kívánja szakítani a beolvasási feladatot, miután a "Szkennelés" gombra kattintott, nyomja meg a billentyűzet [Esc] gombját, vagy a készülék  $[TÖRLÉS]$  gombját ( $\boxed{C}$ ), illetve  $[TÖRLÉS]$ MINDENT] gombját  $(\overline{(\zeta_{A})})$ .

#### **"Bezár" gomb** 7

Ha erre a gombra kattint, bezárja a lapbeolvasó illesztőprogram beállítás képernyőjét.

<span id="page-66-0"></span>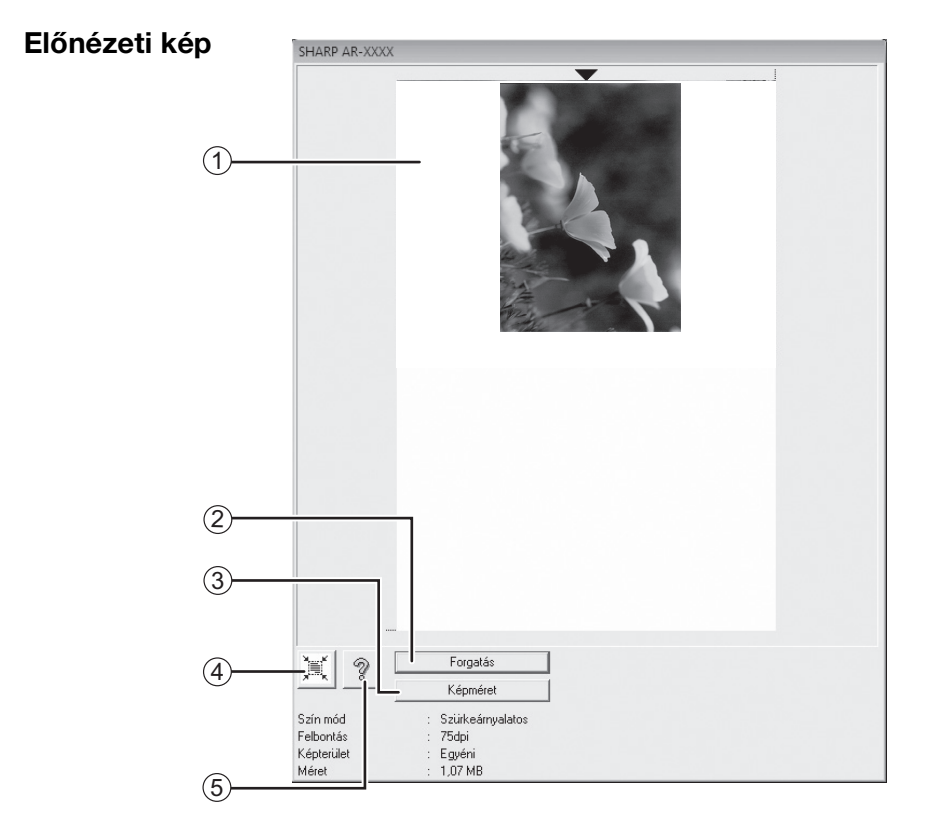

#### **Előnézeti kép** 1

Ha meg kívánja tekinteni a beolvasott képet, a Beállítás képernyőn kattintson az "Előnézet" gombra. A beolvasási területet az egér használatával állíthatja be. Az egér mutatójával meghatározott kereten belüli terület kerül beolvasásra. A meghatározott beolvasási terület megszüntetéséhez és a keret törléséhez kattintson bárhová a kereten belül.

#### **"Forgatás" gomb** 2

Ha erre a gombra kattint, akkor az előnézeti képet 90 fokkal forgatja el az óra mutató járásával megegyező irányba. Ezzel lehetőség nyílik a megfelelő tájolás beállítására az eredeti mozgatása nélkül. A lapbeolvasás során, a kép az előnézeti képernyőn megjelenő tájolásnak megfelelően jön létre.

#### **"Képméret" gomb** 3

Ha erre a gombra kattint, egy olyan párbeszédablak nyílik meg, amelyben számok beírásával határozhatja meg a beolvasandó területet. A mértékegység lehet képpont (pixel), mm vagy hüvelyk. A beolvasási terület kezdeti meghatározásához számok írhatók be, amelyek a területet bal felső sarokhoz képest határozzák meg.

#### **"Automatikus beolvasási terület igazítása"**  4 **gomb**

Ha erre a gomba kattint, amikor az előnézeti kép látható, a program automatikusan beállítja a beolvasási területet az egész képre.

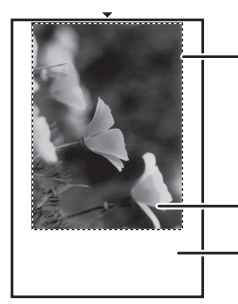

Ha az egész előnézeti képre szeretné beállítani a beolvasási területet kattintson az "Automatikus beolvasási terület igazítása" gombra.

Előnézeti kép

Előnézet

**"Súgó" gomb** 5

Ha erre a gombra kattint megjelenik a lapbeolvasó illesztőprogram súgófájlja.

### <span id="page-67-0"></span>**LAPBEOLVASÁS WIA-KOMPATIBILIS ALKALMAZÁSSAL (Windows XP/Vista/7)**

Ha Windows XP/Vista/7 operációs rendszert használ, akkor használhatja a WIA illesztőprogramot a Paint-ből és más WIA-kompatibilis alkalmazásból történő szkennelésre. A Paint alkalmazással történő lapbeolvasást az alábbiak ismertetik.

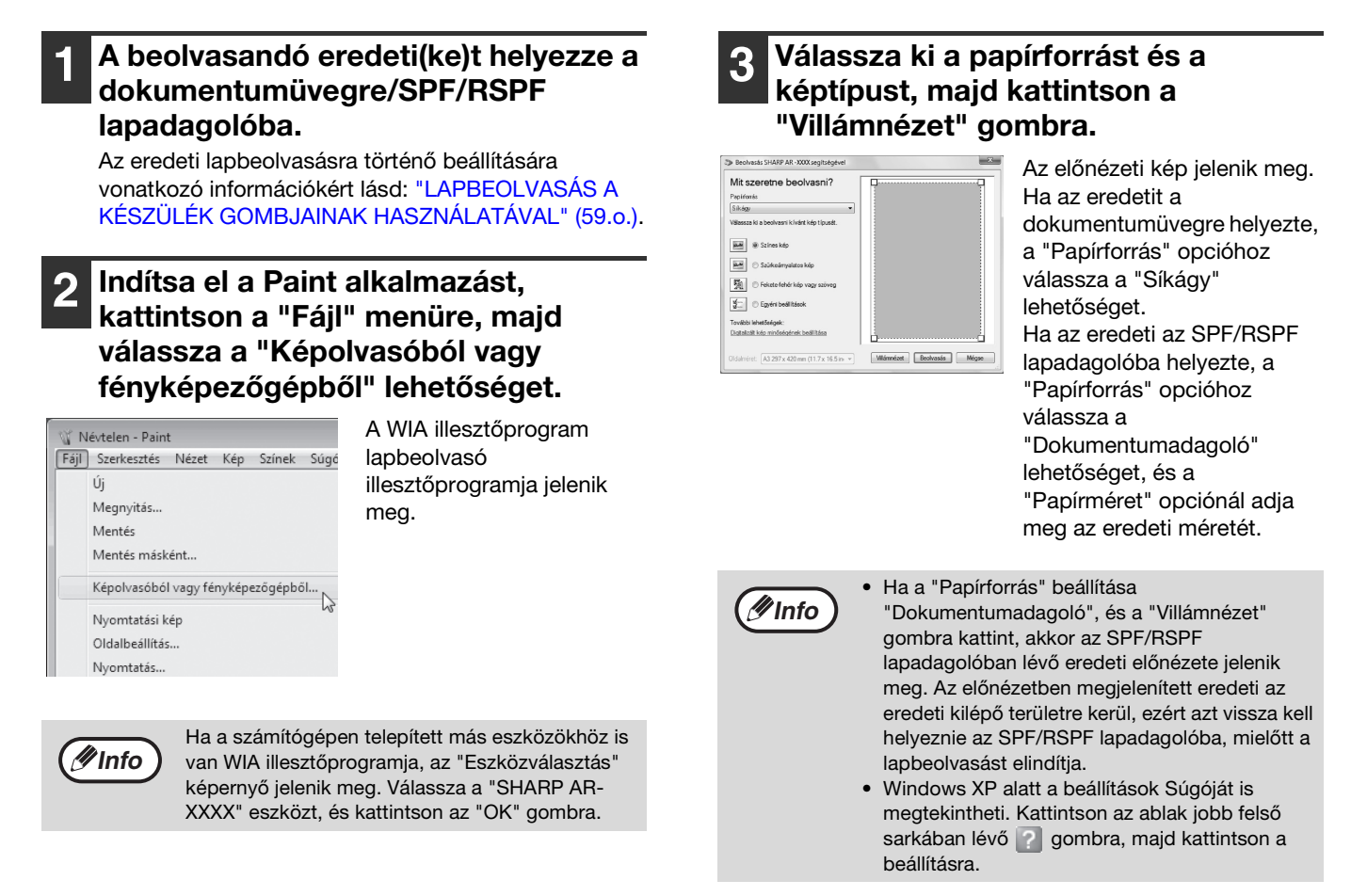

#### **4 Kattintson a "Beolvasás" gombra.**

A lapbeolvasás elindul és az elkészült kép bekerül a Paint alkalmazásba.

Az alkalmazás "Mentés" funkciójának használatával adjon fájlnevet a beolvasott képnek, és adja meg a mappát, amelybe el szeretné menteni.

Ha a lapbeolvasást meg szeretné szakítani, miután megnyomta a "Beolvasás" gombot, kattintson a "Mégse" gombra.

### <span id="page-68-0"></span>**LAPBEOLVASÁS a "Képolvasó és fényképezőgép varázslója" használatával (Windows XP)**

Ez a rész ismerteti, hogyan kell lapbeolvasást végezni a Windows XP alatt a "Képolvasó és fényképezőgép varázslója" használatával. A "Képolvasó és fényképezőgép varázslója" lehetővé teszi a lapbeolvasást WIAkompatibilis alkalmazás nélkül.

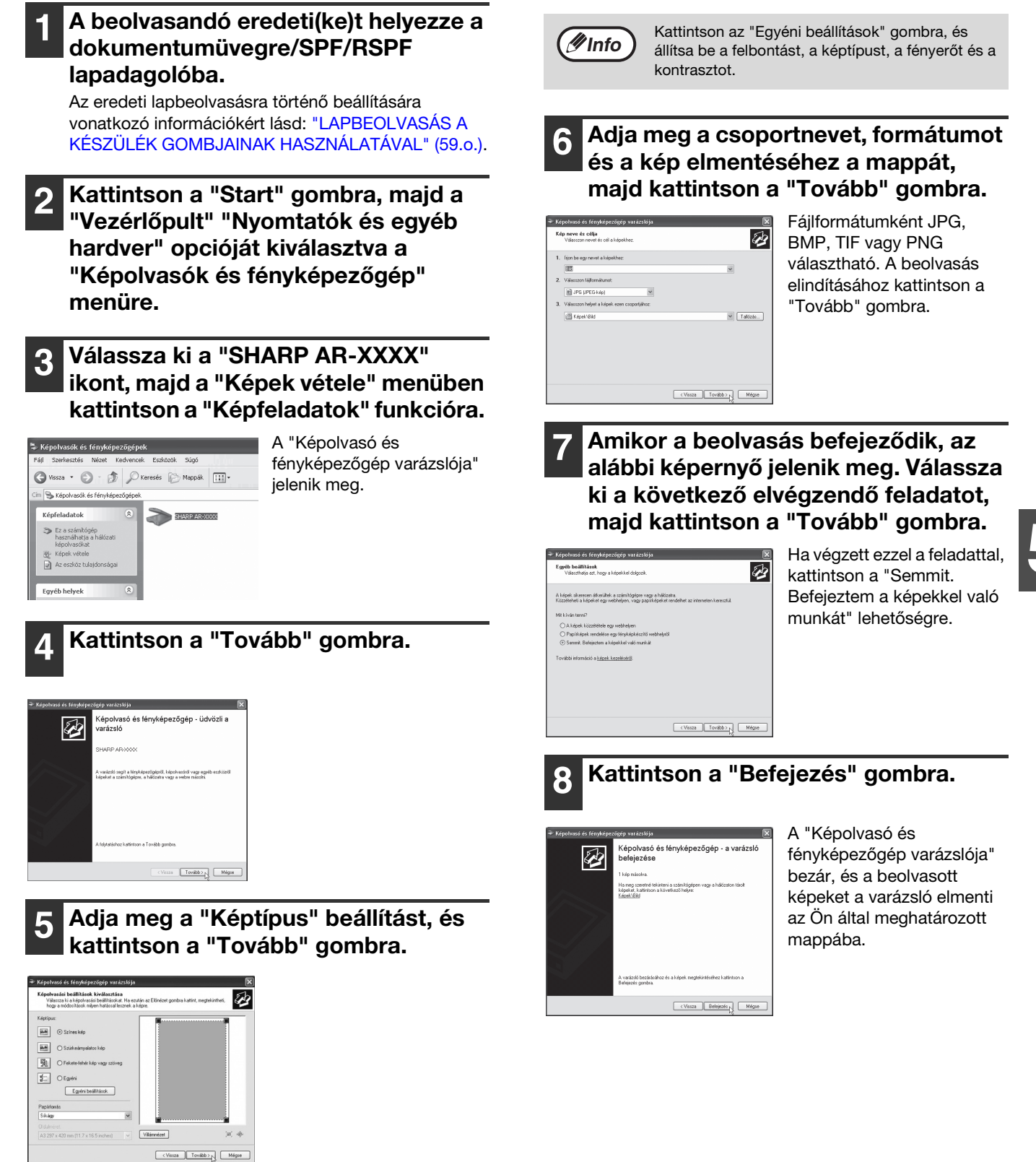

# *6* **Fejezet 6 FELHASZNÁLÓI BEÁLLÍTÁSOK**

Ez a fejezet ismerteti, hogyan kell beállítani az automatikus megvilágítási szintet, a festéktakarékos/kiváló képminőség üzemmódot, és a rendszerbeállításokat, amelyek olyan egyedi beállítások, amelyek a készülék kifinomult működtetését teszik lehetővé.

## **AZ AUTOMATIKUS MEGVILÁGÍTÁSI SZINT BEÁLLÍTÁSA**

Az automatikus megvilágítási szint beállításánál használt megvilágítási szint állítható be, amely automatikusan hozzáállítja az eredetihez a másolat megvilágítási szintjét. Ha a másolatok túl sötétnek vagy túl világosnak bizonyulnak az automatikus megvilágítási szint használatakor, kövesse az alábbi lépéseket az automatikus megvilágítási szint beállításához.

Dokumentumüveg és SPF/RSPF használata esetén az automatikus expozíciós szint külön beállítható.

**///Info** ) A másolási, nyomtató és lapolvasó módokat az automatikus megvilágítási szint beállítása közben nem lehet használni.

#### **1 SPF/RSPF használata esetén az automatikus expozíciós szint beállításához, helyezze az eredetit az SPF/RSPF lapadagolóba. [\(28.o.\)](#page-29-1)**

Győződjön meg arról, hogy az SPF/RSPF jelzőfény világítson.

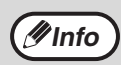

A másoló üvegére helyezett eredetik másolatának automatikus megvilágítási szintjének beállításához ugorjon a 2. lépéshez.

**2 Nyomja meg az [AUTO/TEXT/PHOTO]**  (<sub>AUTO</sub> /q… ) / <u>∕ - ีัก</u>) gombot a "PHOTO" kijelöléséhez (*A*a).

**3 Tartsa lenyomva az [AUTO/TEXT/ PHOTO] gombot, (**  $_{\text{AUTO}}$  **/**  $_{\text{q}}\cdots$  **) /**  $_{\text{m}}\}$ **)** amíg az AUTO (<sub>AUTO</sub> ) jelzőfény villogni **kezd.**

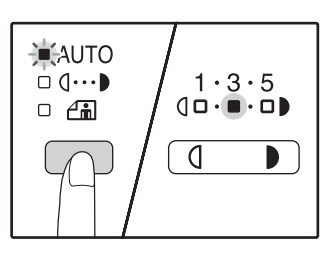

A megvilágítási szint jelzőfények a jelenlegi beállítást jelzik.

**A Nyomja meg a [Világos] gombot (** $\boxed{0}$ **) vagy a [Sötét] gombot (** $\rightarrow$ **) az automatikus megvilágítási szint igény szerinti világosításához, vagy sötétítéséhez.**

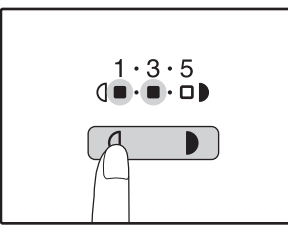

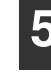

**5 Nyomja meg az [AUTO/TEXT/PHOTO] gombot ( / / ) a beállítás**  AUTO **befejezéséhez.**

Az AUTO jelzőfény ( <sub>AUTO</sub> ) a villogás helyett folytonosan világít.

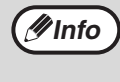

Az automatikus megvilágítási szint beállítása után ajánlatos egy tesztmásolatot készíteni az új szint ellenőrzése érdekében.

## **FESTÉKKÍMÉLŐ MÓD BEKAPCSOLÁSA**

A festékkímélő mód bekapcsolásával a festékfogyasztás kb. 10%-kal csökkenthető. A megtakarított festék mennyisége függ az eredeti típusától.

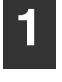

**1 Nyomja meg az [AUTO/TEXT/PHOTO]**  gombot (<sub>AUTO</sub> /q…<sub>▶</sub>/ ⁄ - ͡, a "TEXT" kijelöléséhez (q...**)**.

**2 Tartsa lenyomva az [AUTO/TEXT/ PHOTO] gombot (AUTO /q...) /<del>/ n</del>) amíg** a PHOTO (Ai) jelzőfény villogni kezd.

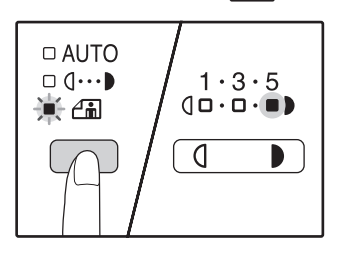

A megvilágítási szint jelzőfények a jelenlegi beállítást jelzik.

**3 A festékkímélő mód bekapcsolásához nyomja meg a [Világos] gombot (** $\sqrt{ }$ **). A festékkímélő mód kikapcsolásához nyomja meg a [Sötét] gombot ( ).** 

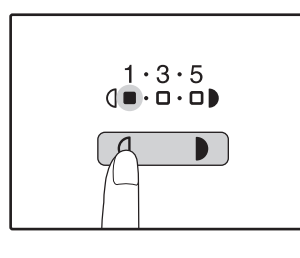

A festékkímélő mód bekapcsolásakor ellenőrizze, hogy az "1"-es fény villog. A festékkímélő mód kikapcsolásakor ellenőrizze, hogy az "5"-ös fény villog.

**4 Nyomja meg az [AUTO/TEXT/PHOTO] gombot ( / / ) a beállítás**  AUTO**befejezéséhez.** 

A PHOTO jelzőfény ( $\left(\begin{array}{c} 1 \end{array}\right)$  a villogás helyett folytonosan világít.

# **BEÁLLÍTÁSOK TESTRESZABÁSA**

### **(Rendszerbeállítások)**

<span id="page-71-0"></span>A rendszerbeállítások lehetővé teszik a készülék testreszabását annak érdekében, hogy megfeleljen az igényeinek.

## **RENDSZERBEÁLLÍTÁSOK**

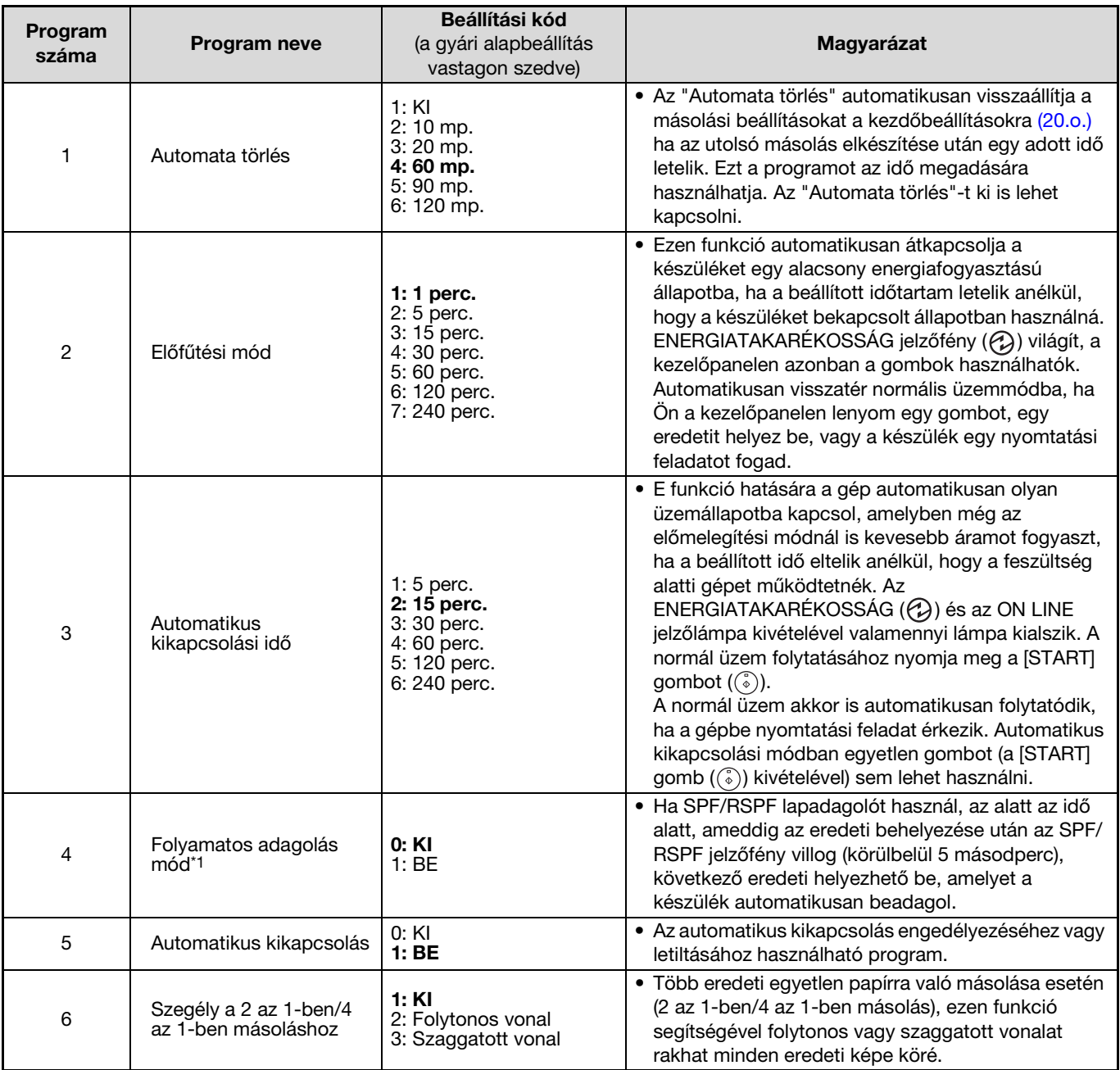

<span id="page-71-1"></span>\*1 Ha SPF/RSPF telepítve van.
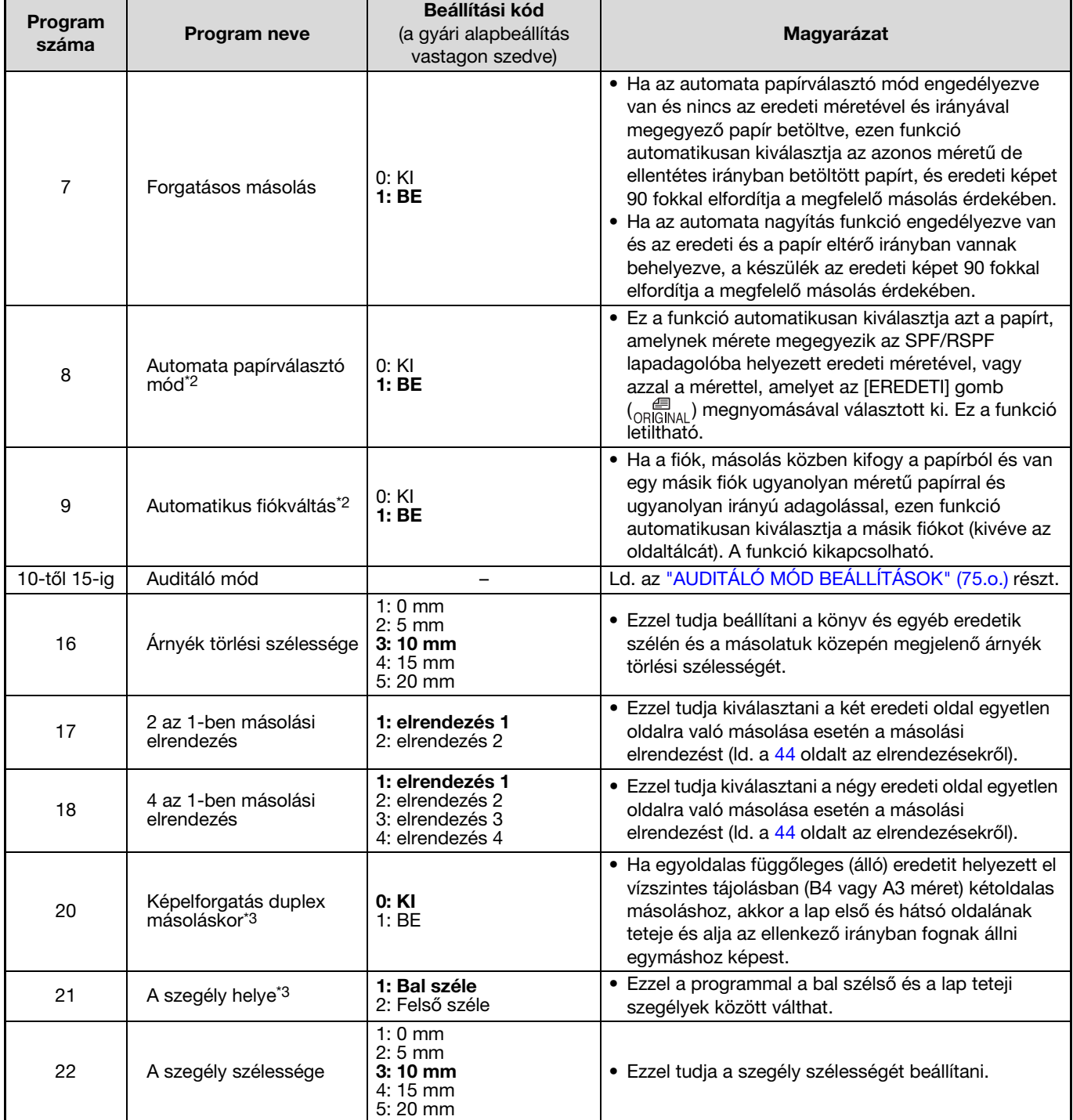

<sup>\*2</sup> Ha kettő, vagy több papírtálca van a gépben.

<sup>\*3</sup> Ha az RSPF telepítve van.

<span id="page-73-2"></span>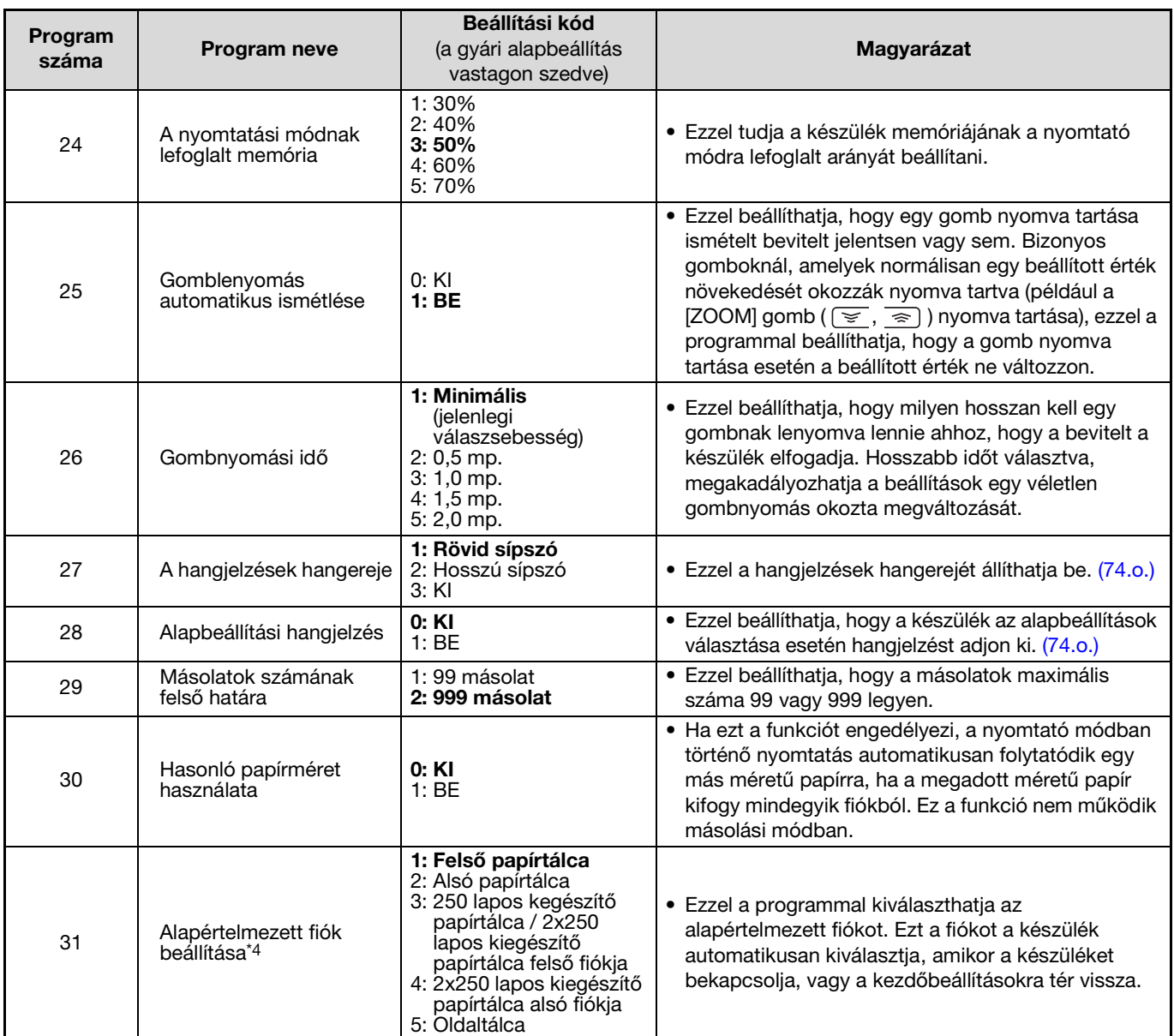

<span id="page-73-1"></span><span id="page-73-0"></span>\*4 Az AR-5618/AR-5618D az alábbiak szerint:

1: Felső tálca (gyári alap),

2: 250 lapos kegészítő papírtálca / 2 x 250 lapos kiegészítő papírtálca felső fiókja,

3: 2 x 250 lapos kiegészítő papírtálca alsó fiókja,

5: Oldaltálca

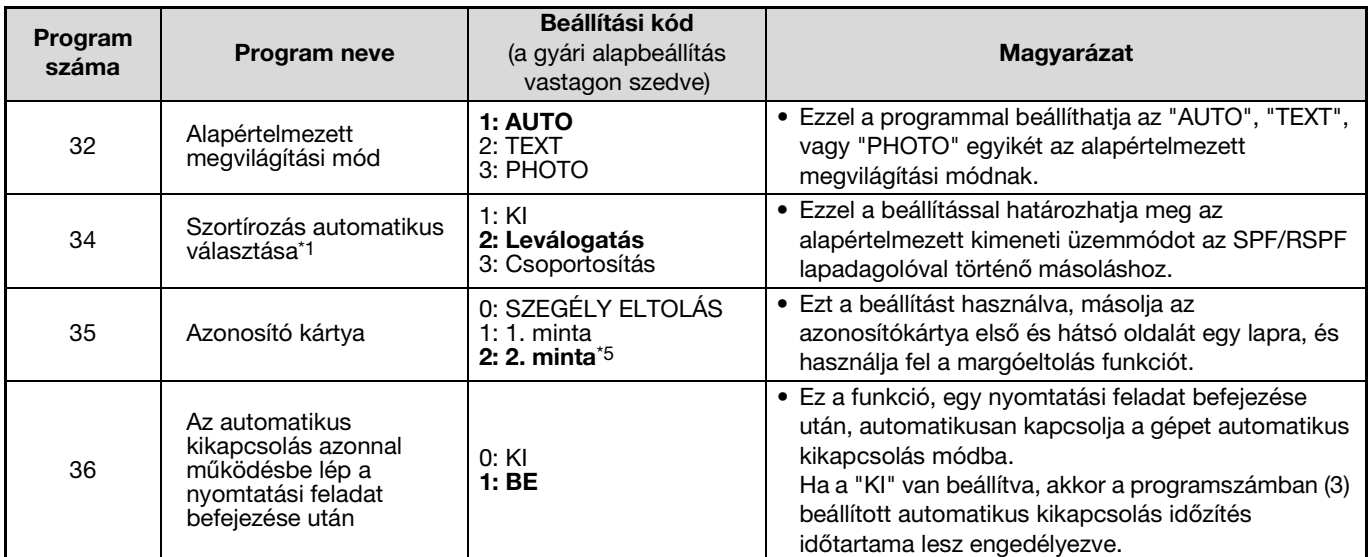

<span id="page-74-0"></span>\*1 Ha SPF/RSPF telepítve van.

 $^{\ast 5}$  A gyári beállítás értékei eltérőek lehetnek, a régiótól függően.

# **A RENDSZERBEÁLLÍTÁSOK MÓDOSÍTÁSA**

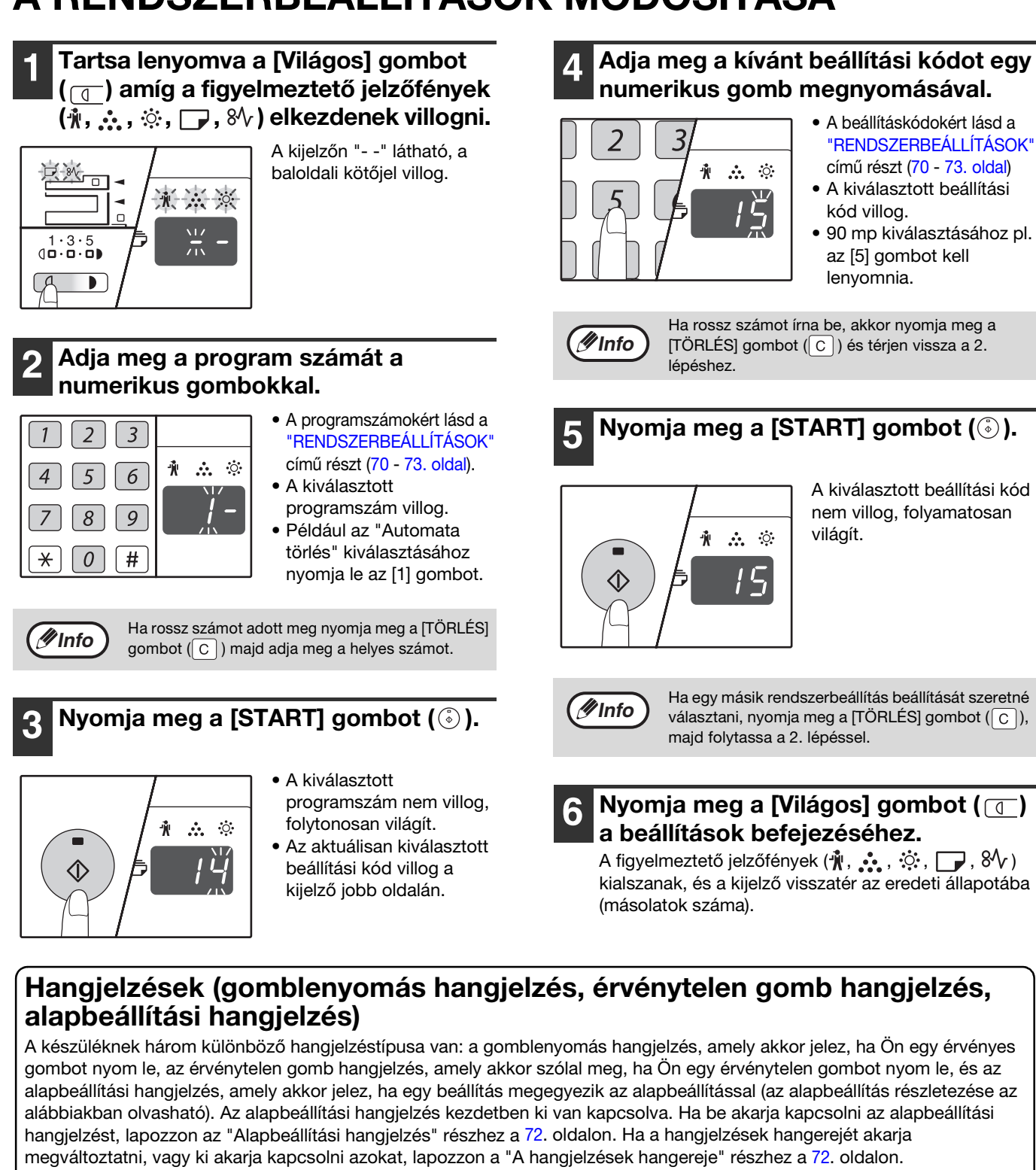

- A beállításkódokért lásd a ["RENDSZERBEÁLLÍTÁSOK"](#page-71-0) című részt [\(70](#page-71-0) - [73.](#page-74-0) oldal)
- A kiválasztott beállítási kód villog.
- 90 mp kiválasztásához pl. az [5] gombot kell lenyomnia.

Ha rossz számot írna be, akkor nyomja meg a [TÖRLÉS] gombot  $(\boxed{C}$ ]) és térjen vissza a 2.

## **Nyomja meg a [START] gombot (**  $\circled{\scriptstyle\circ}$  **).**

A kiválasztott beállítási kód nem villog, folyamatosan világít.

Ha egy másik rendszerbeállítás beállítását szeretné választani, nyomja meg a [TÖRLÉS] gombot  $(\begin{bmatrix} C \end{bmatrix})$ , majd folytassa a 2. lépéssel.

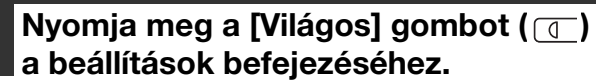

A figyelmeztető jelzőfények  $(\mathbf{\hat{N}}, \mathbf{\hat{N}}, \mathbf{\hat{\cdot}\hat{\cdot}}, \Box)$ ,  $8\sqrt{ }$ ) kialszanak, és a kijelző visszatér az eredeti állapotába

# <span id="page-75-0"></span>**Hangjelzések (gomblenyomás hangjelzés, érvénytelen gomb hangjelzés,**

A készüléknek három különböző hangjelzéstípusa van: a gomblenyomás hangjelzés, amely akkor jelez, ha Ön egy érvényes gombot nyom le, az érvénytelen gomb hangjelzés, amely akkor szólal meg, ha Ön egy érvénytelen gombot nyom le, és az alapbeállítási hangjelzés, amely akkor jelez, ha egy beállítás megegyezik az alapbeállítással (az alapbeállítás részletezése az alábbiakban olvasható). Az alapbeállítási hangjelzés kezdetben ki van kapcsolva. Ha be akarja kapcsolni az alapbeállítási hangjelzést, lapozzon az "Alapbeállítási hangjelzés" részhez a [72](#page-73-0). oldalon. Ha a hangjelzések hangerejét akarja megváltoztatni, vagy ki akarja kapcsolni azokat, lapozzon a "A hangjelzések hangereje" részhez a [72.](#page-73-1) oldalon. Az egyes hangjelzések hangjelzési mintája a következő:

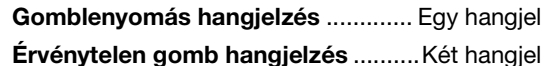

**Gomblenyomás hangjelzés** ............. Egy hangjel **Alapbeállítási hangjelzés** ............ Három hangjel

## <span id="page-75-1"></span>**Alapbeállítások**

Az alapbeállítások előre beállított normális választások az egyes másolási beállításokhoz. Az alapbeállítások az alábbiak:

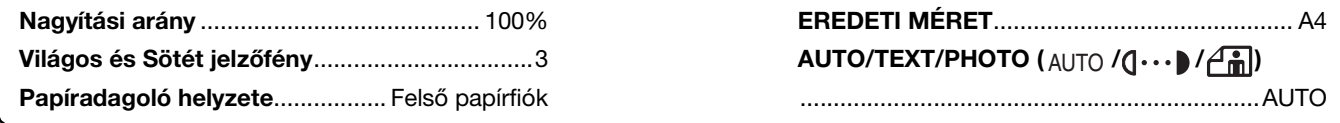

# **BEÁLLÍTÁSOK AZ AUDITÁLÓ MÓDHOZ**

# **AUDITÁLÓ MÓD**

Ha az "Auditáló mód" engedélyezve van, a készülék feljegyzi a felhasználó által készített másolatok számát minden egyes felhasználói számláló esetén (max. 20 számláló létesíthető), a számláló állás kijelezhető és összesíthető. "Auditáló mód"-ban, a kijelzőn "- - -" látható, ami azt jelenti, hogy meg kell adni egy 3-jegyű felhasználói azonosítószámot, ahhoz, hogy a készüléket másolásra tudja használni.

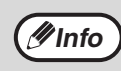

A készülék felügyelőjének (adminisztrátor) az alábbi beállításokat kell végrehajtania:

• "Auditáló mód" engedélyezése [\(77.o.\)](#page-78-0)

• Felhasználói azonosítószámok beállítása [\(77.o.\)](#page-78-1)

# <span id="page-76-0"></span>**AUDITÁLÓ MÓD BEÁLLÍTÁSOK**

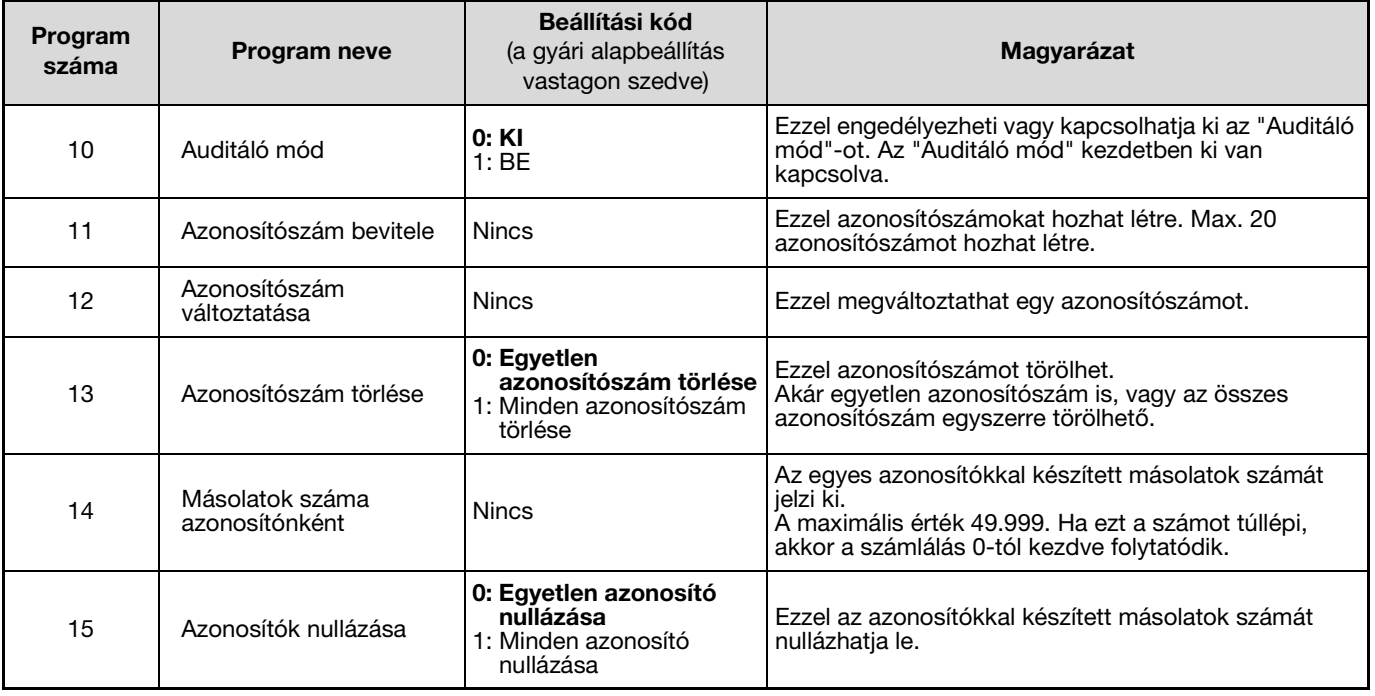

# **AUDITÁLÓ MÓD BEÁLLÍTÁSOK KIVÁLASZTÁSA**

#### **1 Tartsa lenyomva a [Világos] gombot ( ) amíg a figyelmeztető jelzőfények (**  $\hat{\psi}$ **, ,**  $\hat{\psi}$ **,**  $\Box$ **,**  $\hat{\psi}$  ) elkezdenek **villogni.**

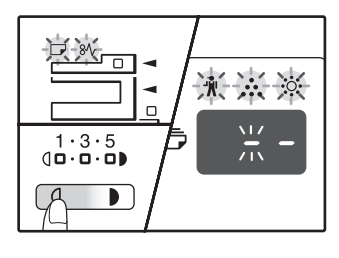

A kijelzőn "- -" látható, a baloldali kötőjel villog.

### **2 Adja meg a program számát a numerikus gombokkal.**

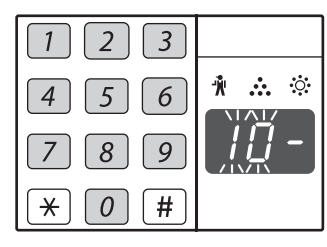

#### • A programszámokat az ["AUDITÁLÓ MÓD](#page-76-0)  [BEÁLLÍTÁSOK" \(75.o.\)](#page-76-0)

- résznél találja meg. • A kiválasztott
- programszám villog. • Az "Auditáló mód"
- kiválasztásához pl. a "10" számot kell beírnia.

**Info**

Ha rossz számot adott meg nyomja meg a [TÖRLÉS] gombot  $(C)$ ) majd adja meg a helyes számot.

## **Nyomja meg a [START] gombot (**  $\circled{\scriptstyle\circ}$  **).**

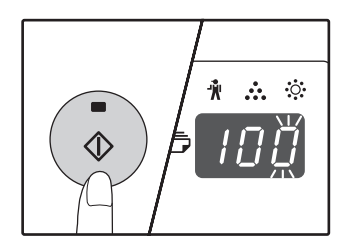

- A kiválasztott programszám nem villog, folytonosan világít.
- Az aktuálisan kiválasztott beállítási kód villog a kijelző jobb oldalán.

## **4 Adjon meg egy beállítást a kiválasztott programhoz.**

Az egyes beállítások részleteit az ["AUDITÁLÓ MÓD](#page-76-0)  [BEÁLLÍTÁSOK" \(75.o.\)](#page-76-0) találja meg.

**Info**

• Ha rossz számot írna be, akkor nyomja meg a  $[TÖRLÉS]$  gombot  $(\boxed{C})$ ) és térjen vissza a 2. lépéshez.

• Ha az "E" (hibakód) villog a kijelző első számjegyében, nyomja meg a [TÖRLÉS] gombot  $(\boxed{C}$ ) majd kezdje a 2. lépéstől.

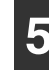

#### **5 Nyomja meg a [Világos] gombot (** $\textcircled{\scriptsize{1}}$ **) a beállítások befejezéséhez.**

A figyelmeztető jelzőfények  $(\mathbf{w}, \mathbf{w}, \mathbf{w}, \mathbf{w})$ ,  $\mathbf{w}$ ,  $\mathbf{w}$ ,  $\mathbf{w}$ ,  $\mathbf{w}$ kialszanak, és a kijelző visszatér az eredeti állapotába (másolatok száma).

## <span id="page-78-0"></span>**Auditáló mód**

**(programszám: 10)**

**1 Nyomja meg az [1] gombot az "Auditáló mód" engedélyezéséhez vagy a [0] gombot a kikapcsolásához, majd nyomja meg a [START] gombot ((4).** 

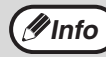

Az "Auditáló mód" engedélyezése után, használja az "Azonosítószám bevitele" gombot az egyes felhasználók azonosítószámának létrehozásához (max. 20 azonosítószám hozható létre).

**2 Nyomja meg a [TÖRLÉS] gombot ( c ).** 

## <span id="page-78-1"></span>**Azonosítószám bevitele (programszám: 11)**

Ha már 20 azonosítószámot létrehozott, a "11E" hibakód jelenik meg a kijelzőn.

**1 A numerikus gombokkal adja meg a 3 jegyű számot (bármilyen szám, kivéve a "000"-t) majd nyomja meg a [START] gombot** ((.).

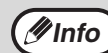

• Ha "000"-t vagy egy már meglévő számot ad meg, a kijelzőn a szám villogni kezd. Adjon meg egy másik számot. (Max. 20 azonosítószámot hozhat létre.)

- Ismételje ugyanezt az eljárást a többi létrehozni kívánt azonosítószám létesítéséhez.
- Jegyezze fel, hogy melyik felhasználói csoport melyik azonosítószámot használja (felhasználónevek nem tárolhatók, ezért jegyezze fel, hogy az azonosítók másolatszámának összegzésénél megelőzze a keveredést).
- **2** Nyomja meg a [TÖRLÉS] gombot (  $\lceil \text{c} \rceil$  ).

## **Azonosítószám változtatása (programszám: 12)**

Ezzel a funkcióval egy azonosítószámot változtathat meg. Ha nincsen még azonosítószám létrehozva a "12E" hibakód jelenik meg a kijelzőn.

- **1 Nyomja meg a [Nagyítási arány kijelzés]**  gombot ( $\sqrt{\frac{2}{n}}$ ) a megváltoztatni kívánt **azonosítószám kiválasztásához, majd nyomja meg a [START] gombot ( ( .).** A kijelzőn 3 villogó kötőjel jelenik meg "- - -".
- **2 A numerikus gombokkal adja meg az új azonosítószámot (bármilyen 3-jegyű szám, kivéve a "000"-t), majd nyomja meg a [START] gombot ((4).**

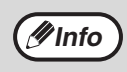

- Ha "000"-t vagy egy már meglévő számot ad meg, a kijelzőn a szám villogni kezd. Adjon meg egy másik számot.
- Egy másik azonosítószám megváltoztatásához ismételje meg az 1. és 2. lépéseket.
- **3 Ha végzett, nyomja meg a [TÖRLÉS] gombot**  $(\Box)$ .

## **Azonosítószám törlése (programszám: 13)**

Ezzel a funkcióval azonosítószámokat törölhet. Egyetlen azonosítószám is törölhető, vagy az összes azonosítószám egyszerre.

Ha nincsen még azonosítószám létrehozva a "13E" hibakód jelenik meg a kijelzőn.

### **[Minden azonosítószám törlése]**

#### **Nyomja meg az [1] gombot majd a [START] gombot**  $(\text{A})$ .

Minden azonosítószám törlődik.

#### **[Egyetlen azonosítószám törlése]**

- **1 Nyomja meg az [0] gombot majd a [START] gombot** ((.).
- **2 Válassza ki a törölni kívánt azonosítószámot a [Nagyítási arány kijelzés] gombbal ( ) majd nyomja meg a [START] gombot ((** $\binom{?}{?}$ **).**

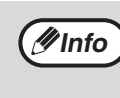

**Info**

Egy másik azonosítószám törléséhez, adja meg az azonosítószám törléséhez tartozó program számát (13) és ismételje a törlési eljárást az "Egyetlen azonosítószám törlése" szerint.

### **Másolatok száma azonosítónként (programszám: 14)**

Ez a funkció az egyes azonosítókkal készített másolatok számát jelzi ki. Ha nincsen még azonosítószám létrehozva a "14E" hibakód jelenik meg a kijelzőn.

**1 Válassza ki az azonosítószámot a [Nagyítási arány kijelzés] gombbal (**  $\mathcal{F}_{\infty}$  ).

### **2 Tartsa lenyomva a [0] gombot.**

Amíg a [0] gombot nyomva tartja a választott azonosítószám másolatszáma jelenik meg a kijelzőn. A másolatszám sorban jelenik meg, az alább látható módon. **Példa:** 12345 másolat

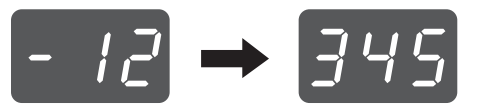

• Minden A3-as méretű papír 2 lapnak számít. • Egy másik azonosítószám másolatszámának ellenőrzéséhez ismételje az 1. és 2. lépést.

**3 Ha végzett, nyomja meg a [TÖRLÉS] gombot**  $(\lceil \text{c} \rceil)$ .

### **Azonosítók nullázása (programszám: 15)**

Egyetlen azonosító másolatszáma vagy az összes azonosító egyszerre nullázható. Ha nincsen még azonosítószám létrehozva a "15E" hibakód jelenik meg a kijelzőn.

#### **[Minden azonosító nullázása]**

#### **Nyomja meg az [1] gombot majd a [START] gombot** (  $\binom{?}{?}$  ).

Minden azonosító másolatszáma lenullázódik.

#### **[Egyetlen azonosító nullázása]**

- **1 Nyomja meg az [0] gombot majd a [START] gombot** ( $\circ$ ).
- **2 Válassza ki a nullázni kívánt azonosítószámot a [Nagyítási arány kijelzés] gombbal ( ) majd nyomja meg a [START] gombot (**( $\circ$ ).

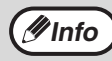

Egy másik azonosító lenullázásához írja be az azonosítók nullázása program számát (15) és ismételje meg az "Egyetlen azonosító nullázása" lépéseit.

## **Másolás, ha az "Auditáló mód" engedélyezve van**

Ha az auditáló mód engedélyezve van, a kijelzőn "- - -" látható.

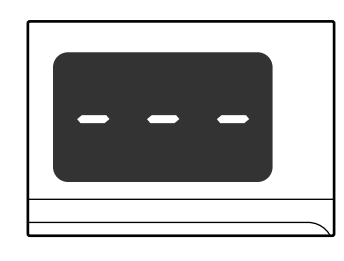

#### **1 Adja meg a 3-jegyű felhasználói azonosítószámát a numerikus gombokkal.**

Miután megadta az azonosítószámát, a kijelzőn a "0" látható, jelezve, hogy a másolás lehetséges.

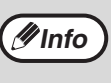

Ha helytelen számot ad meg, nyomja meg a  $[TÖRLÉS]$  gombot  $(C)$ ) majd adja meg a helyes számot.

### **2 Kövesse a megfelelő lépéseket a másolat elkészítéséhez.**

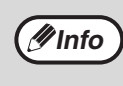

Ha megszakításos másolást hajt végre, [\(40.o.\),](#page-41-0) ellenőrizze, hogy a [MEGSZAKÍTÁS] gombot lenyomta ( $\sim$ ) a megszakításos módból való kilépéshez, miután végzett.

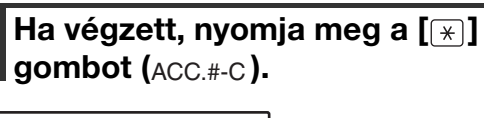

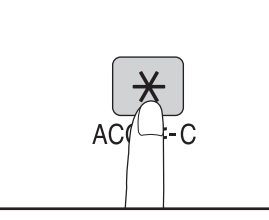

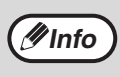

Ha elakadás történik, vagy másolás közben kifogy a papír, az Ön munkafázisa nem záródik be, még ha a [ $\left[\right.\times\right]$ ] gombot meg is nyomta (ACC.#-C ).

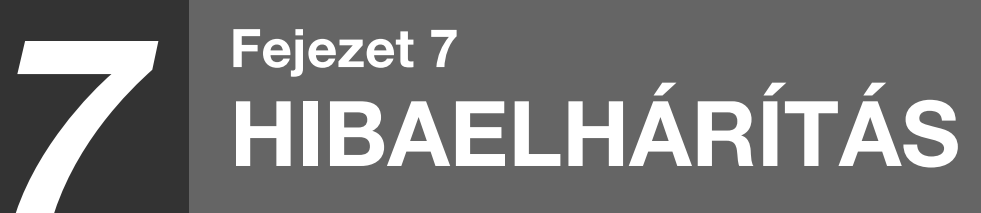

Ezen fejezet a hibaelhárítási műveleteket és az elakadt papír eltávolítását írja le.

# **HIBAELHÁRÍTÁS**

Ha a készülék használata közben problémát tapasztal, nézze át az alábbi hibaelhárítási útmutatót, mielőtt szerelőt hívna. Sok problémát a felhasználó is könnyedén meg tud oldani. Ha nem tudja megoldani a problémát a hibaelhárítási útmutató segítségével, kapcsolja ki a készüléket és húzza ki a dugaljból.

## **[KÉSZÜLÉK/MÁSOLÁSI PROBLÉMÁK](#page-81-5)**

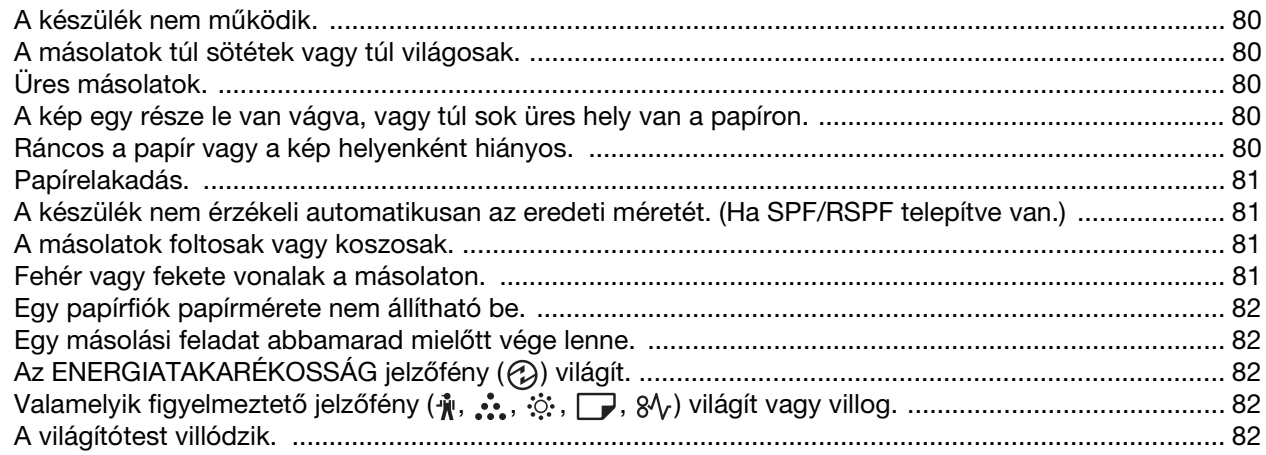

## **[NYOMTATÁSI ÉS LAPBEOLVASÁSI PROBLÉMÁK](#page-84-2)**

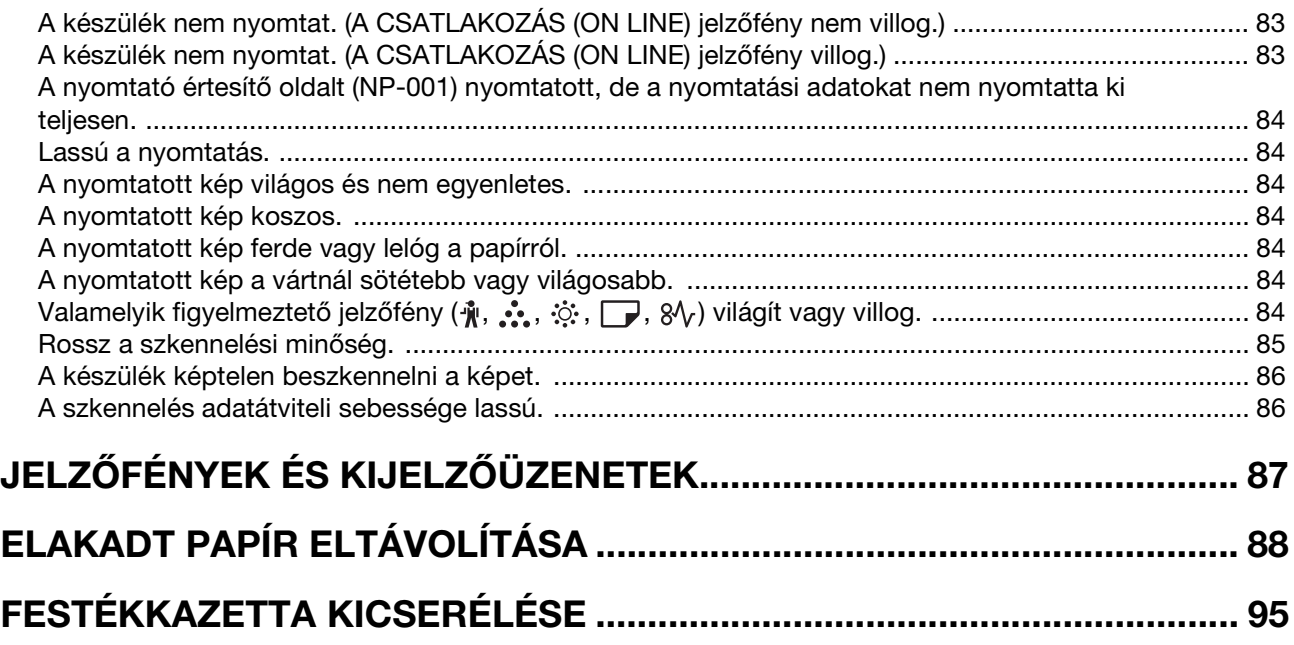

# <span id="page-81-5"></span>**KÉSZÜLÉK/MÁSOLÁSI PROBLÉMÁK**

A következő problémák a másolással és a készülék általános működtetésével kapcsolatosak.

<span id="page-81-4"></span><span id="page-81-3"></span><span id="page-81-2"></span><span id="page-81-1"></span><span id="page-81-0"></span>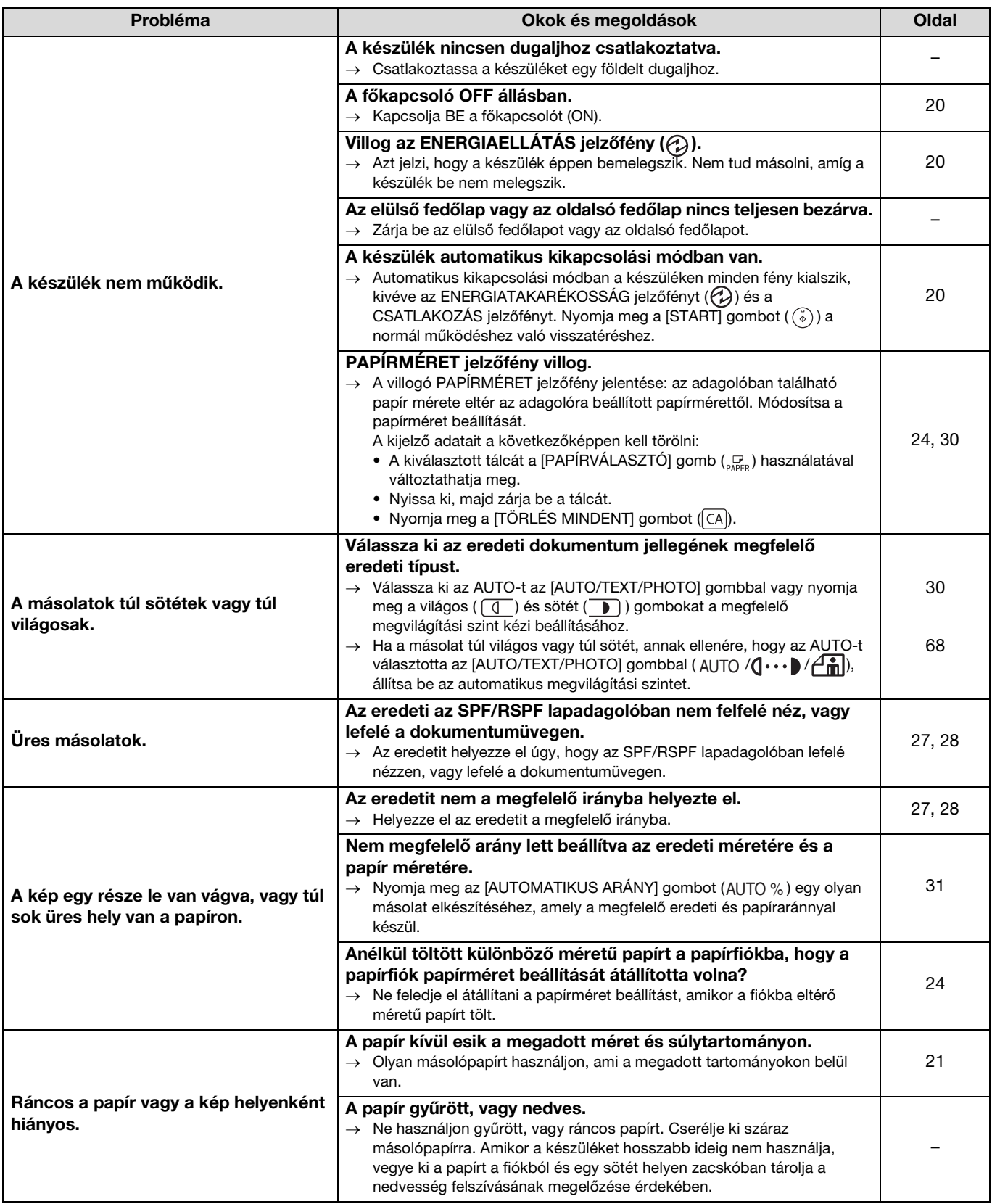

<span id="page-82-3"></span><span id="page-82-2"></span><span id="page-82-1"></span><span id="page-82-0"></span>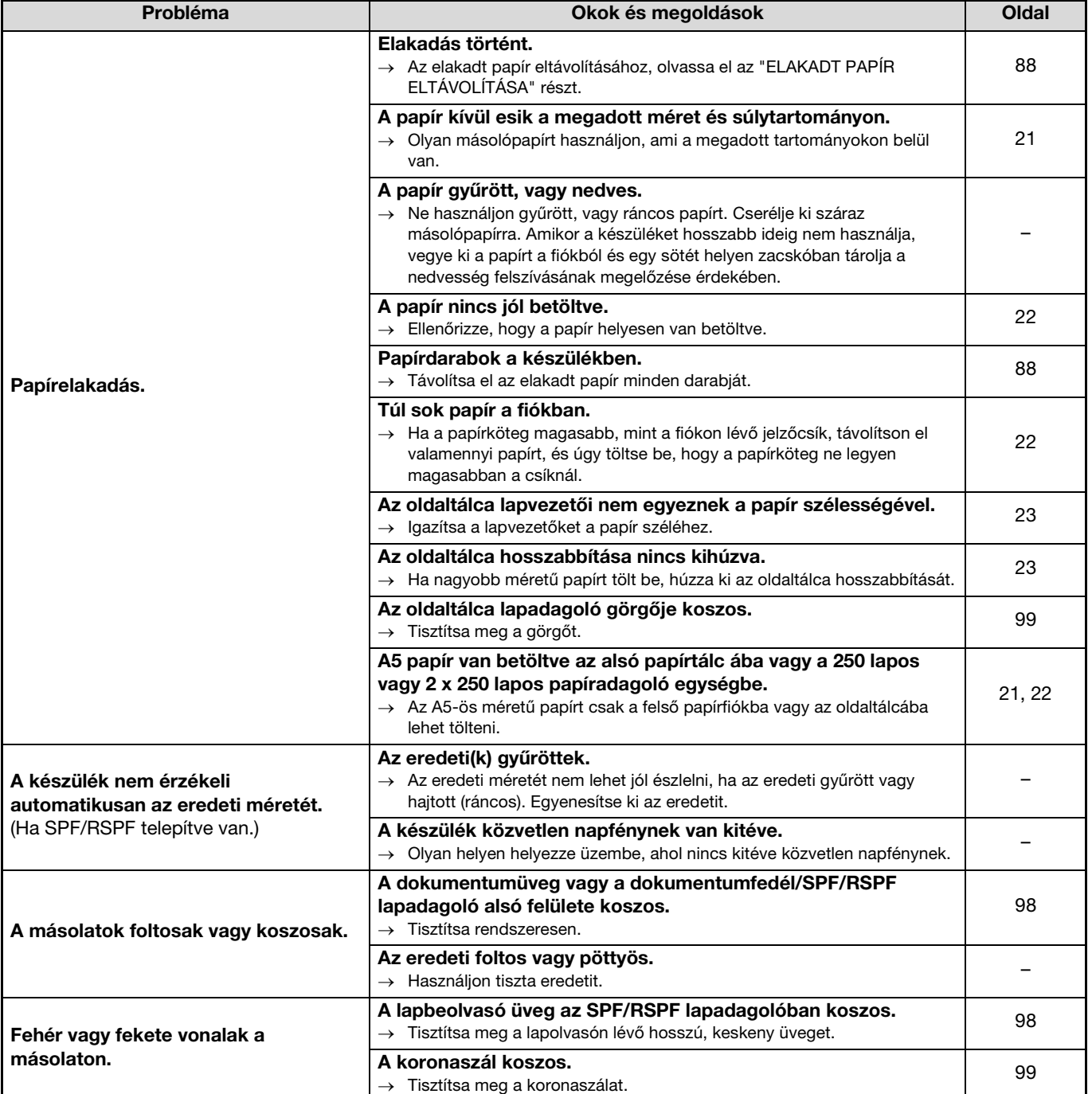

<span id="page-83-4"></span><span id="page-83-3"></span><span id="page-83-2"></span><span id="page-83-1"></span><span id="page-83-0"></span>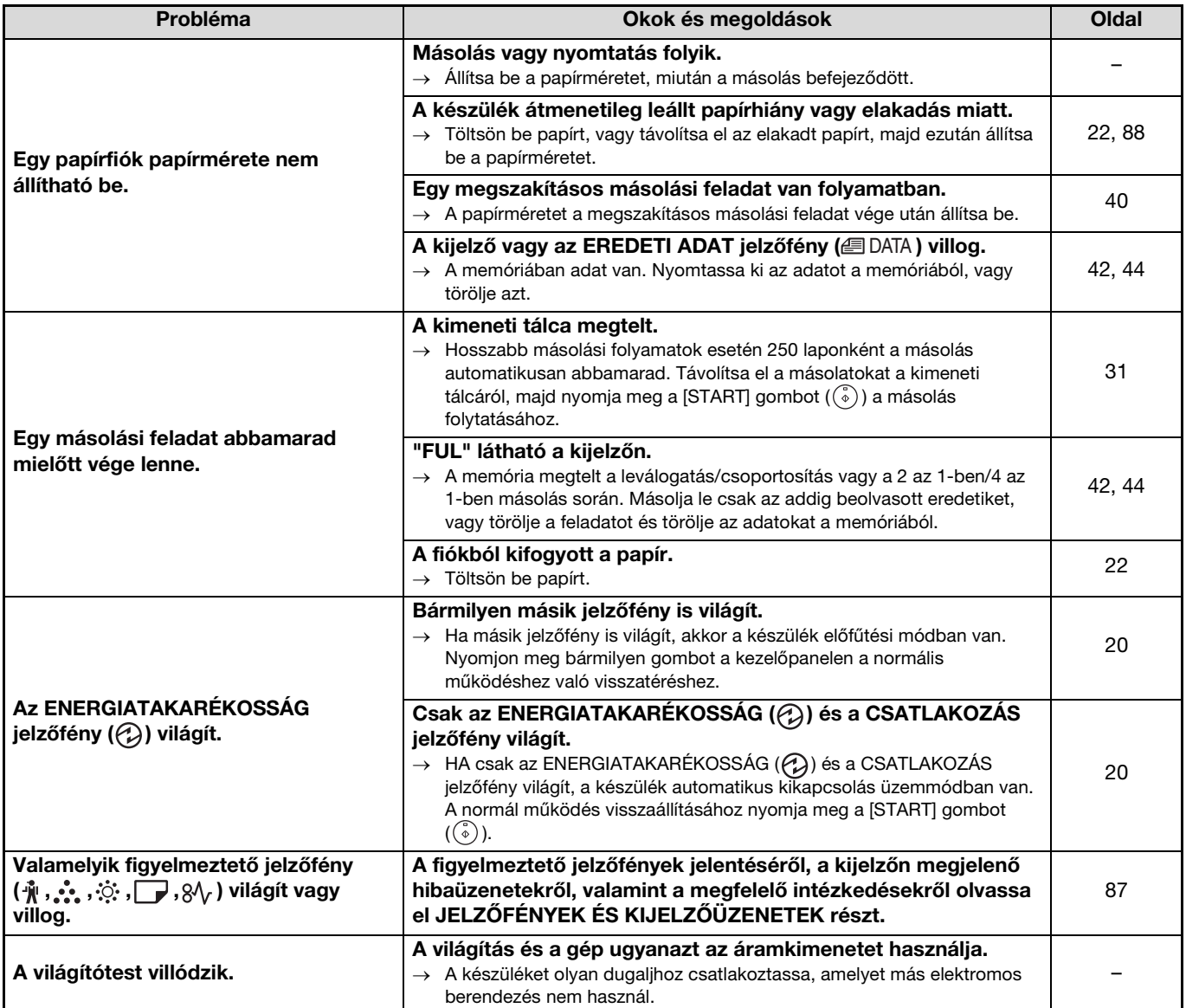

## <span id="page-84-2"></span>**NYOMTATÁSI ÉS LAPBEOLVASÁSI PROBLÉMÁK**

A jelen fejezeten kívül további hibaelhárítási információkat talál az egyes szoftverprogramok OLVASSEL fájljaiban. Az OLVASSEL fájlok megtekintéséhez, lásd: ["A SZOFTVER TELEPÍTÉSE" \(7.o.\).](#page-8-0)

<span id="page-84-1"></span><span id="page-84-0"></span>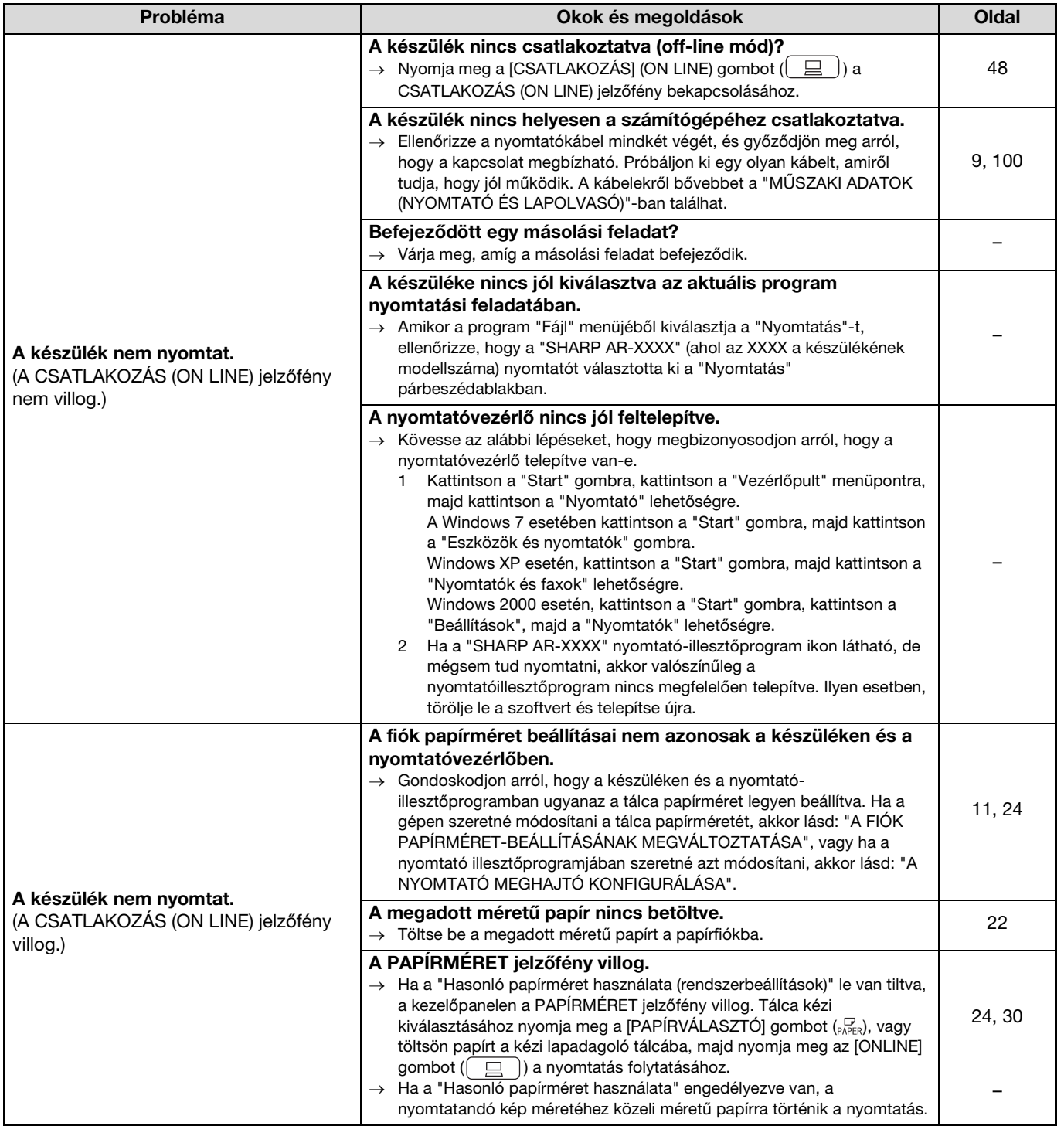

**7**

<span id="page-85-6"></span><span id="page-85-5"></span><span id="page-85-4"></span><span id="page-85-3"></span><span id="page-85-2"></span><span id="page-85-1"></span><span id="page-85-0"></span>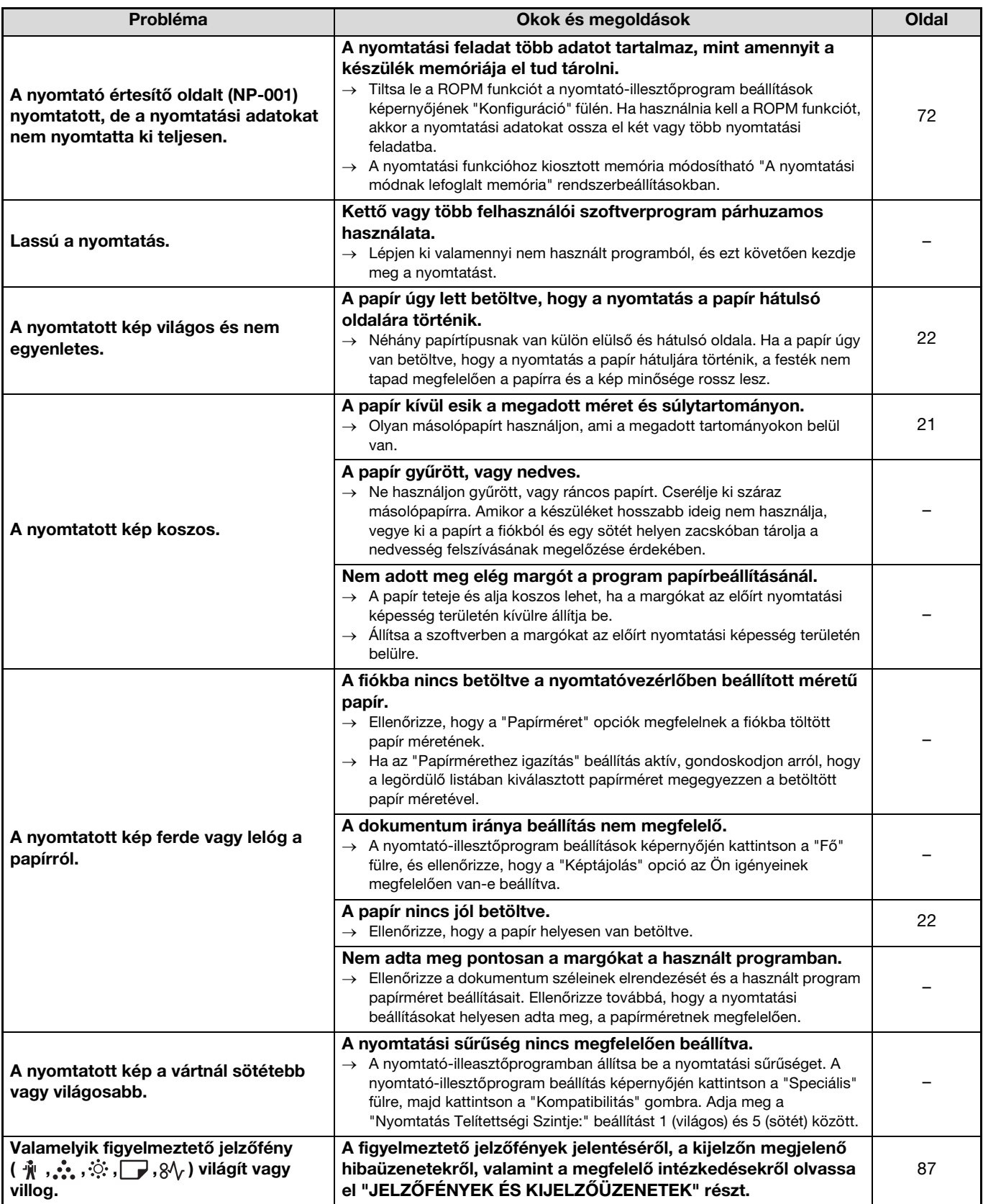

<span id="page-86-0"></span>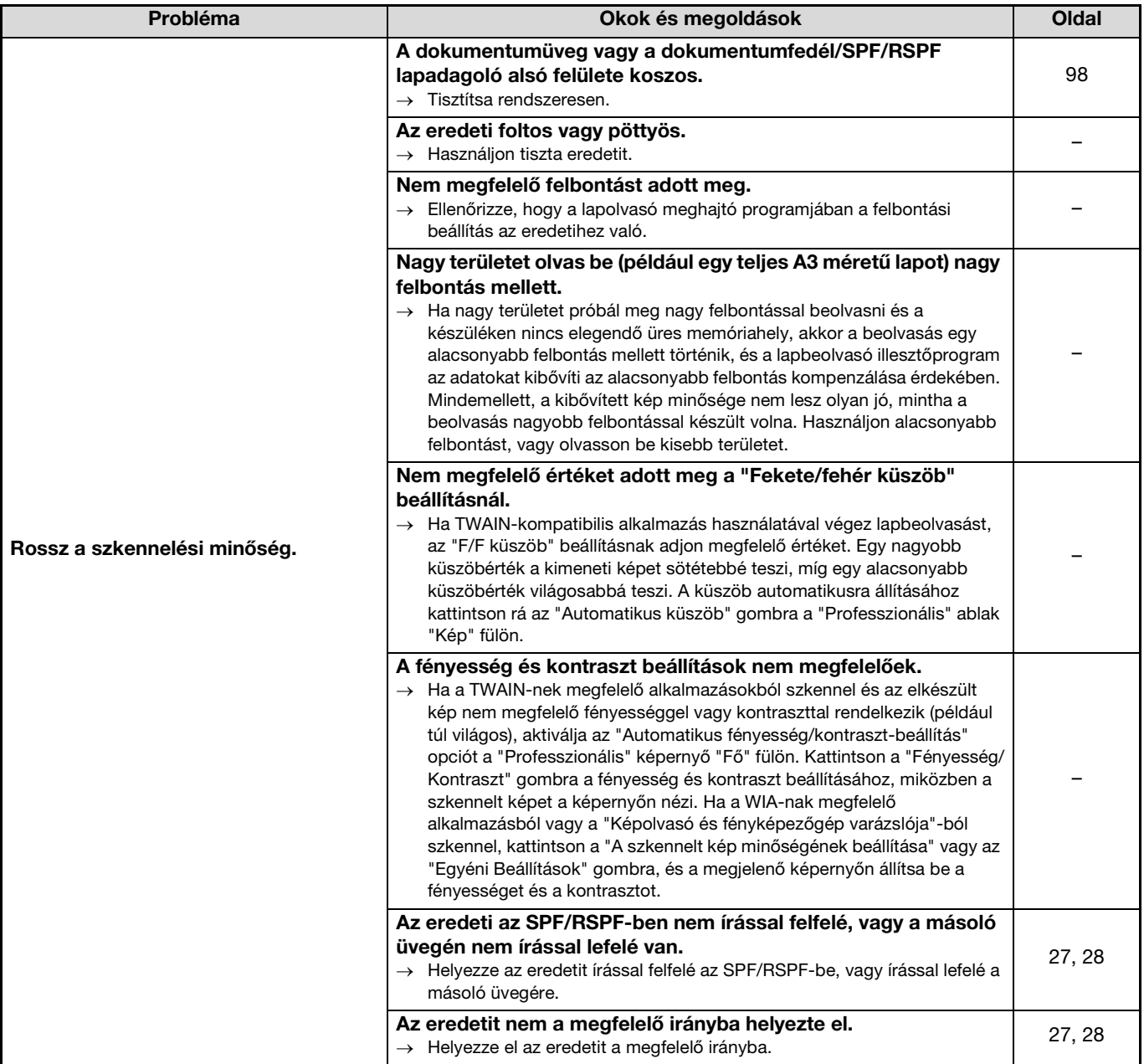

<span id="page-87-1"></span><span id="page-87-0"></span>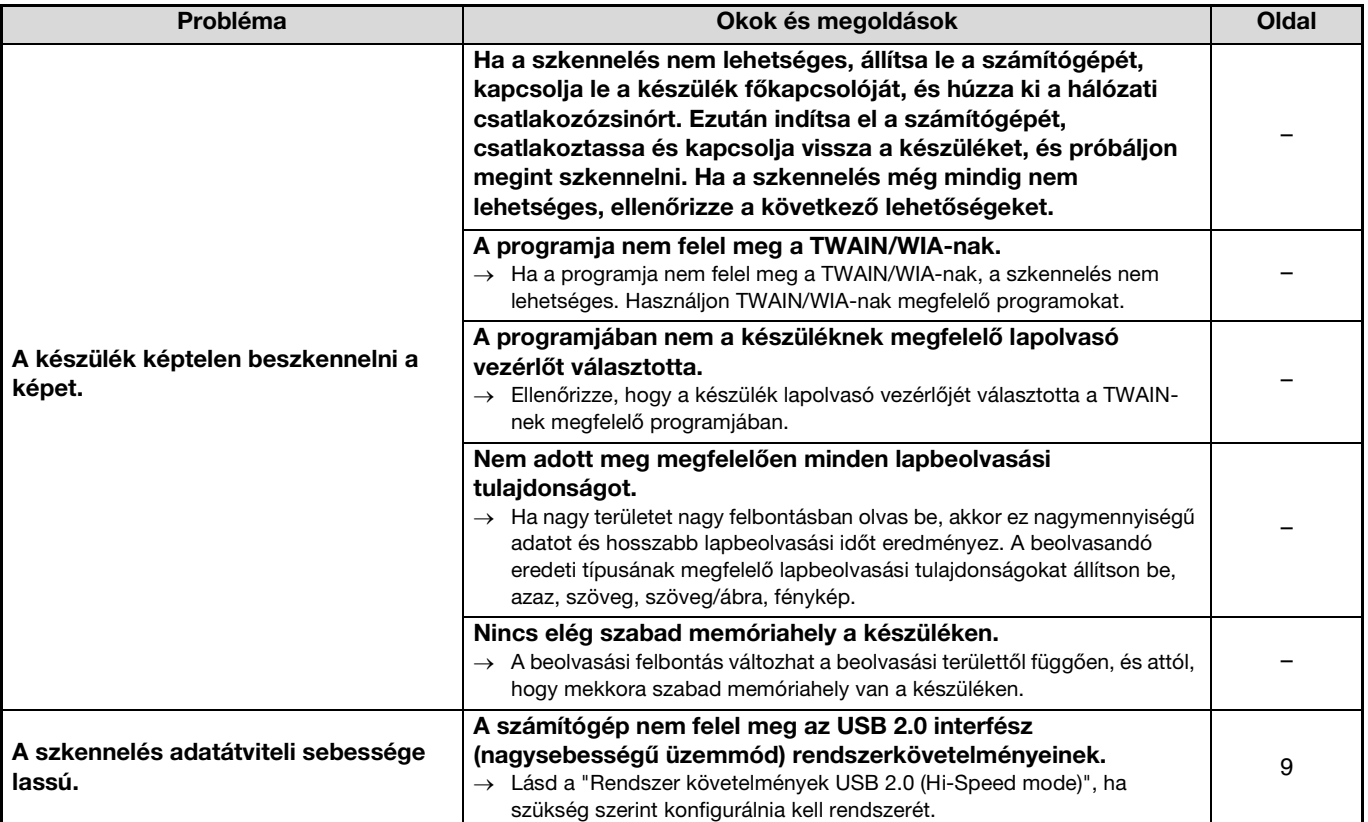

# <span id="page-88-0"></span>**JELZŐFÉNYEK ÉS KIJELZŐÜZENETEK**

Ha az alábbi jelzőfények egyike világít, vagy az alábbi üzenetek egyike megjelenik a kijelzőn, az alábbi táblázatban ellenőrizze a jelzőfény vagy az üzenet jelentését és járjon el annak megfelelően.

> Elakadás jelzőfény Papírhiány jelzőfény

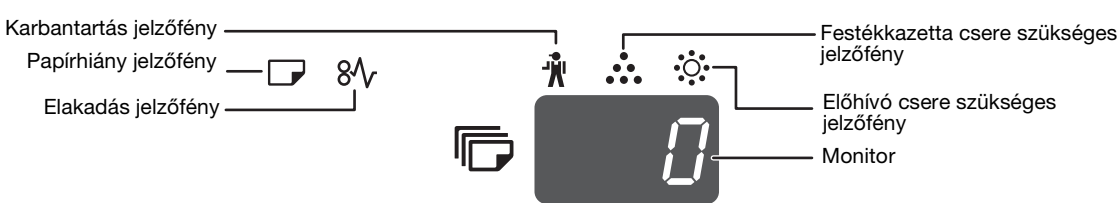

jelzőfény Előhívó csere szükséges jelzőfény

Monitor

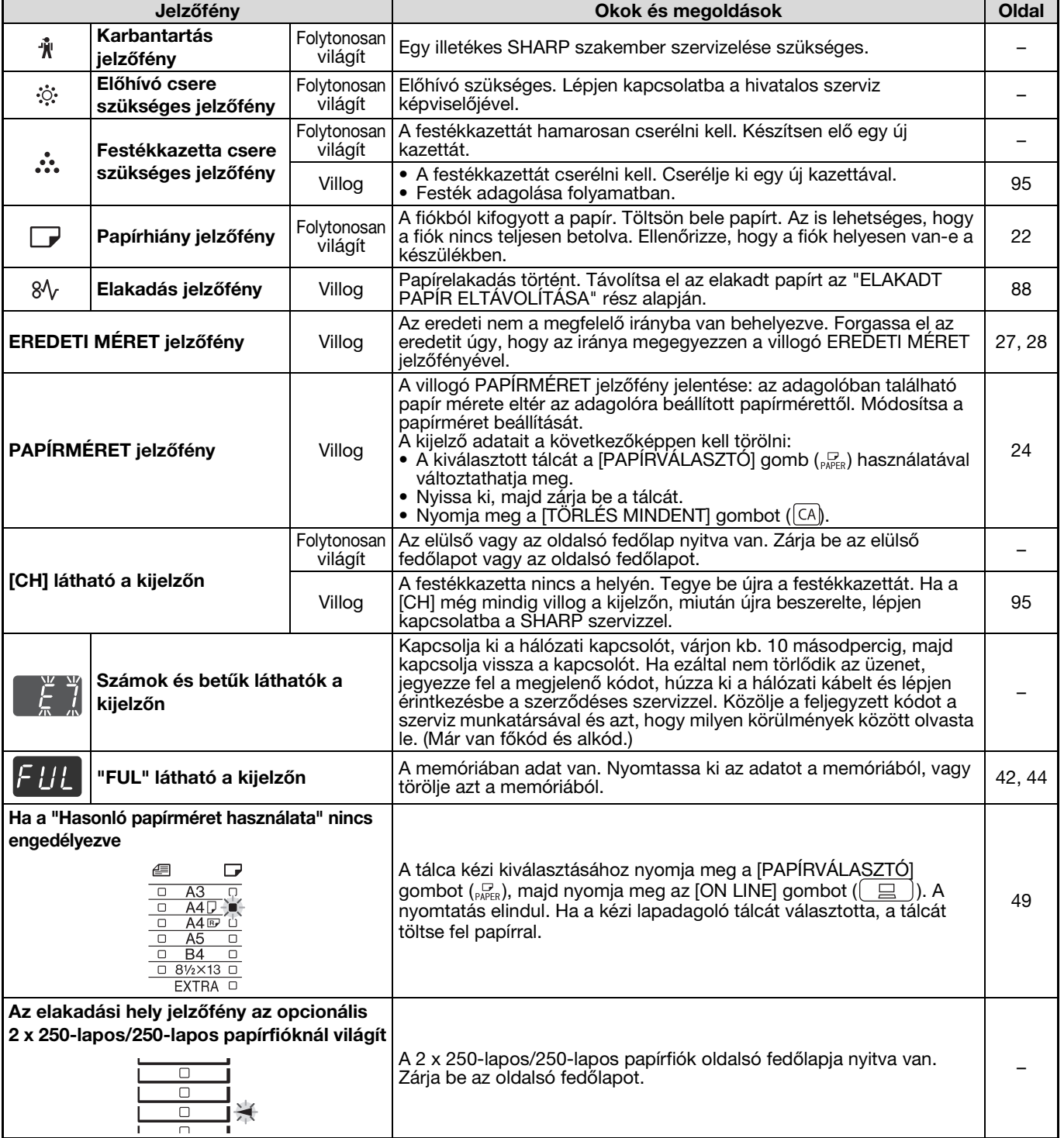

**7**

# <span id="page-89-0"></span>**ELAKADT PAPÍR ELTÁVOLÍTÁSA**

Ha elakadás történik, az elakadás jelzőfény  $(8\Lambda)$  és az elakadási hely jelzőfény  $(\blacktriangleleft)$  villog és a készülék automatikusan leáll.

Ellenőrizze, a villogó elakadási hely jelzőfényt az elakadás helyének azonosítására, és távolítsa el az elakadt papírt.

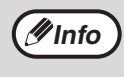

Az elakadt papír elszakadhat, amikor megpróbálja eltávolítani. Ilyen esetben ellenőrizze, hogy a szakadt papír minden darabját eltávolította a készülékből, figyelve arra, hogy a fényhengert ne érintse (a zöld rész). A dobon létrejövő karcolások vagy foltok koszos másolatot eredményeznek.

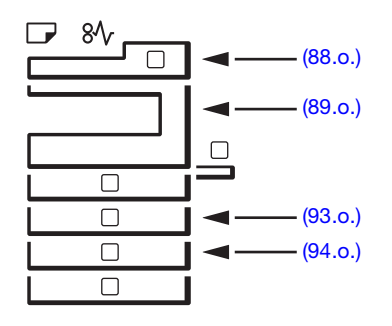

## <span id="page-89-1"></span>**PAPÍRELAKADÁS AZ SPF/RSPF LAPADAGOLÓBAN**

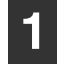

## **1 Távolítsa el az elakadt eredetit.**

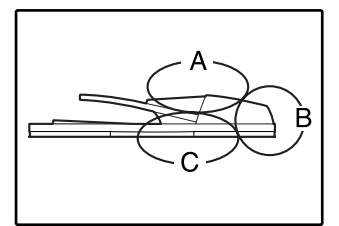

Ellenőrizze a baloldali illusztráció szerinti A, B, és C részt (folytatás a következő oldalon), és távolítsa el az elakadt eredetit.

#### **A rész**

Nyissa fel az adagoló fedelét és távolítsa el az elakadt eredetit a dokumentumadagoló tálcából. Zárja le az adagoló fedelét.

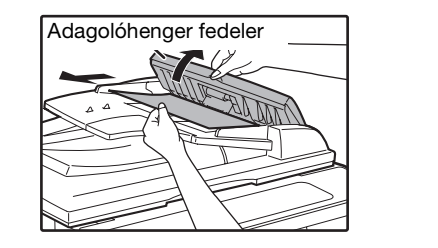

#### **B rész**

Nyissa ki az SPF/RSPF lapadagolót, és forgassa a két kioldógörgőt a nyíl irányába, hogy kiszedhesse az eredetit. Zárja vissza az SPF/RSPF lapadagolót és azután vegye ki az eredetit.

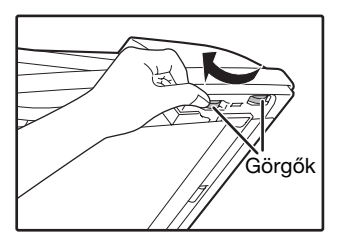

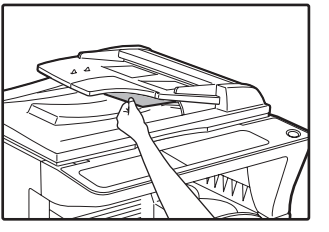

Ha kisméretű (A5 stb.) eredeti akad el, nyissa ki a jobb oldali fedelet és távolítsa el az eredetit. Zárja vissza jobb oldali fedelet.

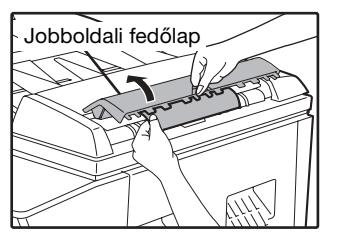

#### **C rész**

Távolítsa el az elakadt eredetit a kimeneti részből.

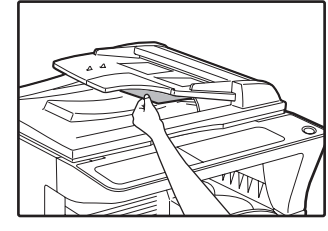

Ha az eredetit nem tudja könnyen kiszedni a kimeneti részből, nyissa fel a dokumentumadagoló tálca mozgatható részét és távolítsa el az eredetit. Távolítsa el a fordítótálcát, majd ezután távolítsa el az eredetit.

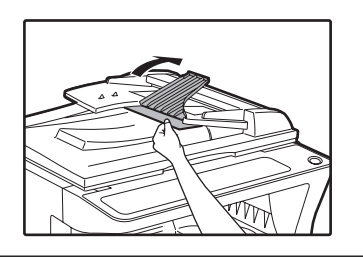

**2 Nyissa fel és zárja le az SPF/RSPF lapadagolót, és megszűnik a papírelakadás helyét jelző lámpa villogása.**

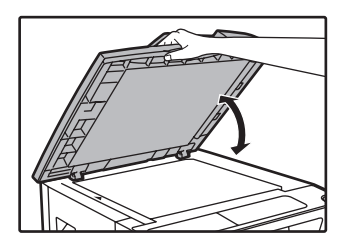

Azzal is megszűntetheti az elakadás jelzőfény villogását, ha a lapadagoló fedelét vagy a jobboldali fedőlapot kinyitja és visszacsukja.

# <span id="page-90-0"></span>**ELAKADÁS AZ OLDALTÁLCÁBAN**

**1 Óvatosan húzza ki az adagolás** 

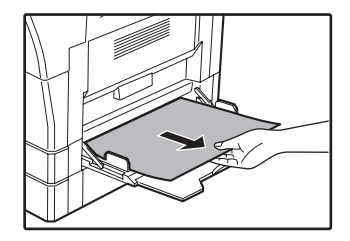

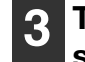

## **3 Tegyen vissza a kijelzőn lévő negatív számmal jelzett mennyiségű eredetit a dokumentumadagoló tálcára, majd nyomja meg a [START] gombot (**  $\circled{\scriptstyle\circ}$ ).

A másolás azoktól az eredetiktől kezdve folytatódik, amelyek az elakadás előtt még hátra voltak.

### **közben elakadt papírt. 2 Nyissa ki és csukja vissza az oldalsó fedőlapot.** Az elakadás jelzőfény  $(8\sqrt{)$

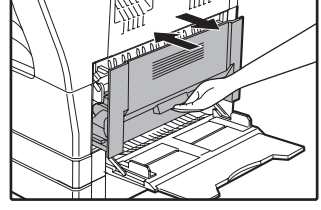

kialszik.

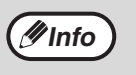

• Amikor az oldalsó fedőlapot zárja vissza nyomja meg a fogantyút.

Ha az elakadás jelzőfény ( $\mathcal{S}\mathcal{N}_r$ ) még mindig villog, nézze át a készüléket az esetleges szakadt darabokért.

**7**

## <span id="page-91-1"></span>**ELAKADÁS A KÉSZÜLÉKBEN**

**1 Nyissa le az oldaltálcát és az oldalsó** 

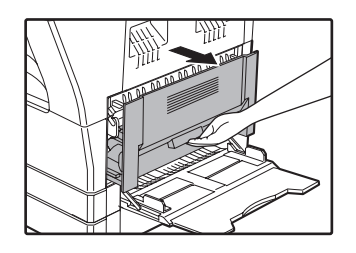

**fedőlapot. 2 Ellenőrizze az adagolási hiba helyét. Az adagolás közben elakadt papírt az alábbi ábrán az egyes helyekre megadott utasítások végrehajtásával távolítsa el.**

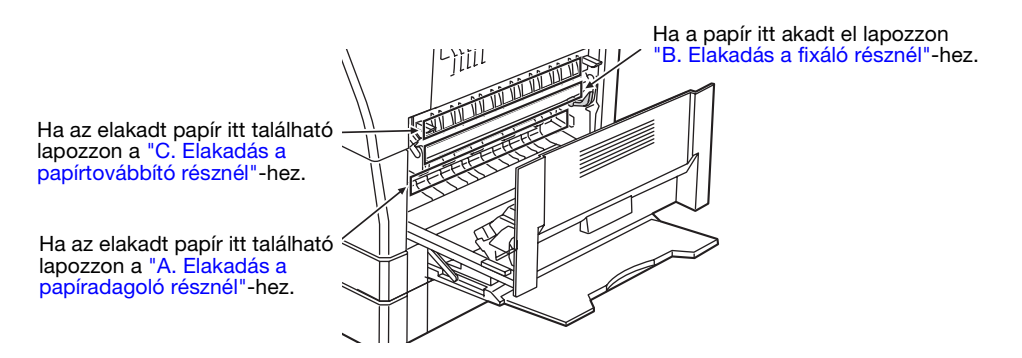

## <span id="page-91-0"></span>**A. Elakadás a papíradagoló résznél**

**1 A két oldalát megnyomva nyissa le az elülső fedőlapot.**

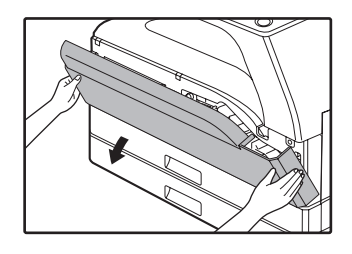

**2 Óvatosan távolítsa el az elakadt papírt. Forgassa a hengerforgató gombot a nyíl irányába a papír eltávolításának elősegítésére.**

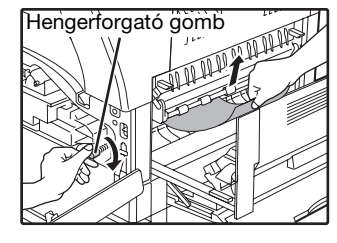

Vigyázzon, nehogy elszakítsa az elakadt papírt az eltávolítás közben.

**Vigyázat**

**A fixáló rész forró. Ne érjen a fixáló egységhez, amikor az elakadt papírt távolítja el, mivel az égési sérülést okozhat.**

**Figyelem**

Az adagolás közben elakadt papír eltávolításakor ne érintse meg a fényhengert (zöld rész). Ez károsíthatja a fényhengert, és foltos másolatokat eredményezhet.

### **3 Zárja be az elülső fedőlapot és az oldalsó fedőlapot.**

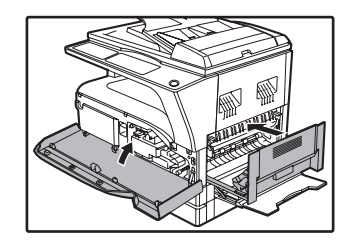

Az elakadás jelzőfény  $(8\sqrt{)$ kialszik.

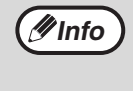

- Amikor az elülső fedőlapot zárja be, a két oldalát óvatosan fogja.
- Amikor az oldalsó fedőlapot zárja vissza, nyomja meg a fogantyút.
- Ha az elakadás jelzőfény ( $\mathcal{R}_r$ ) még mindig villog, nézze át a készüléket az esetleges szakadt darabokért.

## <span id="page-92-0"></span>**B. Elakadás a fixáló résznél**

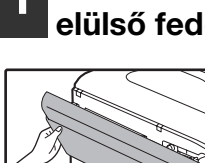

**1 A két oldalát megnyomva nyissa le az elülső fedőlapot.**

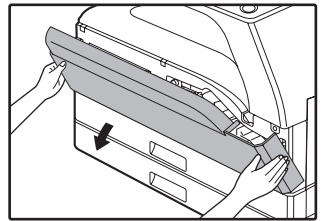

**2 Forgassa a hengerforgató gombot a nyíl irányába.**

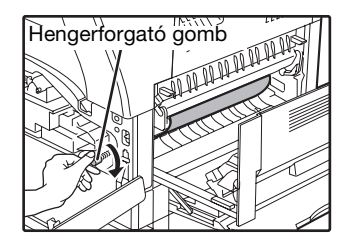

**3 Óvatosan vegye ki az elakadt papírt. Eressze le a fixáló egység kioldókarjait a kivétel megkönnyítésére.**

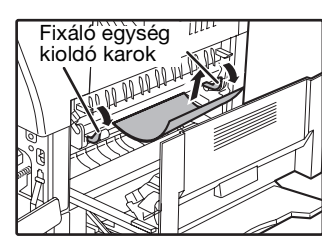

Vigyázzon, nehogy elszakítsa az elakadt papírt az eltávolítás közben.

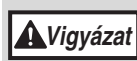

**A fixáló rész forró. Ne érjen a fixáló egységhez, amikor az elakadt papírt távolítja el, mivel az égési sérülést okozhat.**

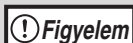

• Az adagolás közben elakadt papír eltávolításakor ne érintse meg a fényhengert (zöld rész). Ez károsíthatja a fényhengert, és foltos másolatokat eredményezhet.

• Vigyázzon az elakadt papíron lévő fixálatlan festékkel, nehogy az beszennyezze a kezét vagy ruháit.

**4 Emelje meg a fixáló egység kioldókarjait az üzemi helyzetbe való visszaállításhoz.**

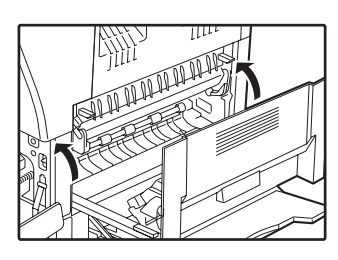

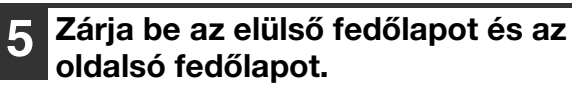

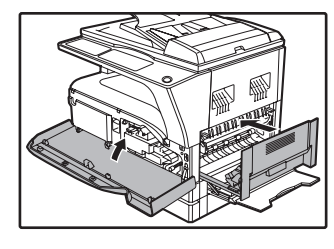

Az elakadás jelzőfény  $(8\sqrt{2})$ kialszik.

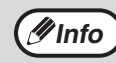

• Amikor az elülső fedőlapot zárja be, a két oldalát óvatosan fogja.

- Amikor az oldalsó fedőlapot zárja vissza, nyomja meg a fogantyút.
- Ha az elakadás jelzőfény ( $8\sqrt{ }$ ) még mindig villog, nézze át a készüléket az esetleges szakadt darabokért.

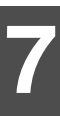

## <span id="page-93-0"></span>**C. Elakadás a papírtovábbító résznél**

**1 Nyissa ki a fixáló papír vezetőt a papírvezető valamelyik oldalán lévő kiszögelés lenyomásával és távolítsa el az elakadt papírt.**

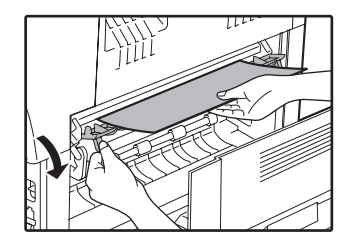

Vigyázzon, nehogy elszakítsa az elakadt papírt az eltávolítás közben.

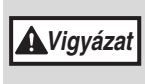

**A fixáló rész forró. Ne érjen a fixáló egységhez, amikor az elakadt papírt távolítja el, mivel az égési sérülést okozhat.**

**2 Ha az elakadt papírt nem tudja eltávolítani az előbbi lépéssel, de a papírkimeneti részen már látható a papír, húzza ki a papírt a papírkimeneti tálca felé.**

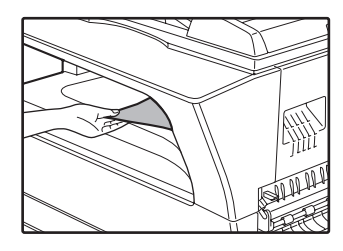

Vigyázzon, nehogy elszakítsa az elakadt papírt az eltávolítás közben.

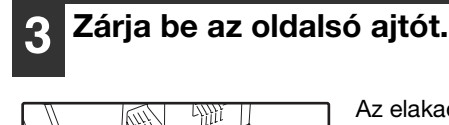

Az elakadás jelzőfény  $(8\sqrt{)$ kialszik.

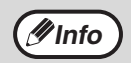

• Amikor az oldalsó fedőlapot zárja vissza, nyomja meg a fogantyút.

- Ha a papír szakadt volt, ellenőrizze, hogy a készülékben nem maradt szakadt darab.
- Ha az elakadás jelzőfény ( $\mathcal{S}\mathcal{N}_r$ ) még mindig villog, nézze át a készüléket az esetleges szakadt darabokért.

## <span id="page-94-0"></span>**ELAKADÁS A FELSŐ PAPÍRFIÓKBAN**

**(1nfo)** Ellenőrizze, hogy nincsen elakadt papír a fiókban, mielőtt kihúzza. (90.0.)

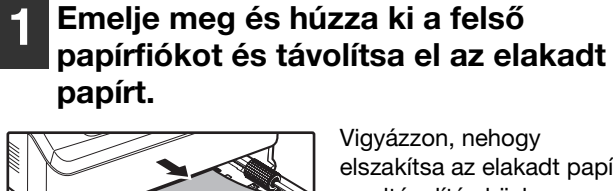

Vigyázzon, nehogy elszakítsa az elakadt papírt az eltávolítás közben.

### **2 Nyissa ki és csukja vissza az oldalsó fedőlapot.**

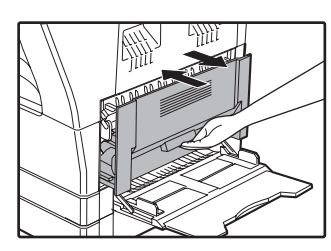

Az elakadás jelzőfény  $(8\sqrt{)$ kialszik.

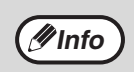

• Amikor az oldalsó fedőlapot zárja vissza, nyomja meg a fogantyút.

Ha az elakadás jelzőfény (8 $\sqrt{}$ ) még mindig villog, nézze át a készüléket az esetleges szakadt darabokért.

## **3 Tolja be a felső papírfiókot.**

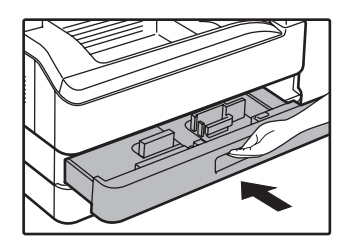

Finoman tolja be a fiókot a készülékbe.

# <span id="page-95-0"></span>**ELAKADÁS AZ ALSÓ PAPÍRFIÓKBAN**

• Ellenőrizze, hogy nincsen elakadt papír a fiókban, mielőtt kihúzza. [\(90.o.\)](#page-91-1)

• Használja a következő eljárást a 250 lapos papíradagolóban/2 x 250 lapos papíradagolóban az elakadt papír eltávolítására. **Info**

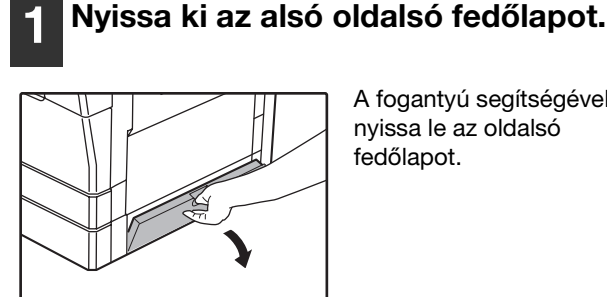

A fogantyú segítségével nyissa le az oldalsó fedőlapot.

# **2 Távolítsa el az elakadt papírt. ATTENTIONAL STATE**

Vigyázzon, nehogy elszakítsa az elakadt papírt az eltávolítás közben.

**3 Ha az elakadt papír nem látható a 2. lépésnél, emelje meg és húzza ki az alsó papírfiókot, és távolítsa el az elakadt papírt.**

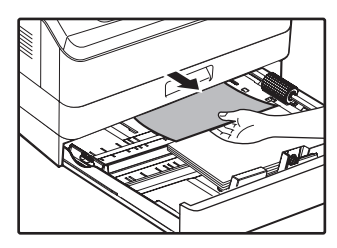

Vigyázzon, nehogy elszakítsa az elakadt papírt az eltávolítás közben.

## **4 Zárja be az alsó oldalsó fedőlapot.**

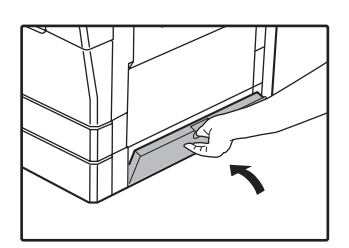

Az elakadás jelzőfény  $(8\sqrt{)$ kialszik.

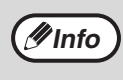

Ha az elakadás jelzőfény ( $8\sqrt{ }$ ) még mindig villog, nézze át a készüléket az esetleges szakadt darabokért.

## **5 Tolja be az alsó papírfiókot.**

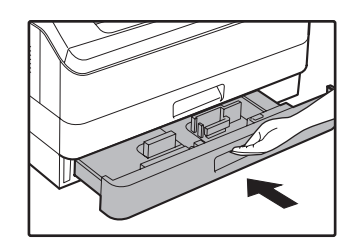

# <span id="page-96-0"></span>**FESTÉKKAZETTA KICSERÉLÉSE**

Ha a festékkazetta csere jelzőfény ( ) világít, a festékkazettát hamarosan ki kell cserélnie. Szerezzen be egy új kazettát. Ha a festékkazetta csere jelzőfény (  $\ddots$  ) villog, a festékkazettát ki kell cserélni, mielőtt a másolást folytatni lehetne.

Az alábbiak szerint járjon el a festékkazetta cseréjénél.

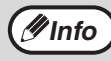

A festékkazetta cseréjét jelzőlámpa ( ...) kigyulladása jelzi, hogy kevés festék maradt a gépben; a másolatok ilyenkor *M***info** ) A restekkazetta cserejet<br>halványabbak lehetnek.

**1 Nyomja meg az elülső fedőlap mindkét oldalát és nyissa le a fedőlapot.**

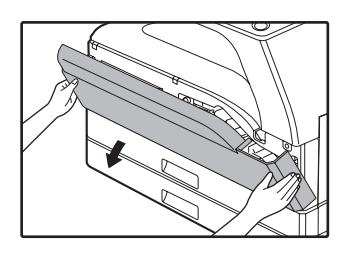

## **2 Húzza ki a festékkazettát, miközben a zár kioldó karját nyomja.**

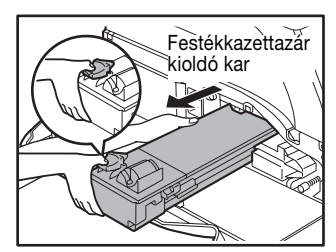

Amikor kihúzza a festékkazettát, a kezét helyezze a kazetta bemélyedésébe.

**Figyelem**

Miután kivette a festékkazettát, ne rázza vagy ütögesse azt, mivel ez a festék kiszóródását okozhatja. Azonnal helyezze a régi kazettát az új kazetta dobozában lévő zsákba. A helyi előírásoknak megfelelően szabaduljon meg a régi festékkazettától.

## **3 Vegye ki az új festékkazettát a csomagolásából. Fogja meg a kazettát két oldalon és rázza meg vízszintesen négyszer vagy ötször.**

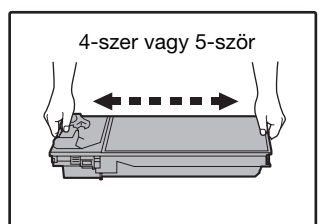

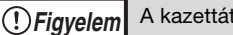

A kazettát a markolatánál fogja meg.

**4 Helyezze be az új festékkazettát a sínek mentén, a zár kioldó karját nyomva tartva, amíg be nem kattan a helyére.**

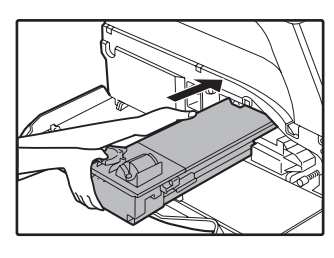

Ha a festékkazettán kosz vagy por található, távolítsa el, mielőtt beszerelné a készülékbe.

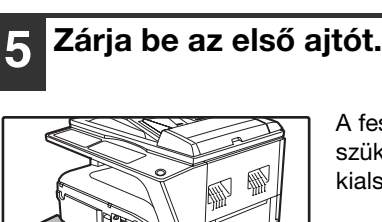

A festékkazetta csere szükséges jelzőfény (...) kialszik.

**Info**

- Még egy új festékkazetta beszerelése után is világíthat a festékkazetta csere szükséges jelzőfény ( ...) jelezve, hogy a másolás nem folytatható (a festék nem lett eléggé bekeverve). Ilyen esetben, nyissa ki és zárja vissza az elülső fedőlapot. A készülék, kb. 2 perc alatt, újból bekeveri a festéket, ami után a másolás folytatódhat.
- Mielőtt bezárná az elülső fedőlapot, győződjön meg róla, hogy a festékkazetta pontosan lett betéve.
- Amikor az elülső fedőlapot zárja be, a két oldalát óvatosan fogja.

**7**

*8* **Fejezet 8 FOLYAMATOS KARBANTARTÁS**

Ezen fejezet a készülék szabályos karbantartásához tartalmaz felvilágosítást, azaz a festékszint jelzőfény ellenőrzéséről, másolatok számáról, szkennelések számáról, és a készülék tisztításáról.

# **AZ ÖSSZES KIMENŐLAP SZÁM ÉS A FESTÉKSZINT ELLENŐRZÉSE**

# **AZ ÖSSZES KIMENŐLAP SZÁM ELLENŐRZÉSE**

Amikor az "Auditáló mód" "BE" van kapcsolva:

A "- - -" kijelzőről leolvashatja a teljes kiadott, a lemásolt és beolvasott mennyiséget az alábbiak szerint. Amikor az "Auditáló mód" "KI" van kapcsolva:

A " 0" kijelzőről leolvashatja a teljes kiadott, a lemásolt és beolvasott mennyiséget az alábbiak szerint. A teljes kiadott mennyiség a gép által nyomtatott összes oldal (nyomtatás + másolás), amelynek a számlálón megjelenített értéke legfeljebb 999.999 lehet.

## **[Összes kimenőlap száma]**

## **Tartsa lenyomva a [0] gombot.**

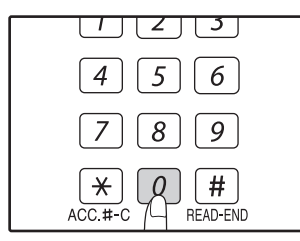

A másolatszám két részben, sorban jelenik meg, amíg a [0] gombot nyomva tartja.

**Példa:** Az összes kimenőlap szám 12.345.

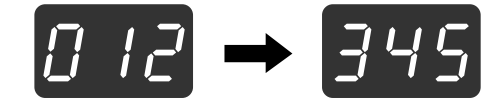

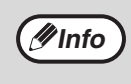

• Minden A3-as méretű papír 2 lapnak számít. • Egy másolási folyamat közben a [0] gomb megnyomásával az elkészített másolatok számát jelzi ki, nem pedig az összes kimenőlap számot.

## **[Összes másolat száma] Tartsa lenyomva a [READ-END] (** $\boxed{ii}$ ) **gombot.**

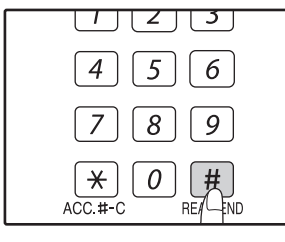

Amíg a gombot nyomva tartia az összes másolat száma jelenik meg a kijelzőn. A szám kijelzésének formája és a számolási mód megegyezik az összes kimenőlap számára vonatkozóval.

**Info**

A nyomtató módban nyomtatott összes lap számát úgy kapja meg, ha az összes kimenőlap számából levonja az összes másolat számát.

## **[Összes szkennelt lap száma] Tartsa lenyomva a [ ] gombot.**

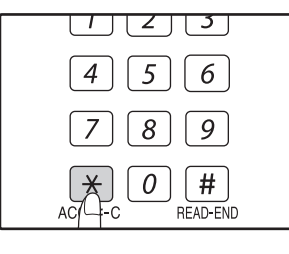

Amíg a gombot nyomva tartja az összes szkennelt lap száma jelenik meg a kijelzőn. A szám kijelzésének formája és a számolási mód megegyezik az összes kimenőlap számára vonatkozóval.

# **A FESTÉKSZINT ELLENŐRZÉSE**

A festékszintet egy 6-szintű kijelző jelzi. Használja támpontként a festékpatron cseréjéhez.

### **1 Tartsa lenyomva a [Világos] gombot ( ) amíg a figyelmeztető jelzőfények**  ( *†***, , ∴, ∴, , ⊜, , ⊙, , ⊗** ) elkezdenek villogni.

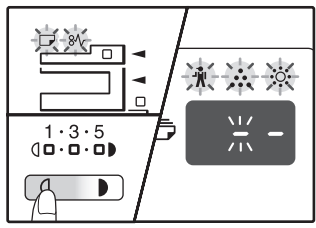

A kijelzőn a "- -" látható.

### **2 Tartsa lenyomva a [Nagyítási arány**  kijelzés] gombot ( $\boxed{\%}$ ) több mint 5 **másodpercig.**

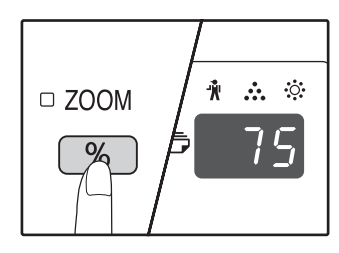

A maradék festék körülbelüli mennyisége látható a kijelzőn százalékban. ("100", "75", "50", "25", "10".) Ha a mennyisége kevesebb, mint 10%, akkor "LO" látható.

### **3 Nyomja meg a [Világos] gombot ( ) a normális kijelzéshez való visszatéréshez.**

A figyelmeztető jelzőfények ( , , , , ) kialszanak.

A kijelző visszatér az eredeti állapotába (másolatok száma).

# **FOLYAMATOS KARBANTARTÁS**

## <span id="page-99-0"></span>**A DOKUMENTUMÜVEG ÉS AZ SPF/RSPF/ DOKUMENTUMFEDÉL TISZTÍTÁSA**

Ha a dokumentumüveg, a dokumentumfedél/SPF/RSPF lapadagoló alsó felülete, vagy az SPF/RSPF lapadagolóból érkező eredetik beolvasója (a hosszú, keskeny üvegfelület a dokumentumüveg jobb oldalán) elkoszolódik, a kosz megjelenik a másolatokon. Ezeket az alkatrészeket mindig tartsa tisztán.

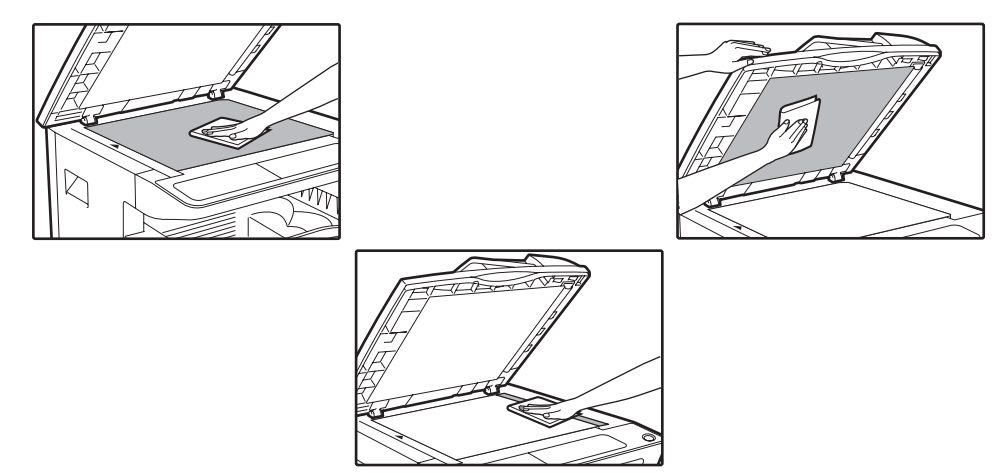

A dokumentumüvegen/SPF/RSPF lapadagolón lévő kosz szintén a másolatokra kerül. A dokumentumüveget, a dokumentumfedél/SPF/RSPF lapadagoló alsó felületét és a beolvasóablakot törölje le puha, tiszta ruhával. Ha szükséges, a ruhát vízzel nedvesítse meg. Ne használjon hígítót, benzint vagy hasonló agresszív tisztítószert.

**Ne permetezzen a készülékre gyúlékony tisztítószert. Az aeroszolos dobozban lévő gáz érintkezésbe léphet a fixáló egység belső elektromos alkatrészeivel vagy nagy hőmérsékletű részeivel, tűzveszélyt vagy az elektromos áramütés veszélyét okozva. Vigyázat**

## **AZ EREDETI BEOLVASÓ ÜVEG TISZTÍTÁSA (CSAK HA SPF/RSPF TELEPÍTVE VAN)**

Ha az SPF/RSPF lapadagolóval készített másolatokon fehér vagy fekete vonalak jelennek meg, az eredeti beolvasó üveget tisztítsa meg a készülékhez kapott üvegtisztítóval. (Ha nem az SPF/RSPF lapadagolóval készített másolatokon fehér vagy fekete vonalak jelennek meg, lásd: ["A KORONASZÁL TISZTÍTÁSA" \(99.o.\).](#page-100-2))

**Példa a szennyezett nyomatra**

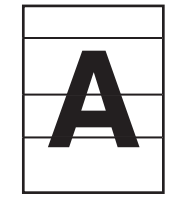

Fekete vonalak Fehér vonalak

# **1 Nyissa ki az SPF/RSPF lapadagolót és vegye ki az üvegtisztítót. 2 Tisztítsa meg az eredeti lapolvasó**

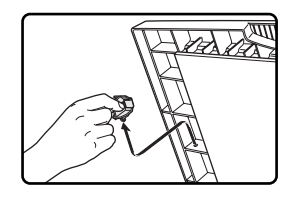

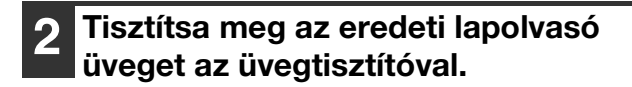

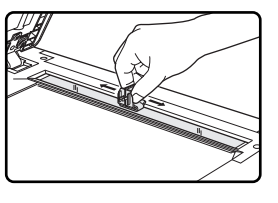

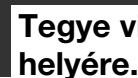

**3 Tegye vissza az üvegtisztítót a helyére.**

## <span id="page-100-0"></span>**AZ OLDALTÁLCA GÖRGŐJÉNEK TISZTÍTÁSA**

Ha sűrűn fordul elő elakadás borítékok, vastag papír, stb. oldaltálcás adagolásánál, törölje le a papíradagoló görgőt az oldaltálca adagolási nyílásánál egy alkohollal vagy vízzel megnedvesített tiszta, puha törlőruhával.

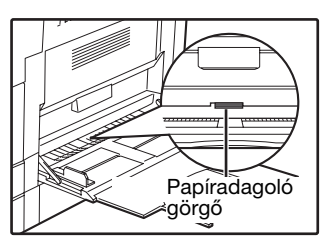

# <span id="page-100-2"></span><span id="page-100-1"></span>**A KORONASZÁL TISZTÍTÁSA**

Ha a másolatok csíkozottak vagy foltosak kezdenek lenni, lehet, hogy a koronaszál koszos. A következő eljárás szerint tisztítsa meg a koronaszálat.

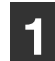

## **1 Kapcsolja ki a főkapcsolót.**

**2 Nyissa ki az oldalsó tálcát és az oldalsó ajtót.**

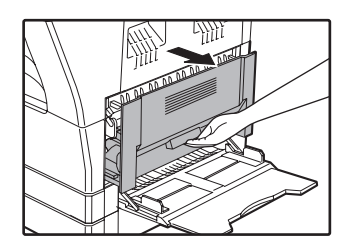

**3 Emelje meg és húzza ki a felső papírfiókot.**

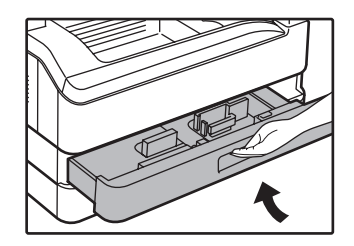

**4 Vegye ki a fülénél fogva a koronaszál tisztítót.**

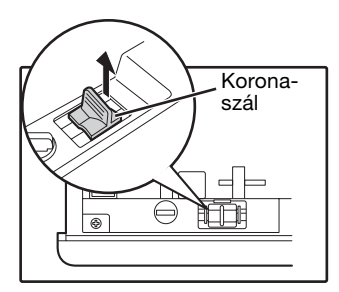

**5 Helyezze a koronaszál tisztítót a koronaszálra és csúsztassa a tisztítót a nyíllal jelzett irányba kétszer vagy háromszor.**

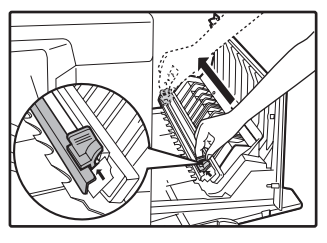

Ha a fehér fémlemezre festék szórodott, puha, száraz rongyal törölje le.

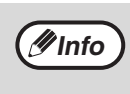

Csúsztassa a koronaszál tisztítót a koronaszál egyik végétől a másik végéig a vájat mentén. Ha a tisztítót eközben megállítja, a másolaton folt képződhet.

**6 Tegye vissza a koronaszál tisztítót a helyére. Tolja vissza a felső papírfiókot. Zárja be az oldalsó fedőlemezt a fedőlemezen lévő fogantyú megnyomásával.**

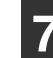

**7 Kapcsolja be a főkapcsolót.**

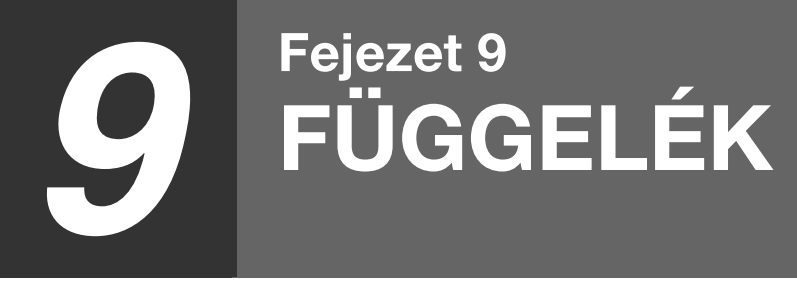

Ez a fejezet az opcionális felszereléseket és tartozékokat ismerteti. Eredeti tartozékok és felszerelések beszerzéséhez lépjen érintkezésbe a szerződéses szerviz képviselőjével.

# <span id="page-101-0"></span>**MŰSZAKI ADATOK (NYOMTATÓ ÉS LAPOLVASÓ)**

## **NYOMTATÓ FUNKCIÓ**

## **Specifikációk**

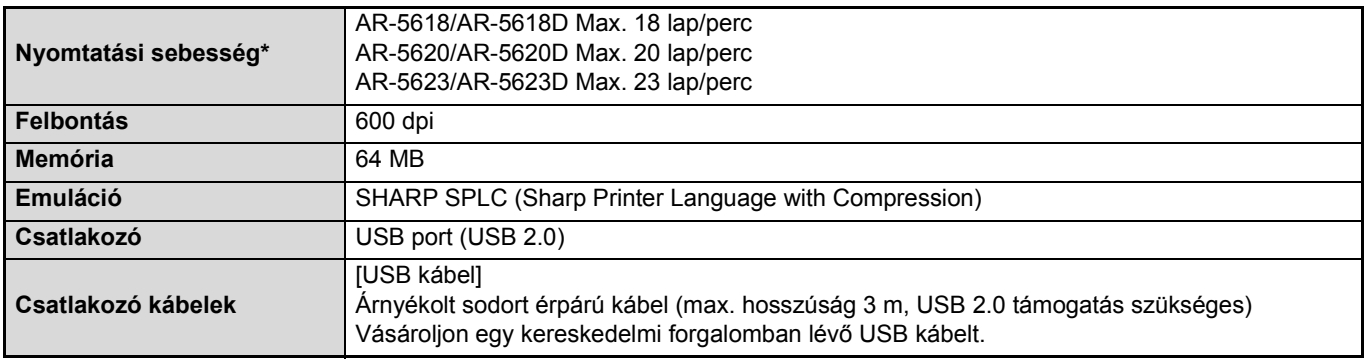

A második lapnak és az ezt követő lapoknak A4 sima papír esetén a nyomtatási sebessége a nyomtatás folyamán, ugyanannak az oldalnak a folyamatos egy oldalas nyomtatási teljesítményének felel meg.

## **LAPOLVASÁS FUNKCIÓ**

## **Specifikációk**

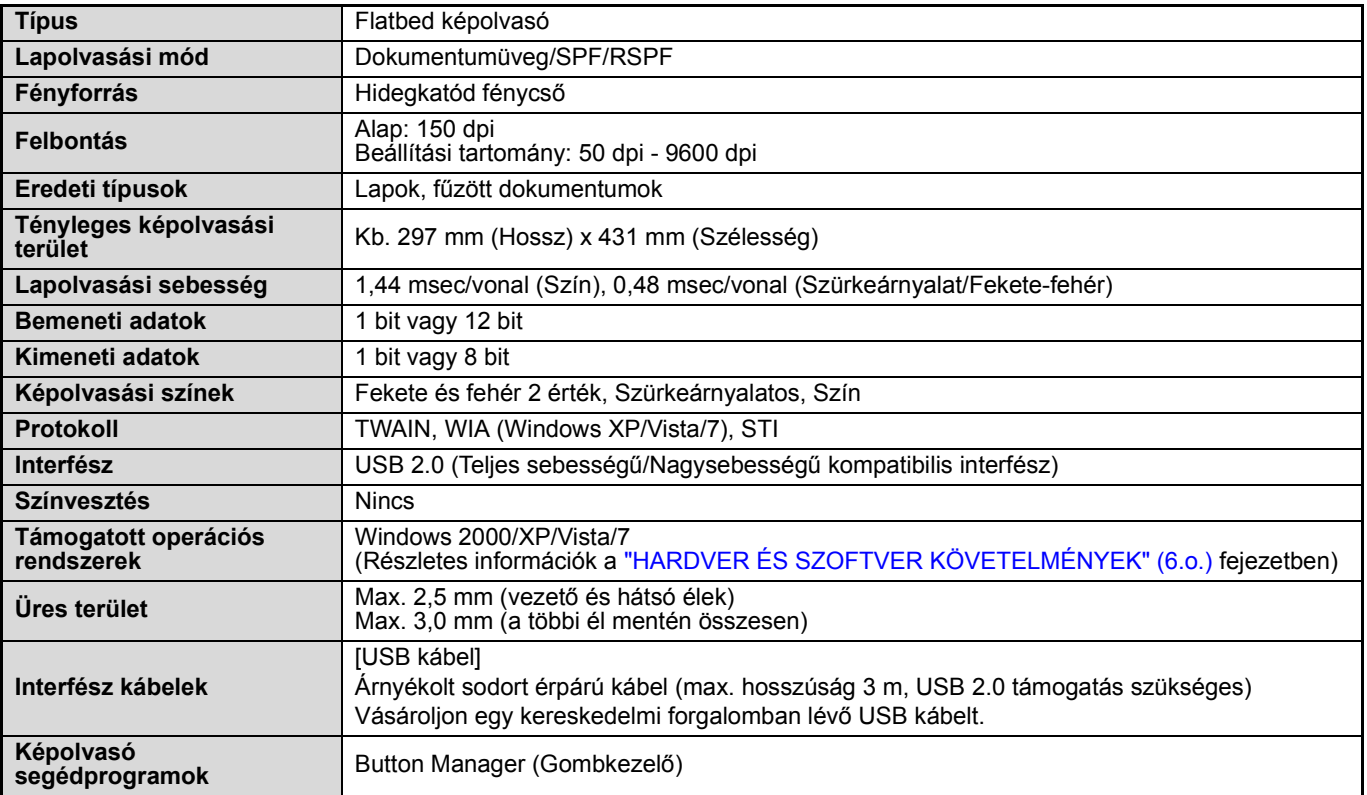

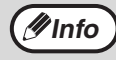

Folyamatos fejlesztési politikánk részeként a SHARP fenntartja a jogot a formai és specifikációs módosítások előzetes bejelentés nélküli végrehajtására a termék fejlesztése érdekében. A megadott teljesítmény specifikációs adatok a gyártási egységek névleges értékei. Az egyes egységek értékei ezektől eltérhetnek.

# **KIEGÉSZÍTŐK**

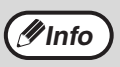

A folyamatos termékfejlesztésnek köszönhetően a SHARP fenntartja magának a jogot arra, hogy a termék megjelenését és specifikációját előzetes bejelentés nélkül megváltoztassa. A jelzett teljesítmények a gyári termékek névleges értékeire vonatkoznak. Az egyes termékek esetében ettől eltérő értékek is előfordulhatnak.

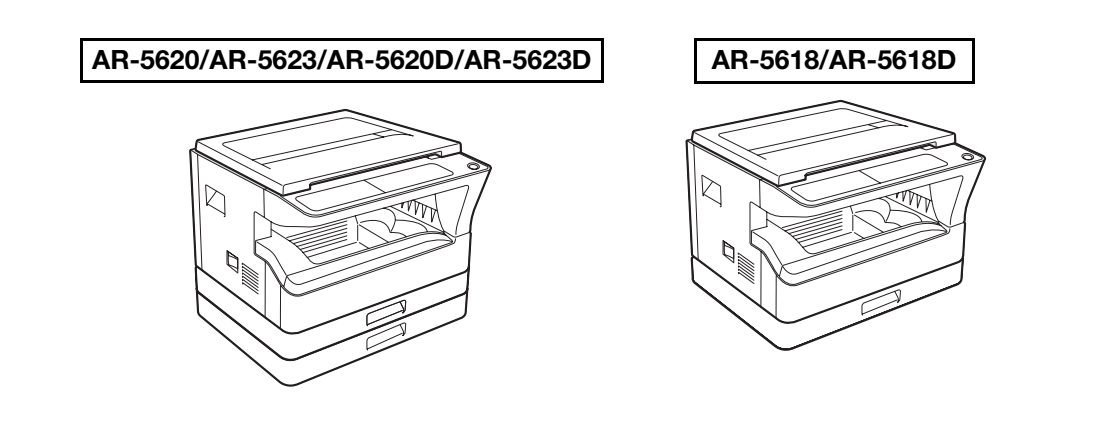

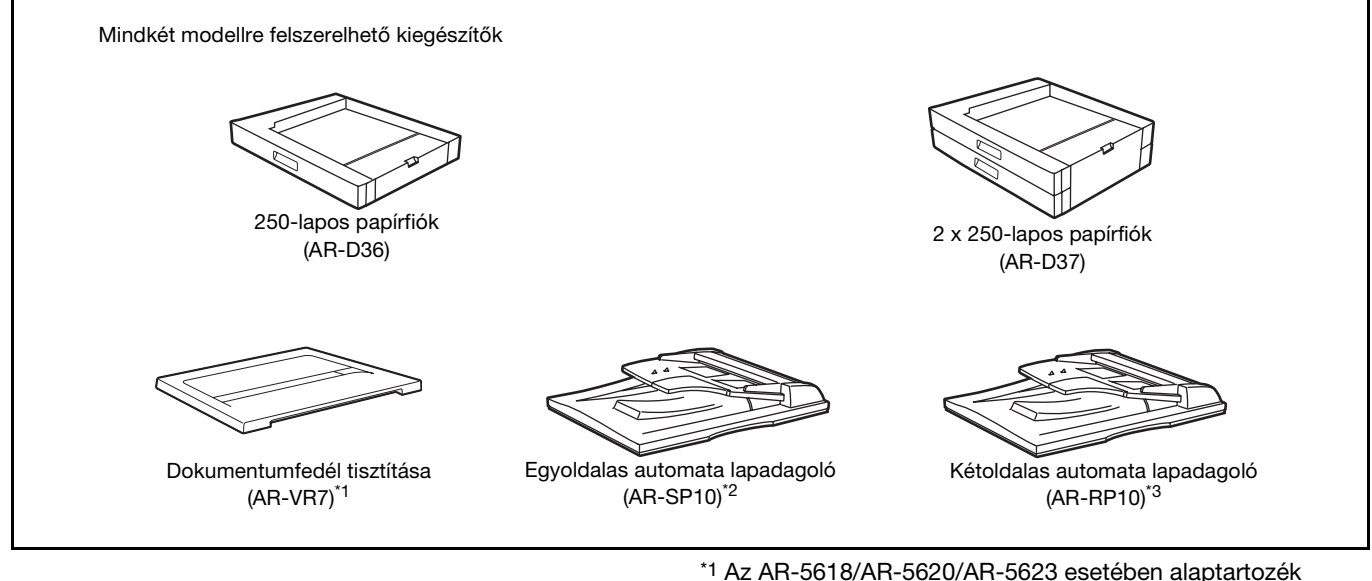

\*1 Az AR-5618/AR-5620/AR-5623 esetében alaptartozék \*2 Csak az AR-5618/AR-5620/AR-5623 esetében \*3 Csak az AR-5618D/AR-5620D/AR-5623D esetében

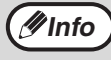

Egyszerre két 250-lapos papíradagoló egységet nem csatlakoztathat a készülékre. Ha két vagy több papírtálcát kell csatlakoztatnia, akkor használja a 2 x 250-lapos papíradagoló egységet, majd ha szükséges, a 250-lapos papíradagoló egységet.

## **EGYOLDALAS AUTOMATA LAPADAGOLÓ/FORDÍTÓ EGYLAPOS ADAGOLÓ**

Az SPF/RSPF részeinek nevéhez lapozzon ["A KÉSZÜLÉK RÉSZEI ÉS FUNKCIÓIK" \(16.o.\)](#page-17-0)

## **Specifikációk**

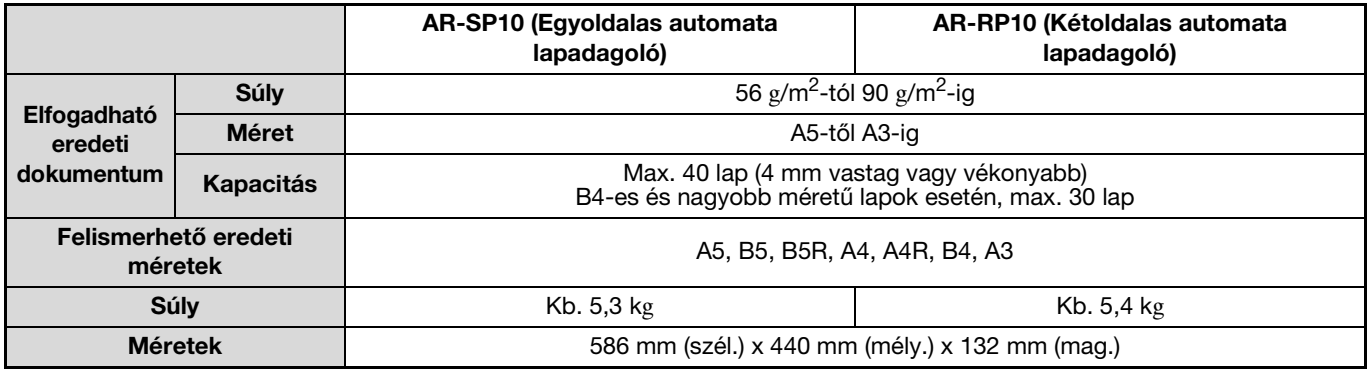

## **DOKUMENTUMFEDÉL TISZTÍTÁSA**

## **Specifikációk**

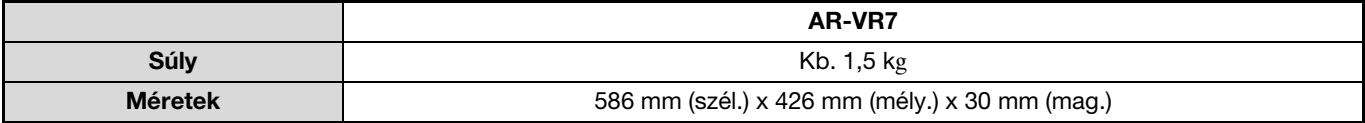

**9**

## **250-LAPOS PAPÍRFIÓK/ 2 X 250-LAPOS PAPÍRFIÓK**

Ezen papíradagolók a fénymásolónak nagyobb papírkapacitási kényelmet és szélesebb papírméret választékot biztosítanak.

Az AR-D36 egy darab 250-lapos papírfiókot, az AR-D37 pedig két darab 250-lapos papírfiókot tartalmaz.

## **A részek elnevezései**

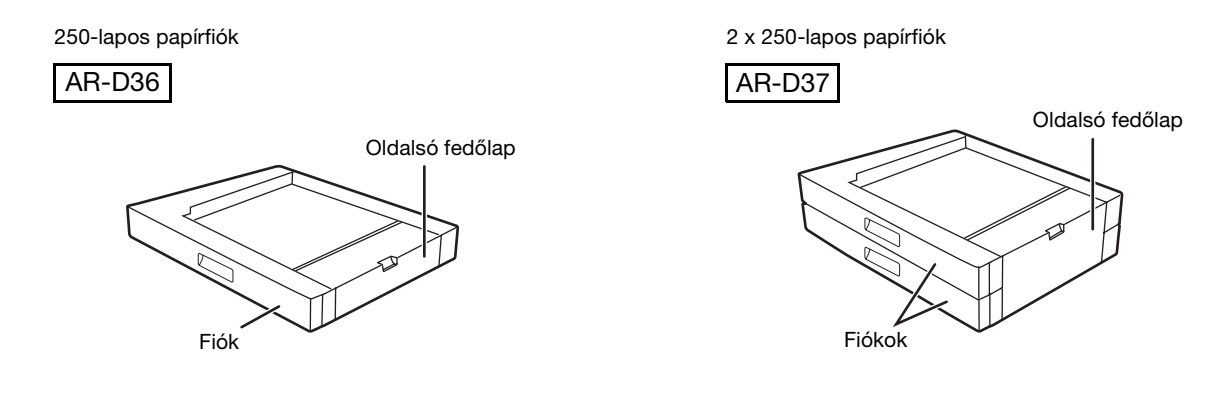

## **Műszaki leírás**

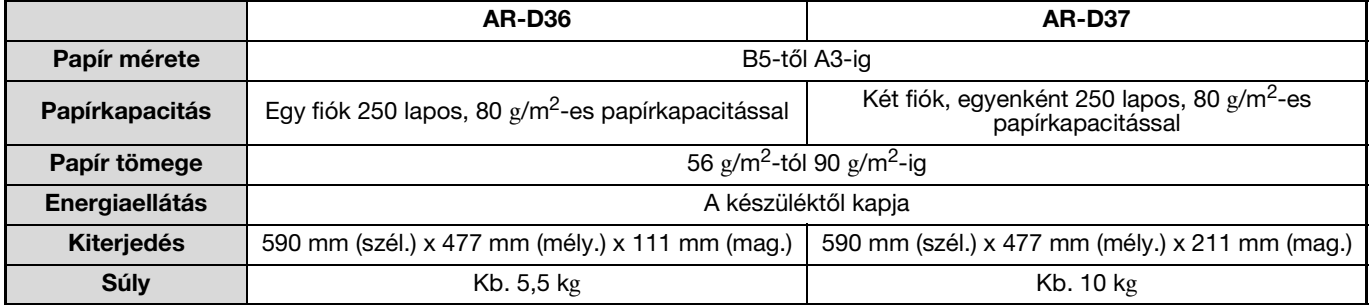

# **KELLÉKANYAGOK FAJTÁI ÉS TÁROLÁSUK**

Ezen készülékhez a felhasználó által is cserélhető normál kellékanyagok a papír és a festékkazetta.

## **SHARP.** A legjobb másolási eredmény érdekében, ellenőrizze, hogy csak SHARP termékeket használ. Csak eredeti SHARP termékek viselik az Eredeti Kellékanyagok (Genuine Supplies) címkét. **GENUINE SUPPLIES**

## **MEGFELELŐ TÁROLÁS**

- **A kellékeket olyan helyen tárolja, amely:** tiszta és száraz, állandó hőmérsékletű, nem éri közvetlen napsugárzás.
- **A papírt tartsa a csomagolásában és tárolja fekvő helyzetben.** Ha a papírt nem a csomagolásában tárolja vagy oldalukra állított adagokban, akkor a papír

meggyűrődhet vagy benedvesedhet, ami papírelakadáshoz vezet.

#### **Tartalék alkatrészek és fogyóeszközök biztosítása**

A készülék javításához szükséges tartalék alkatrészek biztosítása a gyártás befejezésétől számított minimum 7 évig garantált. Tartalék alkatrészek a készülék azon elemei, amelyek elromolhatnak a termék normál használata során - míg azok az alkatrészek, amelyek élettartama általában meghaladja a termékét, nem tartoznak a tartalék alkatrészek csoportjába. A fogyóeszközök szintén a gyártás végétől számított 7 évig kaphatók.

## **HASZNÁLATI UTASÍTÁS**

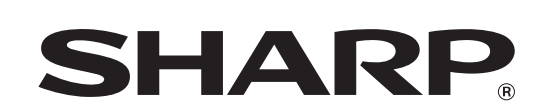

**SHARP CORPORATION** 

AR5623D-HU1